# Tester CCTV

# Podręcznik użytkownika

 $(V01.00)$ 

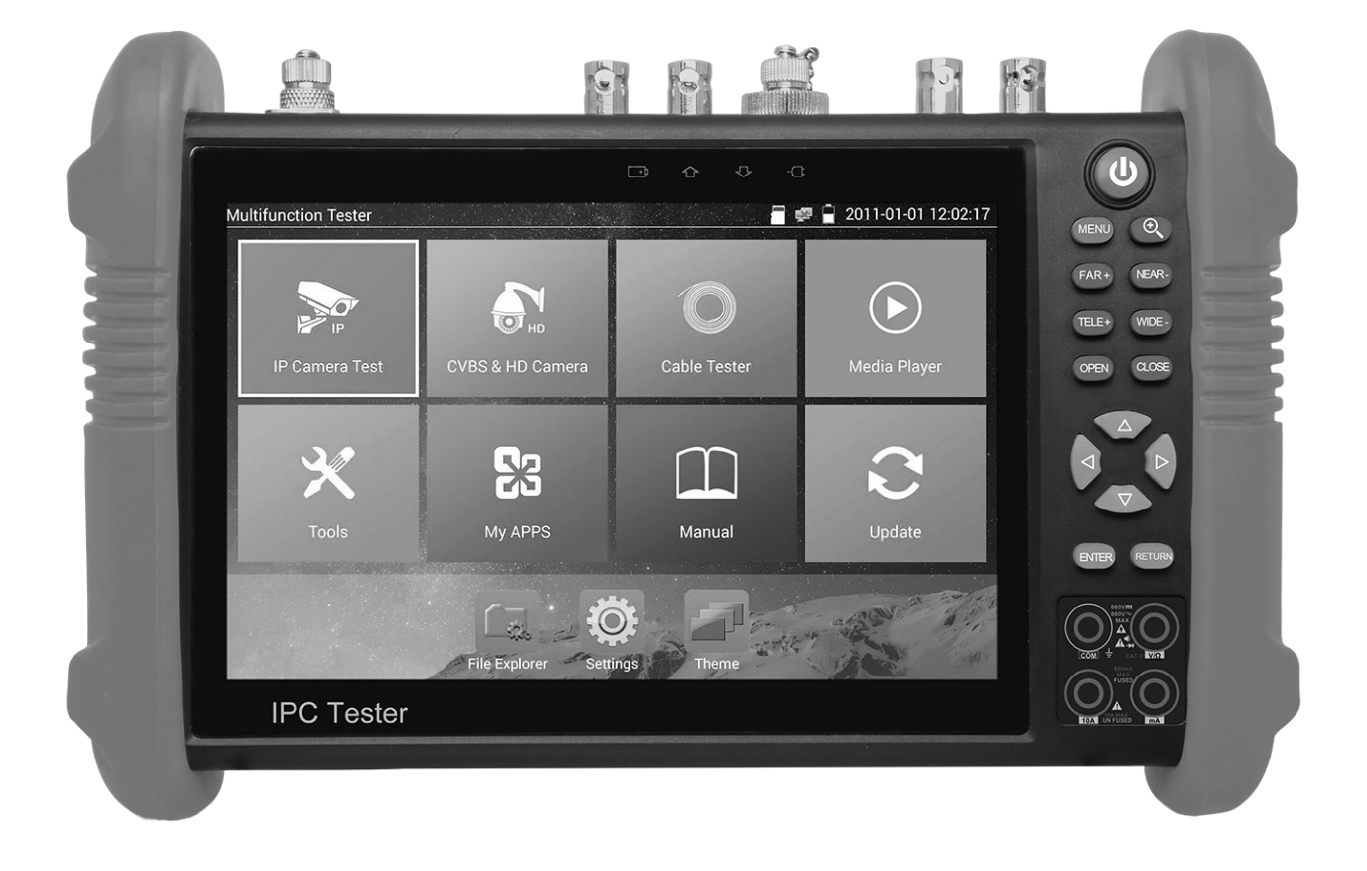

- · Dziękujemy za zakup testera CCTV. Przed użyciem proszę przeczytać niniejszą instrukcję obsługi.
- · Ze względów bezpieczeństwa proszę w pierwszej kolejności zapoznać się z rozdziałem Informacje Bezpieczeństwa..
- · Instrukcję należy zachować w bezpiecznym miejscu.
- · Zachowaj etykietę z numerem seryjnym dla serwisu po sprzedażowego w okresie gwarancyjnym. Produkt bez etykiety z numerem seryjnym zostanie objęty opłatą serwisową za naprawę.
- · W przypadku jakichkolwiek problemów z urządzeniem, awarią lub uszkodzeniem należy skontaktować się z Działem Technicznym lub serwisem dostawcy sprzętu.

# Spis treści

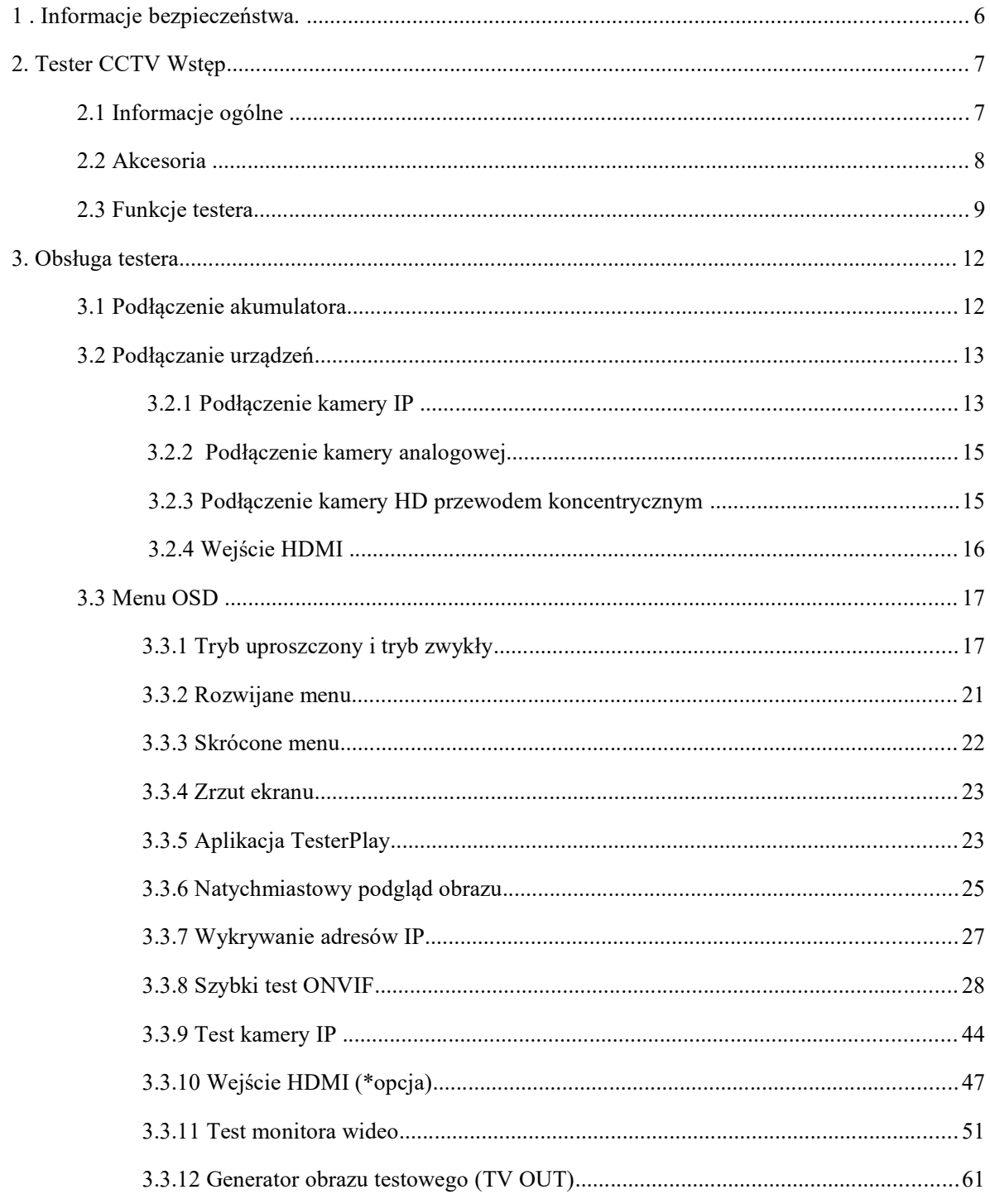

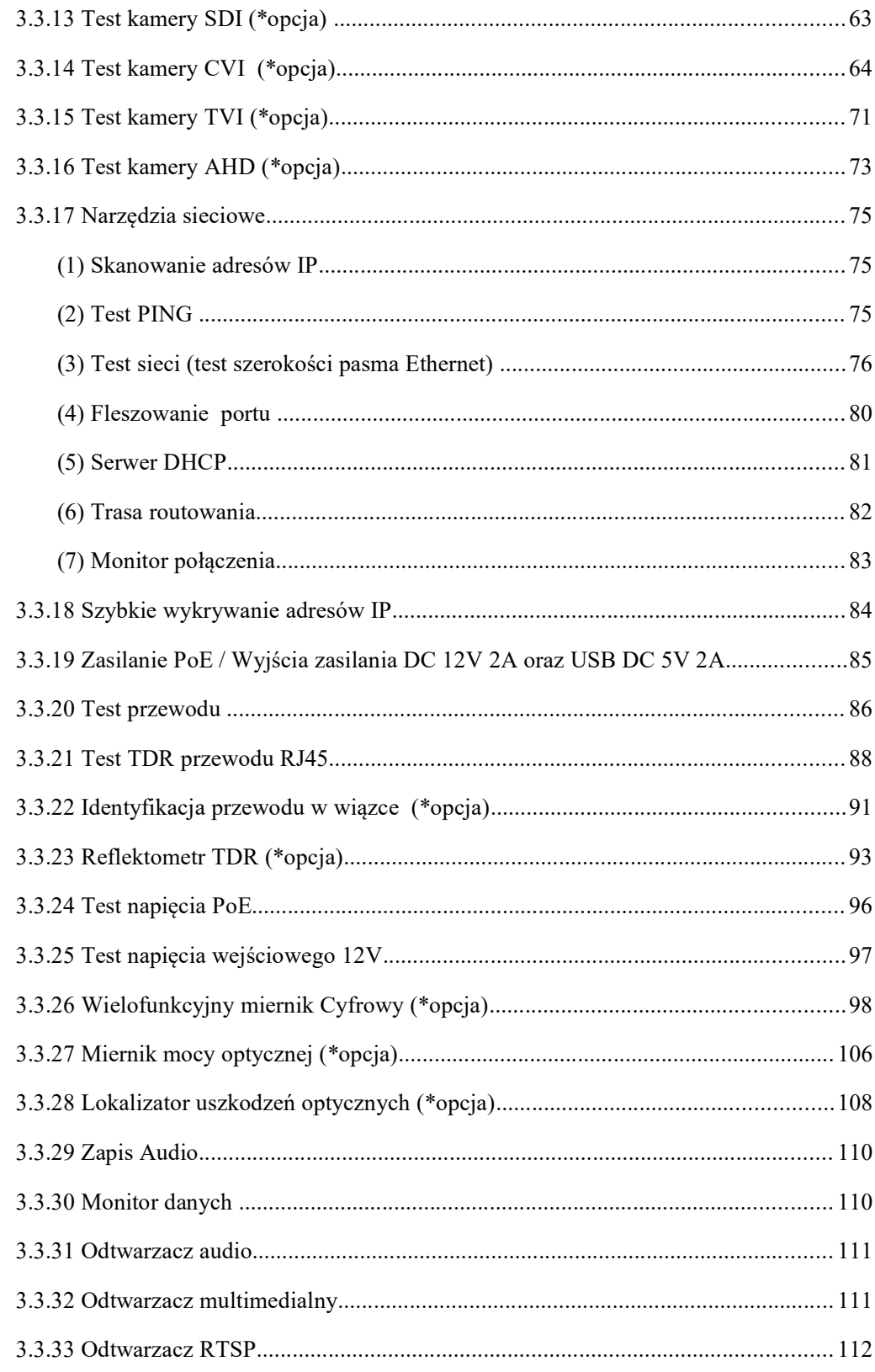

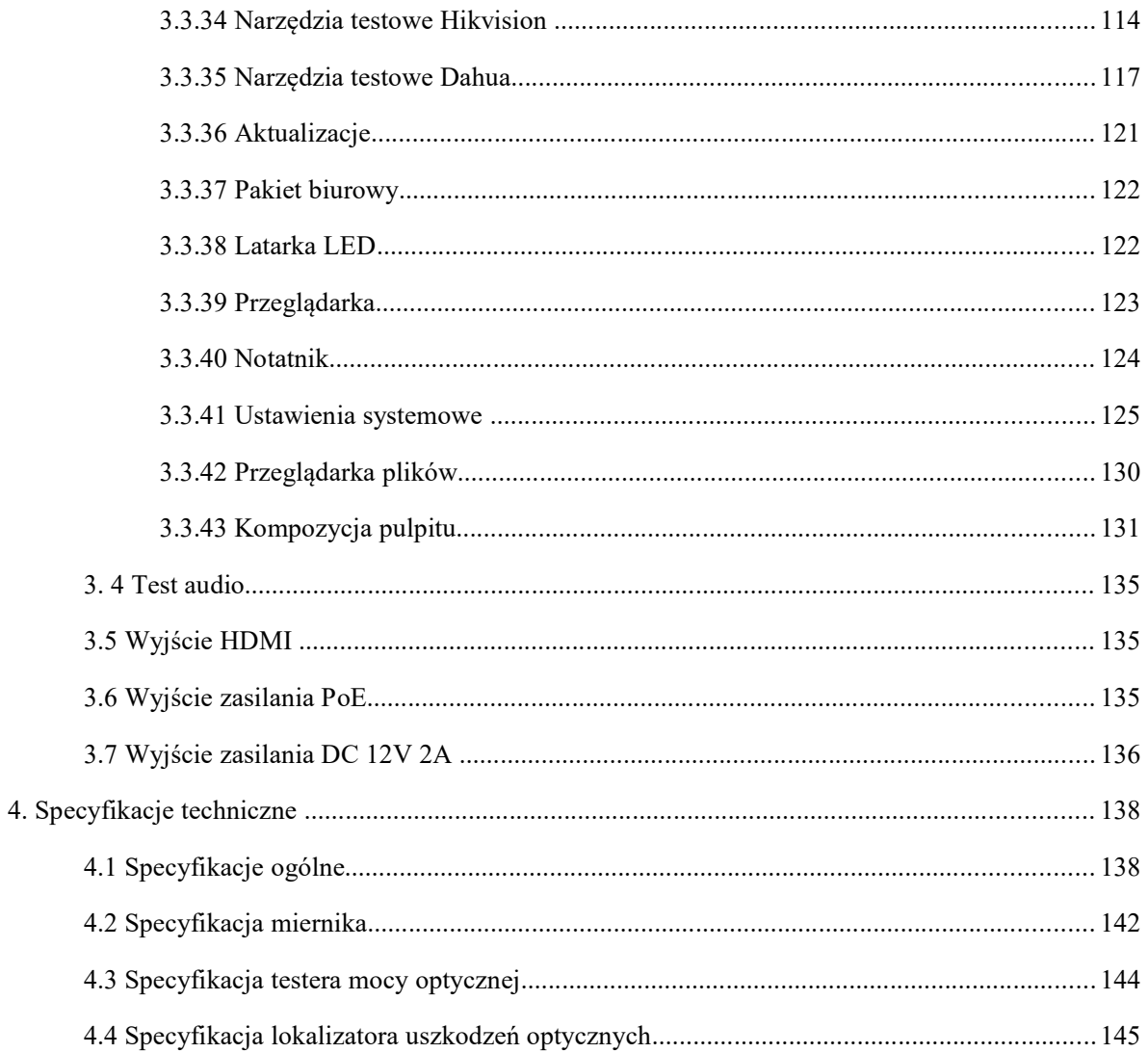

# 1 . Informacje bezpieczeństwa.

◆ Tester przeznaczony jest do użytku z zachowaniem obowiązujących w danym kraju przepisów bezpieczeństwa odnośnie użytkowania sprzętu elektrycznego oraz unikania stosowania urządzeń elektrycznych w miejscach nieodpowiednich do użycia, takich jak szpital, stacja benzynowa, itp.

◆ Aby zapobiec utracie funkcjonalności lub uszkodzeniu, produkt powinien być chroniony przed zalaniem i zapyleniem.

- ◆ Odsłonięte części testera nie powinny być wystawiane na działanie pyłu oraz płynów.
- ◆ Podczas transportu urządzenia zabezpieczyć przed upadkiem oraz unikać silnych wstrząsów, które mogą spowodować zniszczenie elementów urządzenia oraz uszkodzenie testera.
- ◆ Podczas ładowania i rozładowywania akumulatora testera nie pozostawiać urządzenia bez nadzoru. W przypadku zbyt wysokiej temperatury akumulatora wyłączyć tester i natychmiast odłączyć go od ładowarki. Tester nie powinien być ładowany dłużej niż 8 godzin.
- ◆ Nie używać testera w warunkach dużej wilgotności. Gdy tester jest wilgotny, wyłącz natychmiast zasilanie i odłącz pozostałe przewody.
- ◆ Nie używać w pobliżu łatwopalnych gazów.
- ◆ Nie otwierać urządzenia. Żadna z części składowych wewnątrz urządzenia nie jest przeznaczona do naprawy przez użytkownika. Jeżeli otwarcie urządzenia jest konieczne, proszę skontaktować się z wykwalifikowanym serwisem technicznym.
- ◆ Nie używać w pobliżu silnych pól elektromagnetycznych.
- ◆ Nie dotykać urządzenia mokrymi dłońmi.
- ◆ Aby wyczyścić urządzenie użyj wilgotnej szmatki. Nie używać detergentów do czyszczenia testera. W przypadku, gdy brud nie jest łatwy do usunięcia, należy użyć miękkiej szmatki zwilżonej wodą lub neutralnym detergentem. Szmatka musi być jednak wystarczająco wykręcona.

#### Uwagi bezpieczeństwa odnośnie użytkowania testera z wbudowanym miernikiem cyfrowym

◆ Przed użyciem włóż przewody pomiarowe w odpowiednie gniazda a następnie ustaw odpowiednią funkcję i zakres pomiarowy.

◆ Nigdy nie przekraczaj maksymalnych zakresów pomiarowych zawartych w specyfikacji.

- ◆ Podczas pomiarów nigdy nie dotykaj nieużywanych gniazd miernika.
- ◆ Nigdy nie podłączaj do urządzenia potencjałów większych niż 660V.
- ◆ Podczas pomiarów w trybie manualnym, rozpoczynaj pomiar od największego zakresu, zwłaszcza gdy skala mierzonych wartości jest nieznana.
- ◆ Zachowaj szczególną ostrożność podczas pomiarów urządzeń, w których występują napięcia wyższe niż 60V DC lub 40V AC, trzymaj palce w bezpiecznej odległości od próbników podczas pomiarów.
- ◆ Nigdy nie wykonuj pomiaru w obwodach ze źródłem napięcia podczas gdy w mierniku ustawione są funkcje: pomiar prądu, rezystancji, pojemności, test diody i ciągłości obwodu, w przeciwnym przypadku nastąpi uszkodzenie miernika.
- ◆ Przed pomiarem pojemności elektrycznej rozładuj w pełni ładunek kondensatora.
- ◆ Nigdy nie mierz rezystancji, pojemności, diod lub ciągłości obwodu we włączonym urządzeniu.

#### Źródła światła laserowego

Po włączeniu źródeł światła laserowego, proszę nie spoglądać w nie, w przeciwnym przypadku grozi to uszkodzeniem oczu.

Gdy nie są używane, proszę je wyłączyć i zakryć nakładką ochronną.

# 2. Tester CCTV Wstęp

#### 2.1 Informacje ogólne

Tester kamer z 7" ekranem dotykowym został zaprojektowany do zarządzania i instalacji kamer IP, kamer analogowych, kamer pracujących w standardach TVI, CVI, AHD, SDI/EX-SDI, jak również do testowania strumieni kamer 4K H.264 / 4K H.265. Rozdzielczość 1280x800 pikseli umożliwia wyświetlanie obrazu z kamer sieciowych HD oraz kamer analogowych w wysokiej rozdzielczości. Urządzenie obsługuje wiele protokołów ONVIF, PTZ, oraz sterowanie analogowe PTZ. Połączenie ekranu dotykowego oraz przycisków klawiatury, czyni tester urządzeniem bardzo przyjaznym dla użytkownika.

Tester jest również wspaniałym narzędziem do testowania sieci Ethernet. Pozwala przetestować napięcie zasilania PoE, funkcję PING, oraz wyszukiwanie adresów IP. Detektor kabli umożliwia identyfikację podłączonych przewodów we wiązce kabli. Test przewodu sieci LAN pozwala zweryfikować poprawność zakończenia przewodu. Wśród pozostałych opcji możemy wymienić możliwość dostarczenia do kamery napięcia PoE 24V, wejście i wyjście HDMI, test przejścia CVBS, testowanie IP i analogu w tym samym czasie, latarkę LED, wyjście zasilania DC 12V 2A i wiele innych. Mobilność urządzenia, przyjazna dla użytkownika konstrukcja i wiele innych funkcji sprawiają, że tester CCTV jest istotnym narzędziem dla wszystkich instalatorów i techników.

#### 2.2 Akcesoria

- 1) Tester CCTV
- 2) Zasilacz DC 12V 2A
- 3) Tester kabli sieciowych
- 4) Akumulator litowo-jonowo-polimerowy (DC 7.4V 5400mAh)
- 5) Kabel BNC
- 6) Kabel RS485
- 7) Adaptery złącz SC, ST (tylko dla miernika mocy optycznej)

8) Przewody testowe miernika, para czerwony i czarny (tylko dla modeli z miernikiem wielofunkcyjnym)

- 9) Kabel wyjścia zasilania
- 10) Kabel audio
- 11) Przewód testowy TDR z zaciskami typu "krokodylek" (tylko dla modeli TDR)
- 12) Paski zabezpieczające do testera
- 13) Torba na tester
- 14) Instrukcja obsługi
- 15) Karta pamięci SD 8GB

# 2.3 Funkcje testera

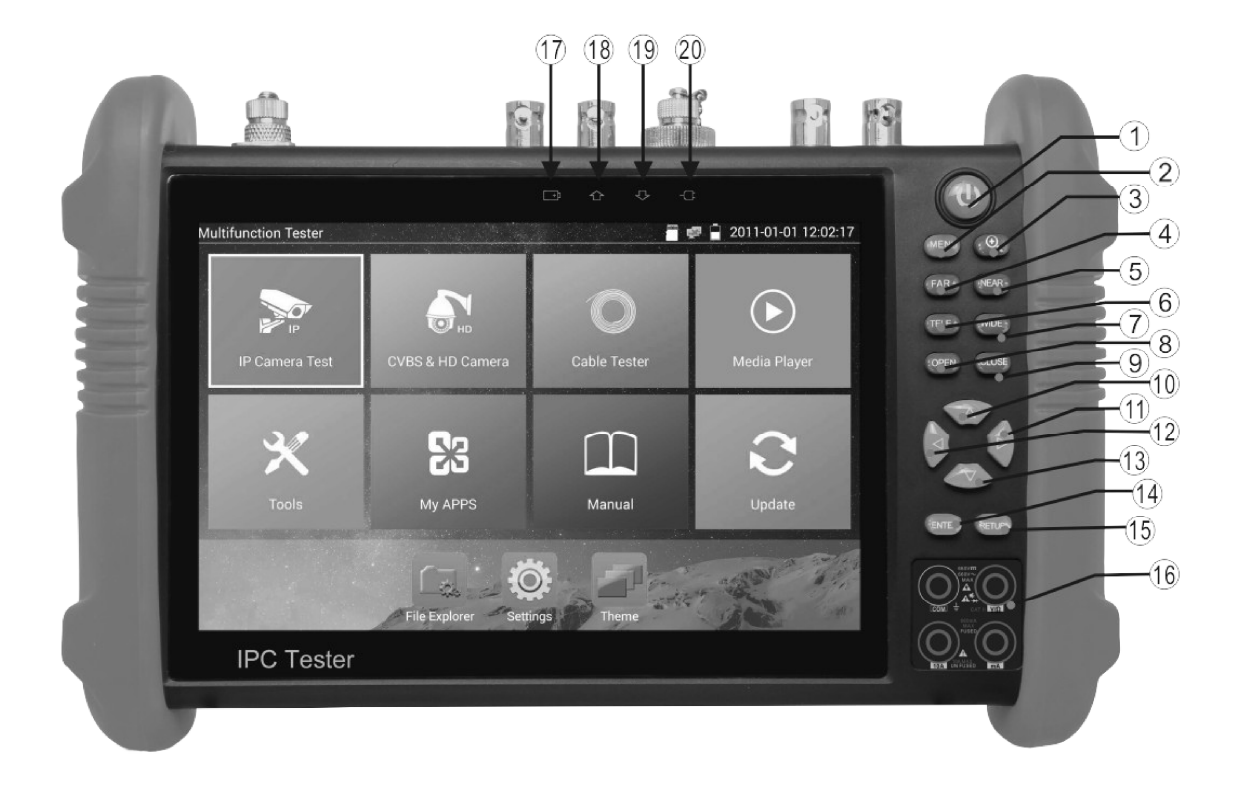

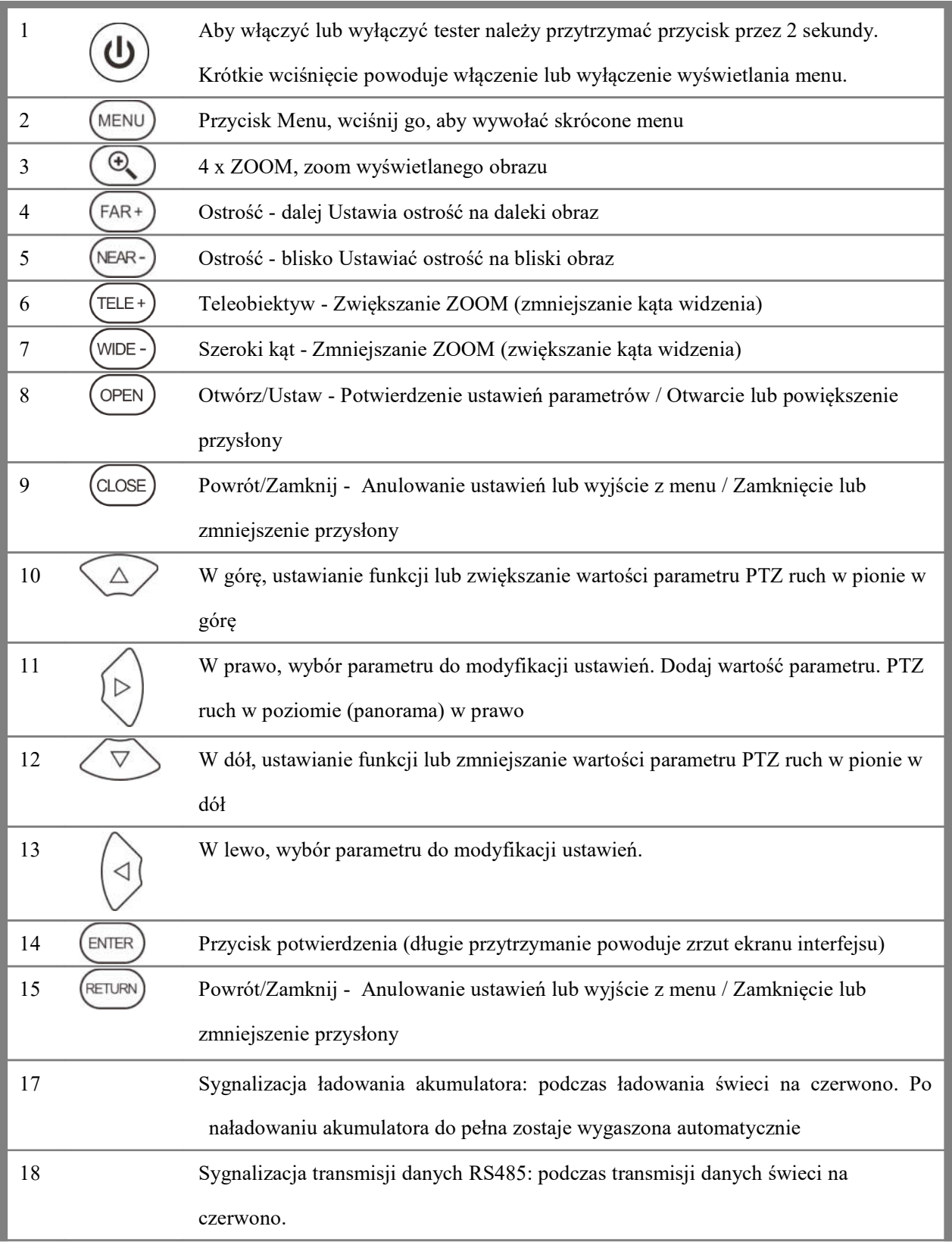

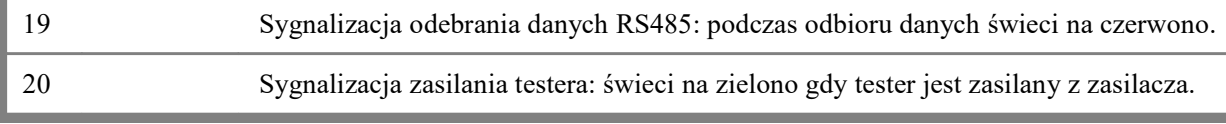

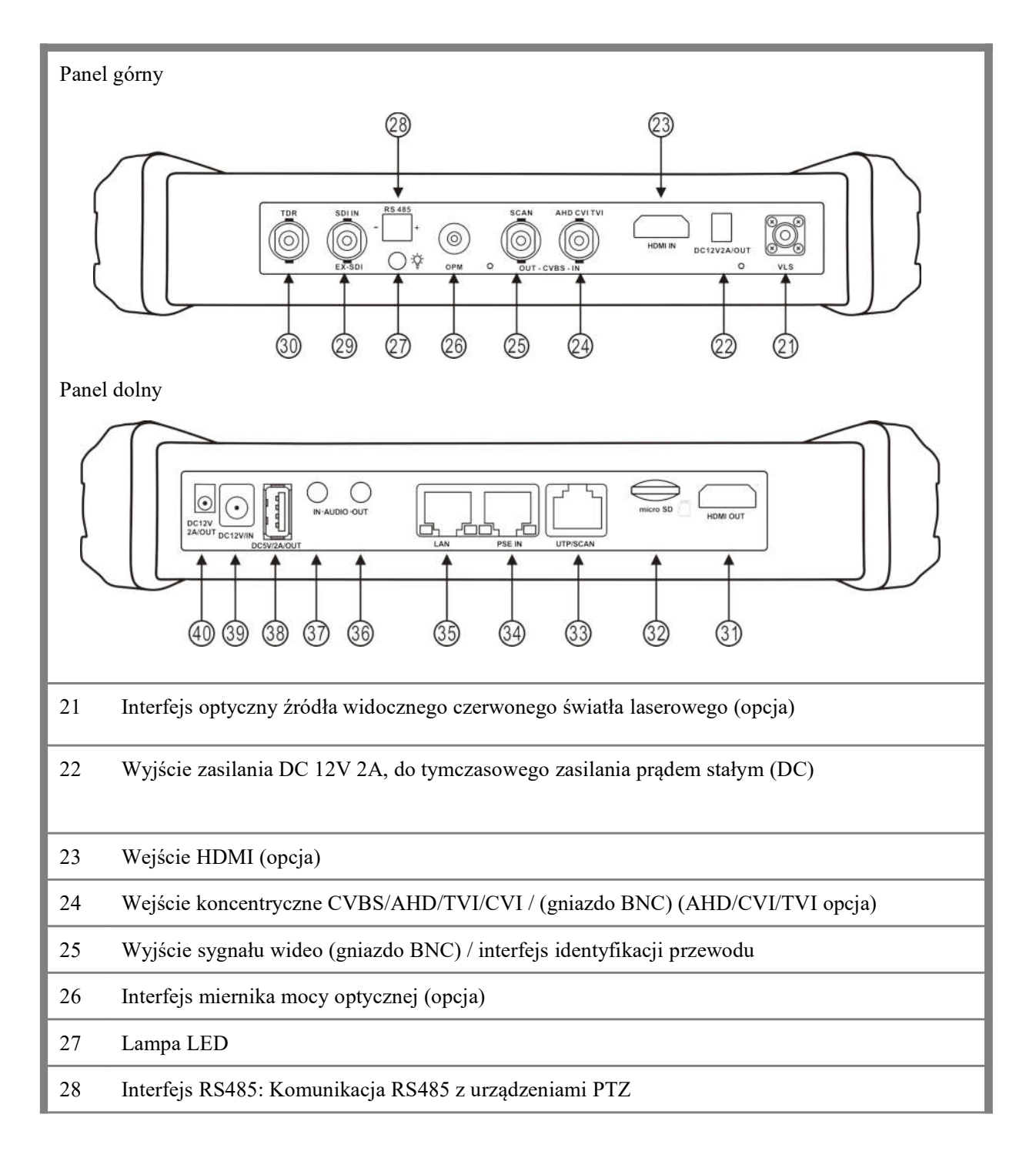

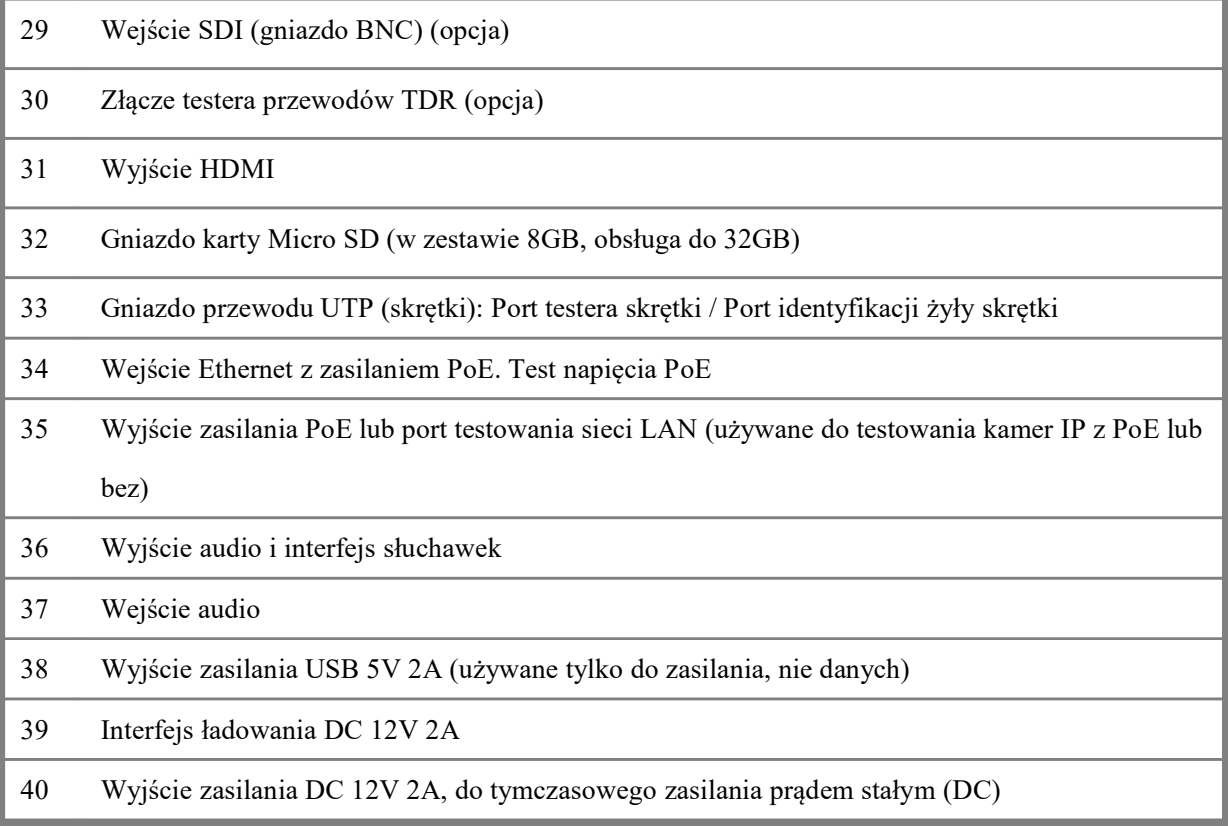

# 3. Obsługa testera

# 3.1 Podłączenie akumulatora

Tester został wyposażony w wewnętrzny akumulator litowo-jonowo-polimerowy. Dla bezpieczeństwa podczas dłuższego transportu akumulator powinien być odłączony od testera!

Przed pierwszym użyciem należy poprawnie podłączyć przewody akumulatora.

Podczas normalnego użytkowania nie ma potrzeby odłączania akumulatora.

Aby włączyć lub wyłączyć tester użyj przycisku  $(\omega)$ 

Uwaga: Należy stosować oryginalne przewody i zasilacz zawarte w zestawie!

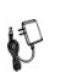

Kiedy ikona akumulatora jest pełna lub wskaźnik ładowania wyłączy się automatycznie, proces ładowania akumulatora jest zakończony.

Uwaga: Kiedy wskaźnik ładowania wyłączy się, akumulator jest naładowany w około 90%. Czas ładowania może ulec wydłużeniu o około 1 godzinę, czas ładowania akumulatora w ciągu 12 godzin nie spowoduje jego uszkodzenia.

Uwaga: W przypadku gdy urządzenie pracuje nieprawidłowo wciśnij przycisk  $(\textbf{u})$  na kilka

sekund, aby przywrócić ustawienia domyślne.

Miernik: Czerwony i czarny przewód pomiarowy należy umieścić w odpowiednich gniazdach miernika oznaczonych tymi samymi kolorami.

Ostrzeżenie: Port komunikacyjny urządzenia nie jest dostosowany do podłączania układów z

napięciem powyżej 6V, w przeciwnym razie nastąpi uszkodzenie testera.

Ostrzeżenie: Nie dopuszczaj do włożenia przewodu

pomiarowego miernika w złącze prądowe w celu pomiaru napięcia.

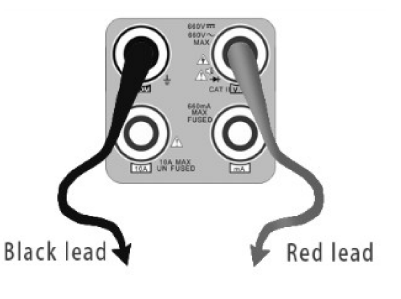

#### 3.2 Podłączanie urządzeń

#### 3.2.1 Podłączenie kamery IP

Podłącz kamerę IP do niezależnego źródła zasilania, następnie podłącz kamerę IP do portu LAN testera CCTV. Jeżeli wskaźnik połączenia portu LAN testera jest zielony i wskaźnik danych miga, oznacza to, że kamera IP oraz tester poprawnie komunikują się ze sobą. Jeżeli obydwa wskaźniki nie migają, sprawdź czy kamera IP jest zasilana lub czy przewód sieciowy działa poprawnie.

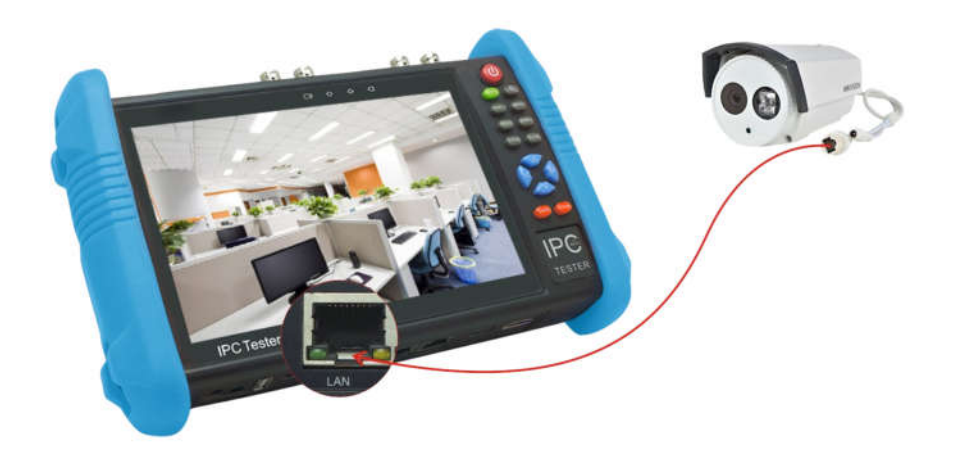

Uwaga:

 1) Jeżeli kamera IP wymaga zasilania PoE, wtedy podłącz kamerę IP do portu LAN testera. Tester będzie źródłem zasilania PoE dla kamery IP. Kliknij na ikonę PoE, aby włączyć lub wyłączyć zasilanie PoE.

2) Jeżeli w menu wyłączysz zasilanie PoE z testera, to aby do kamery IP mogło być przekazywane zasilanie PoE przez port LAN, należy do portu PSE testera podłączyć switch PoE lub inne urządzenia zasilające PoE. W takiej sytuacji, tester nie będzie mógł odbierać danych z kamery IP, ale komputer podłączony do switcha PoE może odebrać dane poprzez tester.

Ostrzeżenie: Switch PoE oraz pozostałe urządzenia zasilające PoE mogą być podłączone tylko do portu PSE testera, w przeciwnym przypadku tester ulegnie uszkodzeniu.

#### 3.2.2 Podłączenie kamery analogowej

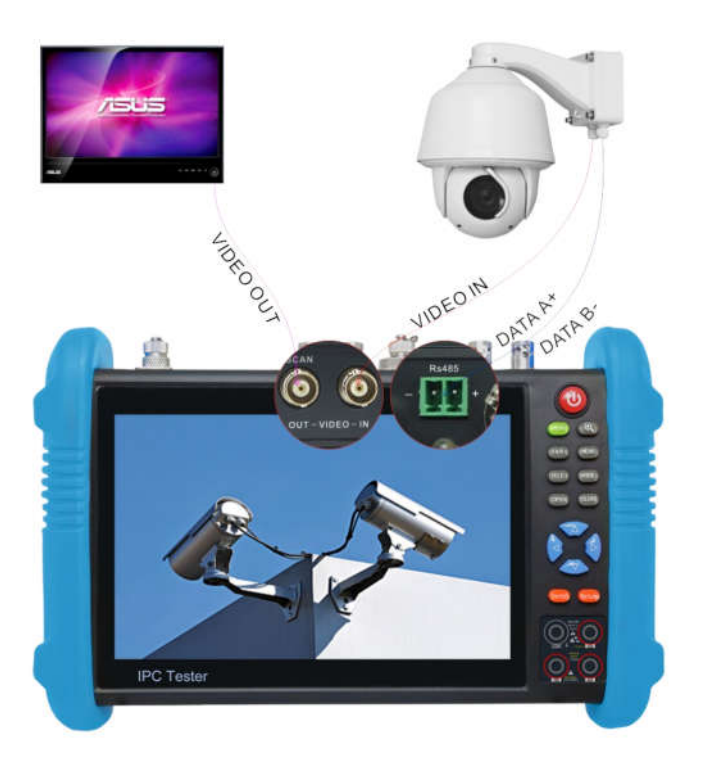

(1) Podłącz wyjście wideo kamery do wejścia wideo (VIDEO IN) testera CCTV. Obraz zostanie wyświetlony na testerze po wciśnięciu ikony PTZ.

(2) Wyjście wideo testera CCTV (VIDEO OUT) podłącz do wejścia wideo monitora oraz nadajnika i odbiornika optycznego wideo, obraz zostanie wyświetlony na testerze i monitorze.

(3) Podłącz kamerę lub przewód sterownika RS485 kamery obrotowej do gniazda RS485 testera. (Uwaga na polaryzację (+) i (-) podłączenia przewodu).

#### 3.2.3 Podłączenie kamery HD przewodem koncentrycznym

\* Kamery SDI, CVI, TVI, AHD są klasyfikowane jako kamery HD z interfejsem koncentrycznym. W związku z tym poniższe instrukcje odnoszące się do podłączenia kamery SDI do testera, mają również zastosowanie dla kamer CVI, TVI, oraz AHD.

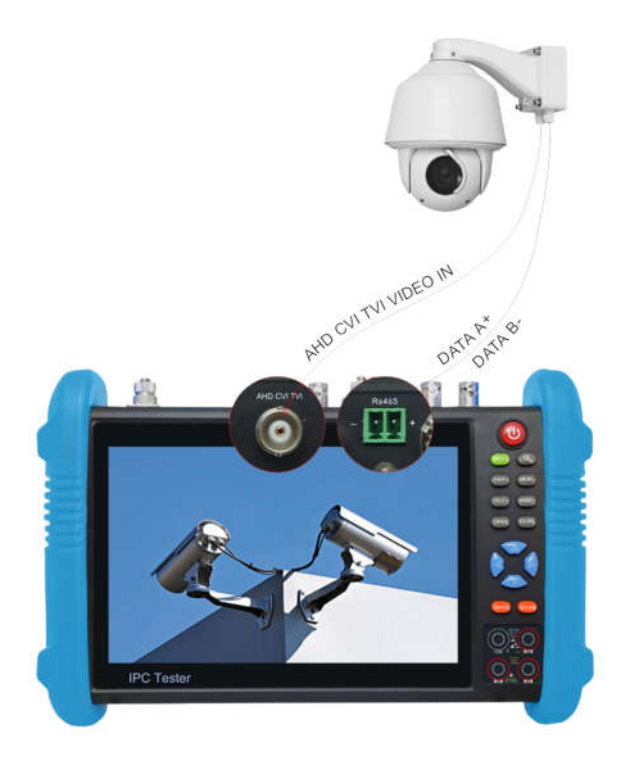

(1) Podłącz wyjście wideo kamery SDI do wejście interfejsu SDI testera (SDI IN), na testerze zostanie wyświetlony obraz. Tester wyposażony jest tylko w wejście interfejsu SDI. Nie występuje żaden interfejs wyjścia SDI.

(2) Podłącz kamerę SDI lub przewód sterownika RS485 kamery obrotowej do gniazda RS485 testera.

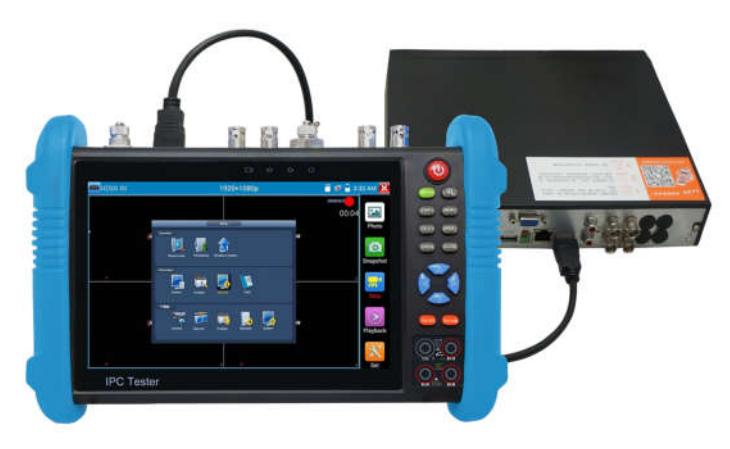

## 3.2.4 Wejście HDMI

Wyjście HDMI rejestratora lub innego urządzenia podłącz do wejścia HDMI (HDMI IN) testera, w celu wyświetlenia obrazu wejściowego.

### 3.3 Menu OSD

Wciśnij przycisk  $(\psi)$  przez 2 sekundy, aby włączyć menu Wciśnij przycisk  $(\biguplus)$  ponownie, aby wyłączyć menu Krótkie przyciśnięcie przycisku  $(\omega)$  powoduje przejście do trybu uśpienia, ponowne wciśnięcie do trybu testowania. Jeżeli tester pracuje nieprawidłowo i nie można go wyłączyć, przyciśnij przycisk  $(\omega)$  przez kilka

sekund w celu wyłączenia i resetu urządzenia.

## 3.3.1 Tryb uproszczony i tryb zwykły

■ Tryb uproszczony: Możesz łatwo znaleźć odpowiednie aplikacje

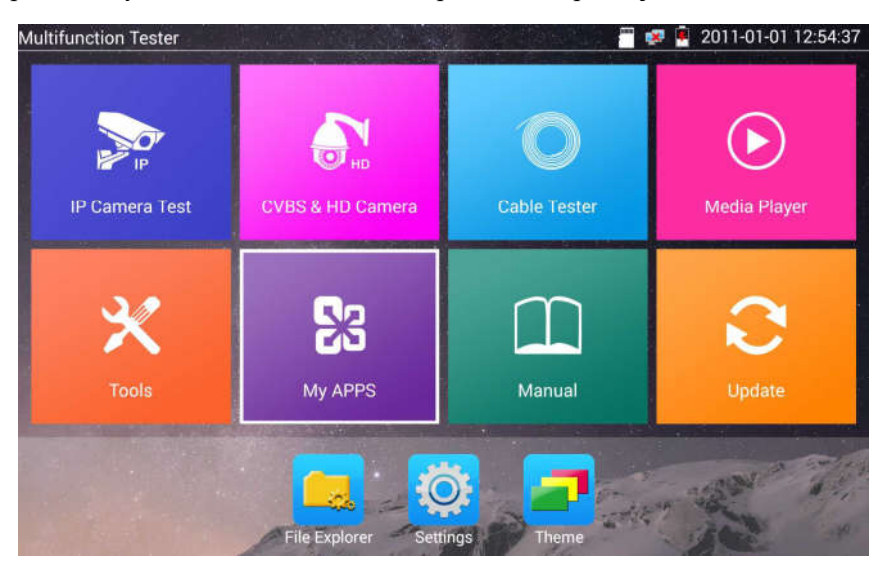

n W trybie uproszczonym, przyciśnięcie ikony przez kilka sekund może przenieść ją do innych aplikacji

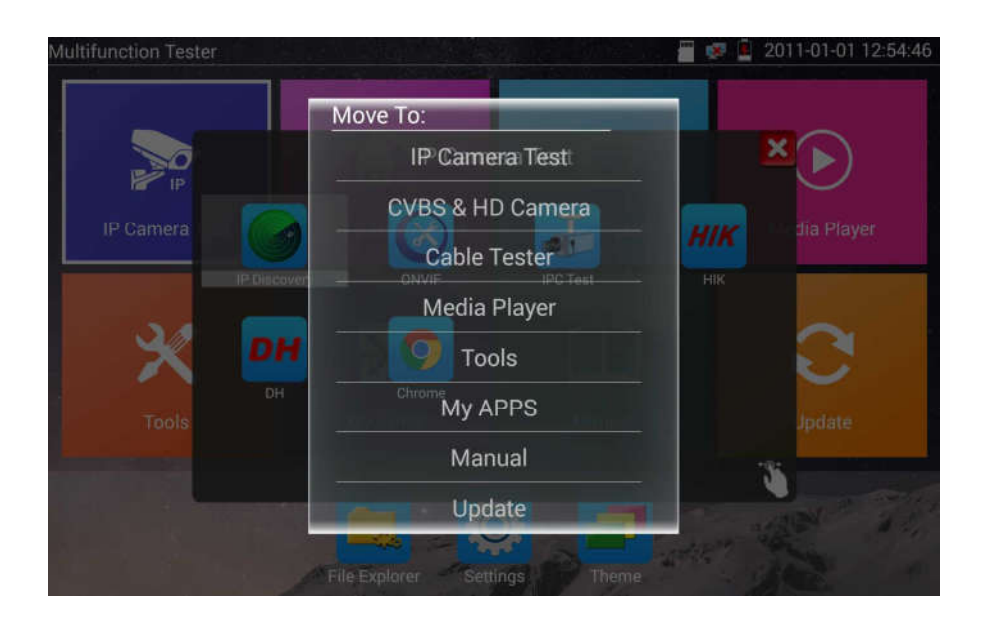

n W trybie uproszczonym, kliknięcie ikony palca w prawym dolnym rogu zwalnia blokadę ikon, umożliwia ich przesuwanie i zmianę sekwencji ikon funkcyjnych.

### Tryb zwykły

n Naciśnij na ekran i przesuń w lewo lub w prawo, aby zmienić menu.

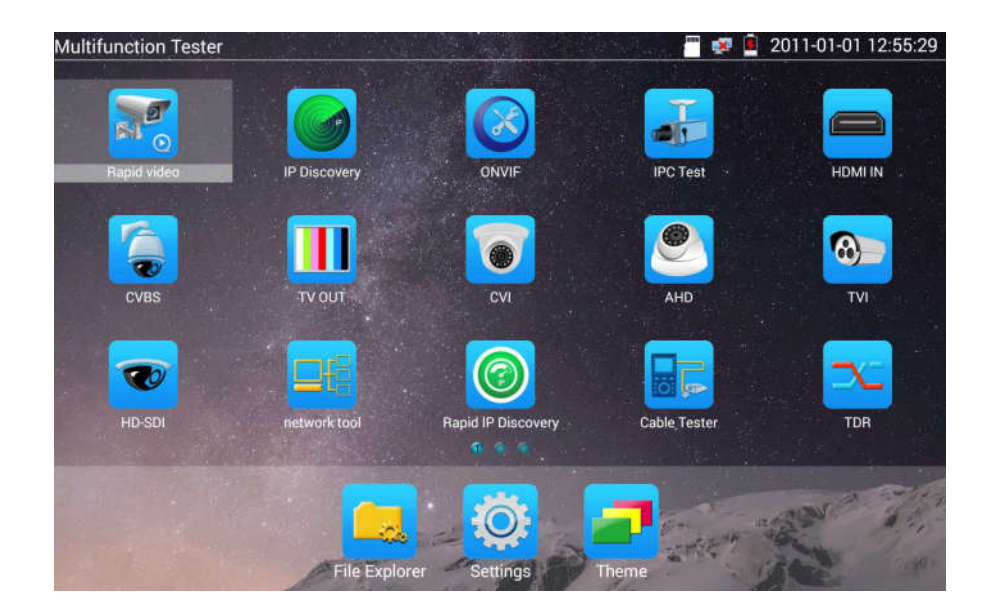

W trybie zwykłym, przyciśnięcie ikony przez kilka sekund powoduje przełączenie statusu urządzenia na zarządzanie ekranem. Można zmieniać sekwencję ikon i przesuwać je do wspólnych pasków narzędzi.

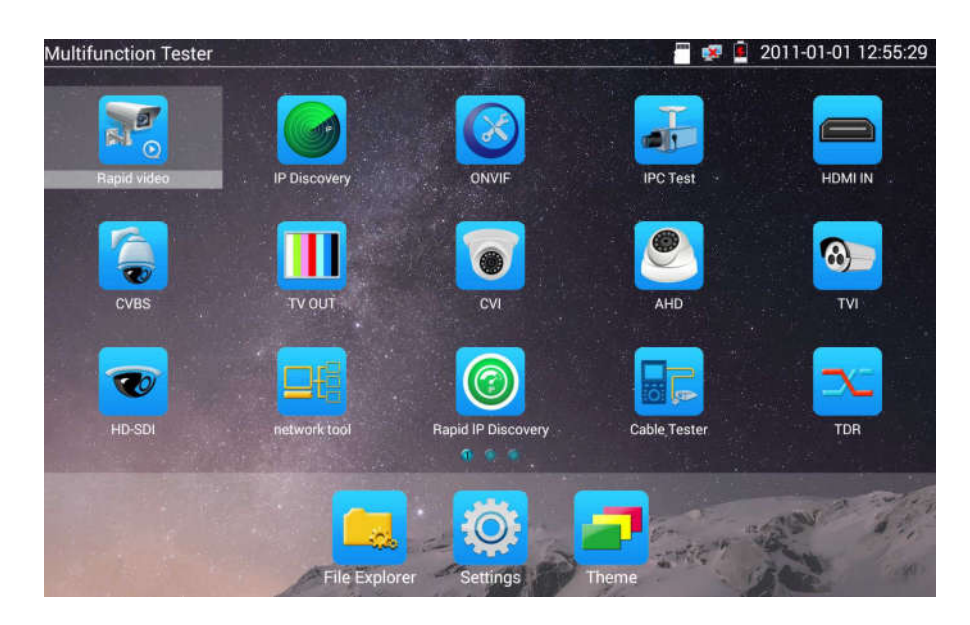

Możesz przesunąć ikonę na dowolne strony, samemu zdefiniować liczbę ikon na danej stronie. Uczyń interfejs prostym i dopasowanym dla twoich potrzeb.

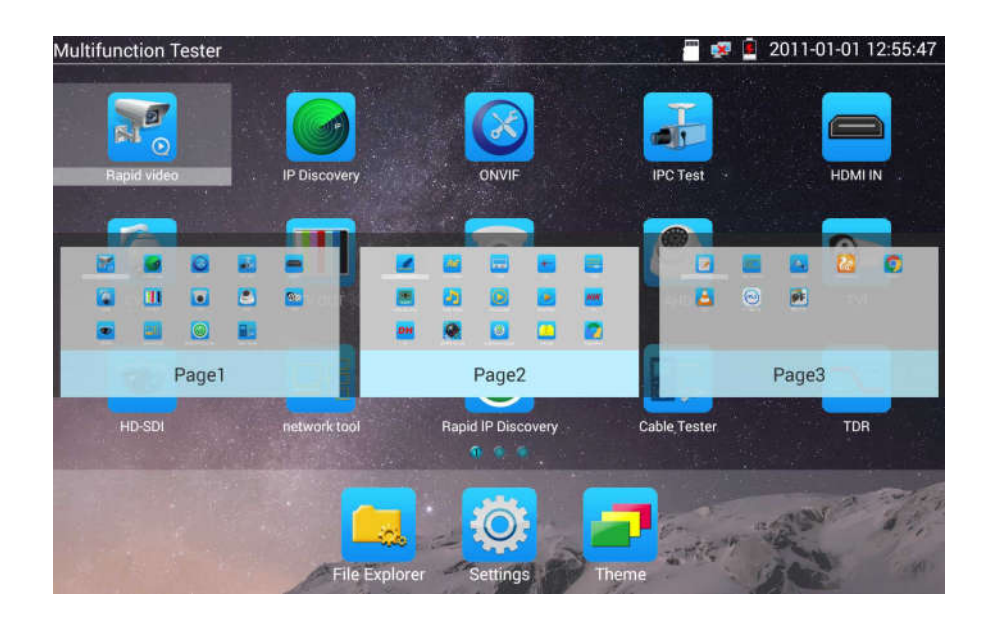

Tworzenie nowego katalogu: Przeciągnij ikonę do katalogu w prawym górnym rogu, wprowadź nazwę katalogu. Ikona zostanie automatycznie umieszczona wewnątrz nowo nazwanego katalogu.

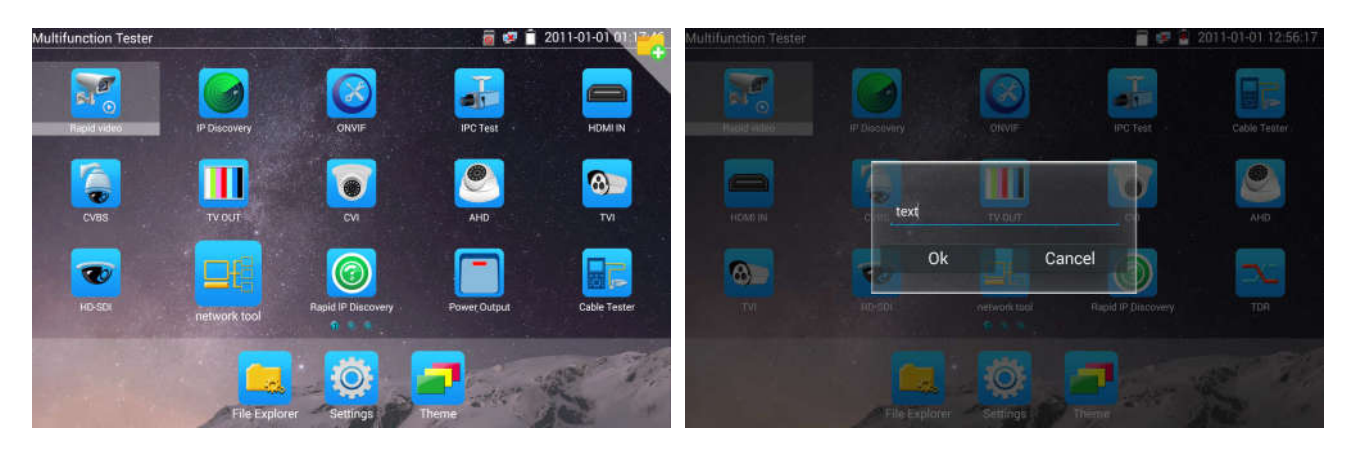

Przyciśnij katalog przez kilka sekund, aby zmienić jego nazwę. Możesz przesunąć ikonę poza katalog, katalog zostanie automatycznie skasowany gdy wszystkie ikony zostaną z niego przesunięte.

Wybierz ikony do wprowadzenia, aby wyjść, proszę kliknąć

#### Kliknij kartę SD, aby zainstalować lub usunąć kartę SD.

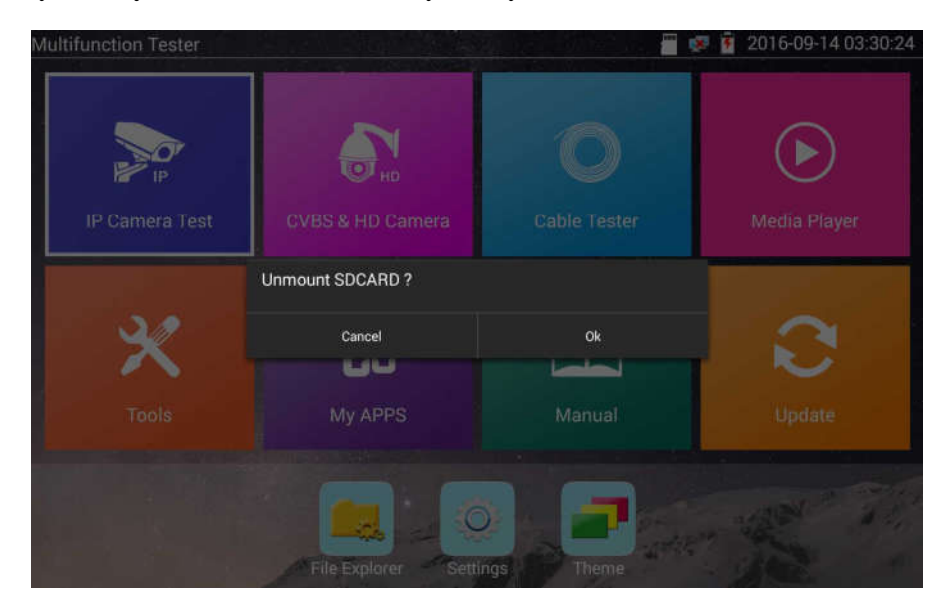

#### 3.3.2 Rozwijane menu

Dotknij i przesuń dwukrotnie z górnej części ekranu, aby otworzyć rozwijane menu. Rozwijane menu zawiera takie funkcje jak: wyjście zasilania PoE, wyjście zasilania, ustawienia IP, Wi-Fi, wejście HDMI, CVBS, wyjście wideo, LAN, jasność, itp.

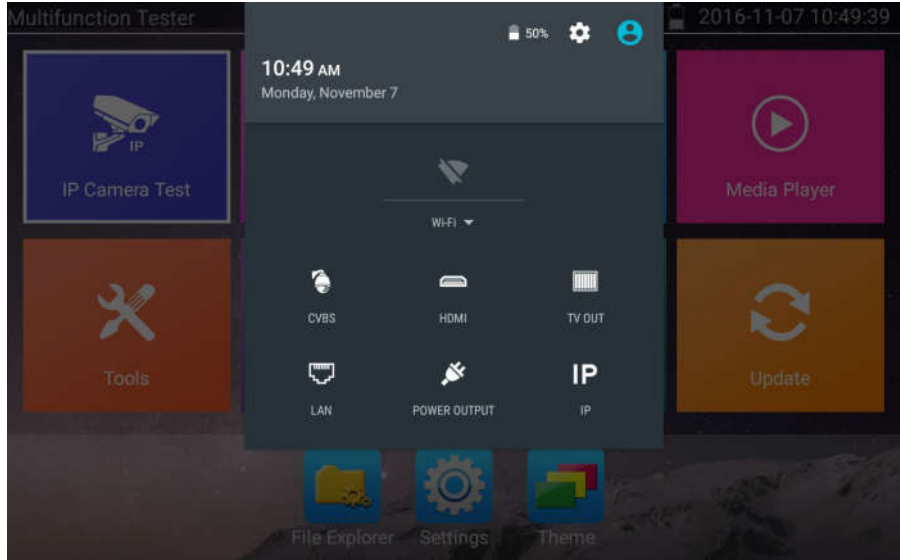

HDMI: Kliknij ikonę HDMI IN, aby wejść w tryb wejścia HDMI. Tryb ten umożliwia test konwersji z analogowej na cyfrową z podwójnym okienkiem testowym IP & HDMI IN lub Analog & HDMI IN.

CVBS: Kliknij ikonę CVBS, aby wejść do trybu testowego. Możliwe jest testowanie kamery IP oraz analogowej w tym samym czasie.

Wyjście wideo (VIDEO OUT): Kliknij ikonę Video Out, aby otworzyć okno podglądu, podłącz przewód BNC z sygnałem wideo do testera. Uzyskany interfejs analogowego monitora wideo, pozwala przetestować poprawność obwodu z sygnałem wideo oraz przewód BNC.

Sieć LAN: Wyświetla port sieci lub szybkości transferów danych dla pobierania i wysyłania w trybie rzeczywistym dla sieci WiFi oraz inne parametry sieciowe.

Jasność (Brightness): Ustawienie jasności.

Ustawienia: Wejście do interfejsu ustawień.

IP: Wejście do interfejsu ustawień IP.

Wyjście zasilania PoE: Włączenie lub wyłączenie aplikacji testera "Zasilanie PoE".

WLAN: Włączenie sieci WLAN i wyświetlenie bieżącego statusu dla tej sieci.

#### 3.3.3 Skrócone menu

Możesz wywołać skrócone menu przez wciśnięcie przycisku testera MENU, możesz sam zdefiniować skrót do menu.

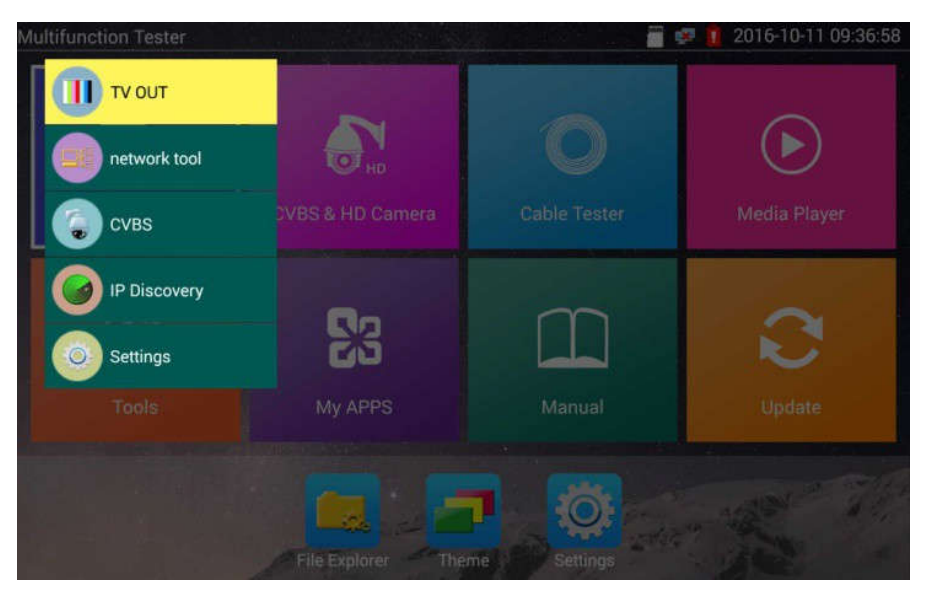

Wciśnij przycisk (MENU), możesz włączyć menu i przełączać się pomiędzy funkcjami, następnie przyciśnij przycisk  $(\odot)$ , aby wejść do aplikacji, Dotknij innego obszaru ekranu, aby wyjść z menu.

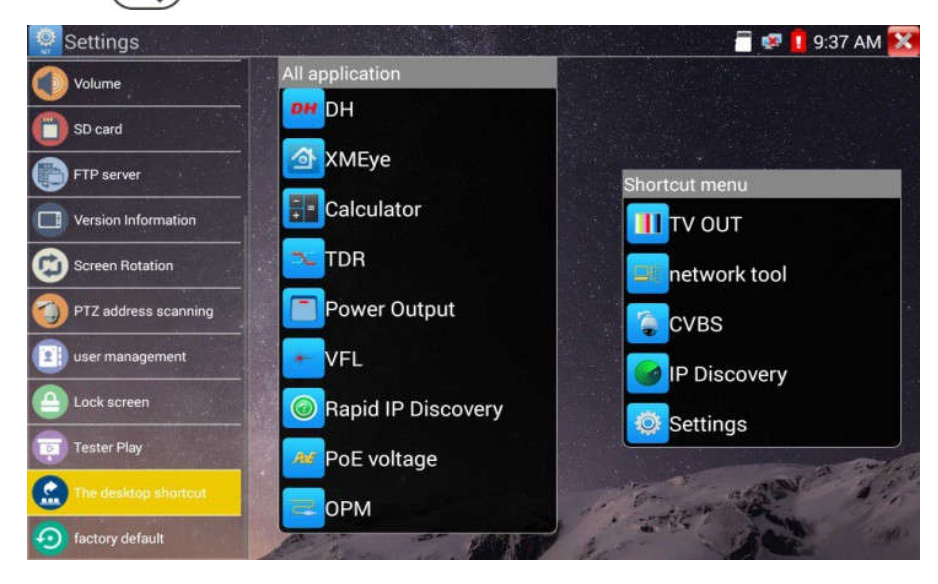

Konfiguracja skróconego menu. Długie przytrzymanie dowolnej aplikacji na liście wszystkich aplikacji, automatycznie przenosi ją na listę skróconego menu. Aby skasować dowolną aplikację na liście skróconego menu, proszę wybrać aplikację i przycisnąć jej pozycję przez kilka sekund, a zostanie skasowana.

#### 3.3.4 Zrzut ekranu

Długie przytrzymanie przycisku ENTER umożliwia zrzut interfejsu ekranu i zapisanie go w dowolnym momencie.

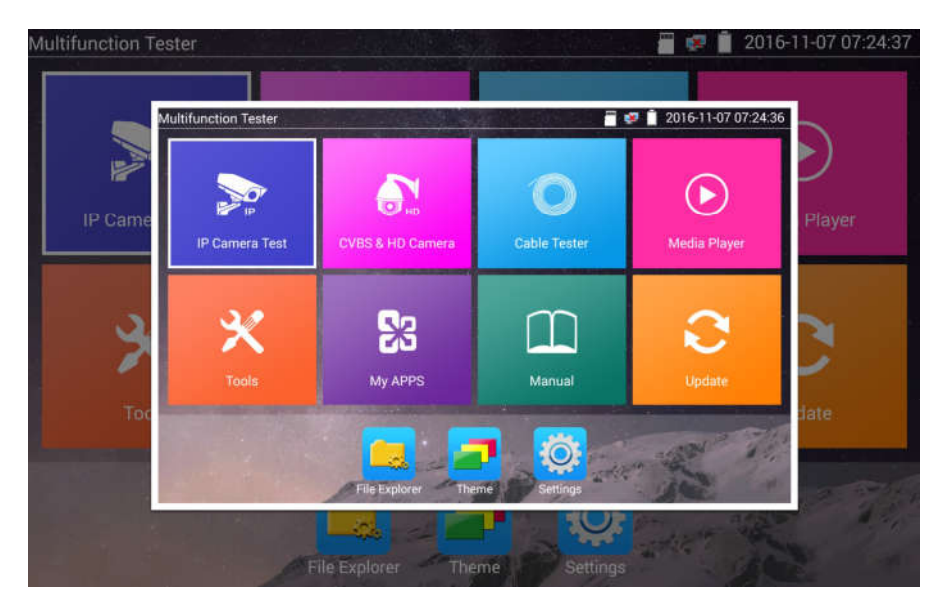

Możesz przejść do zarządzania plikami, aby przejrzeć zapisane zrzuty w: "File Explorer - Sdcard -Pictures - Screenshots".

#### 3.3.5 Aplikacja TesterPlay

Podgląd obrazu na urządzeniu mobilnym (Tylko dla wersji Android)

Miernik umożliwia utworzenie hotspotu WiFi, podłącz telefon komórkowy do hotspotu WiFi testera, lub podłącz tester i telefon komórkowy do tej samej sieci WiFi. Dotknij ikony (O następnie wybierz aplikację "TesterPlay", miernik wygeneruje dwuwymiarowy kod. Proszę użyć telefonu komórkowego do jego zeskanowania i następnie pobrać i zainstalować aplikację klienta, która pozwala na podgląd ekranu w czasie rzeczywistym.

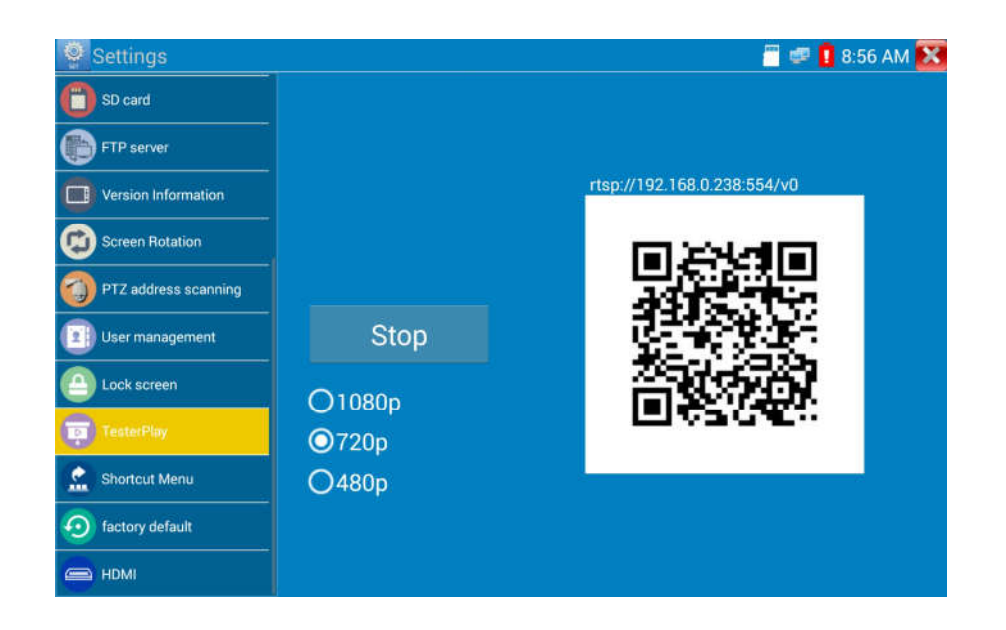

#### Podgląd obrazu na komputerze

Zainstaluj program "VLC Player" na komputerze. Uruchom program. Wybierz: "Media -Otwarcie strumienia sieciowego" i wprowadź adres RTSP widoczny na ekranie testera u góry dwuwymiarowego kodu. Kliknij "odtwarzaj", aby zobaczyć podgląd ekranu w trybie rzeczywistym.

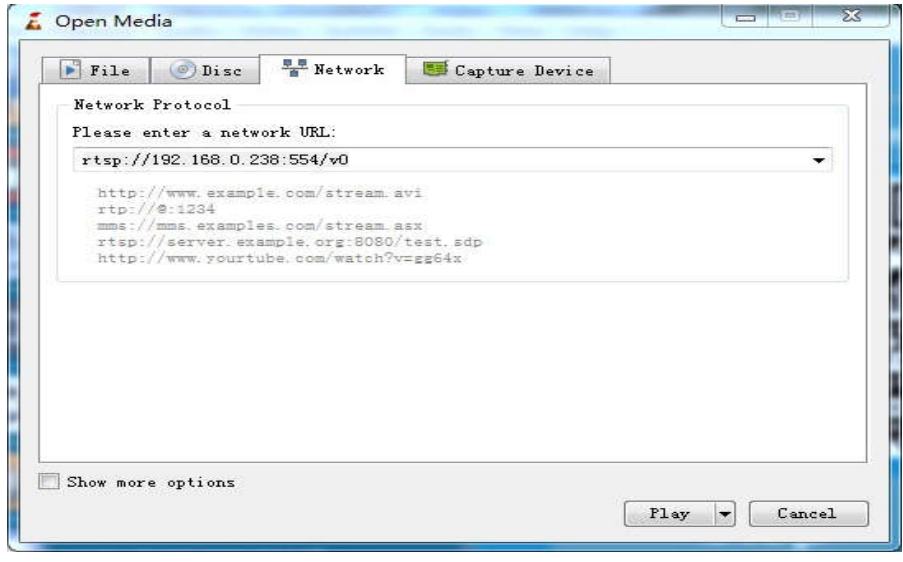

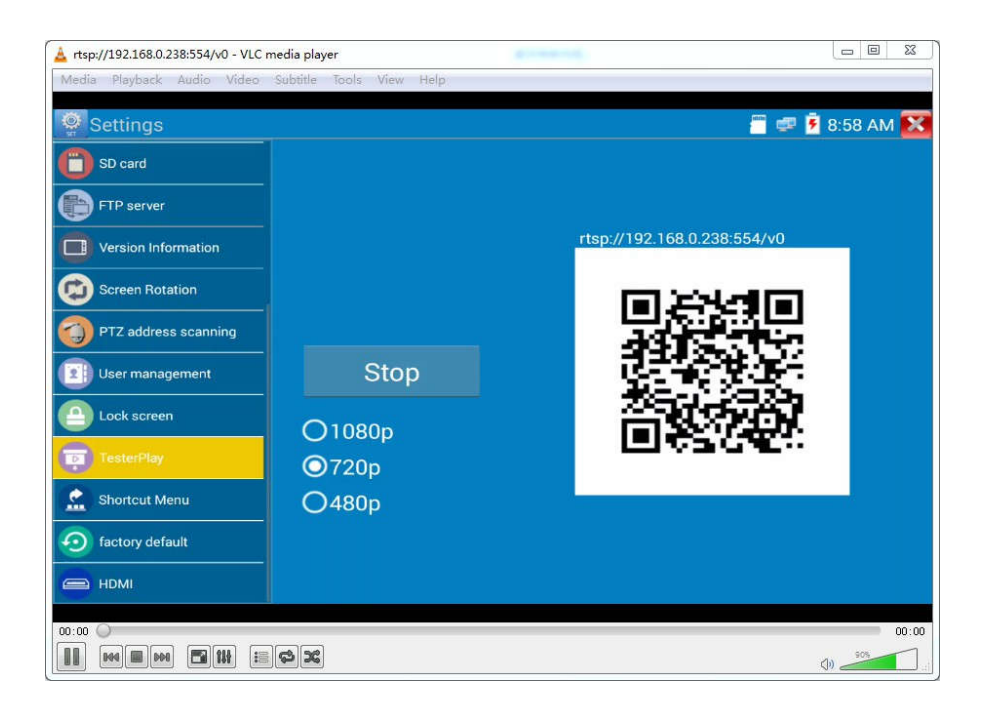

# 3.3.6 Natychmiastowy podgląd obrazu

Kliknij ikonę , aby wykryć wszystkie kamery sieciowe i automatycznie rozpocząć odtwarzanie obrazów.

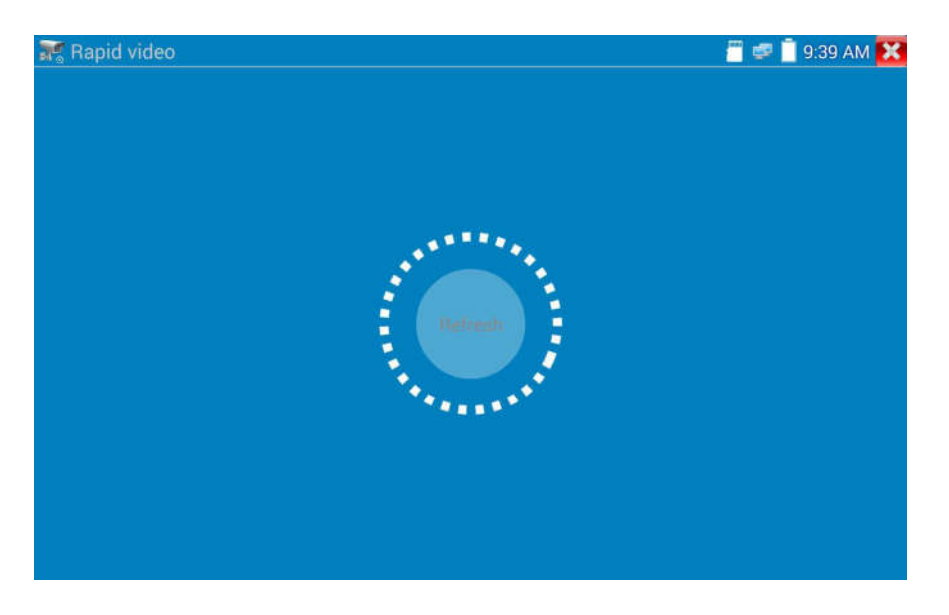

Automatyczne logowanie i wyświetlenie obrazu z kamery. Szczegółowe operacje związane są z funkcjami protokołu ONVIF.

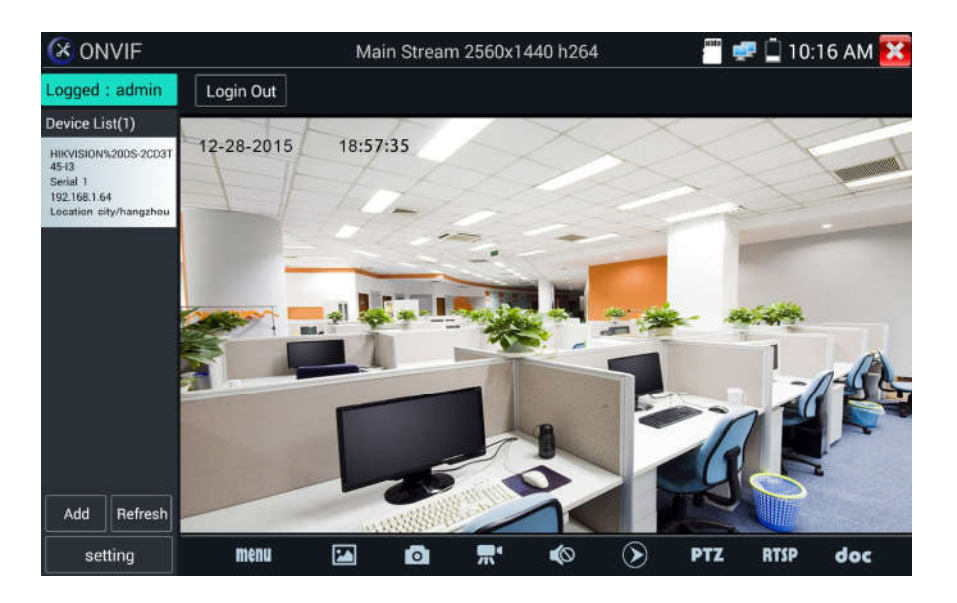

Po wejściu do aplikacji ONVIF. Kliknij "Odśwież" (Refresh), aby wyszukać adres IP.

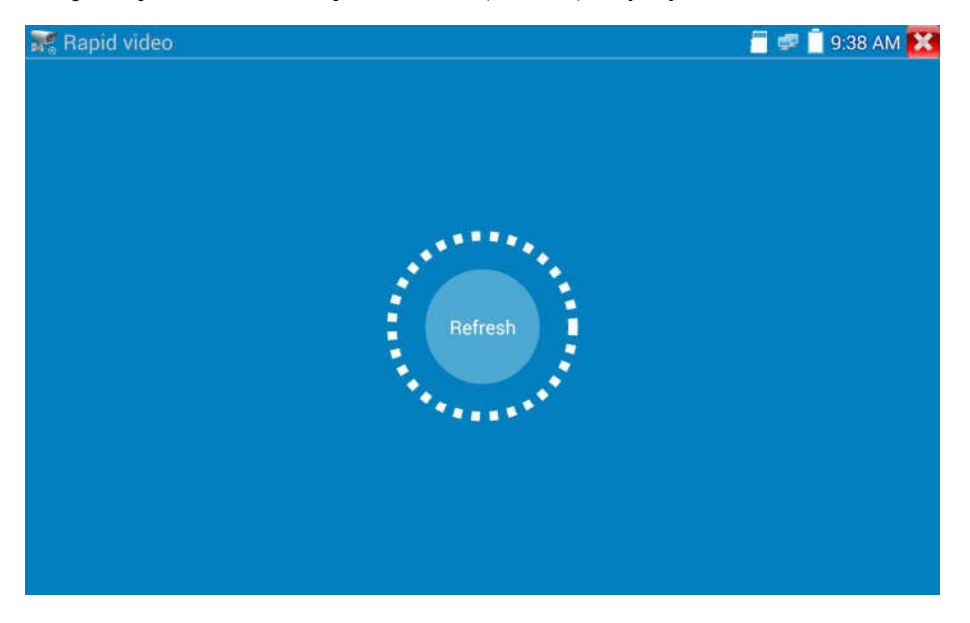

#### 3.3.7 Wykrywanie adresów IP

Kliknij Wykrywanie IP (O), tester automatycznie przeskanuje cały zakres adresów IP, jak również automatycznie zmodyfikuje swój adres IP do takiej samej podsieci adresów zgodnej z adresami skanowanych kamer IP.

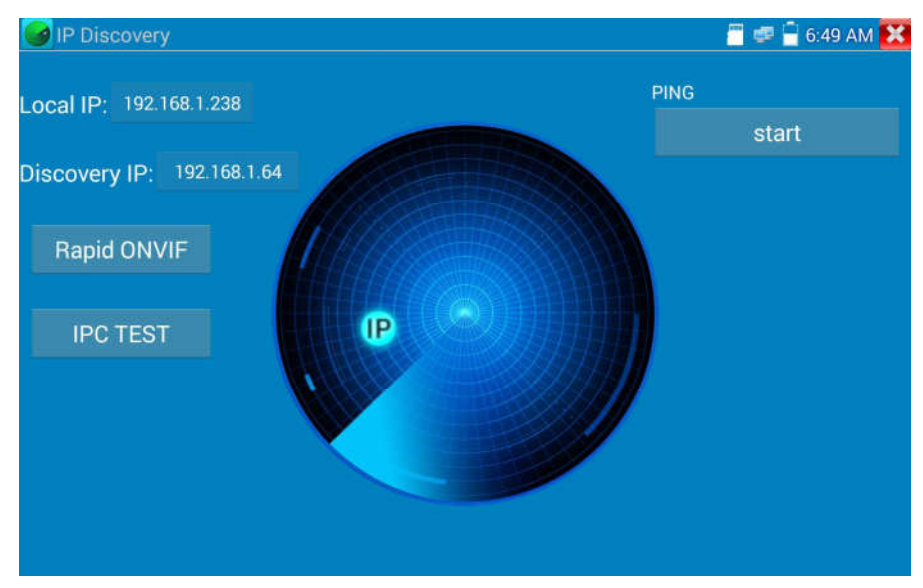

Lokalny adres IP: Adres IP testera. Tester może automatycznie zmodyfikować swój adres IP do takiej samej podsieci adresów zgodnej z adresami skanowanych kamer IP.

Wykryty adres IP: Adres IP urządzenia podłączonego do testera. Jeżeli kamera podłączona jest do testera bezpośrednio, tester wyświetli adres IP kamery. Jeżeli tester łączy się do sieci lokalnej (LAN), wyświetla bieżący adres IP.

Tymczasowy adres IP: Po wyszukiwaniu adresów IP, zmodyfikowany adres IP testera nie zostanie zapisany. Jeżeli wybierzesz adres tymczasowy (Temp IP), zmodyfikowany adres IP testera zostanie automatycznie zapisany po wyszukiwaniu.

Start: Funkcja PING. Kliknij "Start", aby sprawdzić funkcję PING do kamery IP.

Szybki ONVIF: Szybki link do funkcji ONVIF.

Test kamery IP: Szybki link do testu kamery IP.

Zastosowanie: Używając aplikacji wykrywania adresów IP, nie musisz znać dwóch ostatnich cyfr adresu IP kamery, tester automatycznie przeskanuje cały zakres adresów IP danej podsieci, i automatycznie zmodyfikuje swój adres IP, co znacznie podnosi wydajność użytkowania.

#### 3.3.8 Szybki test ONVIF

Szybki test ONVIF umożliwia wyświetlenie obrazu z kamery 4K, H.265/H.264 poprzez główny strumień testera. Dostępna funkcja aktywacji kamery Hikvision.

Kliknij ikonę **KKL**, aby wejść do funkcji ONVIF. Tester automatycznie przeskanuje wszystkie kamery zgodne z ONVIF w różnych podsieciach.

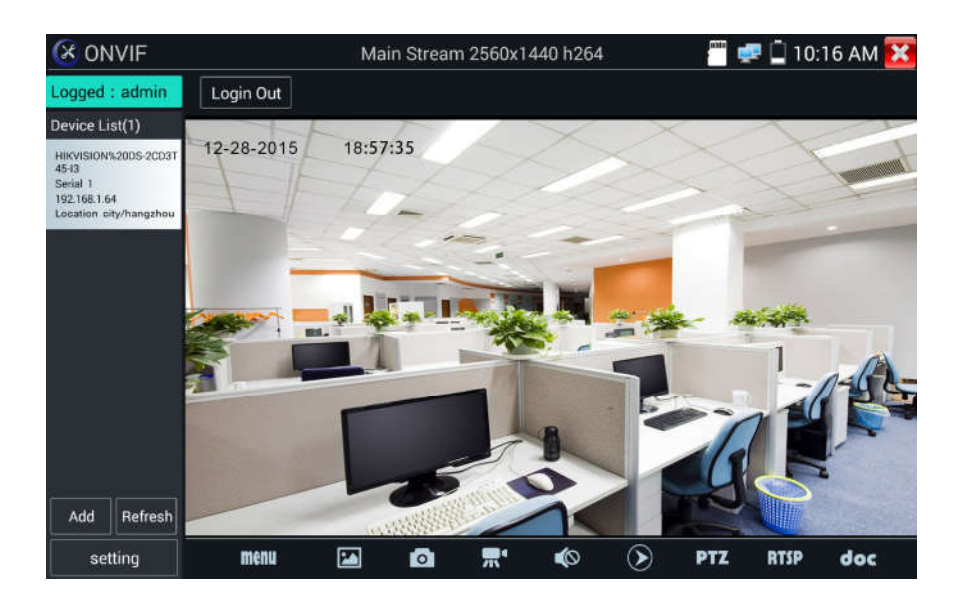

Nazwy i adresy IP kamer zostaną wyświetlone na liście w lewej części ekranu. Tester umożliwia automatyczne zalogowanie się do kamery i wyświetlenie jej obrazu. Do automatycznego logowania wykorzystywane jest domyślne hasło administratora ustawione fabrycznie. Jeżeli zmodyfikowałeś hasło, wtedy domyślnie używane jest zmodyfikowane hasło do zalogowania.

Jeżeli wybrałeś szybki tryb ONVIF, tester automatycznie przeskanuje różne podsieci, szukając kamer zgodnych z ONVIF. Nazwa i adres IP kamery zostaną umieszczone na liście urządzeń. Tester umożliwia automatyczne zalogowanie się do kamery i wyświetlenie jej obrazu.

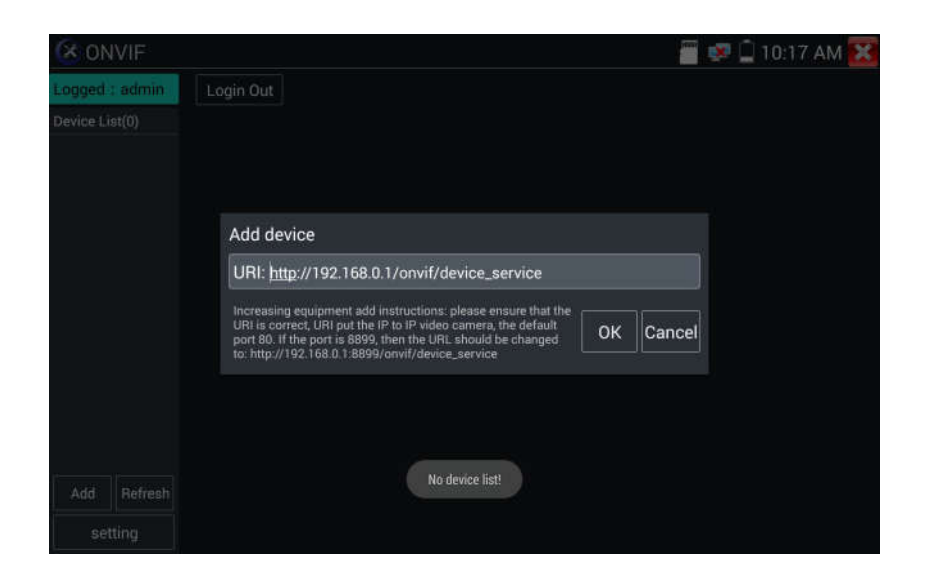

Kliknij przycisk "Odśwież" (Refresh), tester przeskanuje ponownie kamerę ONVIF. Kliknij nowo wyświetloną kamerę ONVIF na liście urządzeń. Tester pokaże informacje i ustawienia dotyczące kamery IP.

Aktywacja kamery HIKVISION: Po podłączeniu nieaktywowanej kamery HIKVISION, tester automatycznie rozpozna ją i wyświetli informację: "Kamera nie jest aktywna, musisz ją aktywować". Kliknij "OK", aby rozpocząć aktywację.

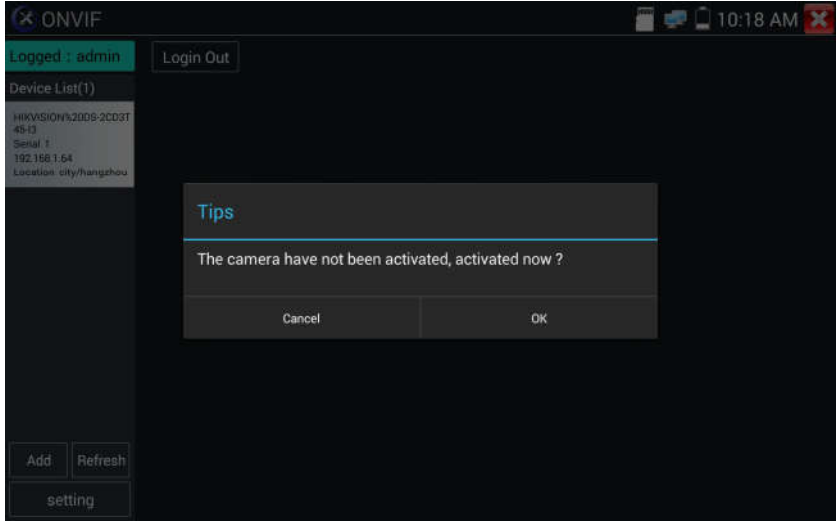

Wprowadź nowe hasło dla kamery.

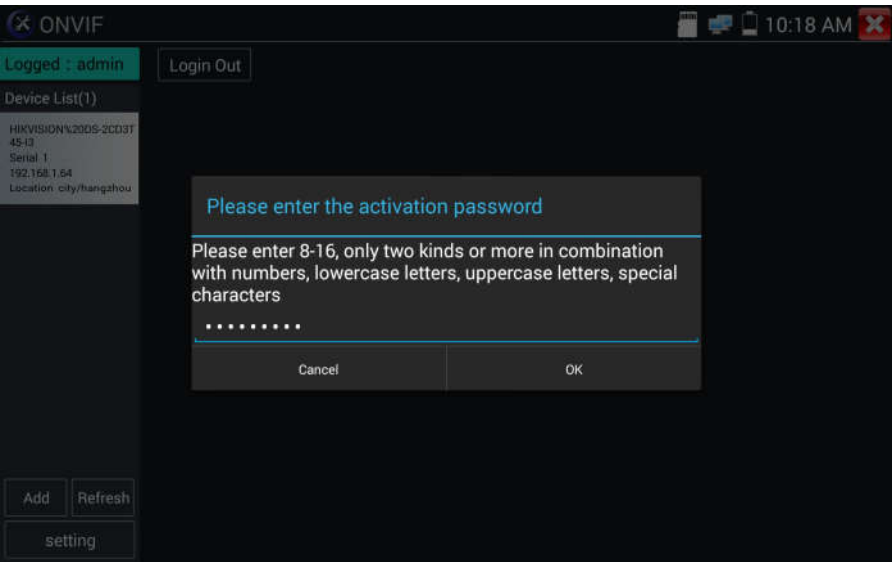

Po otrzymaniu informacji zwrotnej "aktywacja pomyślna", kliknij zaloguj, aby wyświetlić obraz z kamery.

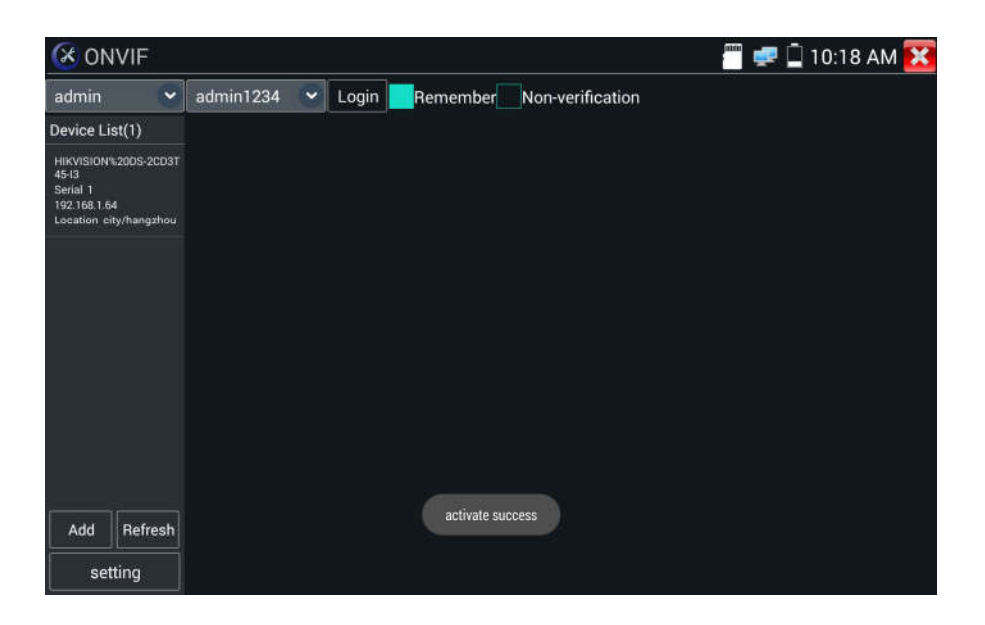

Po kliknięciu ikony "Ustawienia ONVIF" w lewym górnym narożniku, zostanie wyświetlone menu ustawień.

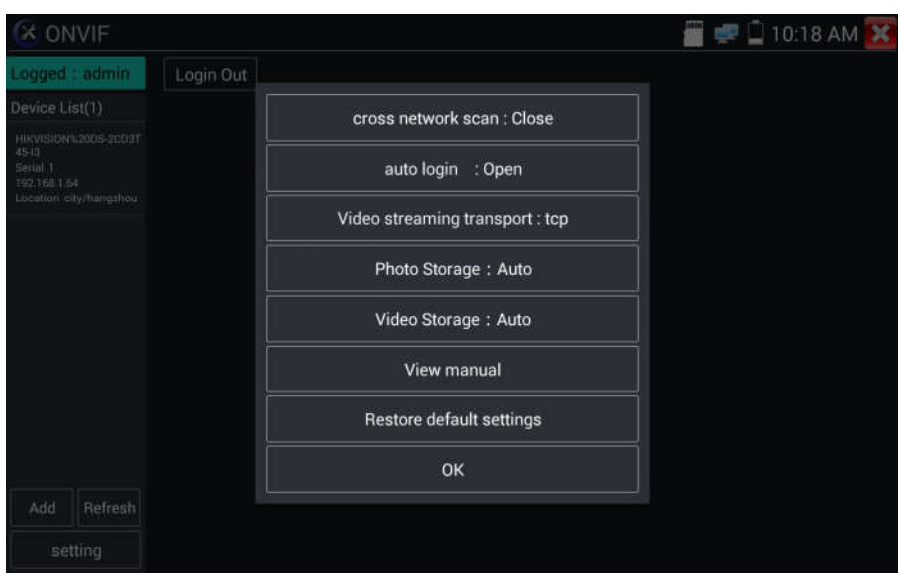

Skanowanie podsieci: Po uruchomieniu tej funkcji wejdź do: "Ustawienia" - "Ustawienia IP" -"Zaawansowane", aby dodać adresy IP innych podsieci. Funkcja "Szybki ONVIF" umożliwia znalezienie adresów IP kamer, skanując różne podsieci.

Automatyczne logowanie: Po uruchomieniu tej funkcji, tester umożliwia automatyczne zalogowanie się do kamery i wyświetlenie jej obrazu. (Hasło logowania jest takie samo jak ostatnio, pierwszy raz użytym hasłem jest domyślne hasło "admin".)

Protokół transmisji obrazu: Protokół UDP i TCP.

Łamacz haseł: Łamanie haseł kamer.

Wyświetlenie instrukcji: Otwórz instrukcję.

Przywracanie ustawień domyślnych: Przywróć domyślne ustawienia funkcji "Szybki ONVIF".

Zatwierdzenie: Zapisz zmodyfikowane parametry.

Kliknij ikonę "MENU", aby otworzyć ustawienia kamery.

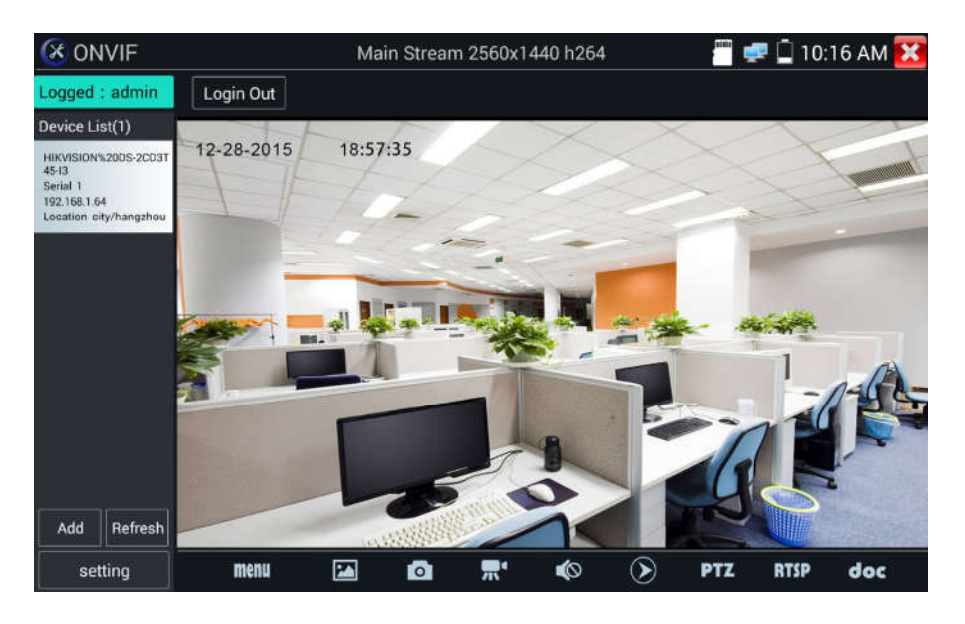

Podczas wyświetlania menu "Obrazu na żywo", kliknij "Wideo menu" w prawej, górnej części obrazu, aby uzyskać dostęp do następujących narzędzi: Zrzut ekranu, Zapis, Zdjęcie, Odtwarzanie, PTZ i Ustawienia.

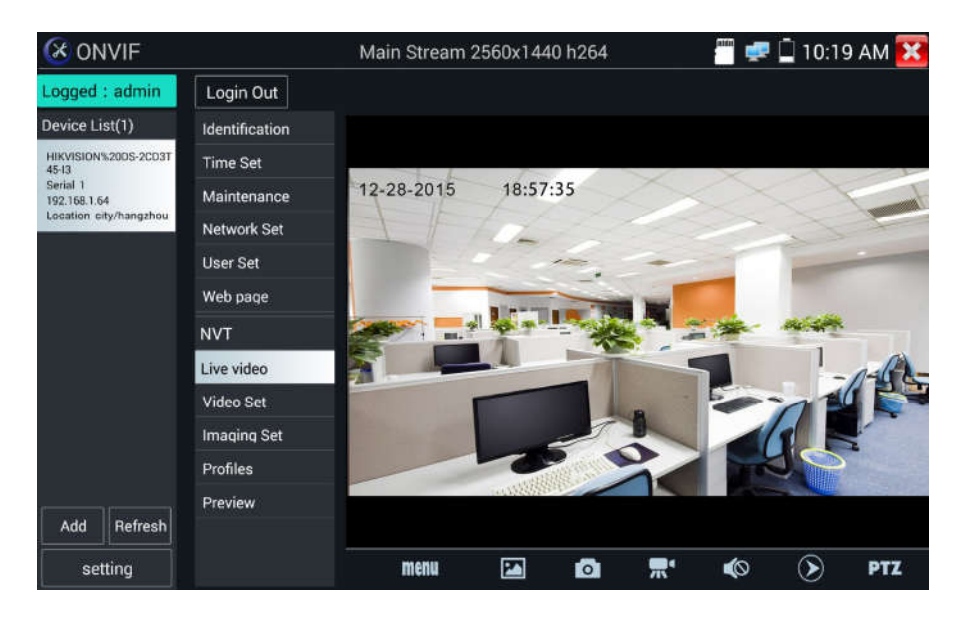

Sterowanie ONVIF, PTZ: Dotknij obrazu z tej strony, w którą chcesz, aby kamera PTZ się poruszyła. Dotknij lewej strony obrazu, aby przesunąć kamerę w lewo, prawej - w prawo, górnej - w górę, dolnej w dół. Kompatybilne kamery IP PTZ będą się obracać zgodnie z poleceniami. Kierunek obrotu funkcji PTZ jest wyświetlany w lewym, górnym narożniku obrazu.

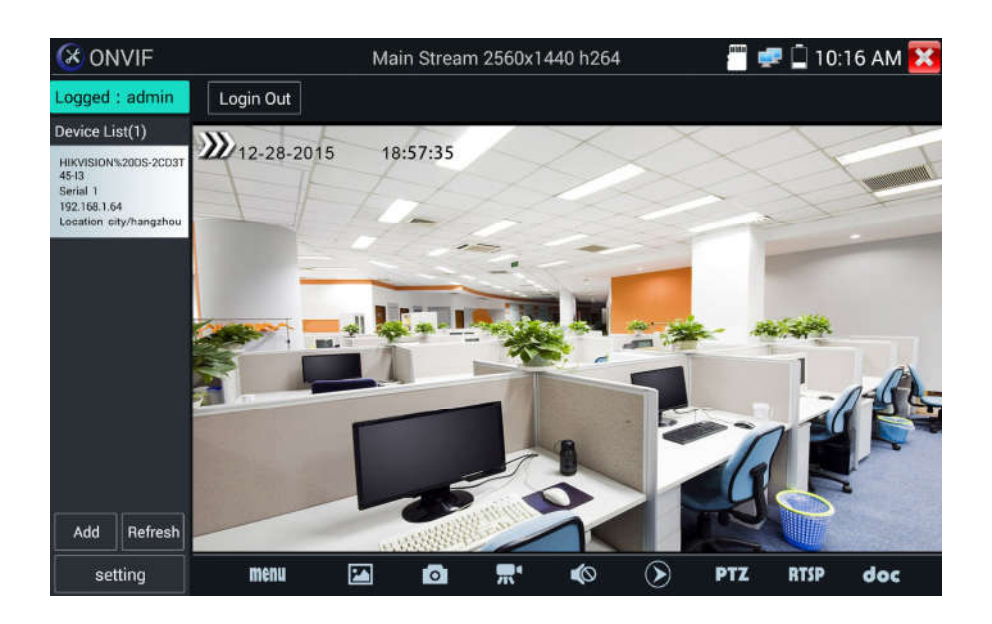

Ustawienia wideo kamery IP: Kliknij "Ustawienia wideo", aby wejść do ustawień kodowania i rozdzielczości kamery IP. Wykonaj pożądane zmiany i kliknij "OK", aby zapisać.

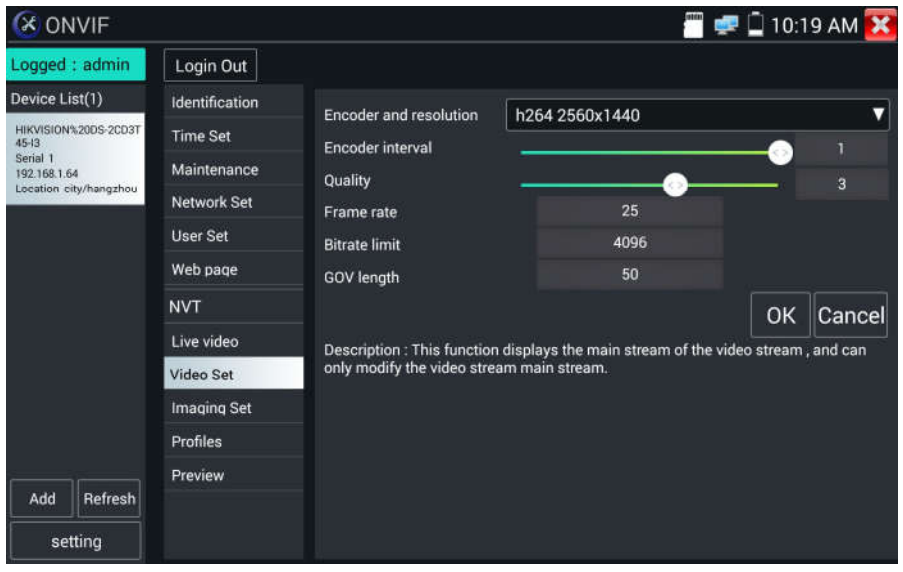

Ustawienia obrazu: Kliknij "Ustawienia obrazu", aby dostosować jasność, nasycenie, kontrast, ostrość obrazu oraz tryb kompensacji tła.

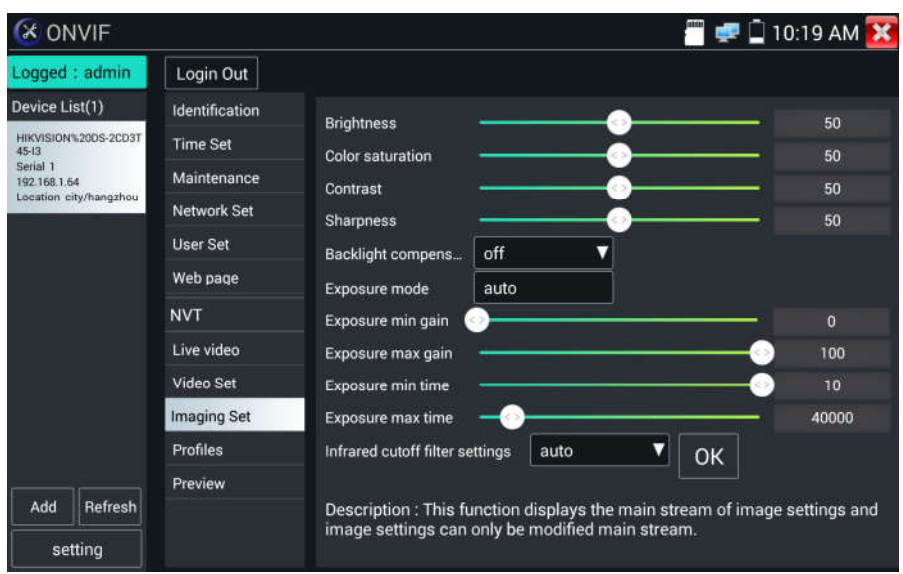

Profile: Kliknij "profile", aby zobaczyć bieżące pliki konfiguracyjne strumienia wideo, jak również przełączyć pomiędzy strumieniem głównym i pomocniczym.

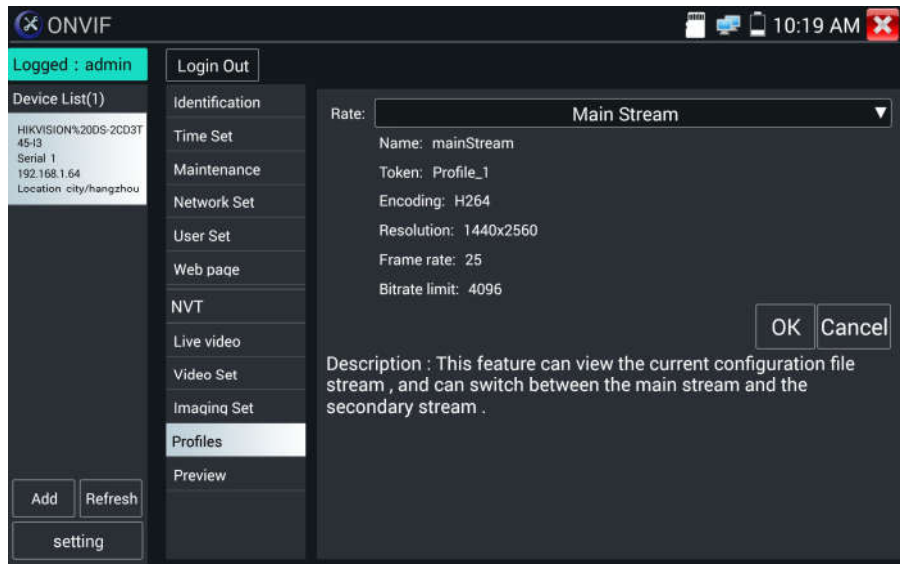

Podgląd obrazów: Szybki podgląd obrazów z powiększaniem i pomniejszaniem, automatyczne i manualne odświeżanie.

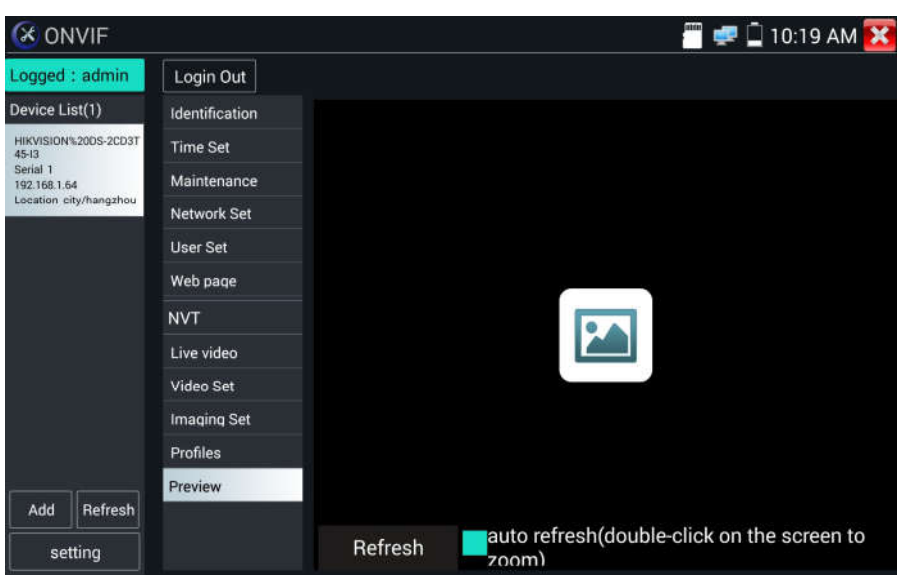

Identyfikacja: Kliknij "Identyfikacja" w celu wyświetlenia informacji o kamerze.

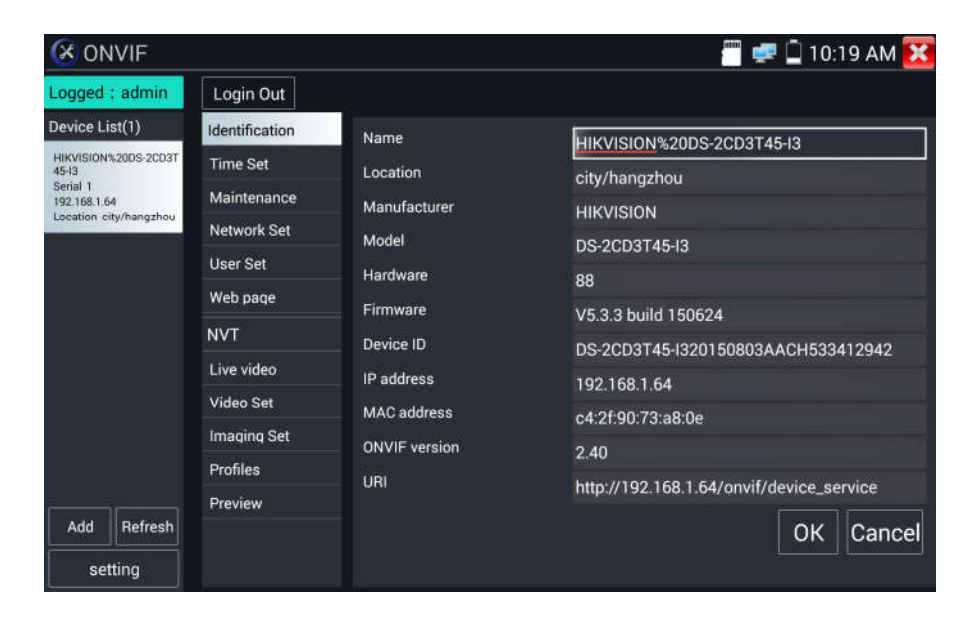

Ustawianie czasu: Kliknij "Ustawienie czasu", wybierz "Ustawienie manualne", aby ustawić czas kamery.

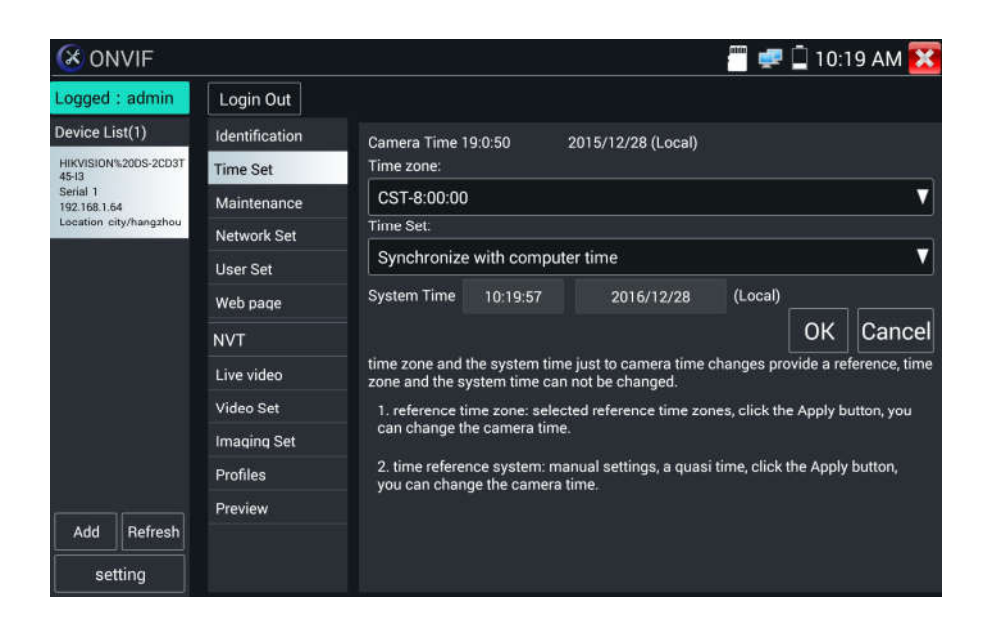

Konserwacja: Reset lub przywrócenie ustawień fabrycznych oprogramowania kamery.

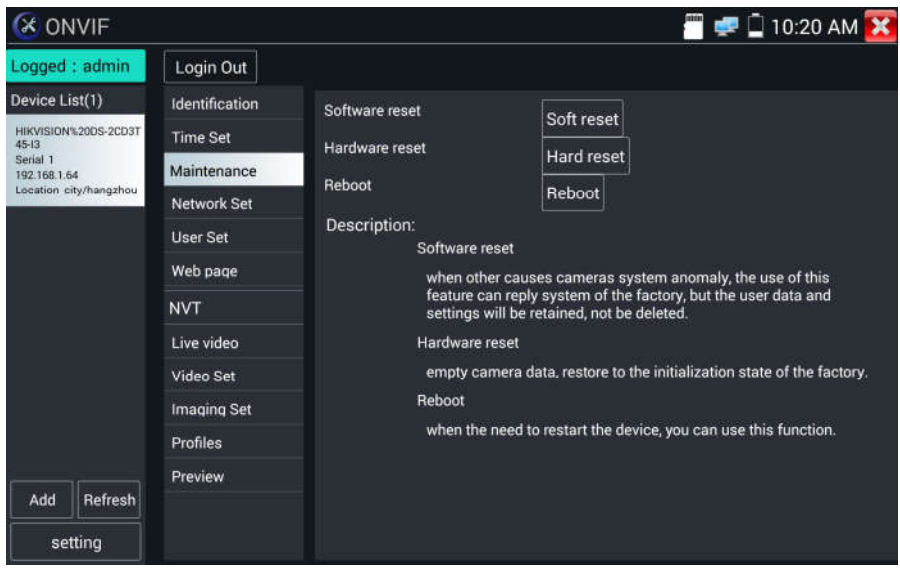
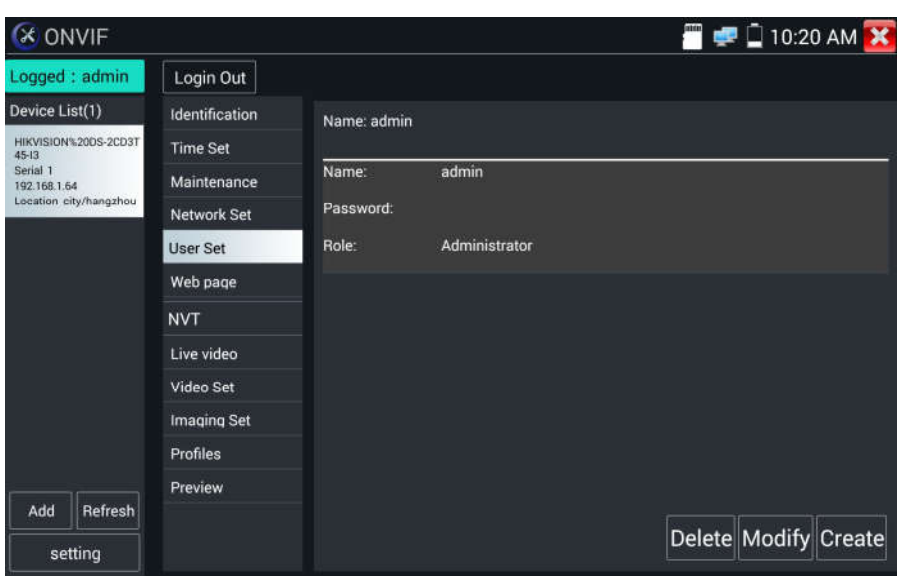

Ustawienia użytkownika: Modyfikacja nazwy użytkownika, hasła i podobnych parametrów kamery.

Ustawienia sieciowe:Kliknij "Ustawienia sieciowe", aby zmienić adres IP. Niektóre kamery nie obsługują zmiany adresu IP, w takim przypadku adres nie jest zmieniany po zapisie.

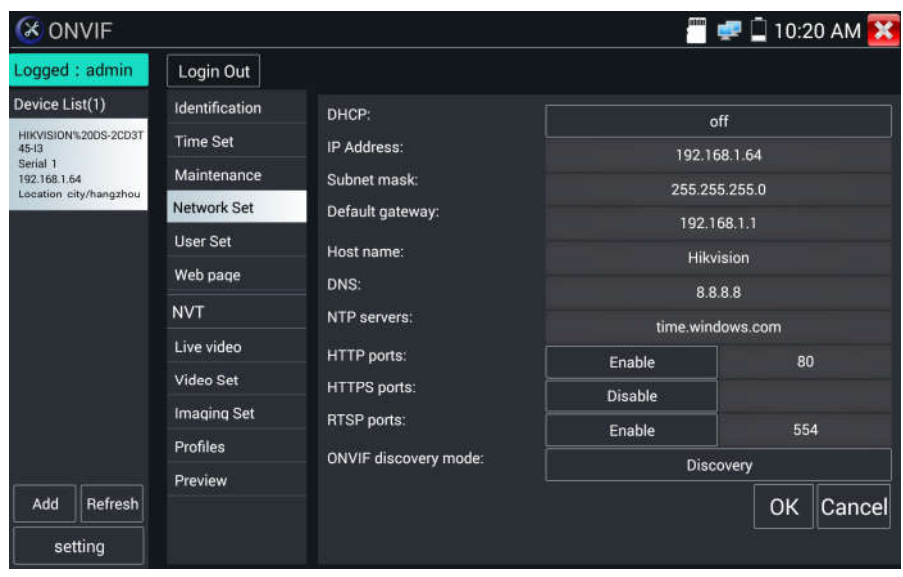

Powiększanie obrazu: wciśnij przycisk  $(\mathcal{R})$ , aby wejść do trybu zoom. Przyciśnij ponownie przycisk, aby wyjść z trybu zoom. Gdy obraz jest powiększony na ekranie, dotknij lewej, prawej, górnej lub dolnej części obrazu, aby przesuwać cały obraz po ekranie.

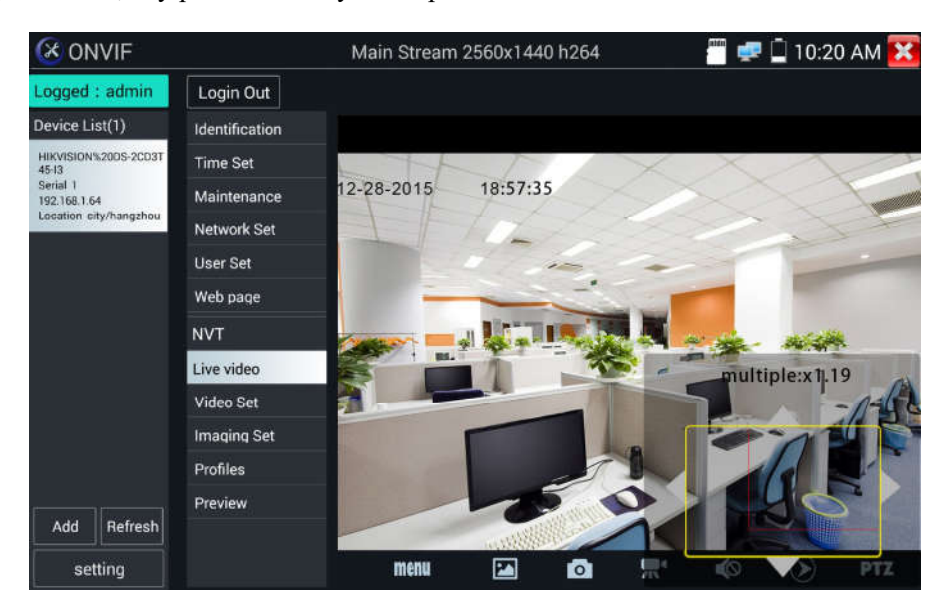

Gdy obraz jest powiększony, zamiast używać ekranu dotykowego można posługiwać się klawiaturą, wciśnij przycisk ( $TELE+$ ), aby powiększyć, wciśnij przycisk ( $WDE-$ ), aby pomniejszyć, wciśnij przyciski kierunkowe w gorę i w dół, aby przesuwać obraz.

Jeżeli tester posiada wejście sieciowe wideo oraz obsługuje rozdzielczość do 1080p, obraz wejściowy po powiększeniu będzie bardzo dobrej jakości. Jest to bardzo przydatne dla instalatorów do zapewnienia odpowiedniego pokrycia terenu przez obraz kamery IP, co wpływa również na miejsce instalacji kamery.

Obraz może być powiększony tylko w trybie SD (ikona "ONVIF" jest w trybie SD).

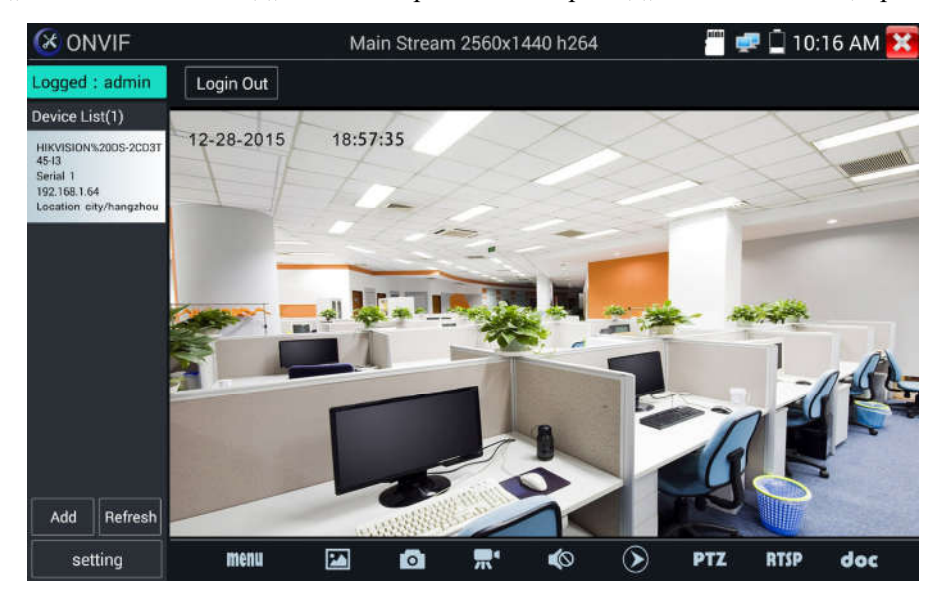

Wybierz odpowiednią funkcję na dolnym pasku narzędzi, aby wykonać: "Zrzut ekranu", "Zapis", "Zdjęcia", "Odtwarzanie wideo", "Ustawienia przestrzeni zapisu", "Sterowanie PTZ", itp.

Zrzut ekranu: Kliknij ikonę "Zrzut" na dole ekranu, aby zrzucić obraz i zapisać go na kartę SD.

Jeżeli wybrany jest zapis manualny, pojawi się okno dialogowe "Podaj nazwę" (litery lub cyfry), dla plików definiowanych przez użytkownika do zapisu na kartę SD. Jeżeli wybrany jest automatyczny zapis, tester automatycznie zapisuje pliki po wykonaniu zrzutu.

Zapis: Gdy klikniesz ikonę "Zapis" na dole ekranu, rozpocznie się zapisywanie obrazu wideo. Na ekranie pojawi się czerwona, migająca ikona zapisu oraz licznik czasu odmierzający czas jaki upłynął od rozpoczęcia zapisu wideo. Kliknij na ikonę "Stop", aby zatrzymać zapis i zapisać plik wideo na kartę SD.

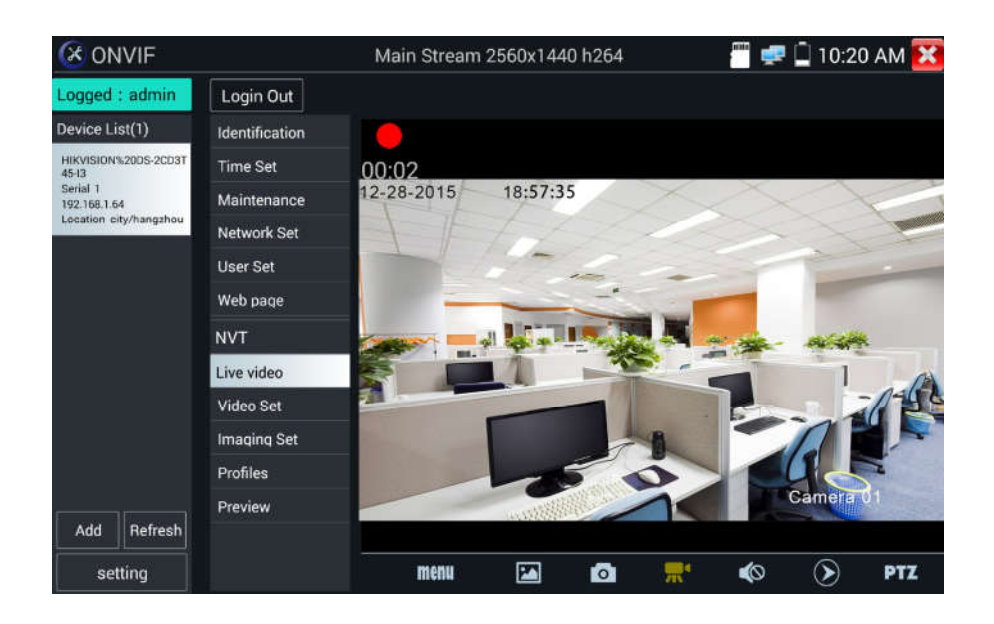

Odtwarzanie: Kliknij ikonę "Odtwarzanie", aby przejrzeć zapisane pliki wideo. Kliknij dwukrotnie na plik wideo, który chcesz odtworzyć. Kliknij, aby powrócić do ostatniego menu.

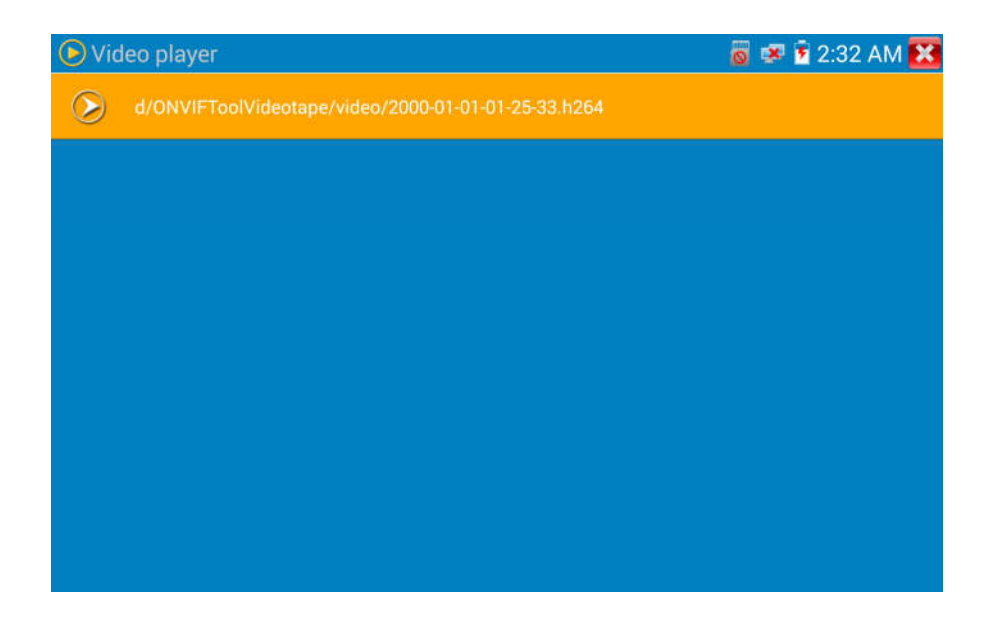

Aby zmienić nazwę lub skasować zdjęcie, kliknij i przytrzymaj na pozycji pliku, który chcesz zmodyfikować lub usunąć:

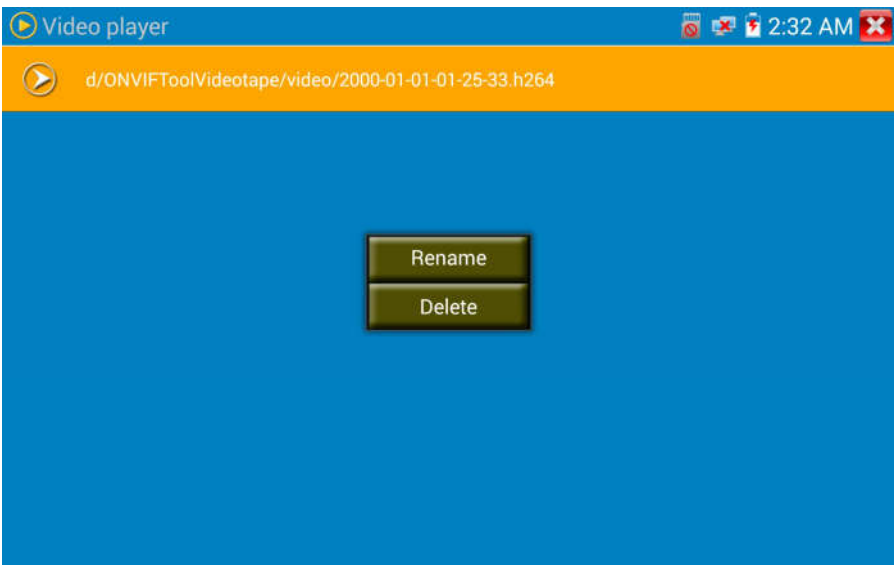

Pliki wideo mogą być odtwarzane w odtwarzaczu wideo dostępnym w głównym menu.

## PTZ

Ustawianie pozycji presetu: Przesuń kamerę na pozycję presetu, wprowadź numer presetu w prawym, dolnym narożniku dla uzupełnienia pozycji presetu.

Wywołanie pozycji presetu: Na lewo wybierz numer presetu, Kliknij "Wywołaj", aby wywołać preset.

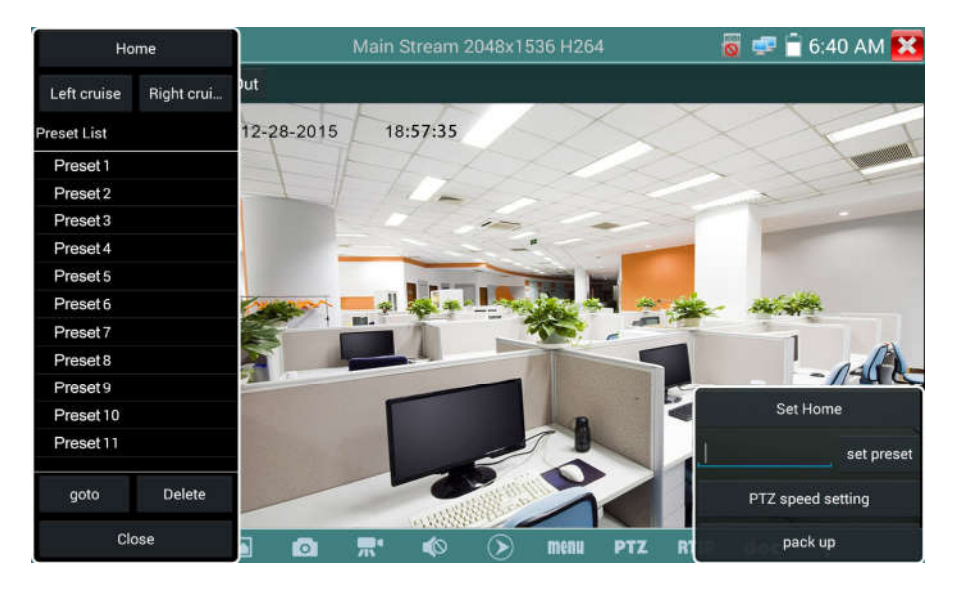

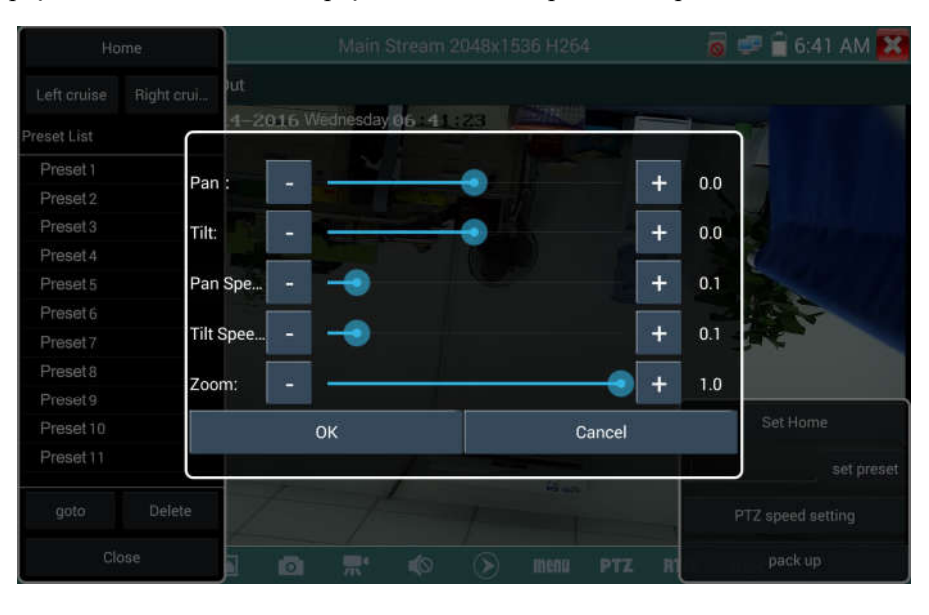

Ustawienie prędkości PTZ: Ustawienia prędkości obrotu w poziomie i pionie.

RTSP: Pobierz adres RTSP bieżącej kamery.

Dokumenty: Automatyczne generowanie dokumentów sprawozdań z testów kamery, kliknij "Generuj dokument". Kliknij "Podgląd", aby zobaczyć dokument sprawozdania.

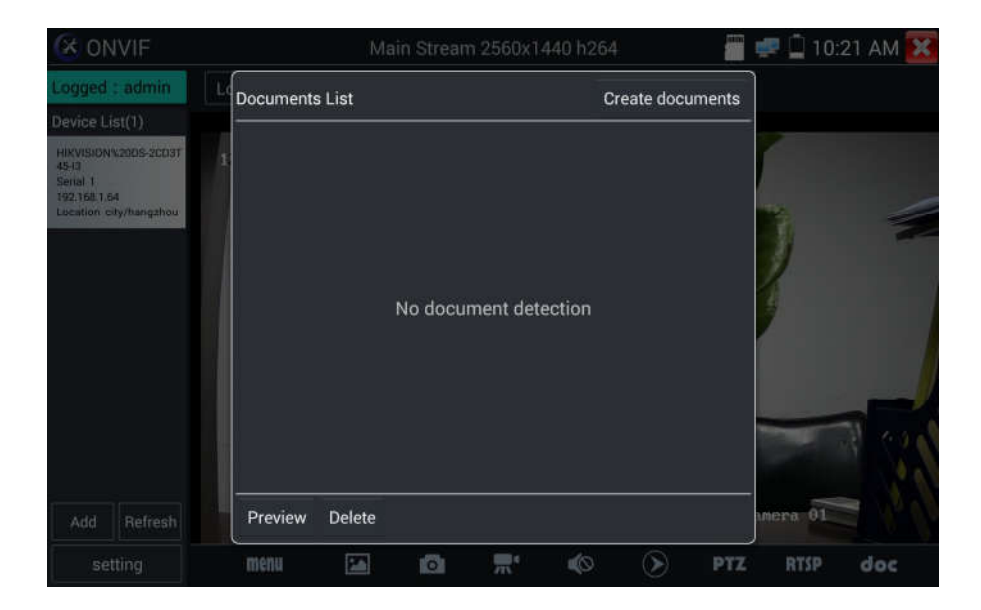

Wprowadź informacje o testowanej kamerze, kliknij "Generuj dokument", aby uzupełnić sprawozdanie.

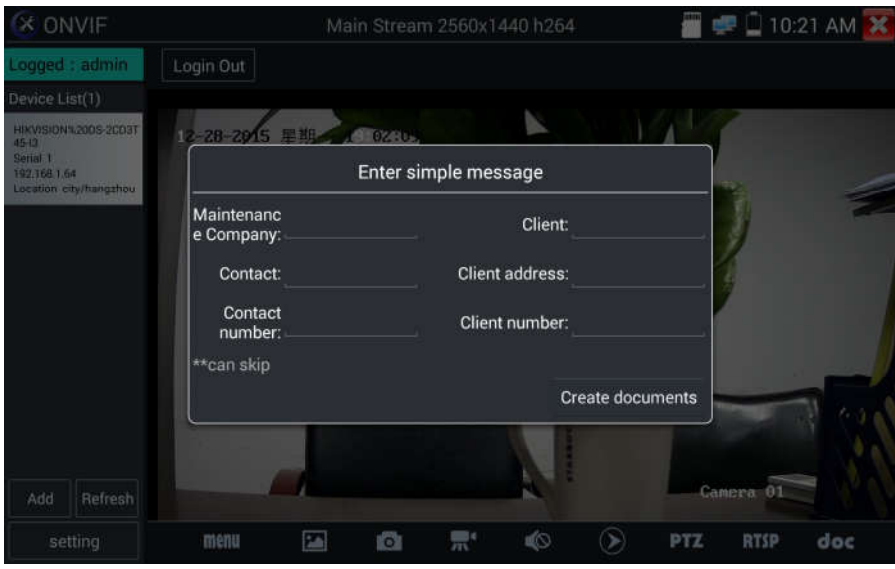

Kliknij ponownie menu "Dokumenty", możesz teraz wyświetlić dokument sprawozdania.

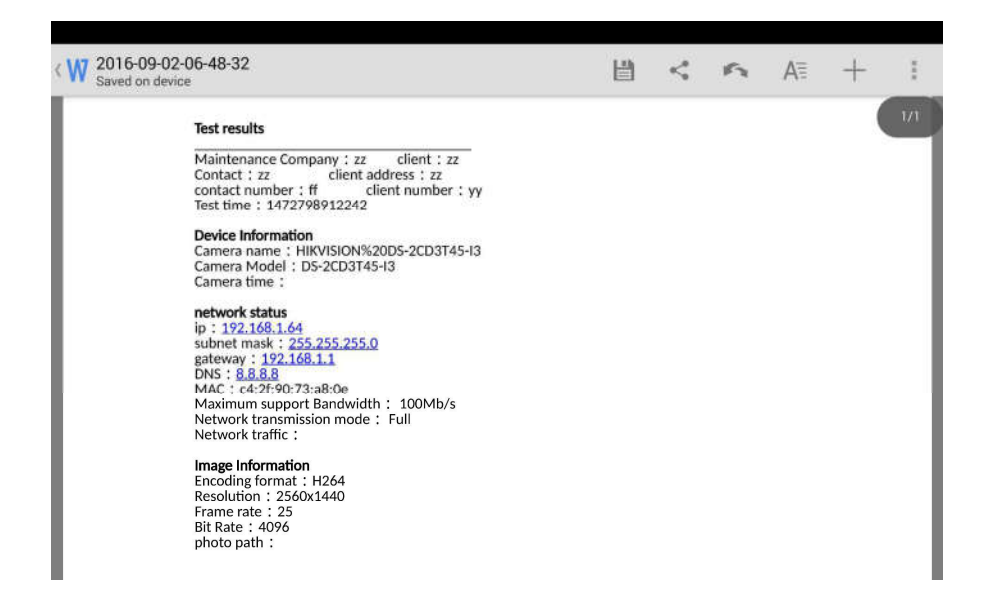

Opis ikon: Opis ikon funkcyjnych na dolnym pasku narzędzi.

## 3.3.9 Test kamery IP

Wyświetl obraz z kamer 4K H.265 poprzez strumień główny.

Kliknij ikonę **do kli**, aby wejść do testu kamery IP

Uwaga: W chwili obecnej aplikacja testowania kamery IP obsługuje tylko niektóre określone marki kamer, które obejmują modele produkowane przez: ACTI, AXIS, Dahua, Hikvision, Samsung, oraz inne. Jeżeli kamera nie jest w pełni zintegrowana, proszę używać aplikacji ONVIF lub RTSP.

Testowanie kamer IP.

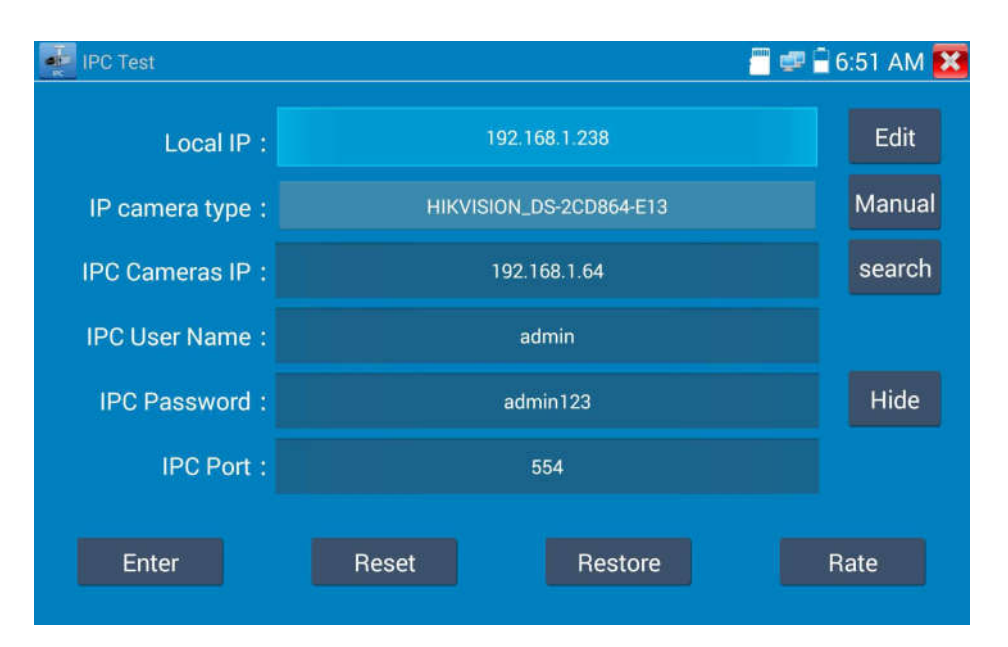

Lokalny adres IP: Jest to adres IP testera. Kliknij "Edytuj", aby wejść do "Ustawień IP" i zmienić ustawienia adresu IP testera .

Typ kamery IP: Kliknij na typ kamery IP, aby wybrać producenta i numer modelu zintegrowanej kamery IP.

"Manualnie": Kliknij typ kamery IP, na liście dostępne są kamery IP Honeywell , Kodak, Tiandy, Aipu-waton, ACTi, WoshiDA, itp. Jeżeli dana marka oferuje oficjalne, oryginalne protokoły, proszę wybrać typ kamery, wprowadzić adres kamery IP, nazwę użytkownika i hasło, kliknąć "oficjalne", aby wejść do interfejsu wyświetlania obrazu z kamery IP (w chwili obecnej, obsługiwane są tylko oficjalne protokoły DAHUA).

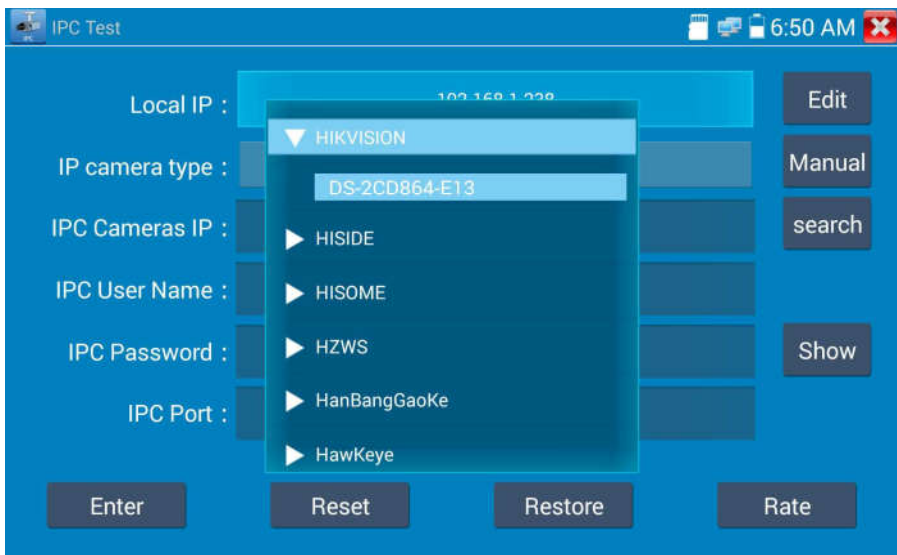

Kod strumienia: Gdy kamera testowana jest za pomocą RTSP, możliwy jest wybór do testowania strumienia głównego lub strumienia pomocniczego (w przypadku gdy protokół RTSP kamery nie uruchomił się lub jest jego brak, wyświetlona zostanie informacja "Błąd automatycznego dopasowania, proszę wybrać manualnie).

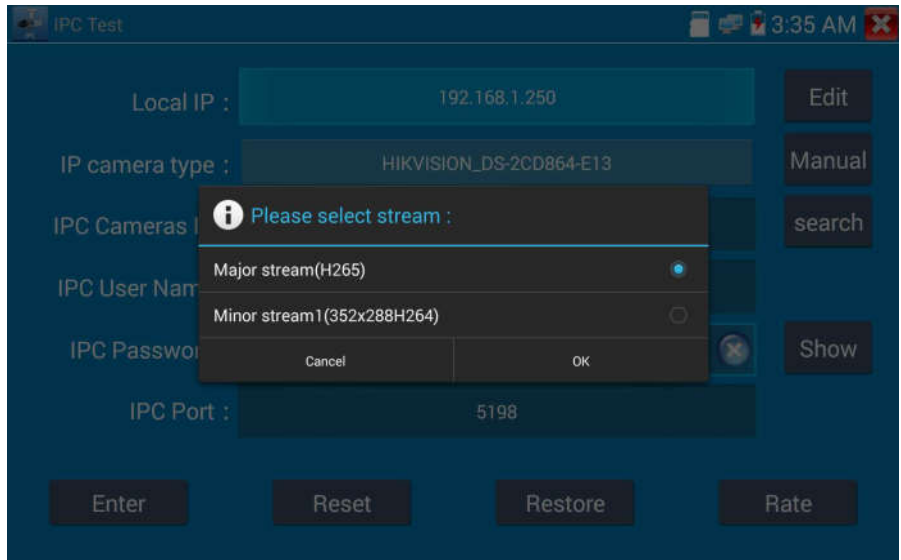

Adres kamery IP: Wprowadź manualnie adres IP kamery lub kliknij "Wyszukaj", aby automatycznie przeskanować i wyszukać adres IP kamery. Najlepszym sposobem jest bezpośrednie podłączenie kamery IP do testera, wtedy wyniki wyszukiwania wyświetlą tylko adres IP kamery. Jeżeli tester jest podłączony do switcha PoE, wówczas znajdzie i wyświetli kilka adresów IP.

Nazwa użytkownika kamery IP: Wprowadź nazwę użytkownika kamery IP.

Hasło kamery IP: Wprowadź hasło logowania do kamery IP.

Port kamery IP: Po wybraniu typu kamery IP, zostanie ustawiony domyślny numer portu kamery, który nie wymaga zmiany.

Jeżeli wszystkie ustawienia są kompletne, wybierz "Enter", aby przejść do obrazu na żywo.

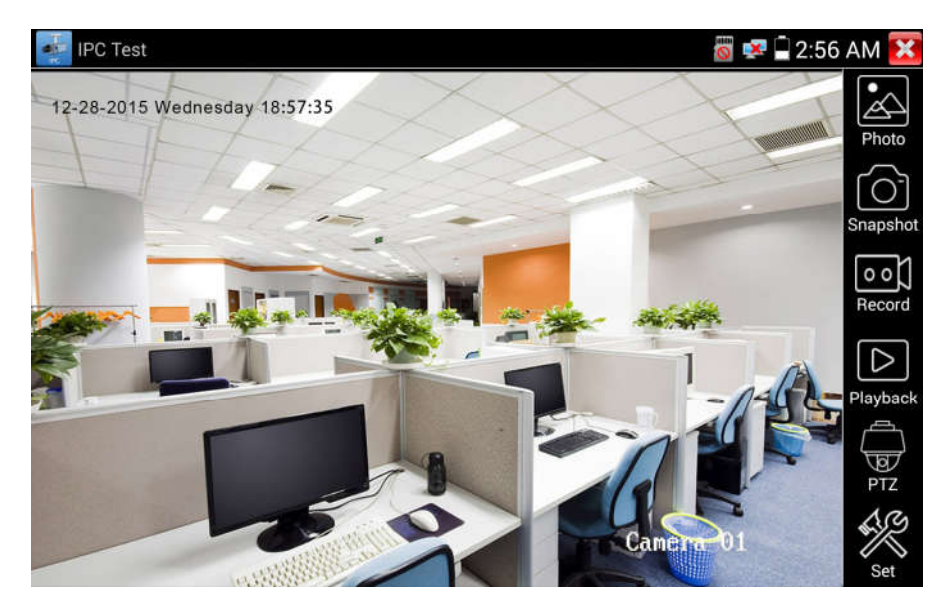

Gdy ustawienie adresu IP jest błędne lub kamera IP nie jest podłączona, Tester wyświetli informację "Błąd sieci".

Kliknij **XI**, aby wyjść z trybu wyświetlania obrazu i powrócić do opcji testu kamery IP.

Podczas oglądania obrazu w aplikacji testowej kamery IP, w prawym, górnym rogu widoczna

jest ikona "Menu wideo". Ta opcja umożliwia dostęp do zrzutu, zapisu, zdjęcia, odtwarzania, PTZ i ustawień. W celu użycia tych funkcji, proszę zapoznać się z rozdziałem ONVIF.

## 3.3.10 Wejście HDMI (\*opcja)

Test sygnału HD wejścia HDMI, kliknij ikonę **imię do**, aby uruchomić. Gdy tester odbiera obraz na wejściu HDMI, górny pasek narzędzi pokazuje rozdzielczość tego obrazu. W celu ustawienia rozdzielczości w menu ustawień należy wybrać "rozdzielczość". Dotknij ekranu dwukrotnie, aby wyświetlić obraz na pełnym ekranie. Obsługiwane są poniższe rozdzielczości:

 720×480p / 720×576p / 1280×720p / 1920×1080p / 1024×768p / 1280×1024p / 1280×900p / 1440×900p

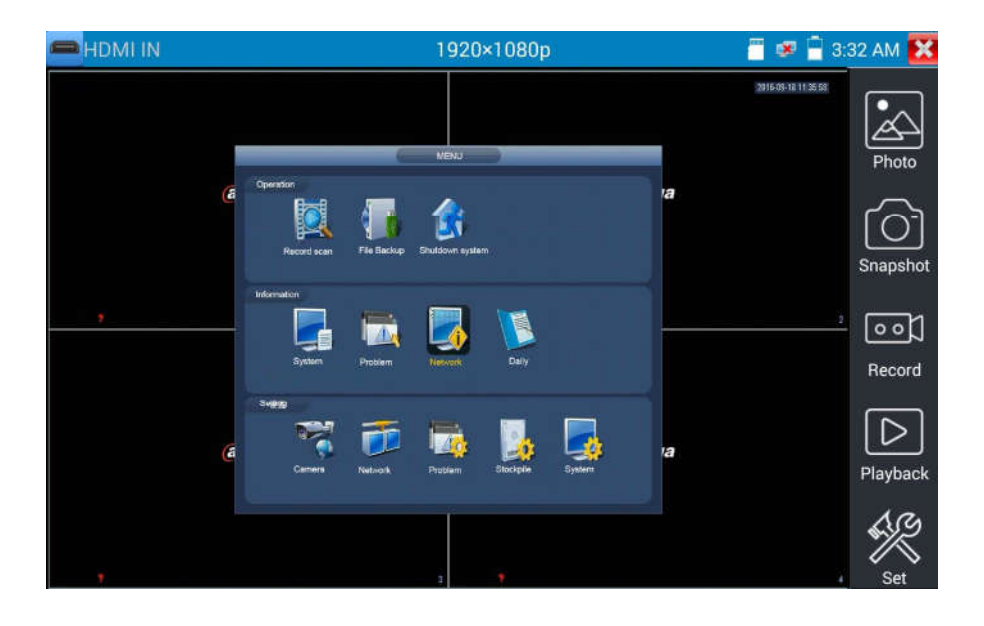

#### (1) Zrzut ekranu

Kliknij ikonę "Zrzut", gdy obraz jest wyświetlany, aby zrobić zdjęcie i zapisać aktualną klatkę obrazu na kartę SD jako plik JPG.

Gdy tester jest ustawiony na tryb manualny, wyświetlone zostanie okienko "Podaj nazwę", które umożliwia wpisanie tytułu do wykonanego zrzutu. Gdy tester jest ustawiony na tryb automatycznego nadawania nazw plików, okienko nie pojawi się.

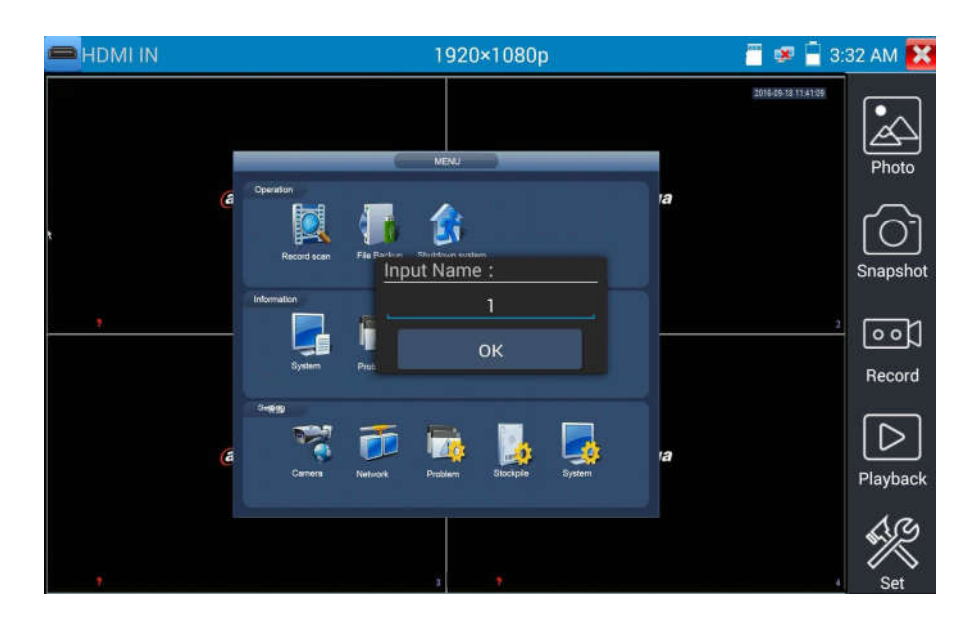

### (2) Zapis wideo

Po kliknięciu ikony "Zapis", rozpocznie się nagrywanie obrazu. Na ekranie pojawi się czerwona, migająca ikona zapisu oraz licznik czasu odmierzający czas jaki upłynął od rozpoczęcia zapisu wideo. Kliknij na ikonę "Zapis" ponownie, aby zatrzymać zapis i zapisać plik wideo na kartę SD.

Jeżeli wybrany jest zapis manualny, zanim rozpocznie się zapis, pojawi się okno dialogowe "Podaj nazwę" (litery lub cyfry), dla plików definiowanych przez użytkownika do zapisu na kartę SD. Jeżeli wybrany jest automatyczny zapis, tester automatycznie zapisuje pliki na kartę SD po zakończeniu zapisu.

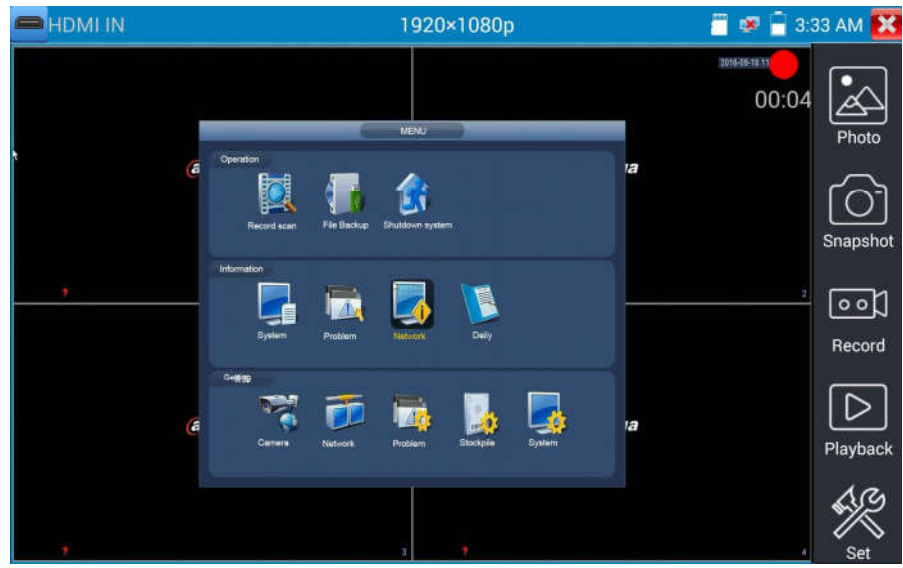

## (3) Zdjęcie

Kliknij ikonę "zdjęcie", aby wejść do funkcji, kliknij zaznaczoną miniaturę zdjęcia, aby wyświetlić je na ekranie. Dotknij zdjęcia dwukrotnie, aby wyświetlić zdjęcie na pełnym ekranie. Ponownie kliknij dwukrotnie na zdjęciu, aby powrócić.

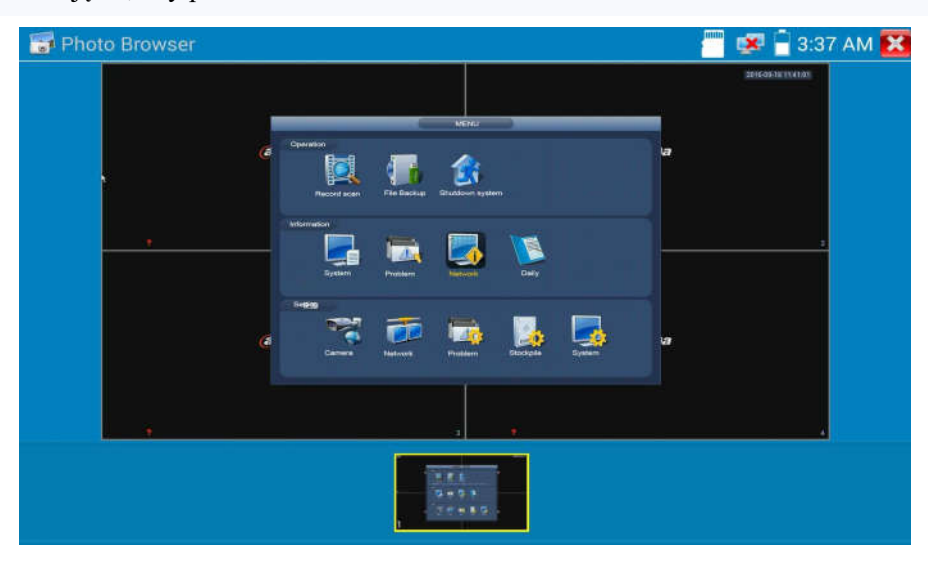

Aby zmienić nazwę lub skasować zdjęcie, kliknij i przytrzymaj na określonej pozycji pliku, aż pojawi się poniższy ekran:

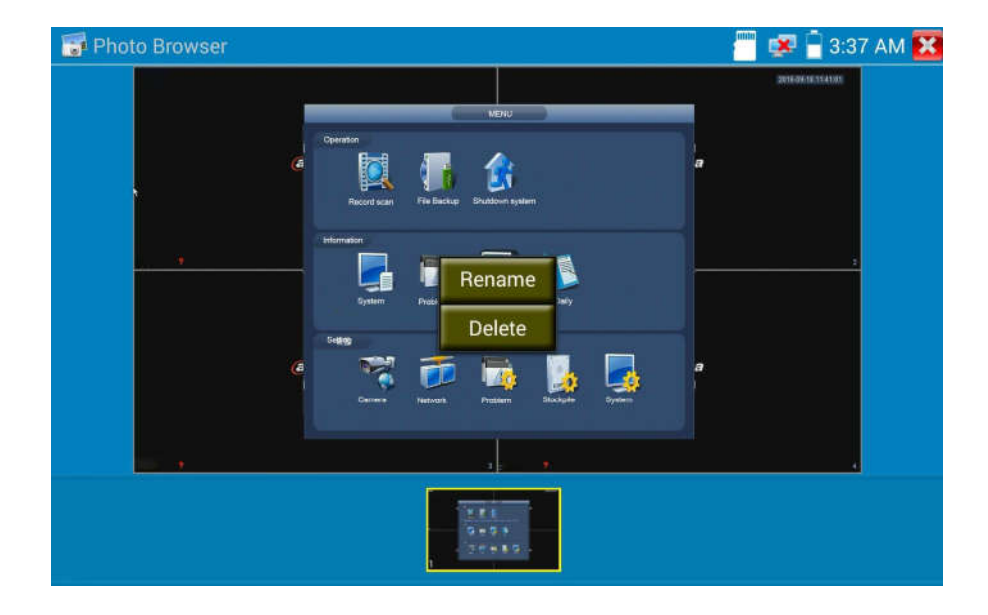

Kliknij **X**, aby zamknąć i powrócić do sterownika PTZ.

### (4) Odtwarzanie zapisanego obrazu wideo

Kliknij ikonę "Odtwarzanie", aby obejrzeć zapisane pliki wideo. Dotknij wybrany plik wideo, aby obejrzeć zawartość.

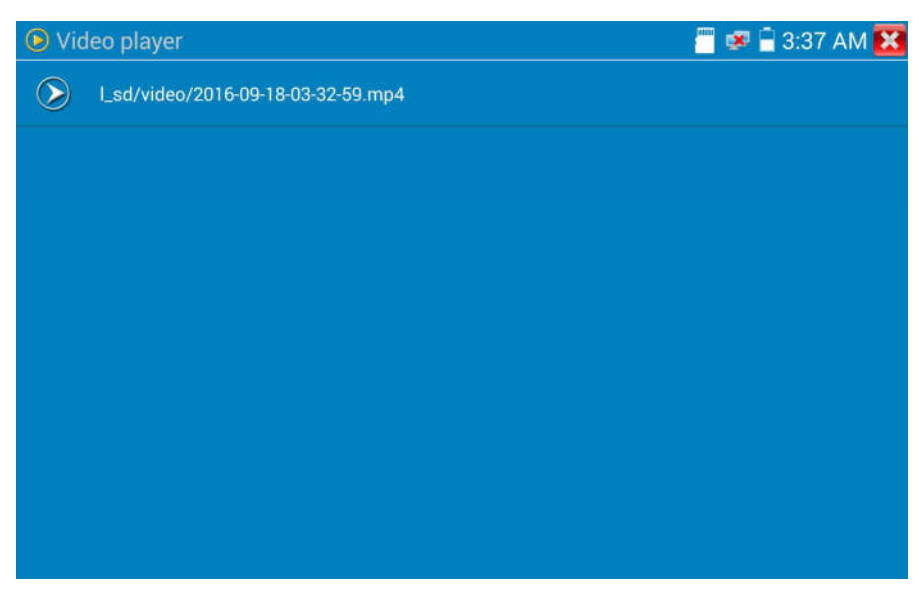

Aby zmienić nazwę lub skasować plik wideo, kliknij i przytrzymaj na określonej pozycji pliku, aż pojawi się poniższy ekran:

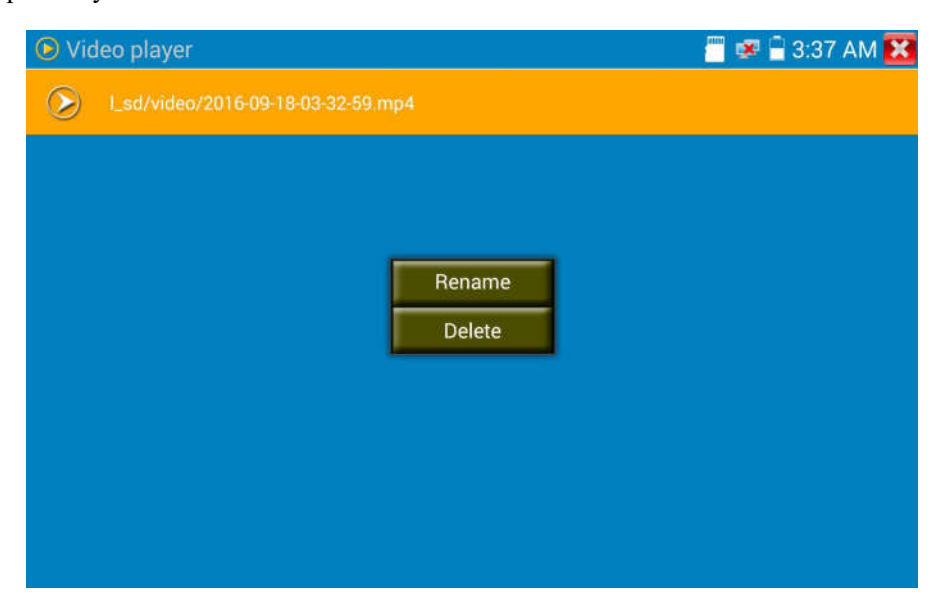

Pliki wideo mogą być również odtwarzane w głównym menu przez "Odtwarzacz wideo".

## 3.3.11 Test monitora wideo

Kliknij ikonę **od bila ka**, aby wejść do testu kamery analogowej i sterowania PTZ.

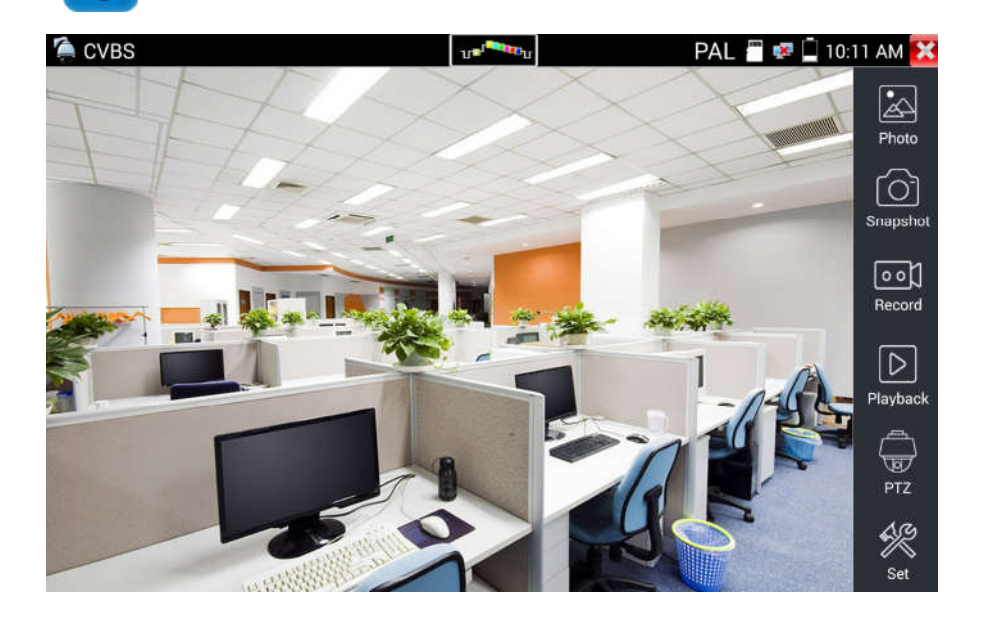

Wyświetlony zostanie obraz z wejścia wideo. Kliknij ikonę z górnego paska menu, aby uruchomić miernik poziomu wideo (poziom szczytowy (PEAK), poziom synchronizacji (SYNC), poziom chrominancji (COLOR BURST)).

Wybierz odpowiednią funkcję do wykonania po prawej stronie paska narzędzi, dostępne funkcje: "Zdjęcia", "Zrzut", "Zapis", "Odtwarzanie", "PTZ", "Ustawienia".

Kliknij  $\mathbb{R}$  lub wciśnij ( $\text{MENU}$ , aby wyjść.

Kliknij szybko dwukrotnie ekran, aby przełączyć na tryb powiększenia na cały rozmiar ekranu dotykowego.

### (1) Ustawienia parametrów sterownika PTZ

Wybierz i kliknij ikonę "PTZ", aby wejść do ustawień PTZ:

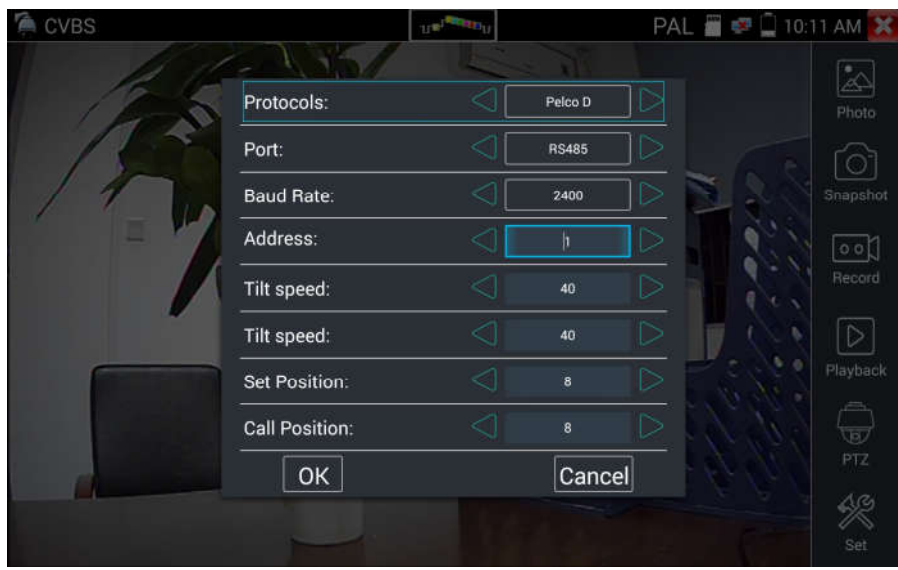

### A. Protokół

Użyj klawiszy strzałek w górę i w dół do przesuwania żółtego kursora na pozycję "protokół ", ustaw odpowiedni protokół . Obsługa powyżej trzydziestu protokołów PTZ, takich jak: Pelco-D, Samsung, Yaan, LiLin, CSR600, Panasonic, Sony-EVI, itp.

## B. Port

Kliknij i przesuń kursor do pozycji "Port", wybierz port komunikacyjny dla sterowania kamerą PTZ (RS485).

## C. Szybkość transmisji

Przesuń żółty kursor do pozycji "Baud", wybierz szybkość transmisji zgodną z szybkością transmisji kamery PTZ. (150/300/600/1200/2400/4800/9600/19200/57600/115200)

## D. Adres

Ustaw ID zgodne z ID kamery PTZ (0~254), ustawiony adres danych musi odpowiadać adresowi kamery Speed Dome.

E. Prędkość pozioma: Ustaw prędkość poziomą kamery PTZ (0~63).

F. Prędkość pionowa: Ustaw prędkość pionową kamery PTZ (0~63).

### G. Ustawienie pozycji presetu (Ustaw PS)

Kliknij i wybierz "Ustaw PS", ustaw i zapisz numer pozycji presetu  $(1~128)$ .

## H. Wywołanie pozycji presetu (Idź do PS)

Kliknij i wybierz "idź do PS", ustaw i zapisz numer pozycji presetu  $(1~128)$ , kliknij "zatwierdź", aby zapisać.

Wywołaj określony numer presetu, istnieje możliwość wywołania menu kamery obrotowej.

Sprawdź i ustaw protokoły, adres, interfejs i szybkość, wszystkie parametry muszą być zgodne z kamerą obrotową, następnie można rozpocząć test przy użyciu testera CCTV. Po ustawieniu parametrów tester może sterować funkcjami PTZ oraz obiektywami.

Aby kontrolować funkcje PTZ za pomocą ekranu dotykowego:

Dotknij lewą, prawą, górną lub dolną część ekranu dotykowego, aby sterować kierunkami obrotu kamery PTZ. Poprzez rozszerzanie lub zbliżanie dwóch palców na ekranie dotykowym można sterować funkcjami zwiększania lub zmniejszania przybliżenia (zoom) obiektywu PTZ.

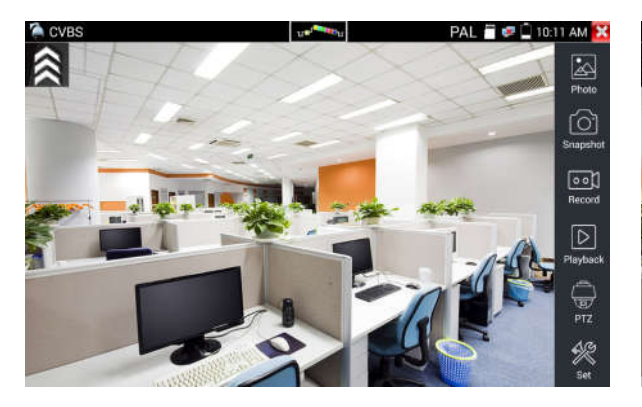

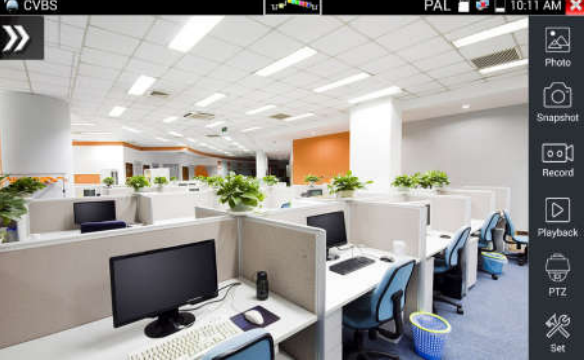

#### Sterowanie PTZ

Wciskaj przyciski  $\left\langle \Delta \right\rangle$   $\left\langle \nabla \right\rangle$  |  $\left\vert \varphi \right\rangle$  aby sterować kierunkiem obrotu kamery PTZ. Wciśnij przycisk (OPEN) lub (CLOSE), aby włączyć lub wyłączyć przesłonę. Wciśnij przycisk  $(\text{FAR} +)$  lub  $(\text{NEAR} -)$ , aby ustawić manualnie ostrość (focus). Wciśnij przycisk  $(\text{TELE+})$ lub  $(\text{WDE-})$ , aby ustawić manualnie przybliżenie obiektywu (zoom).

#### (2) Ustawienia wideo i sposobu zapisu plików

Kliknij ikonę "ustawienia", aby wejść do następujących ustawień analogowego obrazu wideo: jasność, kontrast, nasycenie koloru, jak również do ustawień sposobu zapisu plików po wykonaniu zrzutu i zakończeniu zapisu wideo. Obsługiwane są tryby zapisu automatyczny i manualny.

Po wybraniu trybu zapisu manualnego, użytkownik może nazwać i następnie zapisać pliki.

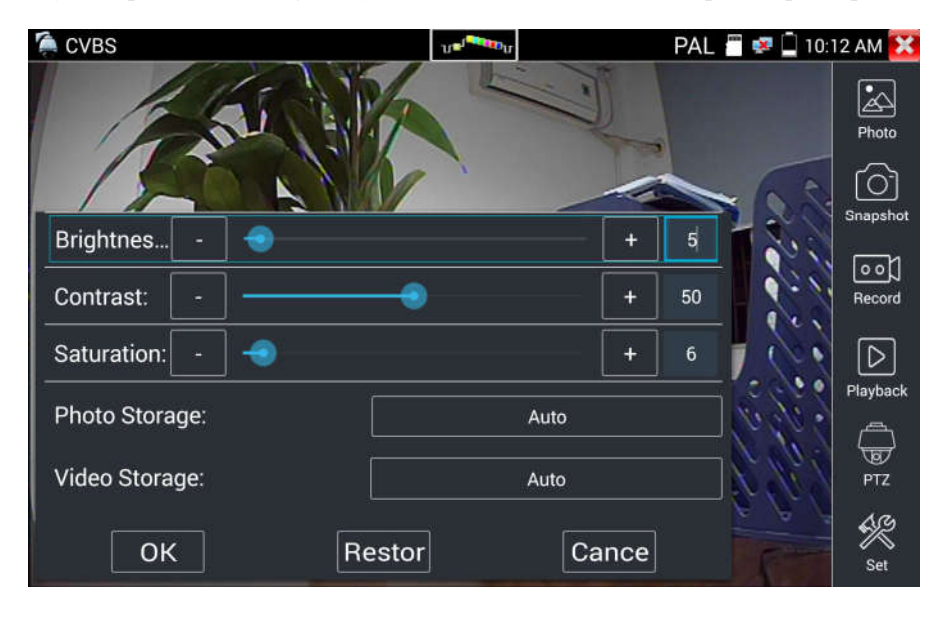

## (3) Powiększenie wyświetlanego obrazu (4x) i wyjście wideo

Kiedy obraz jest wyświetlany, wciśnij  $\circled{e}$ ), aby wejść w tryb "zoom", przyciśnij ponownie, aby wyjść z tego trybu.

Użyj ekranu dotykowego do poruszania kamery PTZ:

Dotknij lewej, prawej, górnej lub dolnej części obrazu wideo, aby poruszyć kamerą PTZ w żądanym kierunku. Rozszerzaj lub zbliżaj dwa palce na ekranie dotykowym, aby powiększyć lub zmniejszyć obraz.

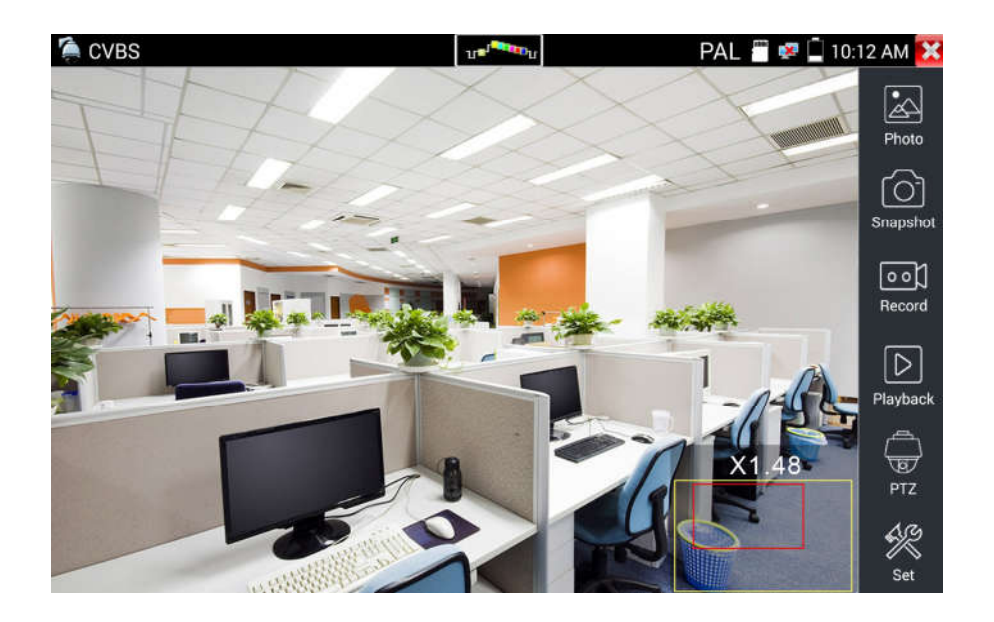

Gdy ekran dotykowy nie jest używany do wykonywania operacji, wciśnij przycisk  $(\text{TELE+})$ , aby zmniejszyć, wciśnij przycisk (WDE-), aby powiększyć, wciśnij przyciski strzałek w górę lub w dół, aby przesuwać obraz.

 Dla analogowego wejścia wideo, dla którego rozdzielczość wynosi 720\*480, normalnym zjawiskiem jest pogorszenie wyrazistości obrazu przy powiększeniu. W przypadku wejścia sygnału cyfrowego po sieci, które obsługuje rozdzielczość1280\*960, powiększony obraz jest nadal bardzo wyraźny. Jest to bardzo przydatne dla instalacji kamer IP.

#### (4) Zrzut ekranu

Kliknij ikonę "Zrzut", gdy obraz jest wyświetlany, aby zrobić zdjęcie i zapisać aktualną klatkę obrazu na kartę SD jako plik JPG.

Gdy tester jest ustawiony na tryb manualny, wyświetlone zostanie okienko "Podaj nazwę", które umożliwia wpisanie tytułu do wykonanego zrzutu. Gdy tester jest ustawiony na tryb automatycznego nadawania nazw plików, okienko nie pojawi się.

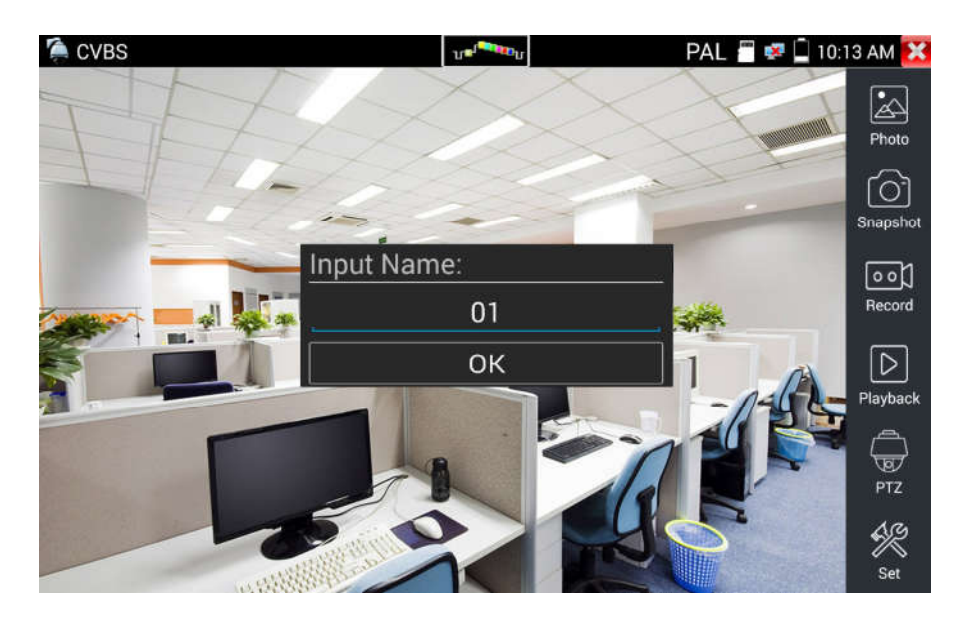

#### (5) Zapis wideo

Po kliknięciu ikony "Zapis", rozpocznie się nagrywanie obrazu. Na ekranie pojawi się czerwona, migająca ikona zapisu oraz licznik czasu odmierzający czas jaki upłynął od rozpoczęcia zapisu wideo. Kliknij na ikonę "Zapis" ponownie, aby zatrzymać zapis i zapisać plik wideo na kartę SD.

Jeżeli wybrany jest zapis manualny, zanim rozpocznie się zapis, pojawi się okno dialogowe "Podaj nazwę" (litery lub cyfry), dla plików definiowanych przez użytkownika do zapisu na kartę SD. Jeżeli wybrany jest automatyczny zapis, tester automatycznie zapisuje pliki na kartę SD po zakończeniu

zapisu.

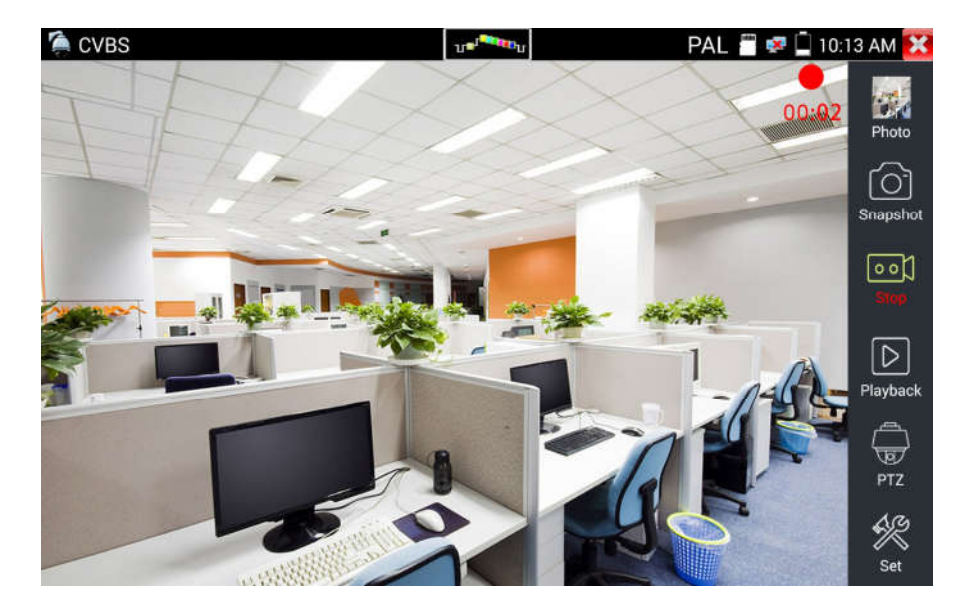

## (6) Zdjęcie

Kliknij ikonę "zdjęcie", aby wejść do funkcji, kliknij zaznaczoną miniaturę zdjęcia, aby wyświetlić je na ekranie. Dotknij zdjęcia dwukrotnie, aby wyświetlić zdjęcie na pełnym ekranie. Ponownie kliknij dwukrotnie na zdjęciu, aby powrócić.

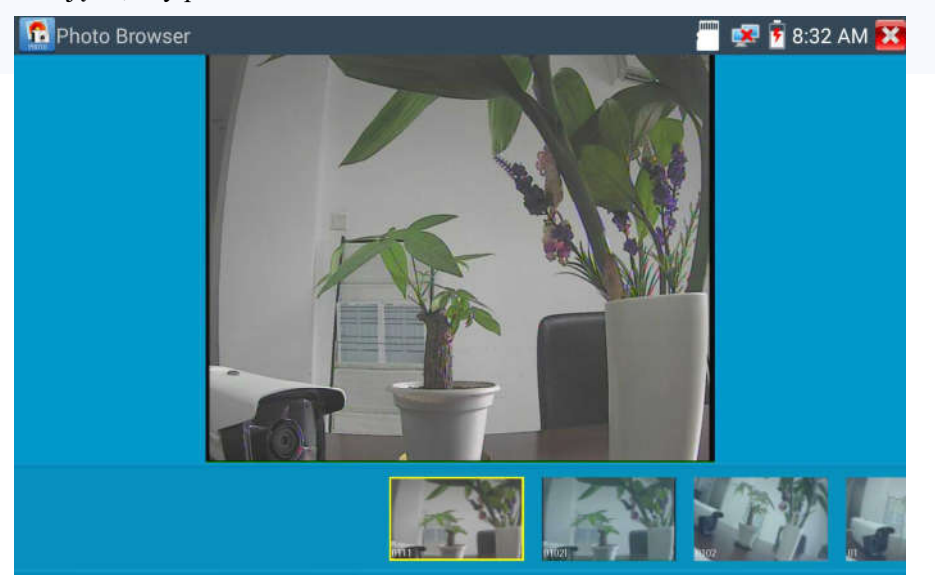

Aby zmienić nazwę lub skasować zdjęcie, kliknij i przytrzymaj na określonej pozycji pliku, aż pojawi się poniższy ekran:

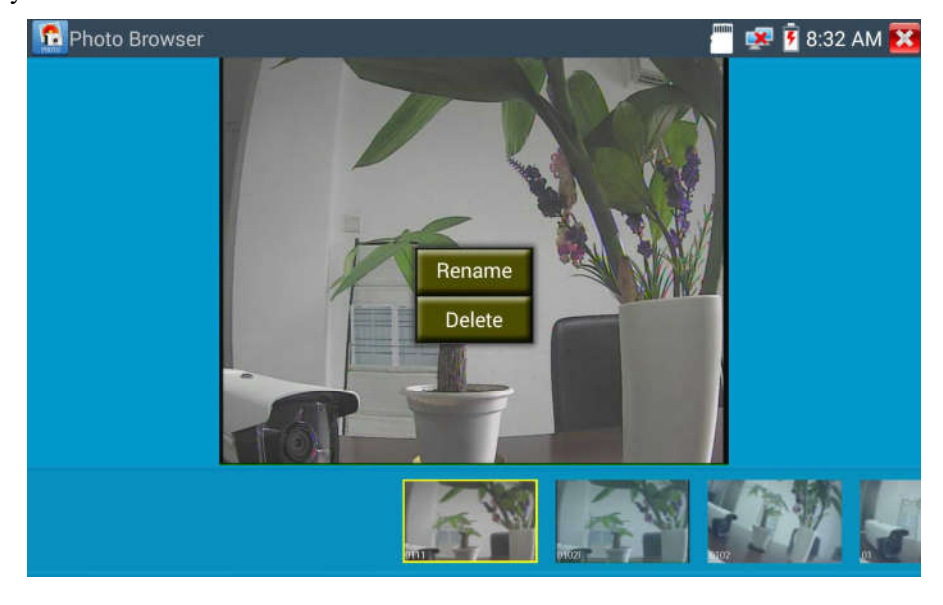

Kliknij **X**, aby zamknąć i powrócić do sterownika PTZ.

### (7) Odtwarzanie zapisanego obrazu wideo

Kliknij ikonę "Odtwarzanie", aby obejrzeć zapisane pliki wideo. Dotknij wybrany plik wideo, aby obejrzeć zawartość.

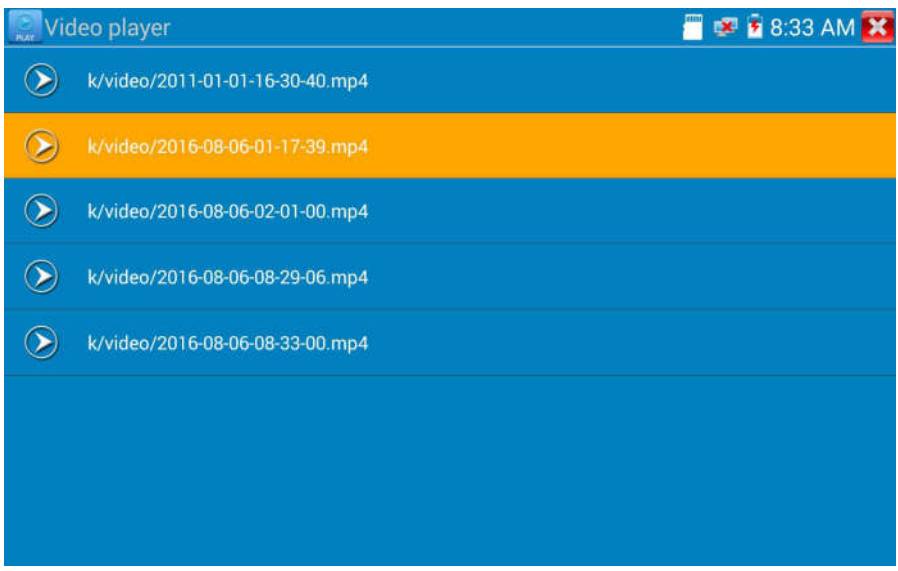

Aby zmienić nazwę lub skasować plik wideo, kliknij i przytrzymaj na określonej pozycji pliku, aż pojawi się poniższy ekran:

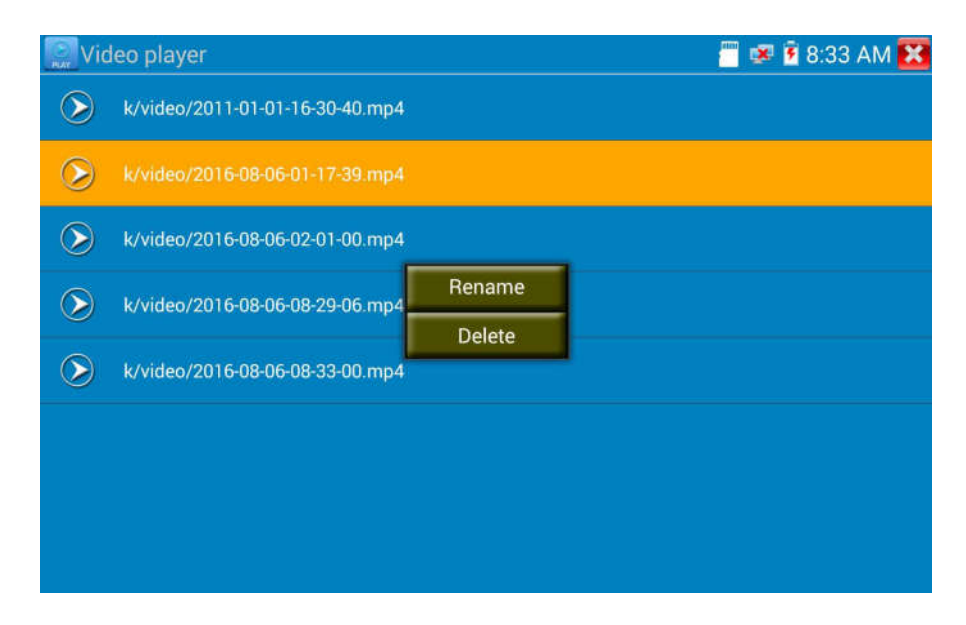

Pliki wideo mogą być również odtwarzane w głównym menu przez "Odtwarzacz wideo".

#### (8) Miernik poziomu wideo

Kliknij ikonę **kolesta interval do kulturalizorali**, aby wejść do funkcji miernika. Tester CCTV posiada zaadoptowane oprogramowanie sprzętowe w technologii szybkiego próbkowania i przetwarzania sygnału. Może przetwarzać dla obydwu sygnałów NTSC i PAL pomiary amplitudy sygnału wideo dla wartości szczytowych (PEAK to PEAK), pomiary poziomów synchronizacji (SYNC), oraz pomiary poziomu chrominancji (COLOR BURST). Gdy do miernika doprowadzony jest sygnał analogowy, tester wyświetla wyniki pomiarów w lewym, dolnym narożniku ekranu.

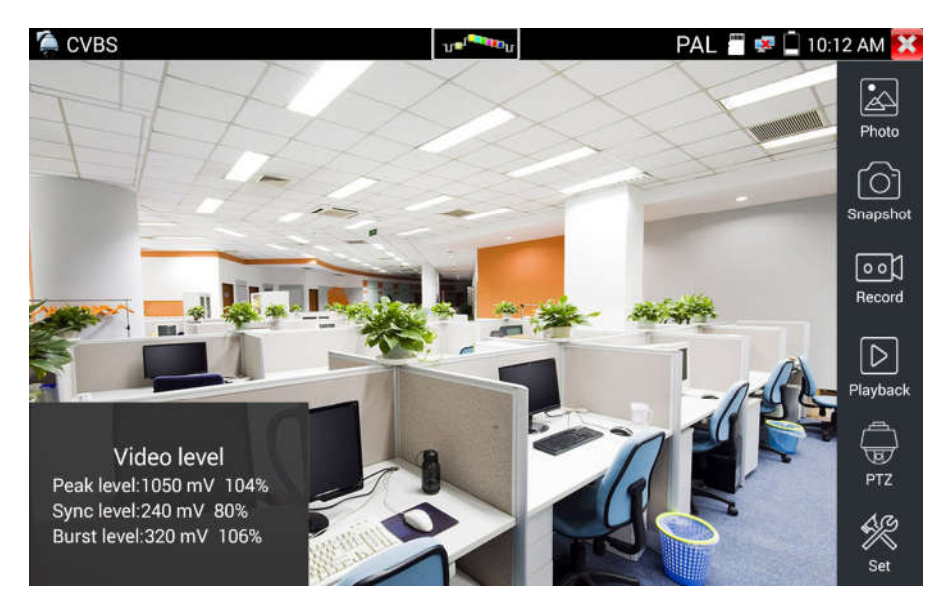

Dla standardu PAL jednostka będzie wyrażona w mV, zaś dla standardu NTSC w IRE.

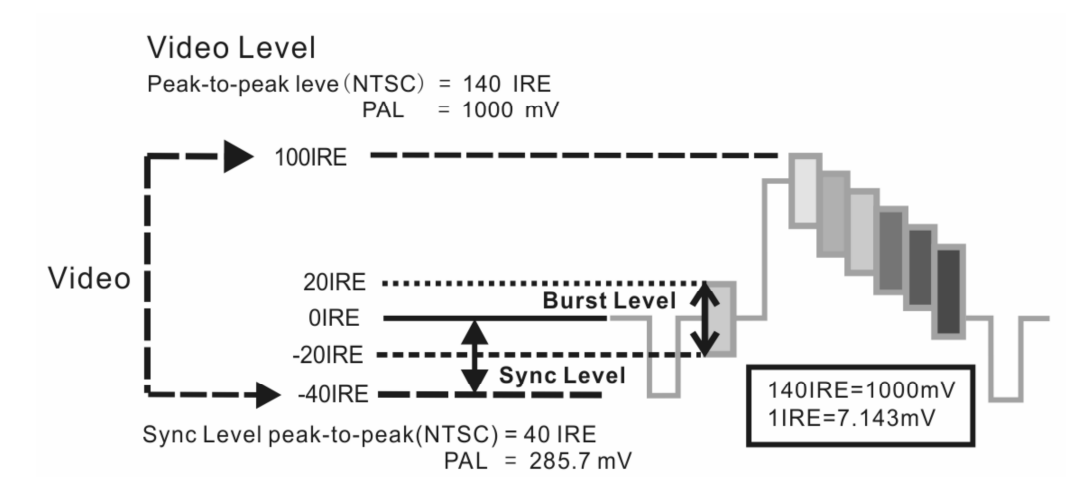

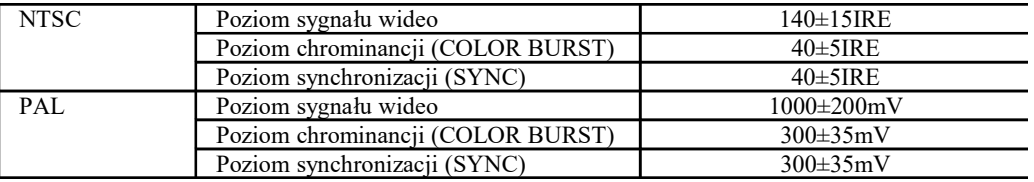

#### Poziom sygnału wideo dla wartości szczytowych (PEAK to PEAK):

Dla standardu NTSC poziom sygnału wideo wynosi 140±15IRE.

Dla standardu PAL poziom sygnału wideo wynosi 1000±200mV.

Jeżeli poziom jest za niski, może to powodować utratę jakości obrazu i ograniczenie odległości jego przesyłu za pomocą kabla. Jeżeli poziom jest za wysoki, obraz będzie zniekształcony.

Poziom synchronizacji (SYNC): Testy amplitudy impulsu synchronizacyjnego sygnału wideo, pozwalają zweryfikować czy poziom sygnału wideo jest prawidłowy.

Dla standardu NTSC poziom synchronizacji wynosi  $40 \pm 5$ IRE.

Dla standardu PAL poziom synchronizacji wynosi 300 ± 35mV.

Jeżeli poziom jest za niski, synchronizacja klatek obrazu będzie nieprawidłowa. Jeżeli poziom jest za wysoki, obraz będzie złej jakości.

Poziom chrominancji (COLOR BURST): Testy poziomu chrominancji określają czy impuls synchronizacji koloru sygnału wideo jest wystarczający, aby wyzwolić wyświetlenie koloru przez układ. Impuls synchronizacji koloru zmniejsza się w amplitudzie przy transmisji przez długie przewody, co może spowodować jego spadek poniżej progu umożliwiającego pokazanie kolorów dla wyświetlanego obrazu.

Dla standardu NTSC standardowy poziom chrominancji wynosi 40 IRE.

Dla standardu PAL standardowy poziom chrominancji wynosi 280 mV.

Jeżeli poziom chrominancji jest za niski, kolory nie będą tak intensywne i niektóre szczegóły obrazu staną się jaśniejsze. Jeżeli poziom chrominancji jest za wysoki, na obrazie wystąpią zakłócenia. Jeżeli przewód koncentryczny jest zbyt długi, spowoduje to obniżenie poziomu chrominancji.

Test przejścia obrazu. Jest to test optycznego nadajnika i odbiornika obrazu oraz przewodu wideo. Podłącz jeden koniec do gniazda wyjścia wideo testera (VIDEO OUT), a drugi koniec do gniazda wejścia wideo (VIDEO IN). Sygnał wideo jest wysyłany z wyjścia wideo i odbierany przez wejście wideo. Jeżeli test jest prawidłowy, tester wyświetli kilka stopniowo zanikających zdjęć na pulpicie.

## 3.3.12 Generator obrazu testowego (TV OUT)

Kliknij na ikonę **do lata ili strategie polityka**, aby wejść do funkcji obrazu kontrolnego. Tester generuje poprzez gniazdo wyjścia (VIDEO OUT) obraz kontrolny w postaci kolorowych pasów. Kliknij ikonę PAL, aby wybrać standard sygnału wyjściowego "PAL/NTSC".

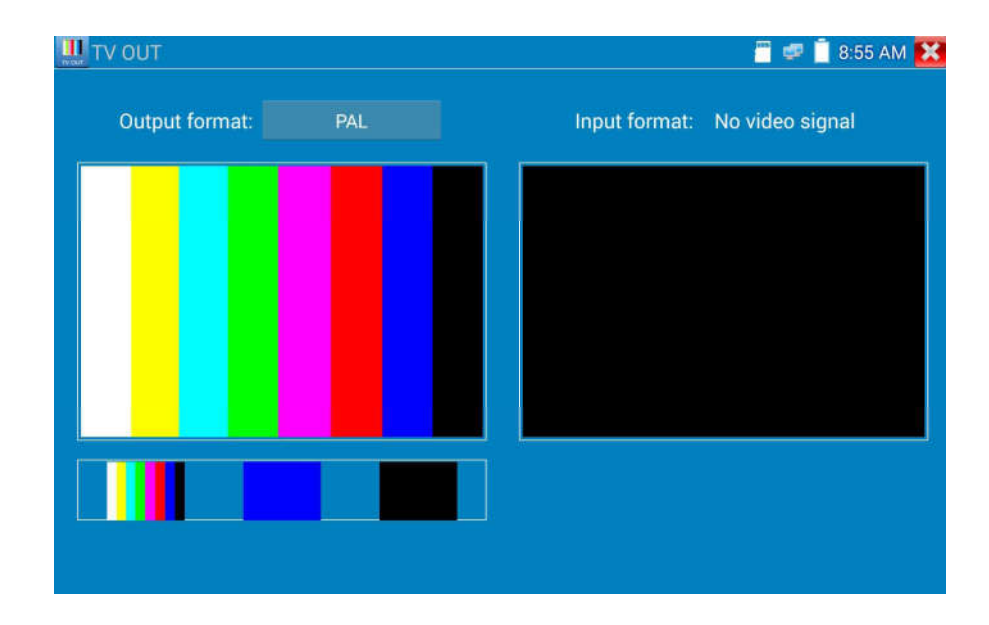

Klikając na wybrane paski kolorów możliwe jest generowanie całego obrazu kontrolnego lub pojedynczych kolorów (czerwony, zielony, niebieski, biały lub czarny). Podwójne kliknięcie powoduje wyświetlenie obrazu kontrolnego w trybie pełnego ekranu zarówno na ekranie testera, jak i na wyjściu.

Kliknij przycisk **X**, aby powrócić do głównego menu.

#### Zastosowanie:

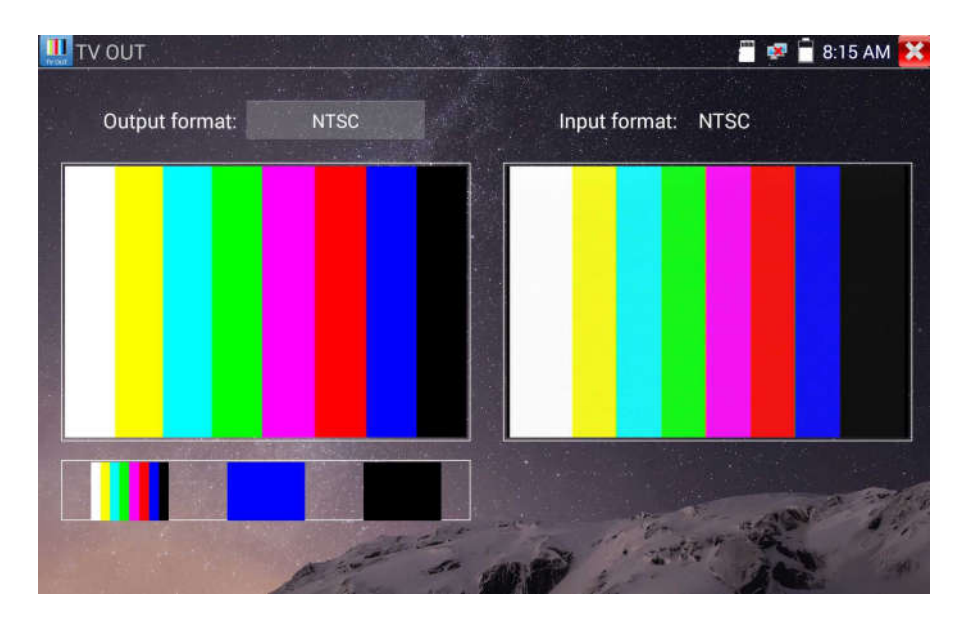

Test przejścia BNC: Tester umożliwia wysłanie i odebranie kolorowego obrazu kontrolnego przez swoje gniazda wyjścia i wejścia (Video Out i Video In). Funkcja ta jest wykorzystywana do testowania kanałów transmisyjnych wideo: optycznych i przewodowych, itp. Gniazdo wyjścia wideo testera (VIDEO OUT) podłącz do gniazda wysyłającego terminala optycznego, a gniazdo wejścia wideo testera (VIDEO IN) do gniazda odbiorczego terminala optycznego.

A. Przy pracach serwisowych przy kamerze, tester wysyła kolorowy obraz kontrolny przez wyjście BNC do monitora znajdującego się w centrum monitoringu. Gdy monitor odbierze obraz kontrolny, oznacza to, że kanał transmisyjny wideo działa normalnie. W międzyczasie bazując na odbieranym obrazie kontrolnym w centrum monitoringu, można ocenić czy w transmisji występują jakieś zaniki sygnału lub odbicia.

B. Tester umożliwia również wysłanie obrazu kontrolnego w postaci czystego pojedynczego koloru (na przykład biały lub czarny kolor), umożliwia to przetestowanie monitora czy posiada jakieś białe lub czarne martwe punkty.

C. Tester wysyła sygnał obrazu wideo w celu przetestowania czy odbierany obraz przez monitor ma zniekształcenia.

## 3.3.13 Test kamery SDI (\*opcja)

W celu przetestowania kamery SDI, kamery obrotowej oraz sterowania PTZ, kliknij ikonę (20), aby wejść do funkcji.

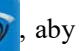

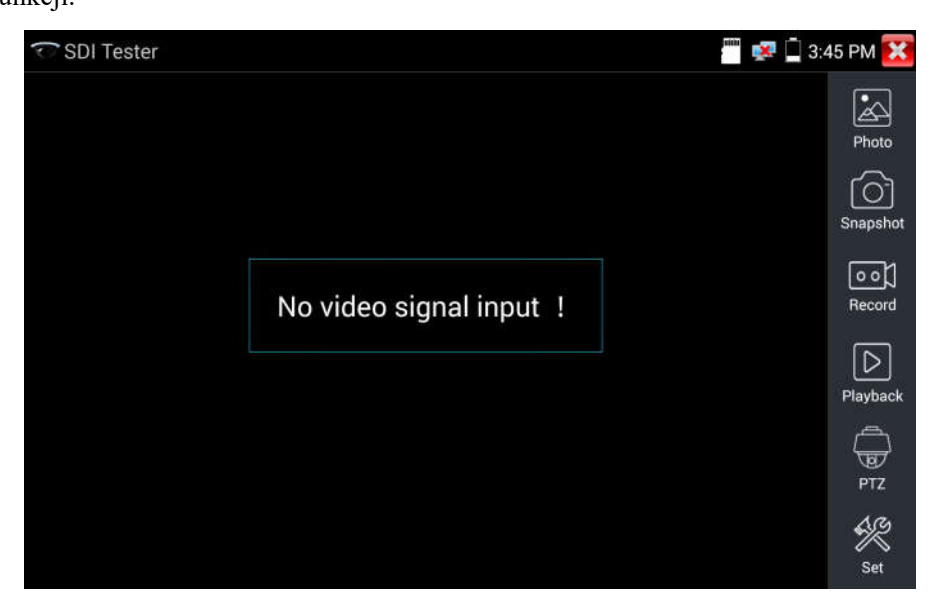

Podczas odbioru sygnału z kamery SDI, tester umożliwia wyświetlanie danych obrazu.

Podwójne dotknięcie ekranu powoduje przełączenie wyświetlania w tryb pełnego ekranu.

Tester obsługuje następujące rozdzielczości:

1280x720P 25Hz 1280x720P 30Hz 1280x720P 50Hz 1280x720P 60Hz 1920x1080P 25Hz 1920x1080P 30Hz 1920x1080I 50Hz 1920x1080I 60Hz

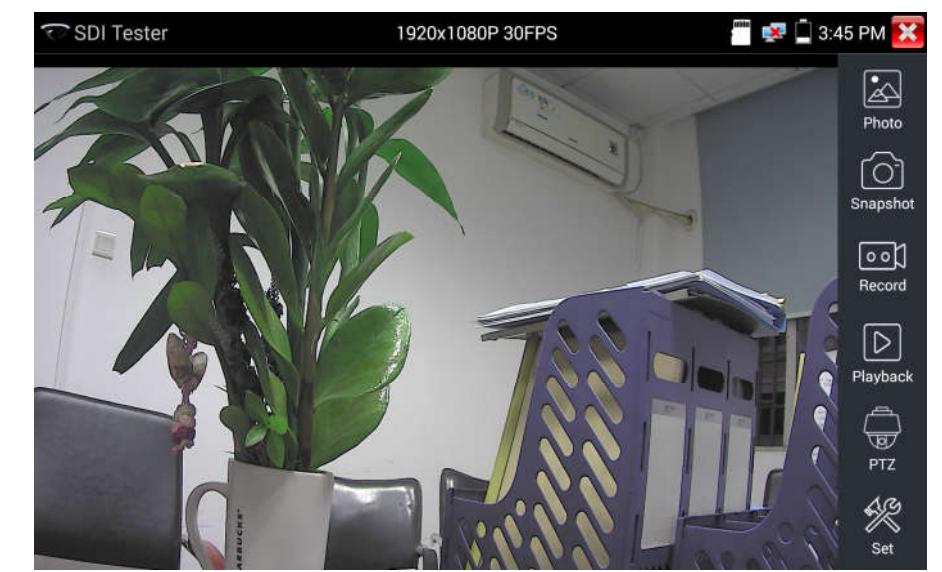

Gniazdo wyjścia HDMI w testerze CCTV może być użyte jako konwerter SDI do HDMI. Wyjście obrazu HD SDI podłączamy do monitora HD TV.

Wybierz odpowiednią funkcję do wykonania po prawej stronie paska narzędzi: "Zrzut", "Zapis", "Zdjęcia",

"Odtwarzanie wideo", "Sterowanie PTZ", "Ustawienia jasności obrazu i zapisywania". Działanie tych funkcji jest identyczne jak w przypadku funkcji dla Monitora Wideo. Proszę zapoznać się z odpowiednimi instrukcjami w rozdziale "3.3.1" podręcznika.

Kliknij ikonę **X**, lub przycisk (MENU), aby wyjść.

## 3.3.14 Test kamery CVI (\*opcja)

W celu przetestowania kamery HD CVI, kamery obrotowej CVI oraz sterowania PTZ, kliknij **a dobrotowali** aby wejść do funkcji.

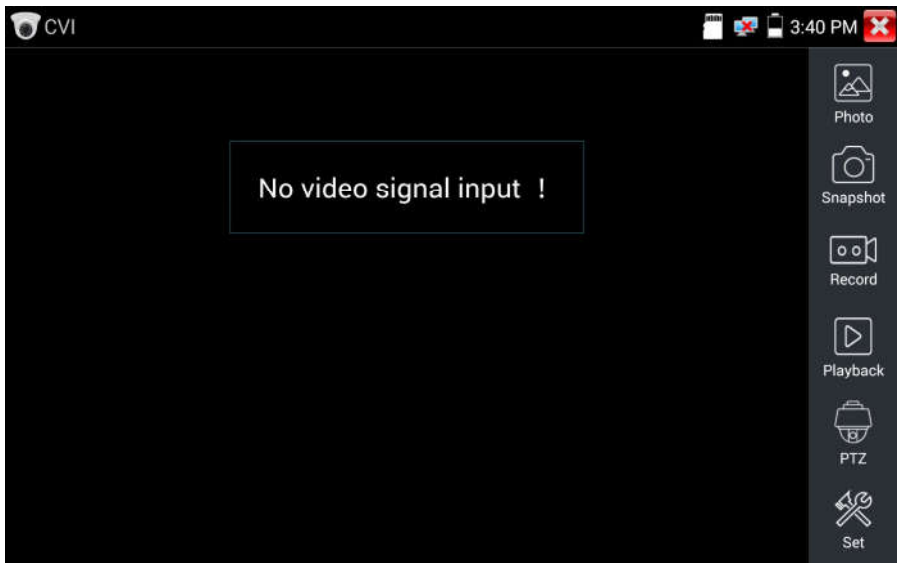

Podczas odbioru sygnału z kamery HD CVI, tester umożliwia wyświetlanie rozdzielczości obrazu na górnym pasku. Podwójne dotknięcie ekranu powoduje przełączenie wyświetlania w tryb pełnego ekranu.

Tester obsługuje następujące rozdzielczości:

1280x720P 25kl/s / 1280x720P 30kl/s / 1280x720P 50kl/s / 1280x720P 60kl/s / 1920x1080P 25kl/s / 1920x1080P 30kl/s

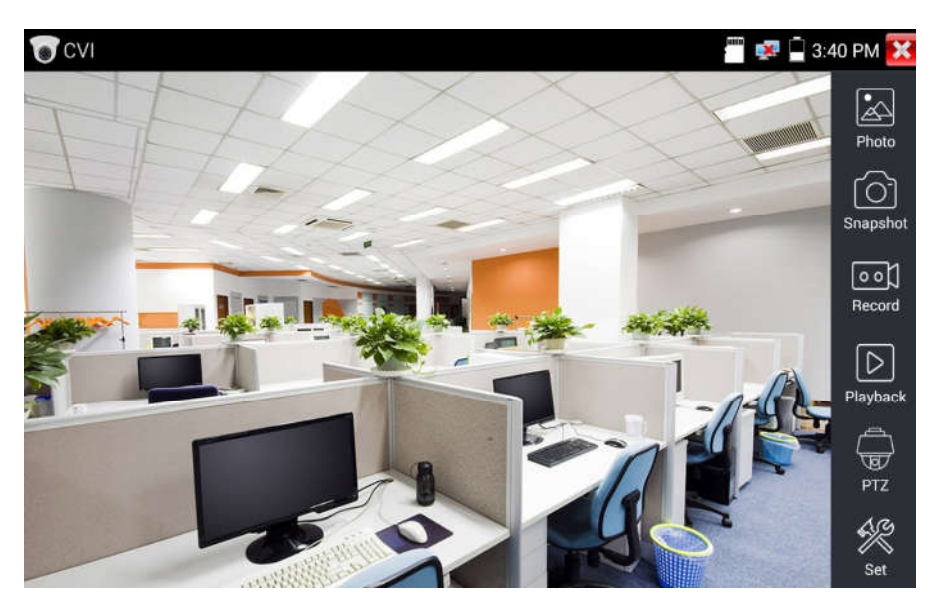

- (1) Sterowanie PTZ
- 1.1 Sterowanie PTZ przez kabel koncentryczny.

Kliknij ikonę "PTZ" na prawym pasku narzędzi, aby wykonać odpowiednie ustawienia.

"Port": wybierz sterowanie przez kabel koncentryczny.

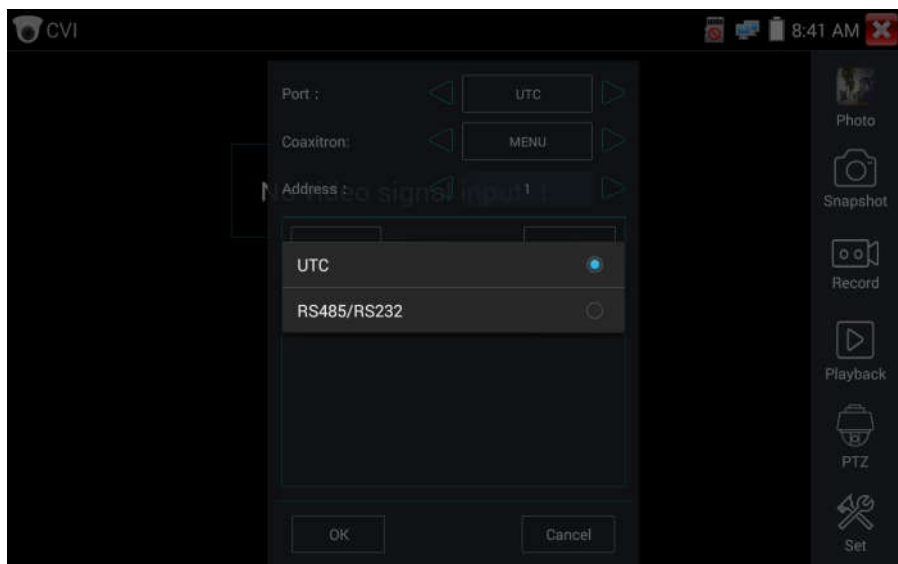

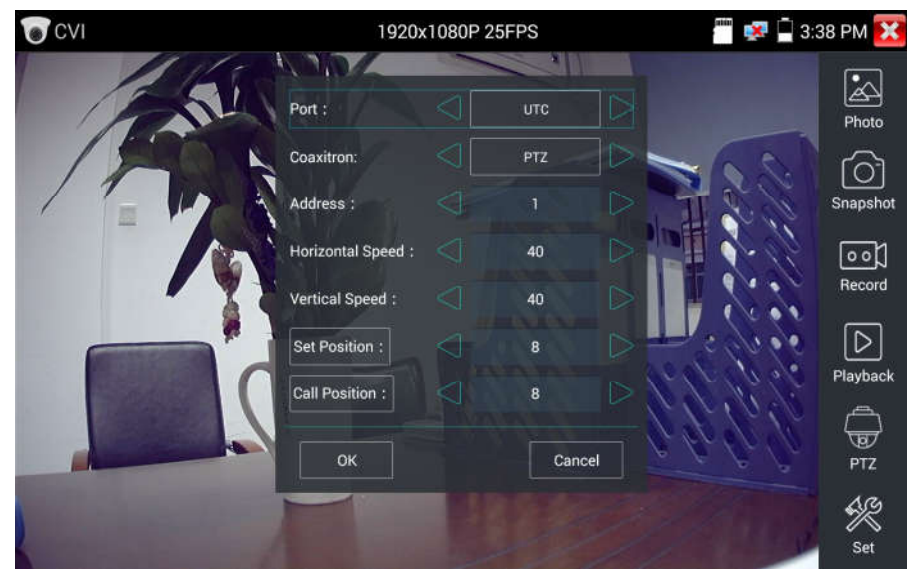

Wprowadź adres PTZ, aby wykonać ustawienia parametrów.

Proszę zapoznać się z instrukcjami funkcji w rozdziale: "3.3.1 PTZ (1) Test monitora wideo".

Adres PTZ testera musi być zgodny z adresem kamery obrotowej lub dekodera, wtedy można rozpocząć testy. Po ustawieniu parametru tester może sterować funkcjami PTZ oraz obiektywem kamery.

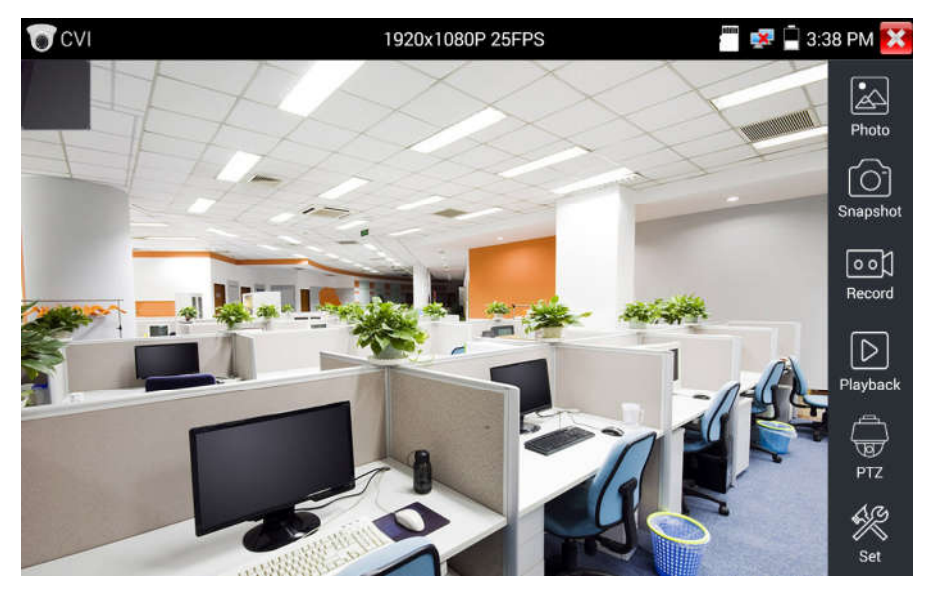

Użyj ekranu dotykowego do poruszania kamery PTZ:

Dotknij lewej, prawej, górnej lub dolnej części obrazu wideo, aby poruszyć kamerą PTZ w żądanym kierunku. Rozszerzaj lub zbliżaj dwa palce na ekranie dotykowym, aby powiększyć lub zmniejszyć obraz.

Sterowanie funkcjami PTZ za pomocą przycisków:

- Wciśnij przyciski strzałek  $\leq \geq$   $\leq$   $\geq$   $\leq$   $\geq$   $\leq$   $\geq$   $\leq$   $\geq$   $\geq$   $\geq$   $\geq$   $\geq$   $\geq$   $\geq$   $\geq$   $\geq$   $\geq$   $\geq$   $\geq$   $\geq$   $\geq$   $\geq$   $\geq$   $\geq$   $\geq$   $\geq$   $\geq$   $\geq$   $\geq$   $\geq$   $\geq$ obrotu funkcji PTZ.
- Wciśnij przyciski (OPEN) lub (close), aby włączyć lub wyłączyć przesłonę.
- Wciśnij przyciski  $(FAR+)$  lub (NEAR-), aby ustawić ostrość (focus) manualnie.
- Wciśnij przyciski ( $TELE +$ ) lub (WIDE-), aby ustawić przybliżenie obiektywu (zoom) manualnie.

## Ustawienie pozycji presetu

Wejdź do ustawień pozycji presetu, ustaw kamerę PTZ na określonej pozycji presetu, zatwierdź dotknięciem i wprowadź numer pozycji presetu. Kliknij "Ustawienie pozycji", aby uzupełnić ustawienia pozycji presetu.

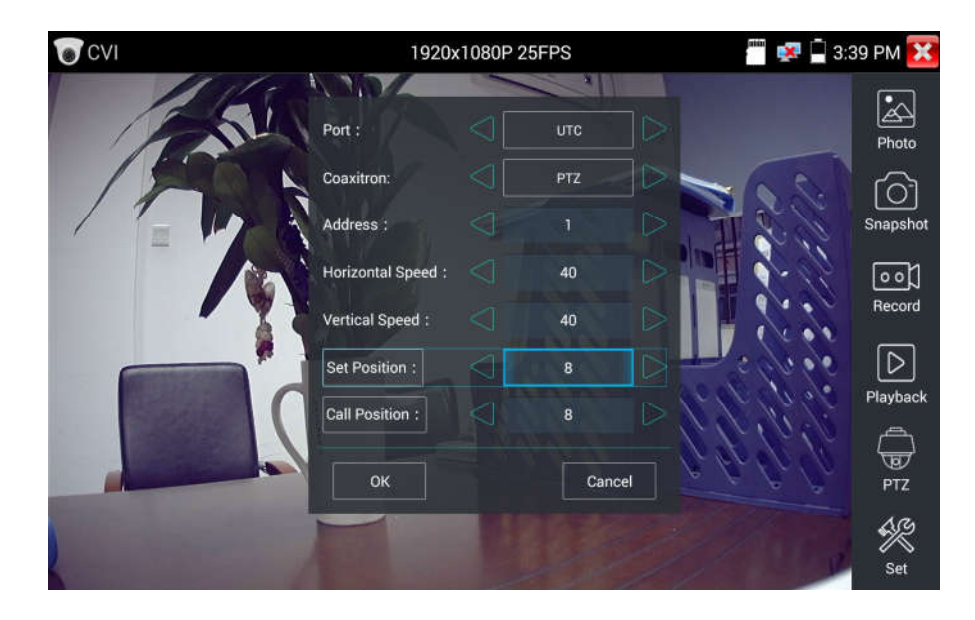

### Wywołanie pozycji presetu

Kliknij pozycję presetu.

Dotknij obszaru pozycji presetu i wprowadź numer pozycji presetu. Kliknij "Wywołanie pozycji", aby uzupełnić ustawienia wywołania pozycji presetu.

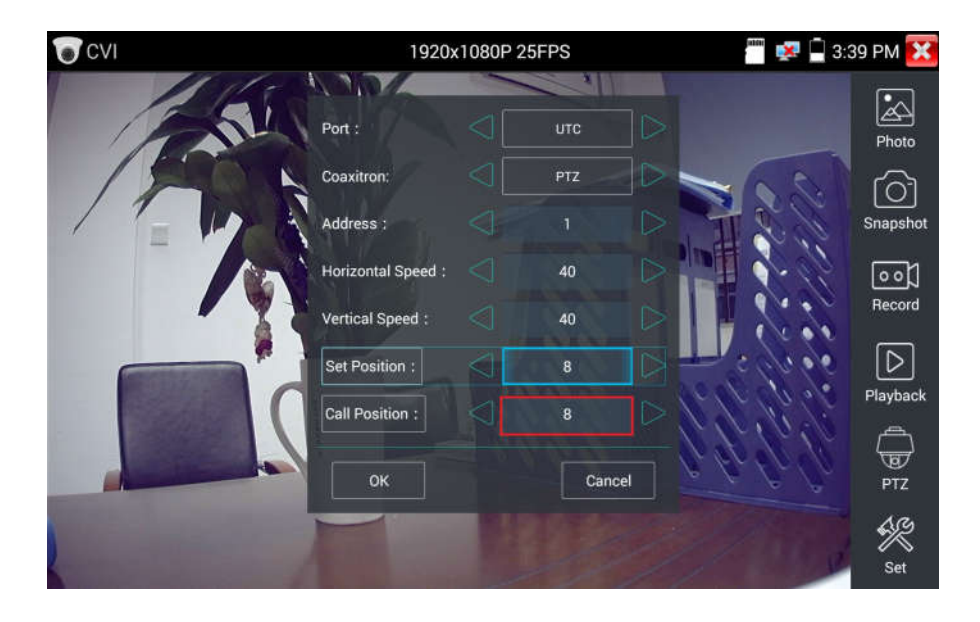

### 1.2 Sterowanie RS485

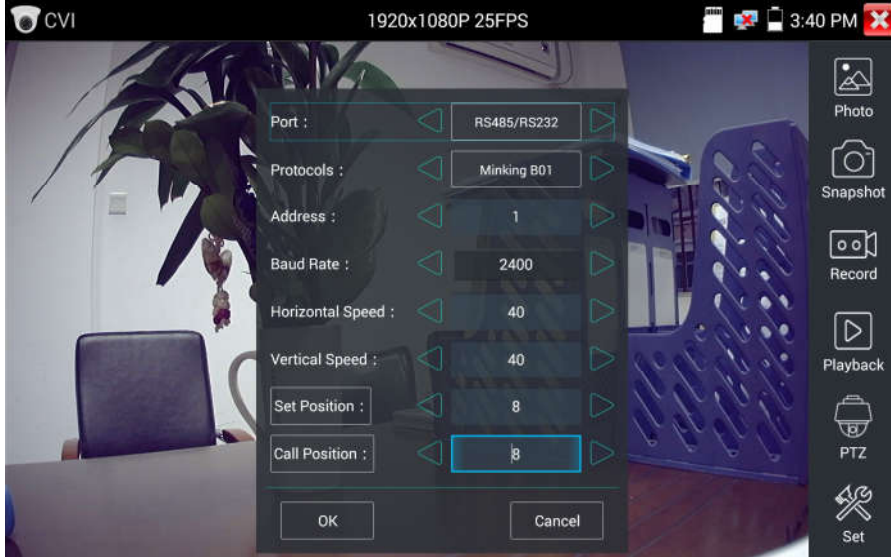

Proszę zapoznać się z instrukcjami funkcji w rozdziale: "3.3.1 PTZ (1) Ustawienia parametrów sterowania PTZ".

## (2) Menu ustawień kamery - przewód koncentryczny

Dotknij ikony "UTC", wybierz "menu ustawień", aby wejść do menu kamery obrotowej.

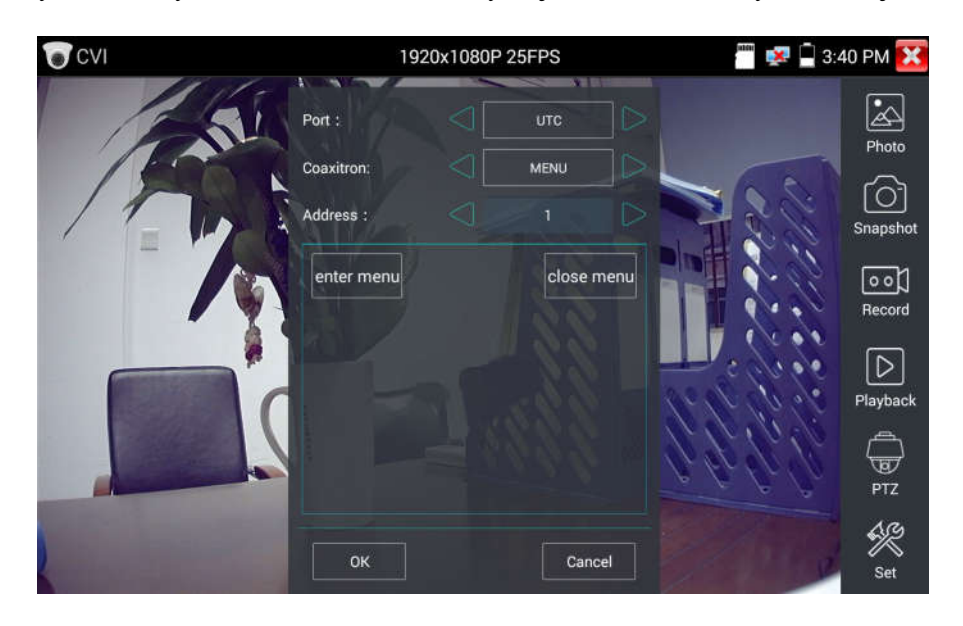

Wprowadź kod adresu do wywołania menu kamery obrotowej. Po zakończeniu ustawień parametrów,

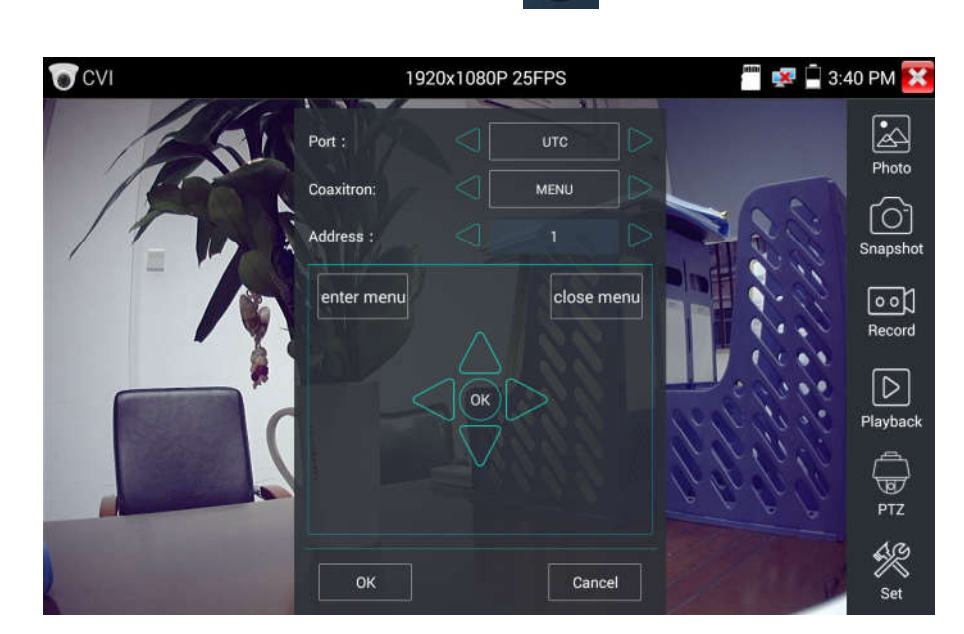

możesz przycisnąć przycisk  $\binom{m}{k}$ lub kliknąć ikonę , aby wywołać menu kamery obrotowej.

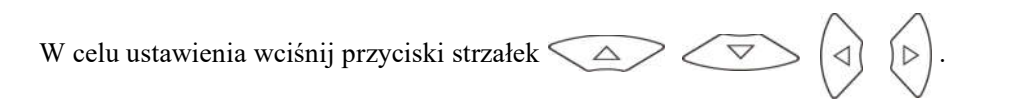

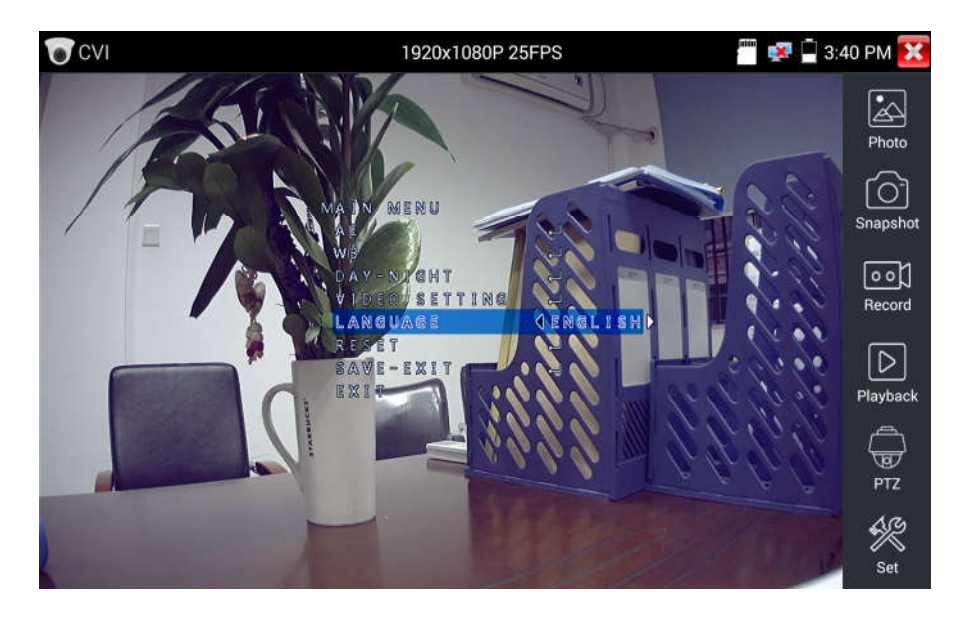

(3) Proszę zapoznać się z instrukcjami funkcji: zrzut ekranu, zapis, przeglądarka zdjęć i odtwarzanie wideo w rozdziale: "3.3.1 PTZ (1) Test monitora wideo".

Dotknij ikony "zamknij menu" lub wciśnij przycisk (ENTER), aby zamknąć menu kamery.

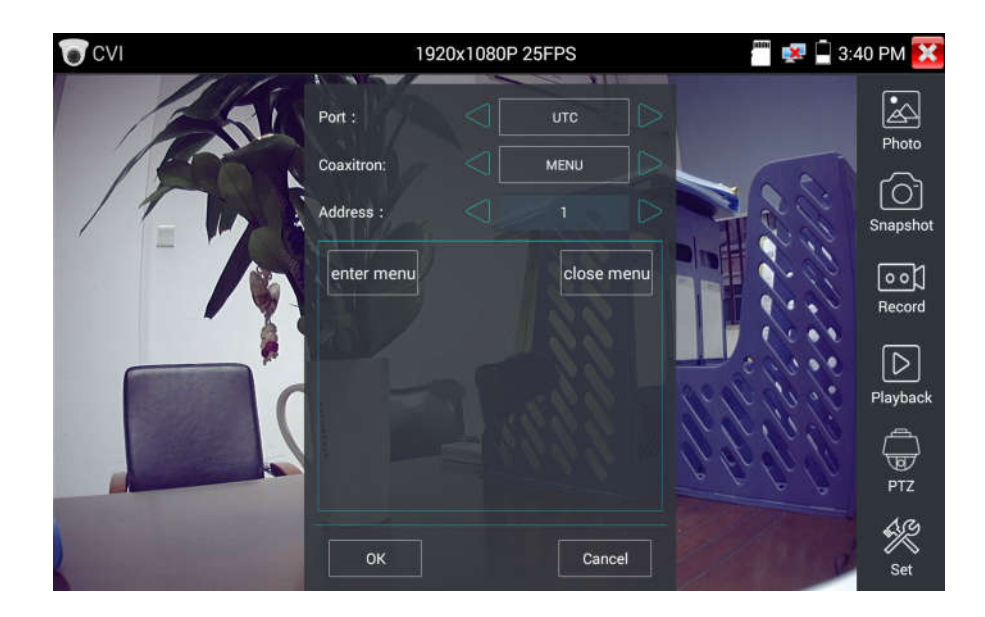

## (4) Ustawienia zapisu

Kliknij ikonę "Ustawienia" na prawym pasku narzędzi, aby wejść do ustawień zapisywania. Obsługiwane są tryby zapisu automatyczny i manualny.

Po wybraniu trybu zapisu manualnego, użytkownik może nazwać i następnie zapisać pliki.

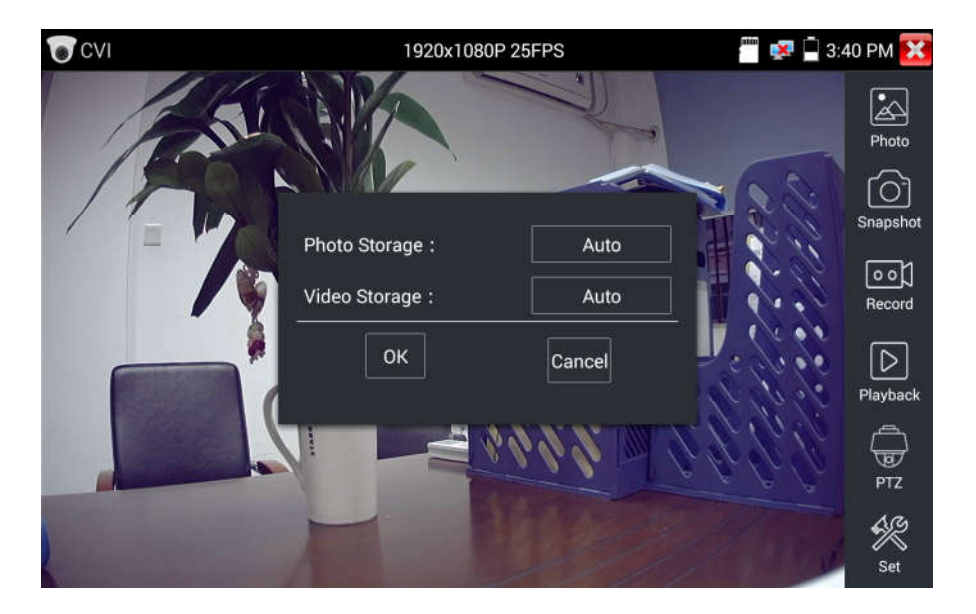

# 3.3.15 Test kamery TVI (\*opcja)

W celu przetestowania kamery HD TVI, kamery obrotowej TVI oraz sterowania PTZ, kliknij **(A)** aby wejść do funkcji.

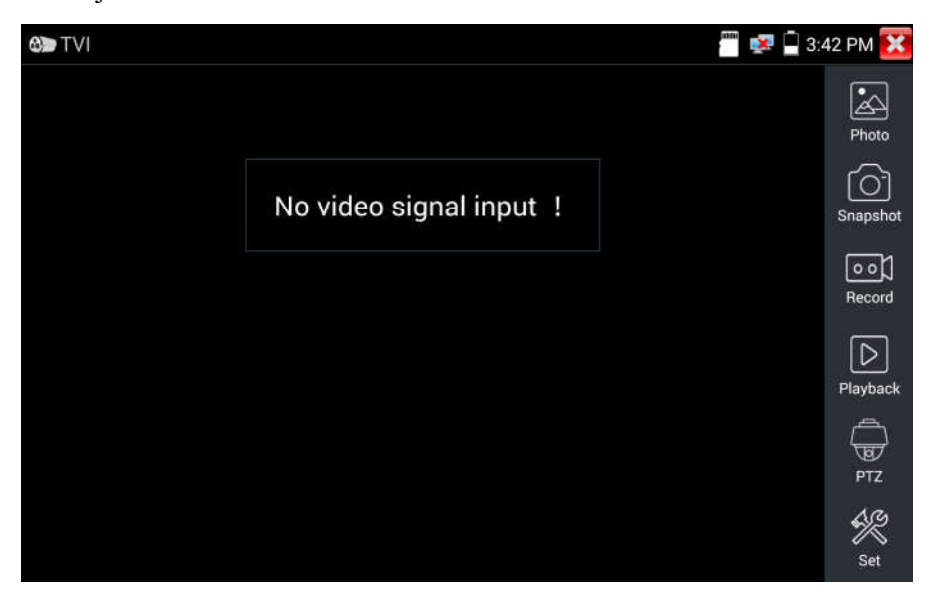

Podczas odbioru sygnału z kamery HD TVI, tester umożliwia wyświetlanie rozdzielczości obrazu na górnym pasku. Podwójne dotknięcie ekranu powoduje przełączenie wyświetlania w tryb pełnego ekranu.

Tester obsługuje następujące rozdzielczości:

1280x720P 25kl/s / 1280x720P 30kl/s / 1280x720P 50kl/s / 1280x720P 60kl/s / 1920x1080P 25kl/s / 1920x1080P 30kl/s / 1920x1080P 50kl/s / 1920x1080P 60kl/s / 2048x1536 18kl/s.

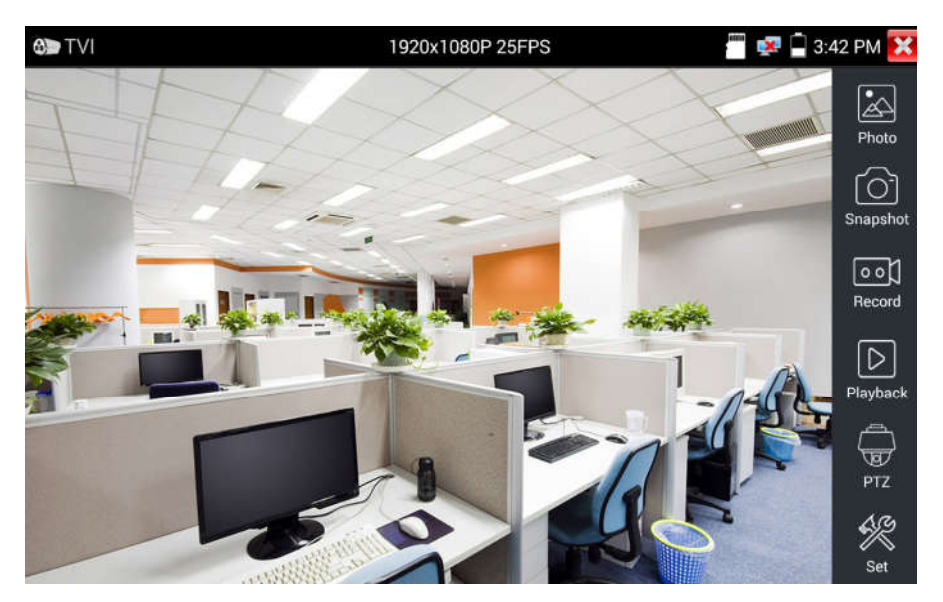

## Menu ustawień kamery - przewód koncentryczny

Dotknij ikony "UTC", wybierz "menu ustawień", aby wejść do menu kamery obrotowej.

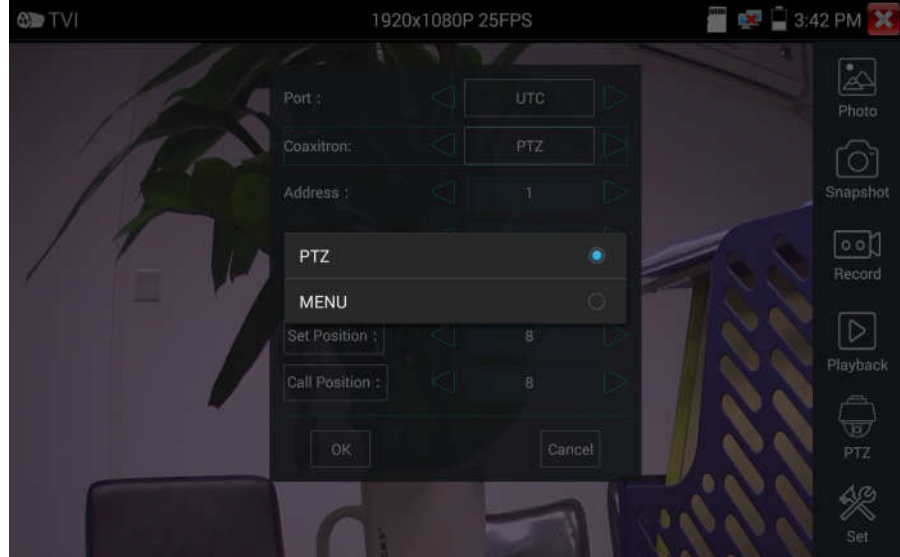
Wprowadź kod adresu do wywołania menu kamery obrotowej. Po zakończeniu ustawień parametrów, możesz przycisnąć przycisk  $($ <sup>ENTER</sup>) lub kliknąć ikonę  $($ **)**, aby wywołać menu kamery obrotowej.

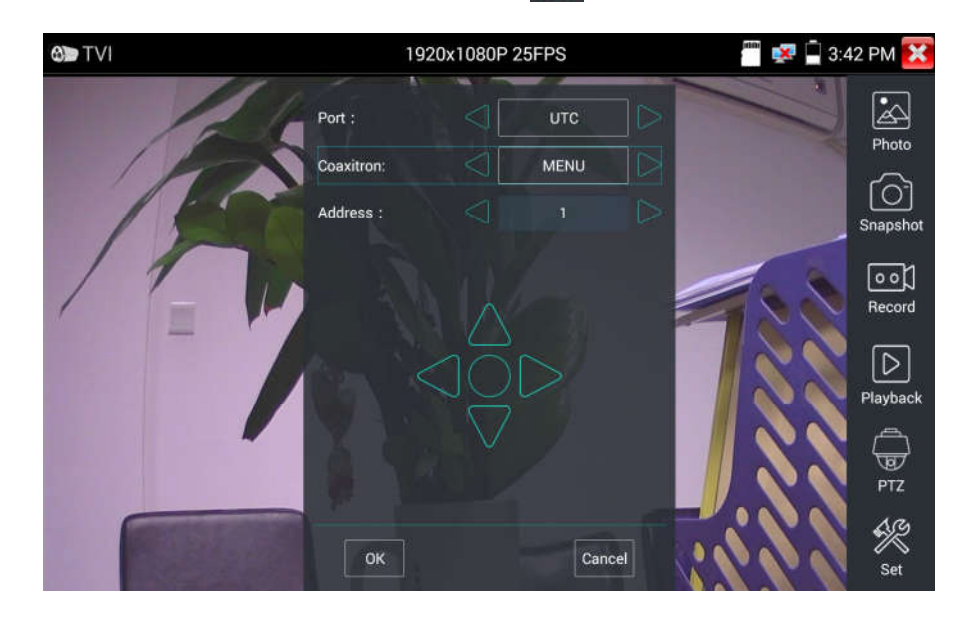

Szerszy opis funkcji (takich jak sterowanie PTZ, menu ustawień kamery - przewód koncentryczny, zrzut ekranu, zapis i odtwarzanie, itp.) można znaleźć w rozdziale "3.3.6 Test kamery CVI".

## 3.3.16 Test kamery AHD (\*opcja)

W celu przetestowania kamery AHD, kamery obrotowej AHD oraz sterowania PTZ, kliknij , aby wejść do funkcji.

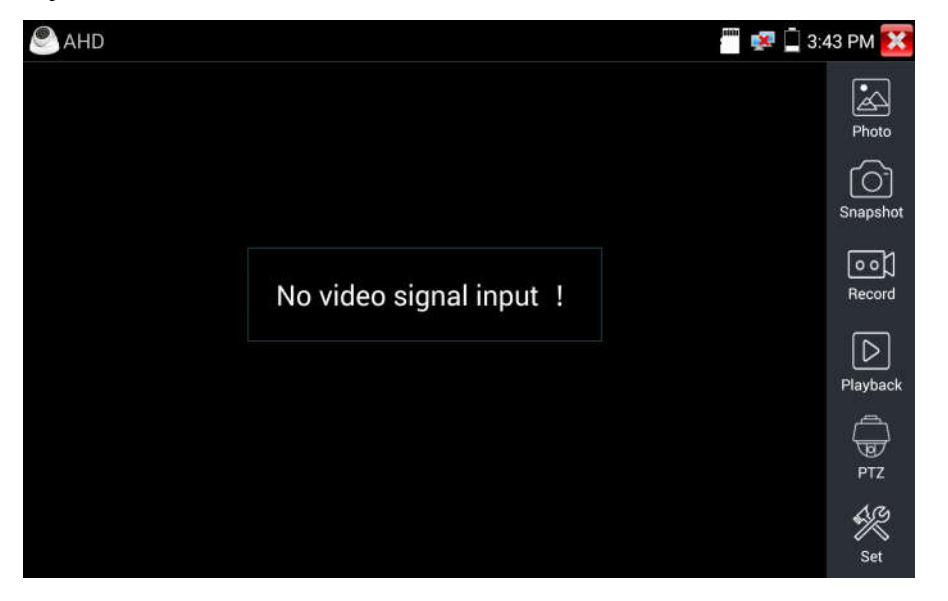

Podczas odbioru sygnału z kamery AHD, tester umożliwia wyświetlanie rozdzielczości obrazu na górnym pasku. Podwójne dotknięcie ekranu powoduje przełączenie wyświetlania w tryb pełnego ekranu.

Tester obsługuje następujące rozdzielczości:

1280x720P 25kl/s / 1280x720P 30kl/s / 1920x1080P 25kl/s / 1920x1080P 30kl/s

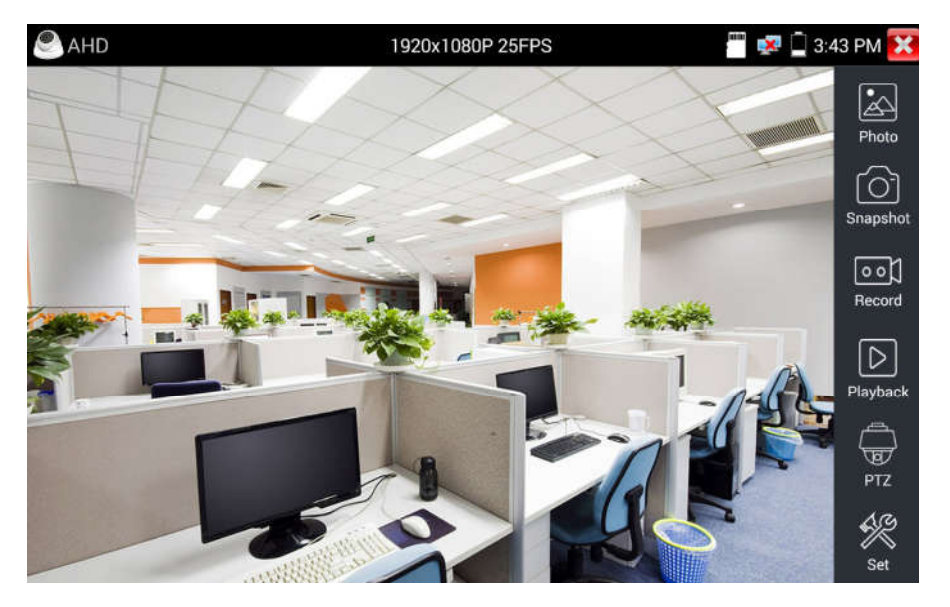

(1) Sterowanie PTZ przez kabel koncentryczny.

Sterowanie UTC: wybierz "Sterowanie PTZ" lub "Sterowanie PTZ-2" (kamera AHD ma dwa różne rozkazy, jeżeli wybierzesz "PTZ" i występuje brak sterowania, proszę wybrać "PTZ-2").

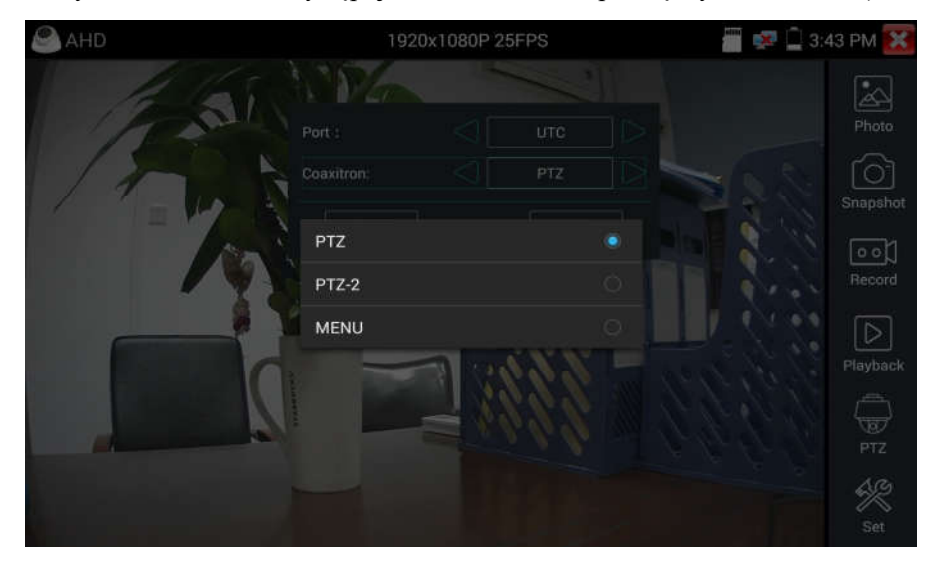

Jeżeli sterowanie PTZ kamery AHD odbywa się przez przewód koncentryczny, żadne ustawienia parametrów nie są wymagane.

Szerszy opis funkcji można znaleźć w rozdziale "3.3.6 Test kamery CVI".

#### 3.3.17 Narzędzia sieciowe

#### (1) Skanowanie adresów IP.

Podłącz przewód do gniazda LAN, kliknij ikonę (PR), aby wejść do funkcji. Ustaw zakres wyszukiwania adresu IP poprzez zmianę początkowego i końcowego adresu IP. Kliknij przycisk "Start", aby przeskanować zakres adresów IP. Możesz również wprowadzić adres IP w pole na zakładce "Skanowanie numerów portów", aby przeskanować i znaleźć otwarte porty.

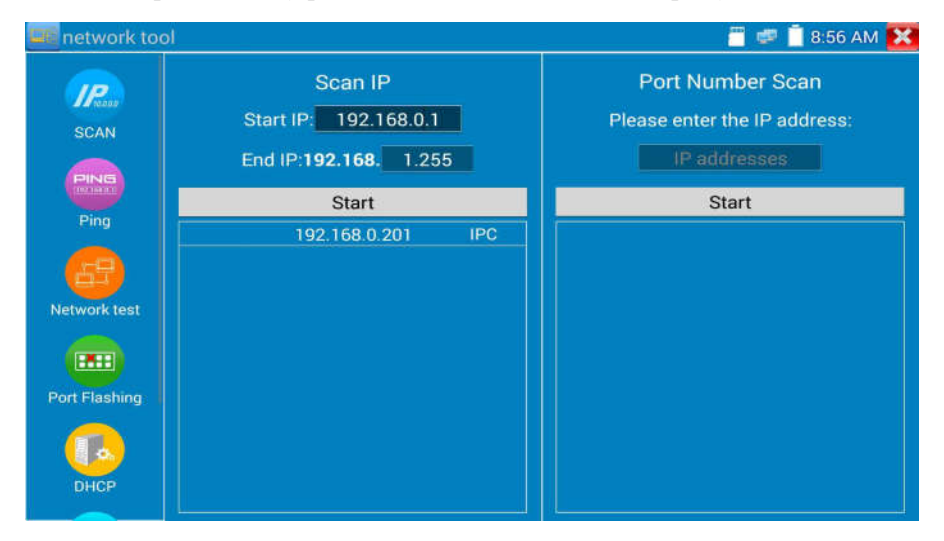

#### (2) Test PING

PING jest najbardziej popularnym narzędziem do sprawdzania sieci. Używane jest do testowania czy podłączone do portu Ethernet kamery IP lub inne urządzenia sieciowe pracują prawidłowo i czy adres IP jest poprawny.

Podłącz przewód sieciowy do portu LAN i kliknij ikonę **RING.** aby uruchomić narzędzie PING. Możesz ustawić swój LOKALNY (natywny) adres IP, zdalny adres IP (np. IP kamery), liczbę pakietów, rozmiar pakietu, czas pakietu i czas oczekiwania (timeout). Wciśnij "Start", aby rozpocząć pingowanie. Jeżeli kamera IP lub urządzenie sieciowe nie jest skonfigurowane poprawnie lub jest nie podłączone, wyświetlona zostanie odpowiedź "Docelowe urządzenie jest nieosiągalne", 100% pakietów będzie utraconych. Jeżeli tester podłączy się do urządzenia, wśród wysłanych i odebranych pakietów będzie 0% pakietów utraconych.

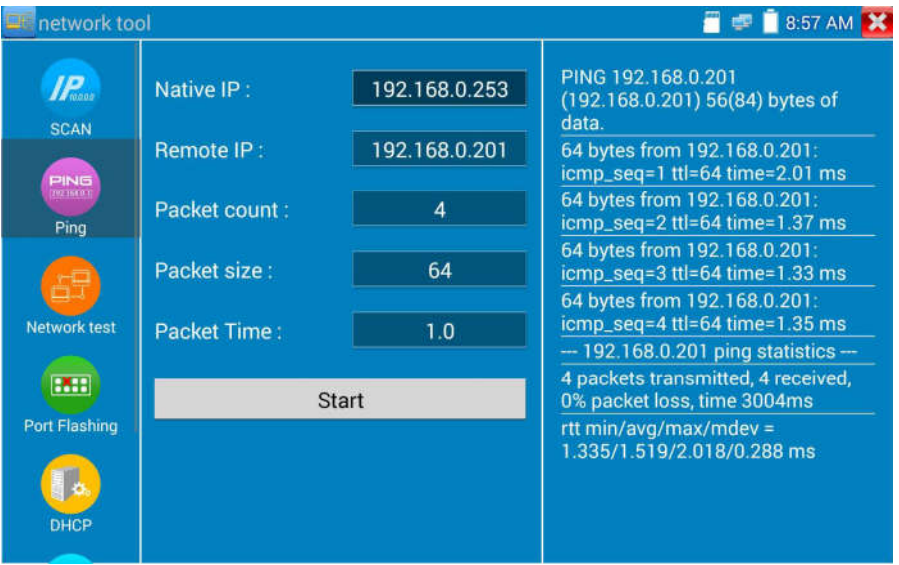

Zastosowanie: PING jest najbardziej popularnym narzędziem do sprawdzania sieci. Używane jest do testowania czy podłączone do portu Ethernet kamery IP lub inne urządzenia sieciowe pracują prawidłowo i czy adres IP jest poprawny.

Normalnym zjawiskiem jest utrata pierwszego pakietu danych podczas uruchamiania funkcji.

## (3) Test sieci (test szerokości pasma Ethernet)

Test sieci (test szerokości pasma Ethernet).

Do wykonania testu sieci potrzebne są dwa testery CCTV. Jeden jest używany jako serwer, a drugi jako klient. Obydwa urządzenia, aby mogły się skomunikować, muszą się znajdować w tej samej podsieci. Kliknij ikonę  $\left( \frac{1}{2} \right)$ , aby otworzyć aplikację testera sieciowego.

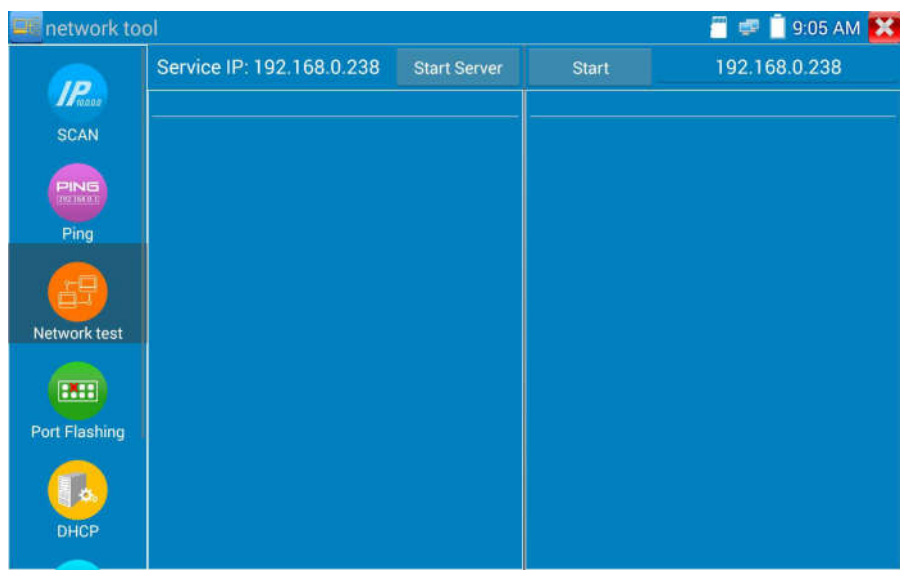

Podczas testu wymagany jest tester lub komputer z zainstalowanym oprogramowaniem testu sieci

(Network Test Software) działający jako serwer, drugi tester, jako klient, wysyła pakiet testowy.

Obydwa testery muszą być w tej samej podsieci.

a) Uruchomienie serwera: Kliknij przycisk "Start serwer", aby używać testera jako serwera. Urządzenie wyświetli swój adres IP na górze ekranu.

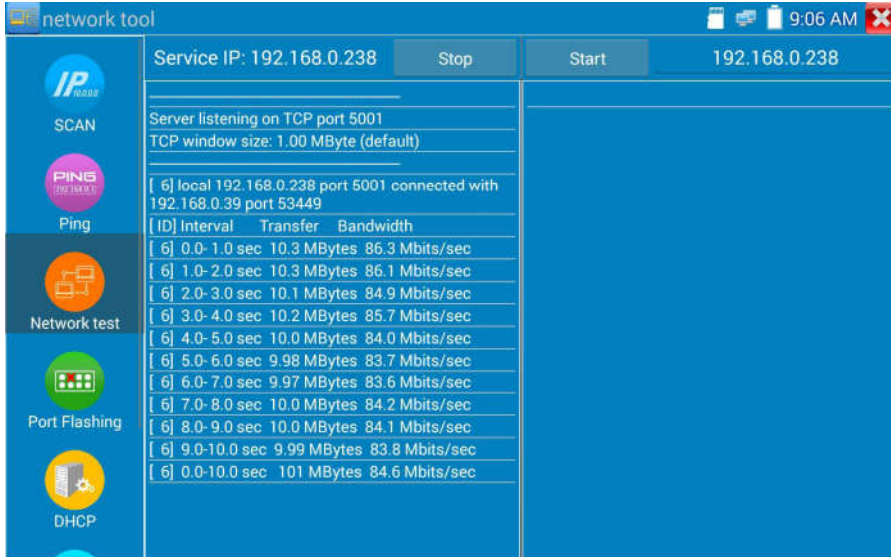

b) Rozpoczęcie wysyłania pakietów testowych: Używając drugi tester CCTV, wpisz adres IP serwera

w prawym, górnym narożniku ekranu. Aplikacja ta jest używana do wysyłania pakietów w celu przetestowania prędkości sieci. Kliknij przycisk "Start", aby wysłać pakiety i rozpocząć test.

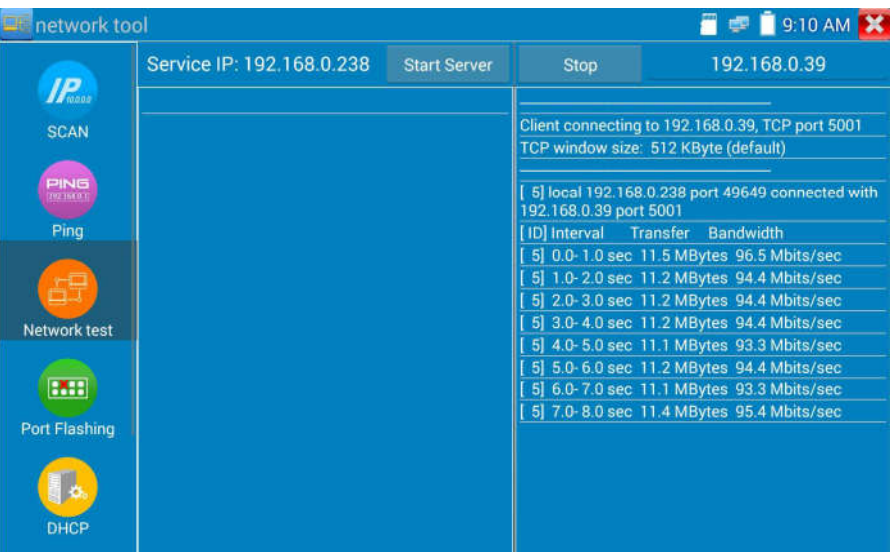

Testowanie szerokości pasma sieci również może być wykonane z użyciem komputera z zainstalowanym odpowiednim oprogramowaniem sieciowym. Zainstaluj oprogramowanie do testowania szerokości pasma sieci na komputerze, jako klient testujący lub serwer. Wykonaj dwustronny test przy użyciu testera. Jeżeli używasz komputera jako serwer, adres IP komputera jest: 192.168.0.39.

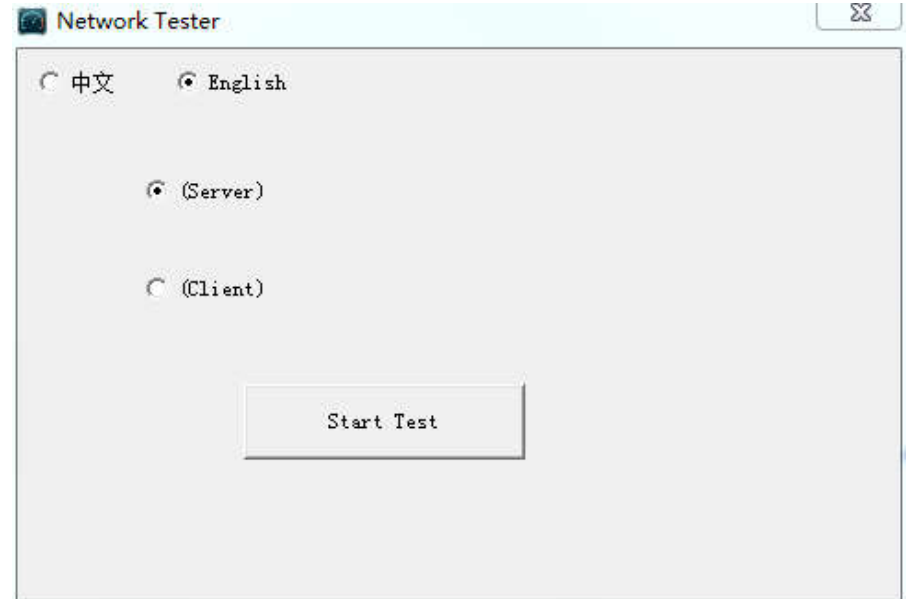

Tester używany jako klient ma adres IP: 192.168.0.238. Serwer i klient znajdują się w tej samej podsieci, ale posiadają różne adresy IP. W testerze wprowadź adres IP serwera: 192.168.0.39 i kliknij "Start", aby rozpocząć test szerokości pasma sieci.

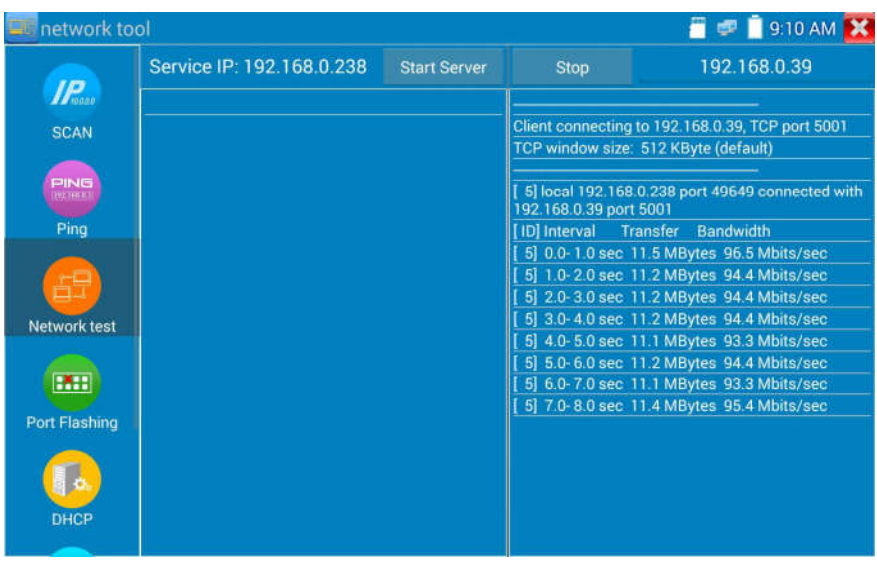

W przypadku używania testera jako serwera, komputer jest używany jako klient (wybierz Klient, wprowadź adres IP testera do rozpoczęcia testu).

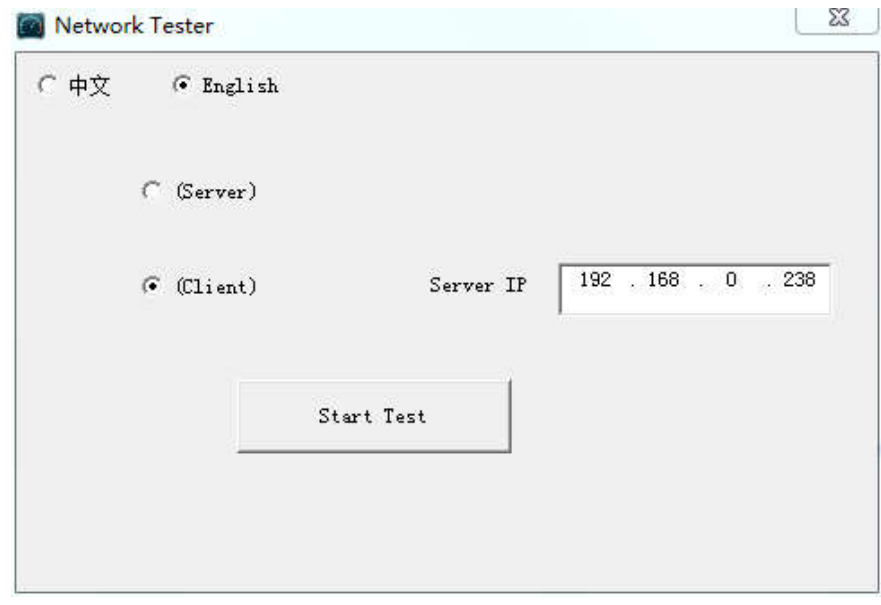

Gdy tester używany jest jako serwer, wyświetla wyniki:

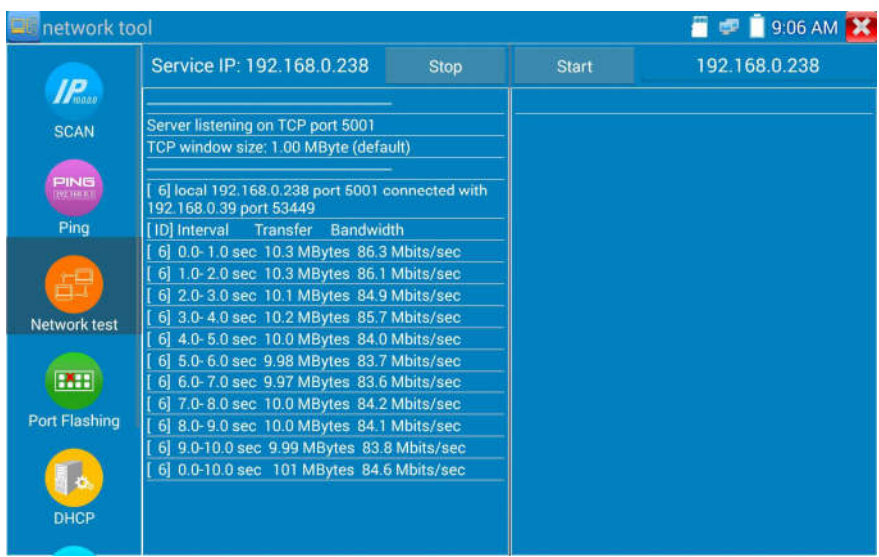

## (4) Fleszowanie portu

Podłącz przewód sieciowy do portu LAN miernika i kliknij ikonę **(PAH)**, aby uruchomić aplikację Fleszowania portu. Kliknij "Start". Tester CCTV wysyła unikatowy sygnał umożliwiający fleszowanie podłączonego portu LAN switcha.

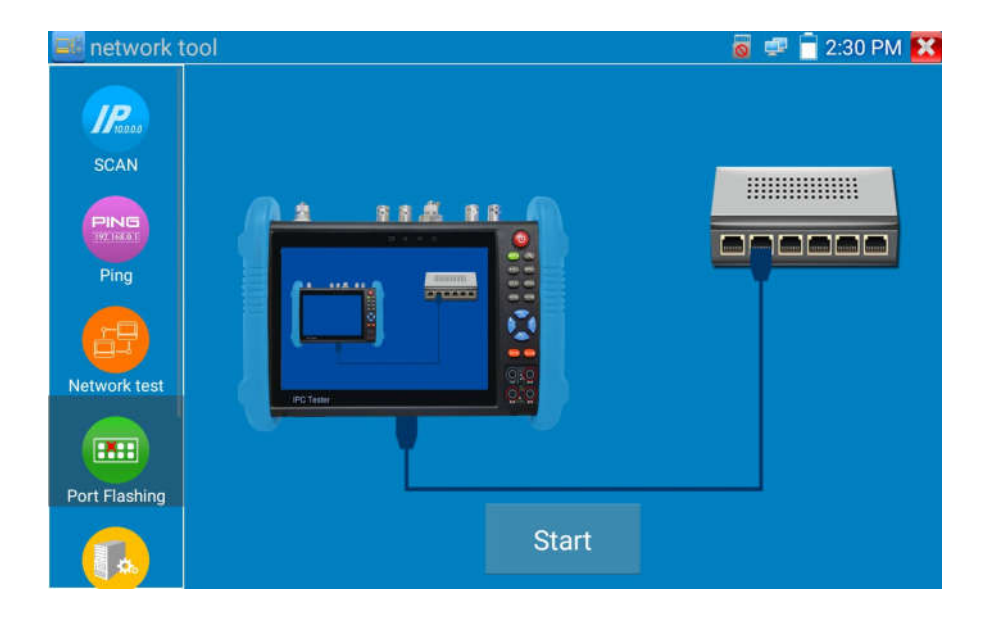

Gdy tester i switch PoE są poprawnie podłączone, port LAN switcha PoE jest fleszowany na określonej częstotliwości. Jeżeli nie, żadne inne zmiany portu LAN nie są dokonywane.

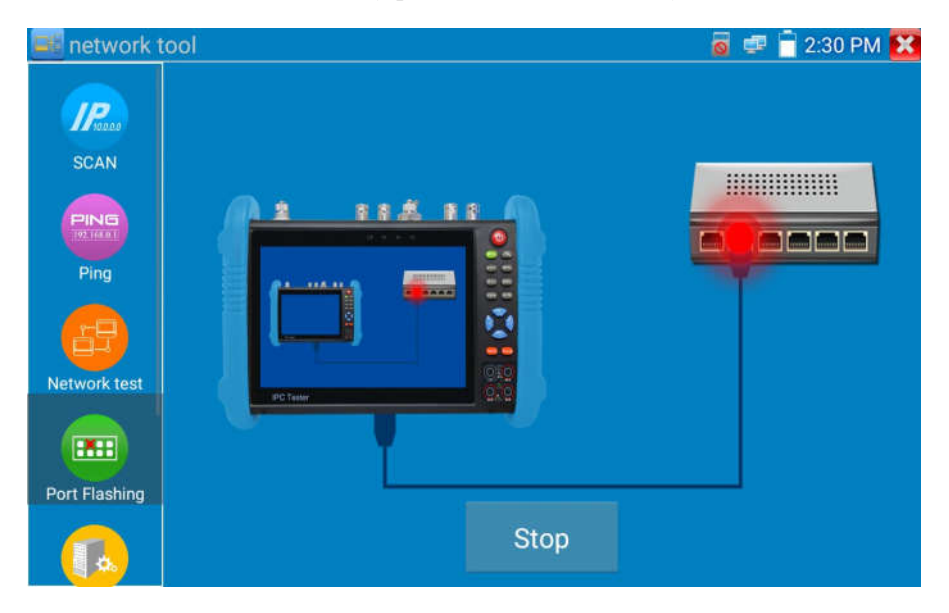

#### Zastosowanie:

Tester może wysłać specjalne sygnały do podłączonego portu, sprawiając iż jego wskaźniki zaczną migać z określoną częstotliwością. Pozwala to instalatorom na łatwe i szybkie znalezienie podłączonego przewodu Ethernet. Ta funkcja może zapobiec omyłkowemu włożeniu lub przypadkowemu rozłączeniu niewłaściwych przewodów sieciowych, doprowadzając do nieoczekiwanych przerw w działaniu sieci.

#### (5) Serwer DHCP

Kliknij ikonę "DHCP", aby otworzyć aplikację serwera DHCP. Zaznacz pole "Start" na górze i wykonaj żądane zmiany w ustawieniach sieciowych. Kliknij "Zapisz", aby rozpocząć przypisywanie dynamicznych adresów IP do kamer IP i innych urządzeń sieciowych. Kliknij przycisk "Odśwież", aby sprawdzić listę klientów sieciowych.

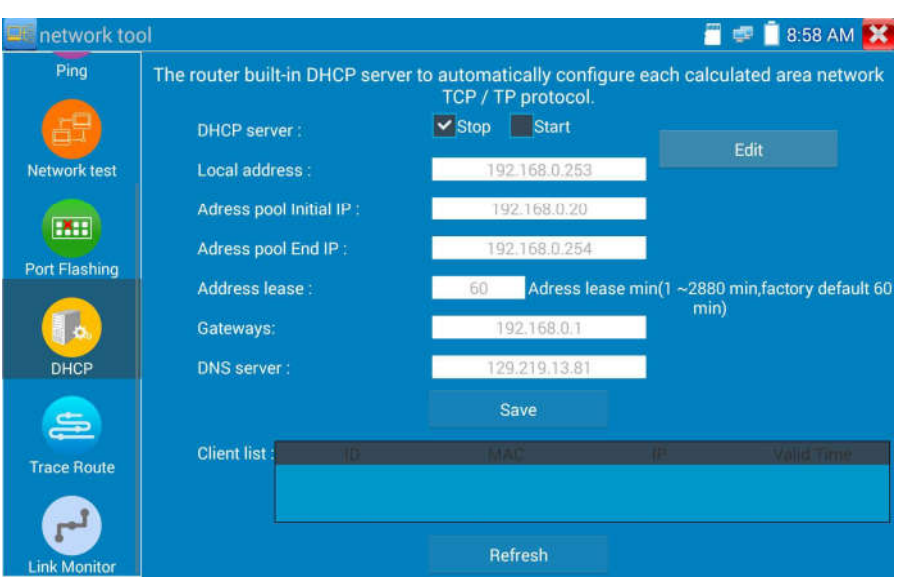

## (6) Trasa routowania

Funkcja ta jest używana do określania ścieżki pakietu IP do adresu docelowego.

Uwaga: Wyniki testowania trasy pakietu mają tylko charakter orientacyjny, dla dokładnych testów tras

pakietów, proszę używać profesjonalnych testerów sieci Ethernet.

Kliknij , aby uruchomić funkcję Trace Route.

Wprowadź docelowy adres IP lub nazwę domenową zdalnego hosta IP. Ustaw maksymalną liczbę przeskoków, zwykle domyślnie jest to 30.

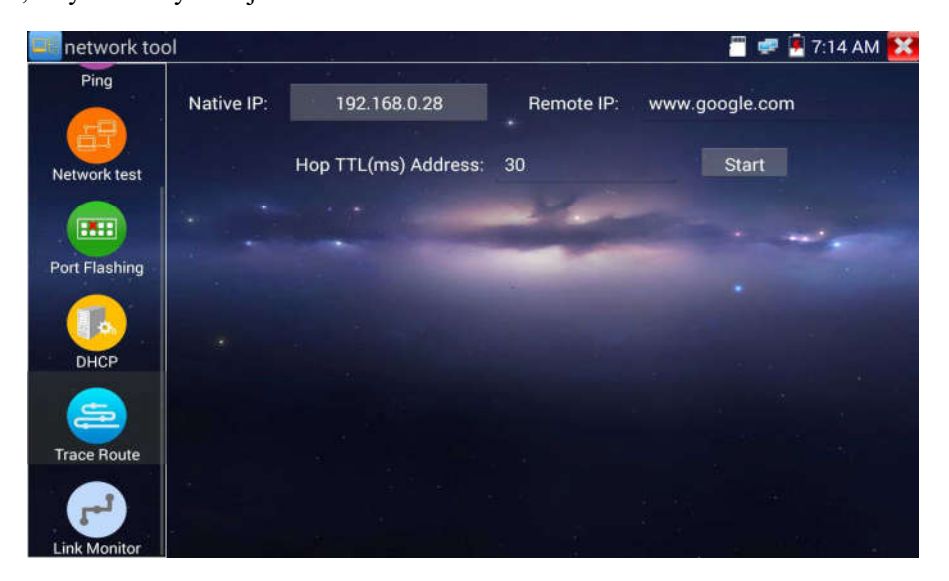

Kliknij "Start", aby wyśledzić adres docelowy.

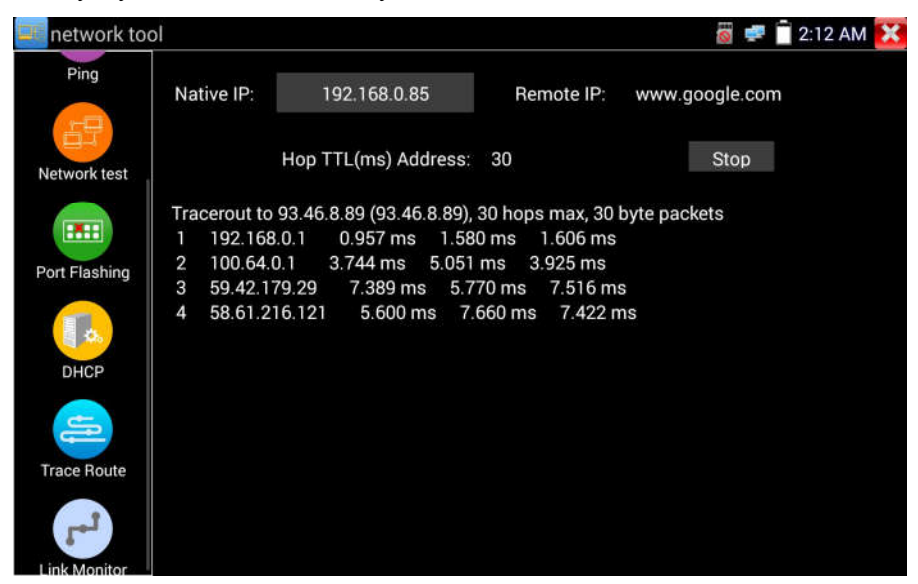

## (7) Monitor połączenia

Kliknij ikonę , aby otworzyć aplikację Monitora połączenia. Aplikacja ta jest używana, aby sprawdzić czy dany adres IP nie jest zajęty przez inne urządzenie sieciowe. Pozwala to unikać nowych konfliktów adresów IP.

Kliknij "Dodaj" i wprowadź żądany adres IP. Aby przetestować różne podsieci, kliknij ikonę "Ustawienia" w głównym menu, następnie wejdź do "Ustawień IP" i dokonaj żądanych zmian. Gdy żądany adres IP został dodany do listy Monitora połączenia, kliknij "Start". Jeżeli pole statusu adresu IP wskazuje symbol zaznaczenia, adres IP jest zajęty. Jeżeli pole statusu adresu IP wskazuje symbol "X", adres IP jest dostępny. Kliknij "Stop", aby zakończyć testowanie.

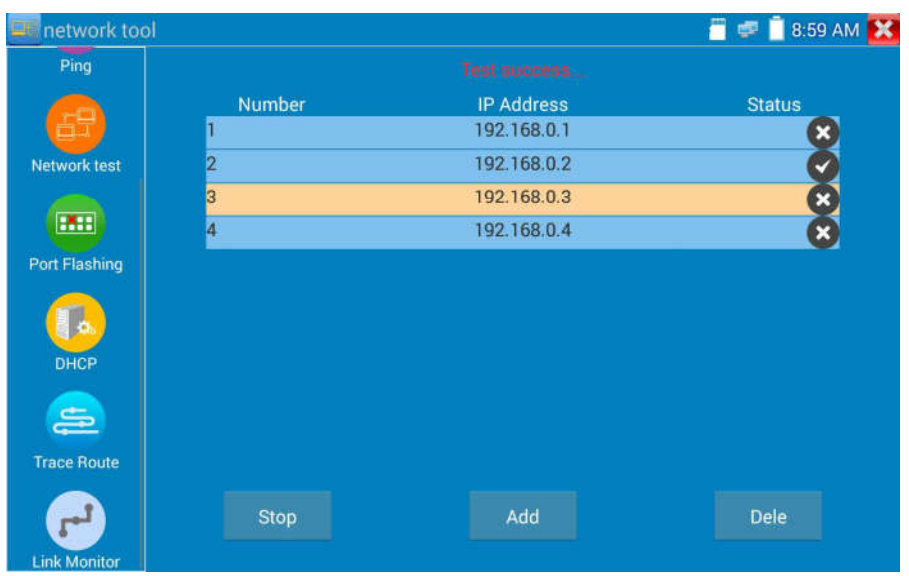

#### Zastosowanie:

Dodając kamerę IP lub inne urządzenie sieciowe do aktualnej grupy sieciowej, nowy adres IP tego urządzenia nie może być zajęty, w przeciwnym przypadku wystąpi konflikt adresów IP, co spowoduje nieprawidłowe funkcjonowanie urządzeń. Monitor połączenia potrafi sprawdzić, czy nowo ustawiony adres IP jest zajęty.

## 3.3.18 Szybkie wykrywanie adresów IP

Podłącz przewód do gniazda LAN testera. Wciśnij (O), aby uruchomić aplikację szybkiego wykrywania adresów IP.

Kliknij "Start", aby wyszukać wszystkie adresy IP podłączonego sprzętu w całej podsieci.

Kliknij "Stop", aby zatrzymać działanie.

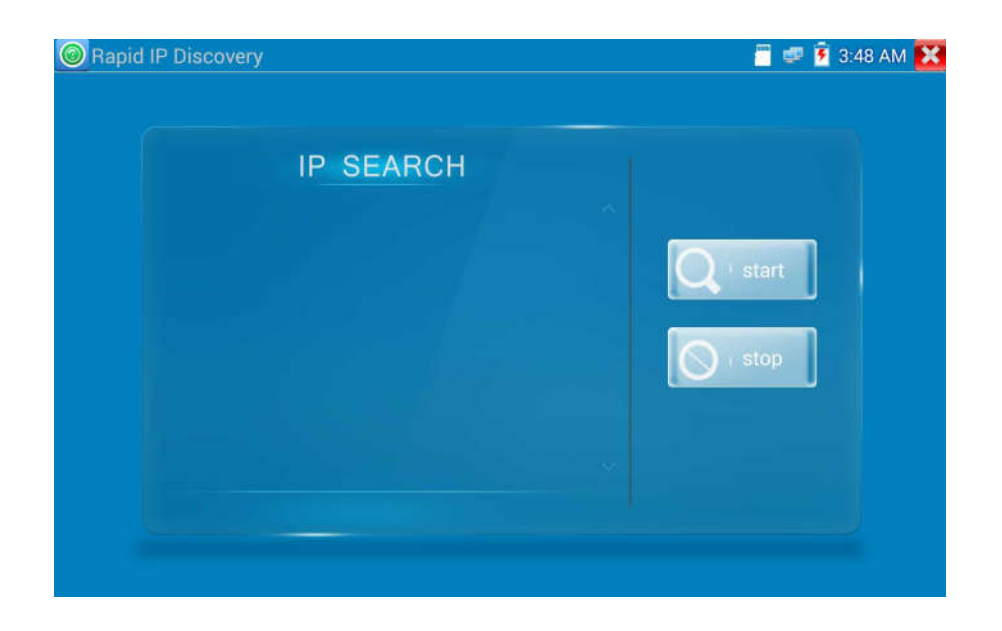

## 3.3.19 Zasilanie PoE / Wyjścia zasilania DC 12V 2A oraz USB DC 5V 2A

Po włączeniu testera, wyjścia zasilania 12V DC oraz USB 5V DC są również automatycznie włączone.

Po wyłączeniu testera, wyjście USB 5V DC może być w dalszym ciągu używane do zasilania zewnętrznego urządzenia USB.

W celu użycia wyjścia zasilania PoE, kliknij na ikonę i zmień przełącznik na pozycję "ON" (włączone).

Przed włączeniem funkcji zasilania PoE podłącz kamerę IP do portu LAN. If the IP camera

Jeżeli kamera IP obsługuje PoE, zasilanie PoE jest dostarczane przez port LAN na pinach 1, 2, 3 i 6.

The IP tester will

Tester CCTV wyświetla "48V ON" na górze ekranu cały czas gdy zasilanie PoE jest włączone.

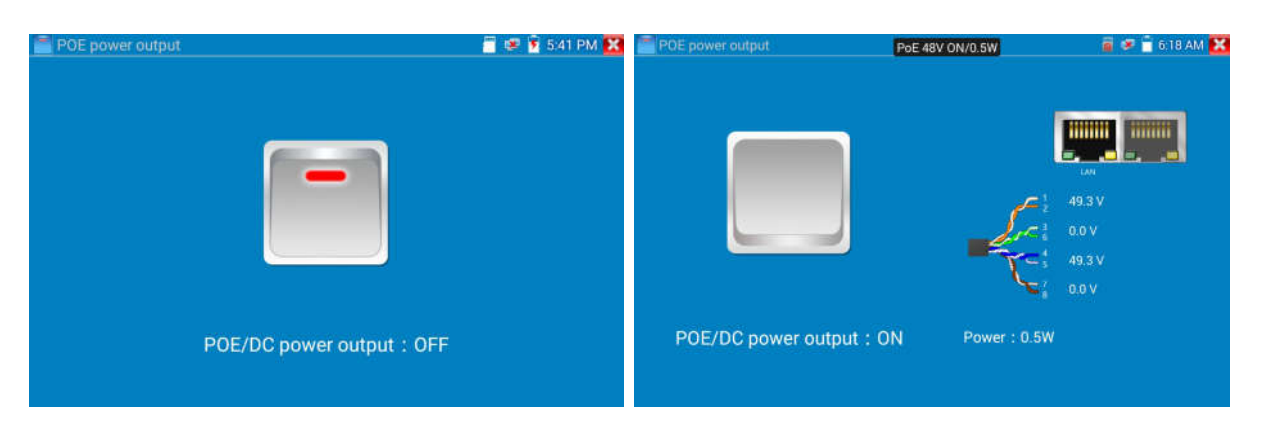

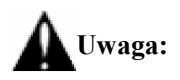

1. Nie podłączaj zasilania do gniazda wyjścia "DC 12V 2A".

2. Nie podłączaj wyjścia zasilania "DC 12V 2A" do gniazda wejścia zasilania testera "DC 12V IN", aby nie uszkodzić urządzenia.

- 3. Wyjście zasilania testera CCTV jest ograniczone do 2A, jeżeli kamera IP pobiera prąd większy niż 2A, tester automatycznie włączy zabezpieczenia. Odłącz wszystkie przewody od testera i następnie podłącz zasilacz do testera, aby uruchomić ponownie tester.
- 4. Przed włączeniem zasilania PoE na wyjściu, upewnij się, że kamera IP obsługuje zasilanie PoE. W przeciwnym przypadku można uszkodzić kamerę IP.
- 5. Upewnij się czy podłączyłeś kamerę IP do portu LAN przed włączeniem zasilania PoE.
- 6. Upewnij się czy tester jest w pełni naładowany lub naładowany przynajmniej w 80%, w przeciwnym przypadku tester wyświetli komunikat "niskie zasilanie", "brak możliwości zasilania".

## 3.3.20 Test przewodu

Kliknij ikonę  $\boxed{\Box}$ , aby wejść do funkcji.

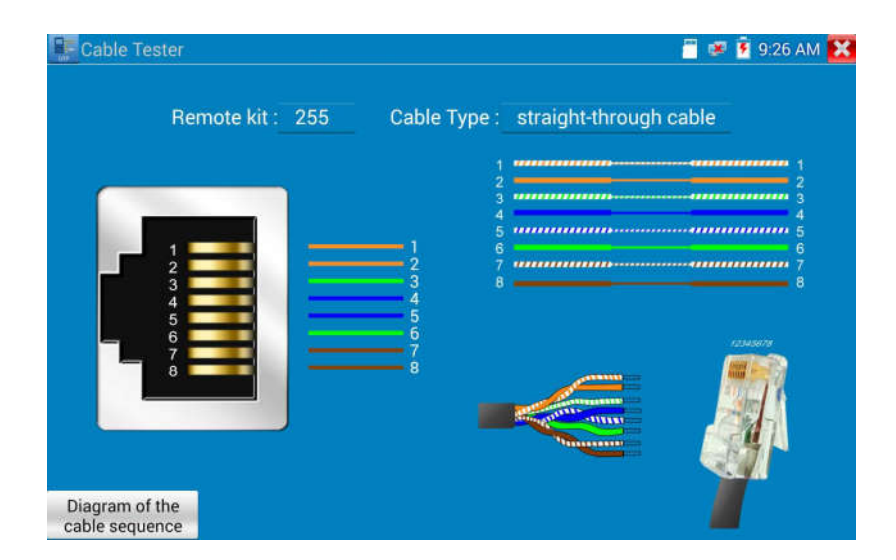

Testowanie skrętki LAN lub kabla telefonicznego.

Podłącz skrętkę LAN lub kabel telefoniczny do testera CCTV i testera kabli.

Na ekranie zostaną wyświetlone informacje o statusie podłączenia, typie przewodu, sekwencji żył, jak również o numerze seryjnym testera kabli będącego w zestawie.

Numer testera kabli to 255.

Jeżeli wymagane są testery kabli o innych numerach do testowania innych typów kabli, należy je zakupić oddzielnie.

#### Test przewodu

Dotknij "schemat połączeń testowanego przewodu", wyświetlone zostaną schematy "przewód prosty" i "przewód krosowany". Stanowi to odniesienie połączenia poszczególnych żył.

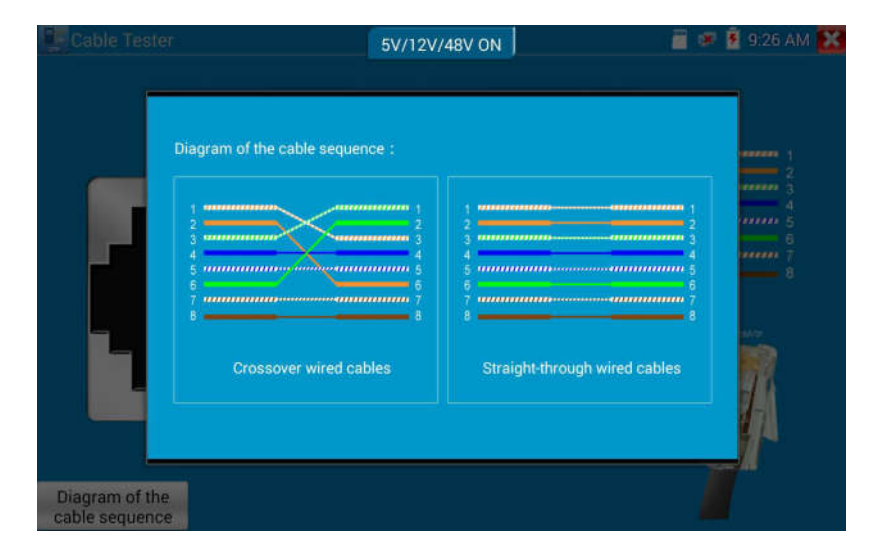

## 3.3.21 Test TDR przewodu RJ45

Podłącz przewód do gniazda LAN testera, kliknij ikonę , aby uruchomić aplikację testu

#### TDR dla przewodu RJ45.

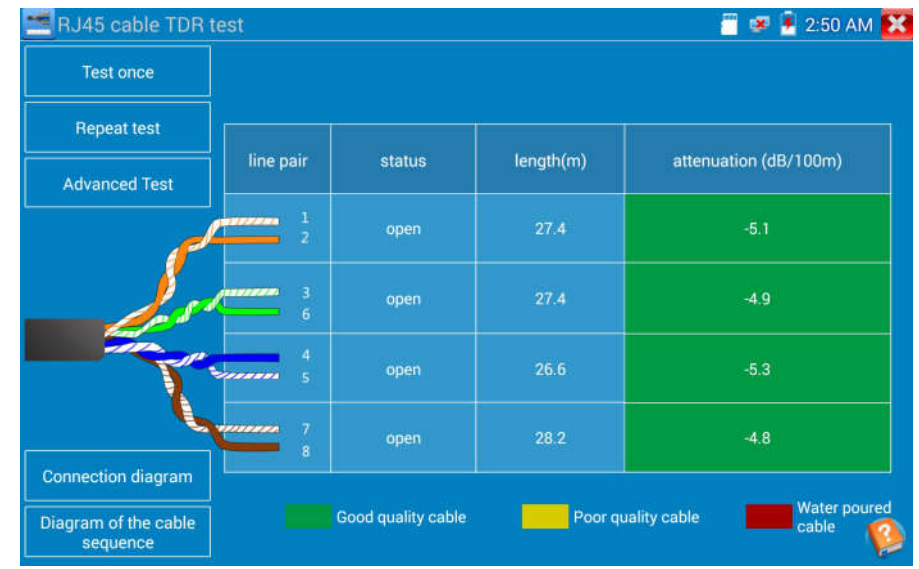

Pojedynczy test: Test statusu przewodu, długości i tłumienia.

Powtórzenie testu: Kontynuacja testu statusu przewodu, długości i tłumienia.

Status: po podłączeniu na ekranie zostanie wyświetlone informacja "online", jeżeli przewód jest nie podłączony lub obwód jest otwarty na ekranie zostanie wyświetlona informacja "obwód otwarty", jeżeli przewód ma zwarcie, na ekranie pojawi się informacja "zwarcie".

Długość: W przypadku gdy w obwodzie występuje przerwa lub przewód ma zwarcie wyniki testu nie będą dokładne. Tester zamiast długości przewodu pokaże odległość miejsca uszkodzenia. W takich przypadkach maksymalna długość jaka może być przetestowana to 180 metrów. Dokładny test długości przewodu powinien być wykonany, gdy status jest "online".

Test jakości przewodu: Kolor zielony oznacza przewód dobrej jakości, żółty to przewód słabej jakości, a czerwony to zła jakość przewodu. Wartość tłumienia będzie wyświetlana dla długości testowanych przewodów większej niż 10 metrów.

| RJ45 cable TDR test                                           |                                                         |        |           |                          |                     | F<br>×                          | 2:50 AM  |
|---------------------------------------------------------------|---------------------------------------------------------|--------|-----------|--------------------------|---------------------|---------------------------------|----------|
| <b>Test once</b>                                              |                                                         |        |           |                          |                     |                                 |          |
| <b>Repeat test</b>                                            |                                                         |        |           |                          |                     |                                 |          |
| <b>Advanced Test</b>                                          | line pair                                               | status | length(m) | attenuation<br>(dB/100m) | reflectivity<br>(%) | impedance<br>$\left( 0 \right)$ | skew(ns) |
|                                                               | $\overline{1}$<br><b><i>THEFT</i></b><br>$\overline{z}$ | open   | 27.4      | $-5.1$                   |                     |                                 |          |
|                                                               | 3<br>*******<br>$\ddot{\mathbf{6}}$                     | open   | 28.2      | $-4.4$                   |                     |                                 |          |
|                                                               | $\overline{4}$<br>Seconds<br>K.                         | open   | 27.4      | $-5.1$                   |                     |                                 |          |
|                                                               | 7<br><b>THEFT</b><br>8                                  | open   | 28.2      | $-4.8$                   |                     |                                 |          |
| <b>Connection diagram</b><br>Diagram of the cable<br>sequence | Good quality cable                                      |        |           | Poor quality cable       |                     | <b>Water poured</b><br>cable    |          |

Test zaawansowany: test statusu pary przewodów, długości, tłumienia, współczynnika odbicia, impedancji, skew i innych parametrów.

Tłumienność odbicia: Jeżeli po podłączeniu przewodu wartość współczynnika odbicia wynosi 0, oznacza to najlepszą możliwą jakość połączenia.

Impedancja: Jeżeli po podłączeniu przewodu wartość impedancji wynosi 100Ω, oznacza to najlepszą możliwą jakość połączenia. Zakres impedancji zwykle wynosi: 85-135Ω.

Skew: Jeżeli po podłączeniu 1000m przewodu wartość parametru Skew wynosi 0ns, oznacza to najlepszą możliwą jakość połączenia. Jeżeli wartość wynosi powyżej 50ns, może spowodować wystąpienie błędów bitowych (BER) w transmisji.

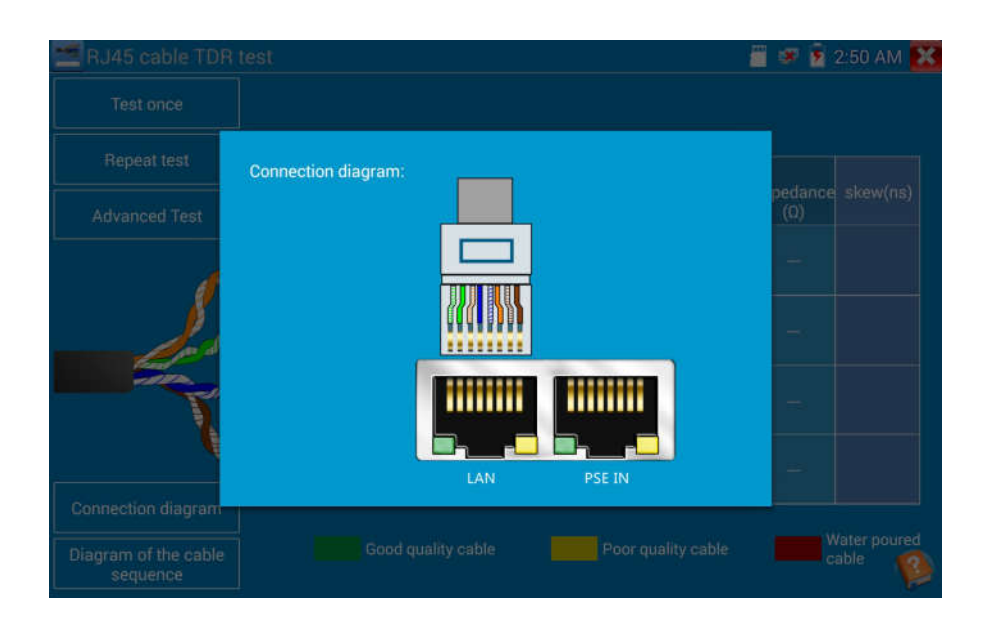

#### Schemat połączeń

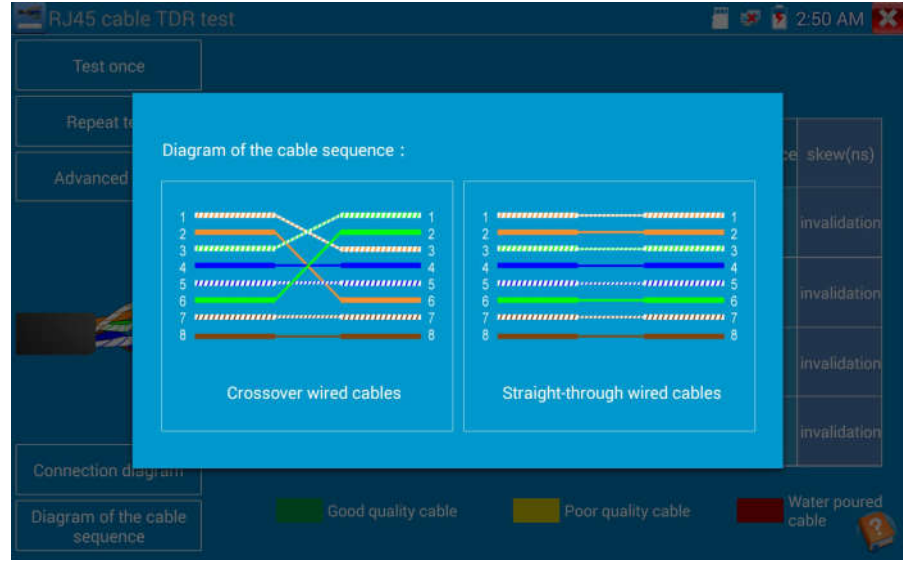

## Schemat połączeń przewodu:

Schemat połączeń przewodu prostego i krosowanego. Schemat połączeń wyświetlany jest dla informacji.

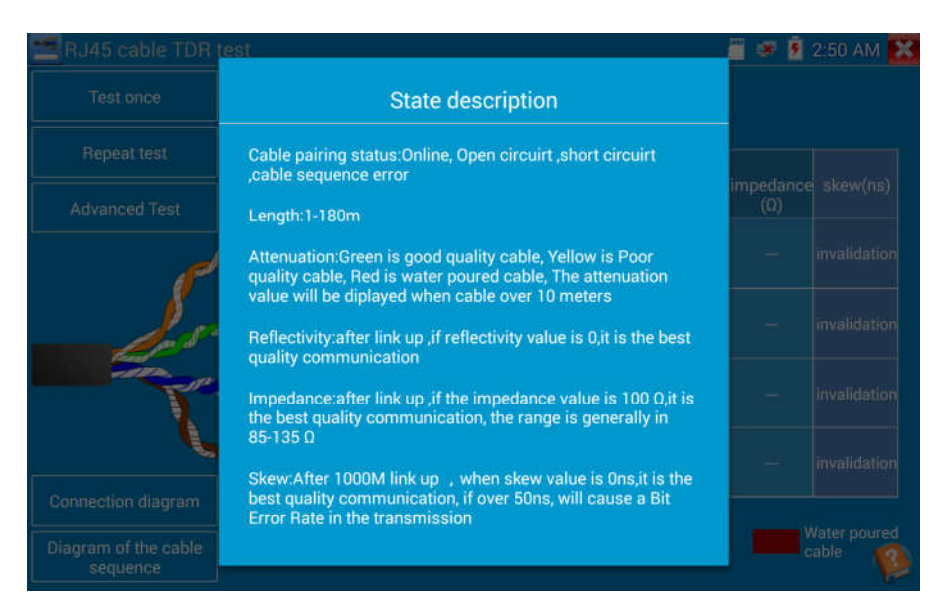

Kliknij "Pomoc", aby sprawdzić opisy wszystkich parametrów.

## 3.3.22 Identyfikacja przewodu w wiązce (\*opcja)

Podłącz przewód testowy lub przewód BNC do gniazda UTP lub gniazda CABLE SCAN (VIDEO OUT) na dolnym panelu urządzenia. Kliknij ikonę ", aby uruchomić funkcję. Kliknij numer na ekranie, aby wybrać typ dźwięku.

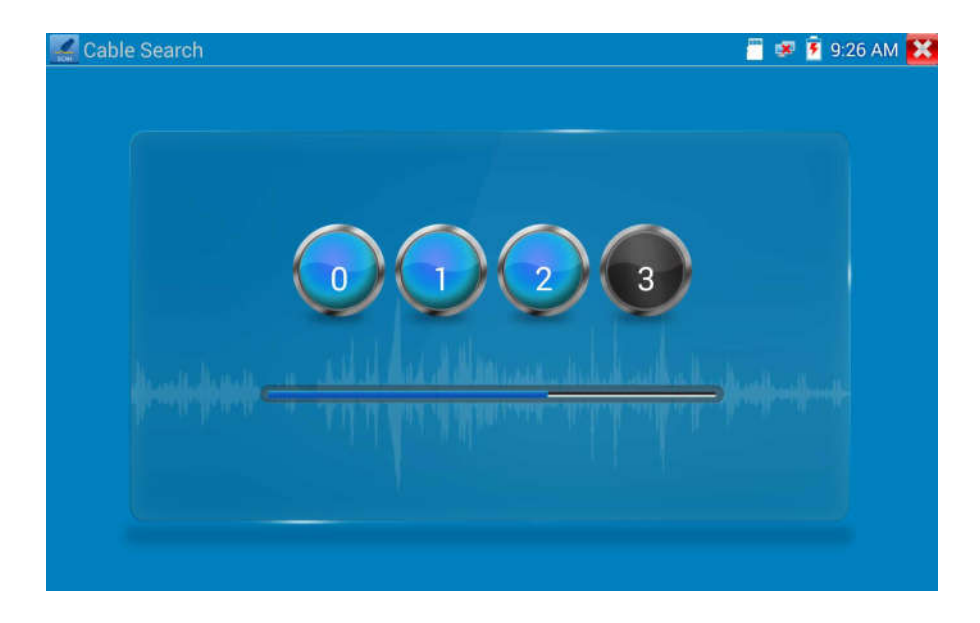

Użyj niebieskiego testera kabli, zbliżając miedzianą końcówkę do poszczególnych przewodów we wiązce.

Poszukiwany jest drugi koniec przewodu. Przewód, którego sprawdzenie generuje najgłośniejszy ton, jest szukanym przewodem podłączonym do testera. Wciśnij przyciski "+" lub "-" na niebieskim identyfikatorze przewodów w celu ustawienia żądanej głośności.

Uwaga: Niebieski tester kabli jest zasilany dwoma bateriami AAA.

Uwaga: Gdy detektor odbiera sygnał dźwiękowy z testera, może on być indukowany z

przewodu przylegającego lub sąsiednich żył w przypadku krosowanych kabli. Jednakże przewód, który powoduje wygenerowanie najgłośniejszego tonu jest poszukiwanym przewodem, podłączonym do miernika.

#### Zastosowanie

Znalezienie właściwej końcówki przewodu we wiązce kabli jest bardzo przydatną czynnością w dziedzinie zarządzania bezpieczeństwem i inżynierii sieci.

Podczas identyfikacji przewodu BNC, podłącz używając zacisków "krokodylka" (przejściówka z zaciskami), jeden zacisk do miedzianej żyły lub miedzianego ekranu (oplotu) przewodu BNC, a drugi do przewodu uziemiającego (kraty okiennej).

Uwaga: Zwróć uwagę na poprawną polaryzację baterii. Niewłaściwe podłączenie baterii

może uszkodzić tester.

 Uwaga: Gdy detektor odbiera sygnał dźwiękowy z testera, może on być zakłócany przez inne sygnały, co powoduje pewne szumy.

## 3.3.23 Reflektometr TDR (\*opcja)

# Uwaga: Testowany przewód nie może być podłączony do żadnego urządzenia, w

#### przeciwnym razie tester może ulec zniszczeniu,

Podłącz przejściówkę zakończoną zaciskami typu "krokodylek" do gniazda TDR. Przed wykonaniem testu należy dobrze podłączyć przewód, w przeciwnym przypadku pomiary będą niedokładne.

Kliknij  $\Box$ , aby uruchomić funkcję, a następnie wybierz "Start", aby rozpocząć test.

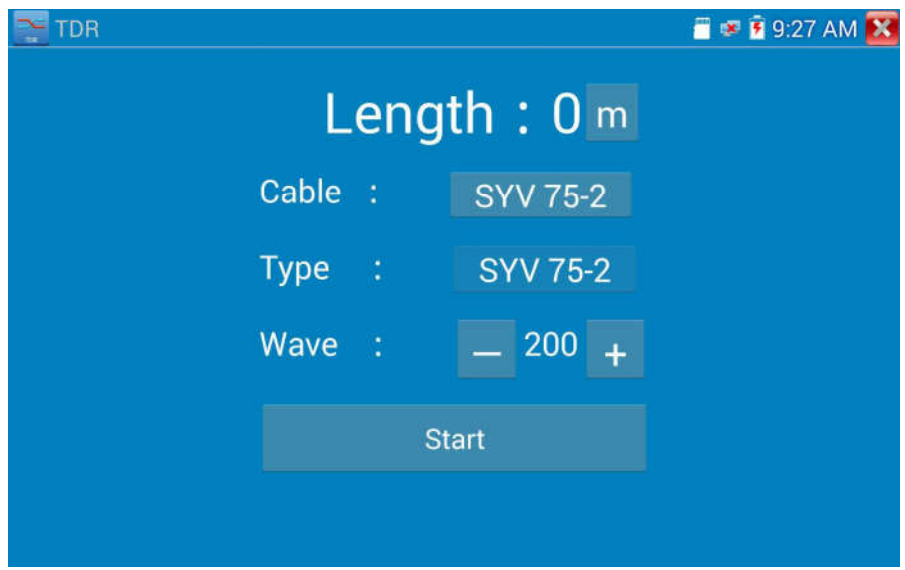

Urządzenie posiada wbudowane testy następujących przewodów: kabel BNC, kabel sieciowy, kabel sterujący RVV, linia telefoniczna i kabel TVVB, itp. Może być ustawionych 11 grup kabli zdefiniowanych przez użytkownika.

Kliknij "Kabel", "Typ", aby wybrać określony przewód i rozpocząć testowanie. Dotknij raz na "Start", aby wykonać jedno testowanie. Jeżeli wybierzesz do testowania jeden ze zdefiniowanych typów kabli, za pomocą przycisków "+" i "-" możesz ustawić prędkość.

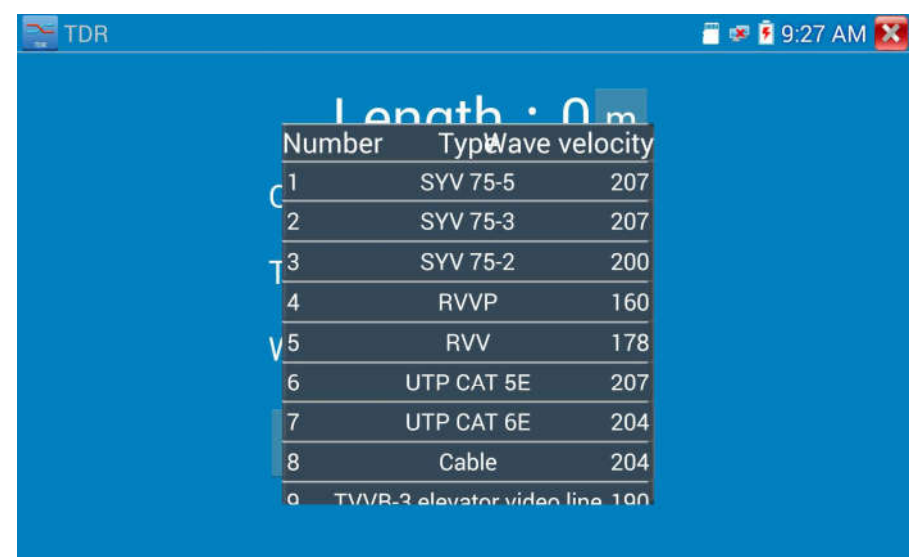

Kalibracja ustawień użytkownika: Wybierz przewód o znanej długości od 100 do 200 metrów (więcej niż 50 metrów), kliknij "Kabel", "Typ", aby wybrać do kalibracji jeden z typów zdefiniowanych przez użytkownika na liście 1 ("user-defined 1"). Może być ustawionych 11 grup zdefiniowanych przez użytkowników.

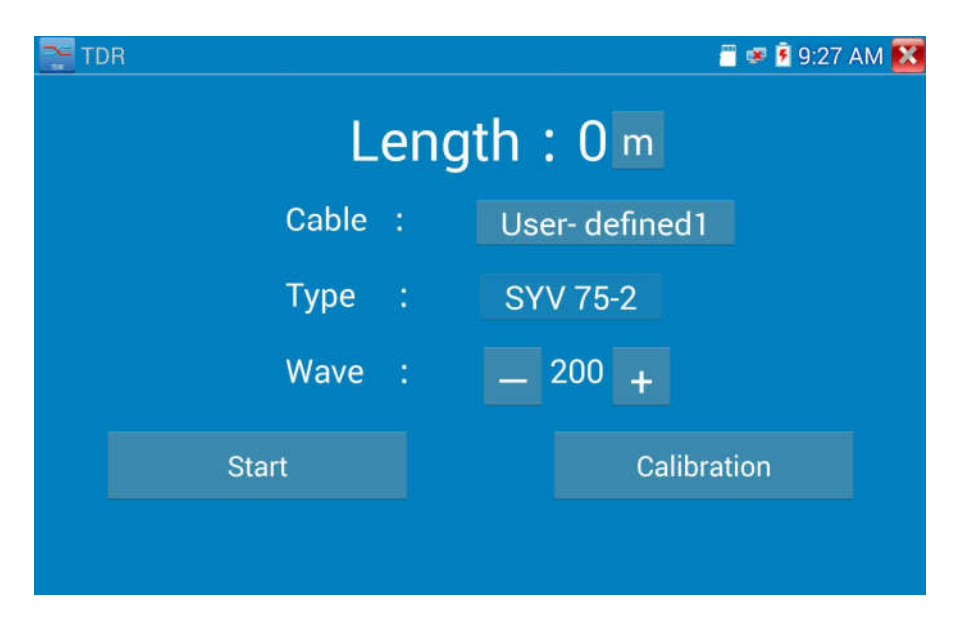

1. Wybierz listę zdefiniowaną przez użytkownika i kliknij "Kalibracja", aby rozpocząć test. Kliknij "user-defined 1", aby zdefiniować nazwę przewodu, taką jak:AiPu BNC-5

2. Kliknij "Kabel, "Typ", aby wybrać przewód i odpowiadający mu typ, na przykład, jeżeli testujemy przewód BNC, należy wybrać "BNC", jeżeli testowany jest przewód komunikacyjny 75-2, wybieramy SYV 75-2.

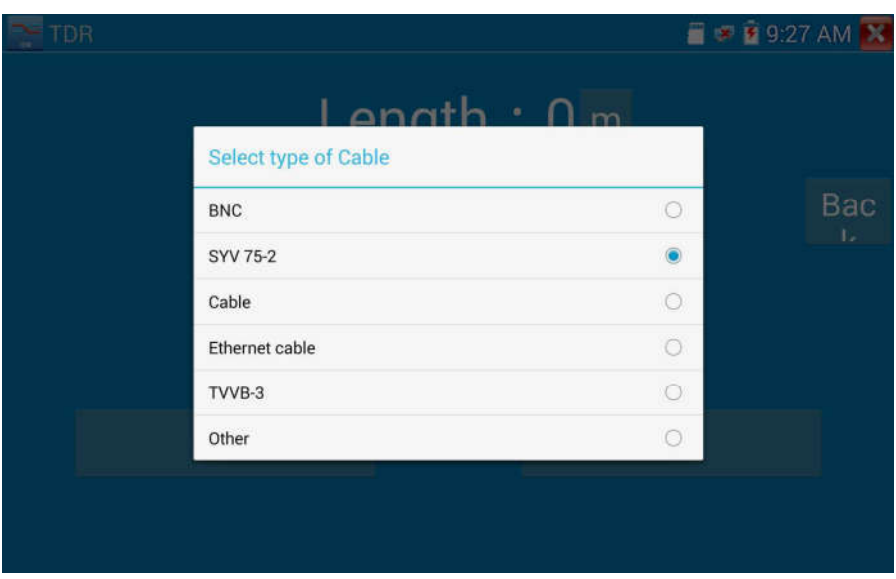

3. Kliknij "+" lub "-", aby ustawić prędkość. Gdy wyświetlana długość jest taka sama jak rzeczywista długość przewodu, kliknij "Zapisz", aby zapisać dane kalibracji. Dane te mogą zostać użyte następnym razem do testowania tego samego typu przewodu.

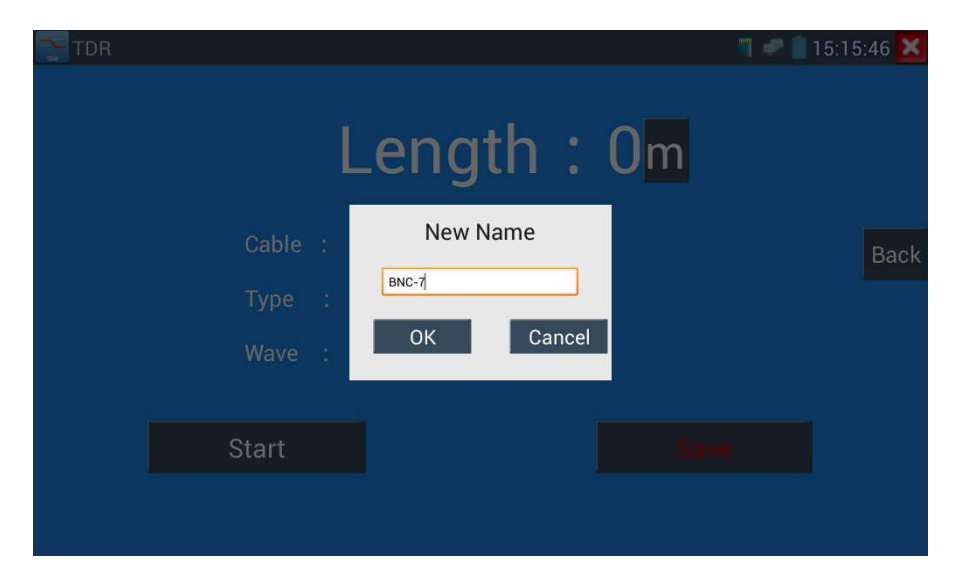

Zastosowanie: test TDR wykorzystuje metodę odbicia impulsu. Podczas transmisji sygnału impulsu przez testowany przewód, napotkane przerwanie obwodu lub zwarcie powoduje odbicie impulsu. Tester odbiera te impulsy i dokonuje pomiarów odbitej fali, wyświetlając wyniki pomiarów na ekranie. Reflektometr TDR umożliwia wykrycie przerwania obwodu lub zwarcia przewodu, pomagając technikom szybko zlokalizować miejsce uszkodzenia przewodu. Sprawia to, że naprawa uszkodzonych przewodów staje się bardziej wygodna i wydajna.

Uwaga: Dokładność pomiaru TDR zależna jest od jakości kabla i wykonanych złącz. Pomiar służy do wstępnego określenia miejsca uszkodzenia kabla.

## 3.3.24 Test napięcia PoE

Kliknij na ikonę  $\sqrt{N}$ , aby wejść do pomiarów napięcia PoE.

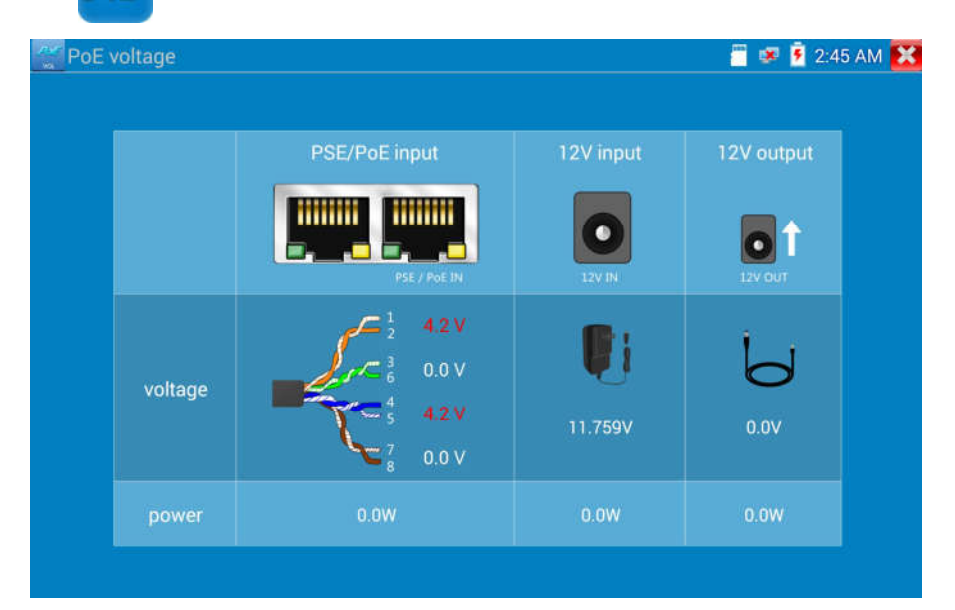

Podłącz przewód sieciowy ze switcha PoE do wejścia PSE IN w testerze CCTV. Podłącz kamerę IP lub inne urządzenie wykorzystujące zasilanie PoE do portu LAN testera CCTV. Napięcie PoE oraz status poszczególnych pinów przewodu sieciowego zostanie pokazany na ekranie.

Uwaga: Test ten ma na celu pomiar napięcia pobieranego przez urządzenie PoE. Do poprawnego wykonania testu, tester CCTV musi znajdować się pomiędzy switchem PoE i urządzeniem PoE.

 Uwaga: Switch PoE musi być podłączony do portu PSE IN. Zasilane urządzenie, takie jak kamera IP lub inne urządzenie PoE musi być podłączone do portu LAN.

 Uwaga: Nie podłączaj urządzenia zasilającego PoE (takiego jak switch PoE) do portu UTP/SCAN testera, w przeciwnym przypadku grozi to uszkodzeniem urządzenia.

#### Transmisja PSE

Podczas testowania napięcia PoE/PSE, przy napięciu PoE/PSE podłączonym do portu PSE IN testera i kamerze podłączonej do portu LAN testera, tester może w tym samym czasie nie tylko transmitować napięcie do zasilania kamery, ale również dane, tak więc komputer podłączony do portu PoE/PSE może zalogować się do kamery PoE podłączonej do testera.

### 3.3.25 Test napięcia wejściowego 12V

Podłącz zasilacz 12V do gniazda ładowania testera, następnie kliknij na ikonę "PoE", aby wejść do aplikacji pomiarów napięcia, na ekranie zostanie wyświetlone bieżące napięcie wejściowe i moc zasilacza. Uwaga: aktualnie mierzona moc wejścia 12V jest mocą pobieraną do ładowania akumulatora i pracy urządzenia. Mierzona moc będzie się zmieniać w zależności od różnego stopnia naładowania baterii i jasności podświetlenia ekranu.

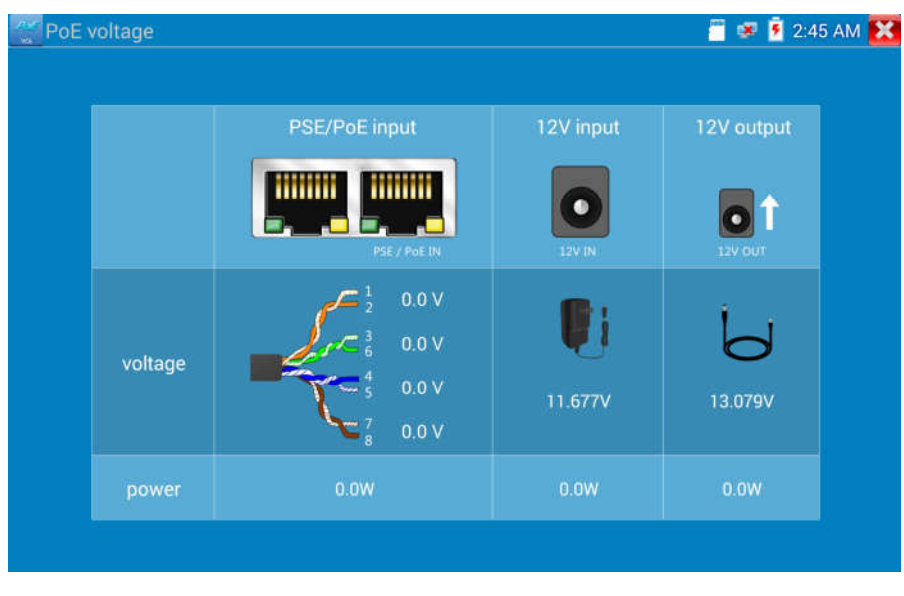

 Ostrzeżenie: Nie jest dozwolone podłączanie urządzenia z napięciem powyżej 17V do portu "12V IN" testera, w przeciwnym wypadku grozi to uszkodzeniem urządzenia.

## 3.3.26 Wielofunkcyjny miernik Cyfrowy (\*opcja)

Kliknij ikonę **do funkcji**, aby wejść do funkcji **EN** DMM  $\bullet$  7 14:46:36 X **DC Voltage**  $0.000V$ Auto-Range Range: 0~6.600 V U Ã Ω **小** ũ A Range Hold data Difference Auto-Range 1) SYMBOLE: U: Pomiar napięcia stałego (DC) A: Pomiar natężenia prądu stałego (DC)  $\Omega$ : Pomiar rezystancji  $\blacktriangleright$ : Tester diod

- $U^{\sim}$ : Pomiar napięcia przemiennego (AC)  $A^{\sim}$ : Pomiar natężenia prądu przemiennego (AC)
- 
- $\psi$ : Test ciągłości obwodu  $\pm$ : Pomiar pojemności elektrycznej kondensatorów

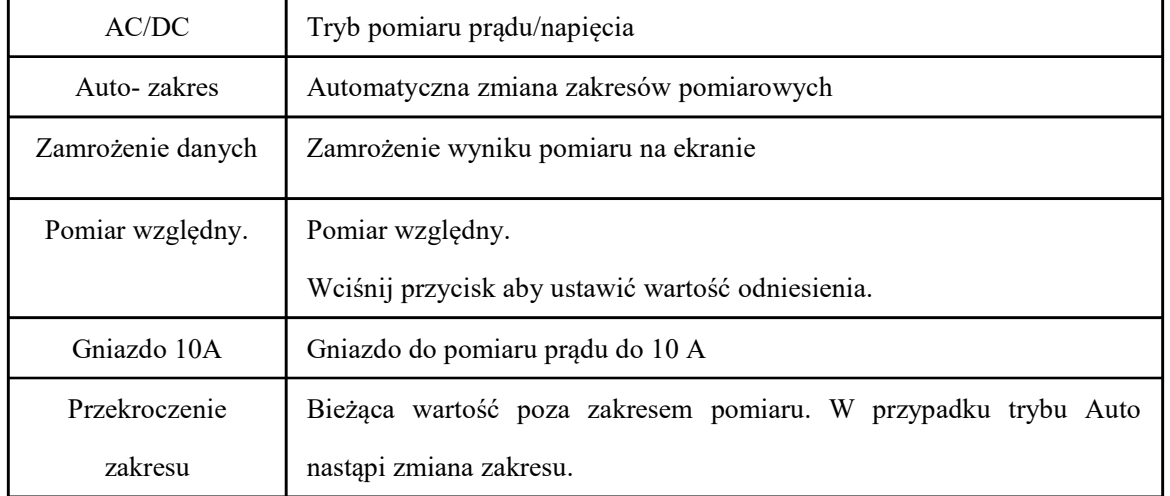

#### 2) INSTRUKCJE OBSŁUGI

#### A. Pomiar napięcia stałego DC

#### OSTRZEŻENIE!

Nie podłączaj do miernika napięć wyższych niż 660V DC. Urządzenie może wyświetlić większą wartość napięcia, ale grozi to zniszczeniem wewnętrznych obwodów miernika. Należy zachować ostrożność podczas pomiaru wysokich napięć, istnieje ryzyko porażenia prądem.

a. Podłącz czarny przewód pomiarowy do gniazda "COM ", natomiast czerwony przewód do gniazda "V/Ω".

b. Wybierz funkcję U, aby wejść do pomiarów napięcia stałego.

c. Kliknij przycisk "Zakres Auto DC", aby włączyć automatyczny tryb zmiany zakresów testera (ustawienie domyślne),

Wciskaj przyciski strzałek w górę i w dół, aby manualnie wybrać zakres pomiarowy. Wciśnij przycisk

"NEAR", aby przywrócić zakres automatyczny.

d. Zakresy pomiarowe:  $0.000V \rightarrow 6.600V$  $00.00V \rightarrow 66.00V$  $000.0V \rightarrow 660.0V$  $000.0 \text{mV} \rightarrow 660.0 \text{mV}$ 

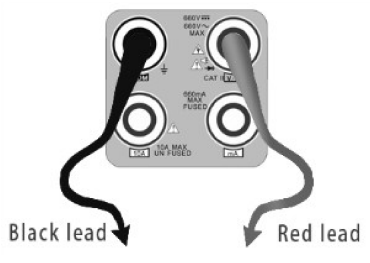

#### B. Pomiar napięcia przemiennego AC

#### OSTRZEŻENIE!

Nie podłączaj do miernika napięć wyższych niż 660V AC. Urządzenie może wyświetlić większą wartość napięcia, ale grozi to zniszczeniem wewnętrznych obwodów miernika. Należy zachować ostrożność podczas pomiaru wysokich napięć, istnieje ryzyko porażenia prądem.

a. Podłącz czarny przewód pomiarowy do gniazda "COM ", natomiast czerwony przewód do gniazda

"V/Ω".

b. Wybierz funkcję U ~, aby wejść do pomiarów napięcia przemiennego.

c. Kliknij przycisk "Zakres Auto AC", aby włączyć automatyczny tryb zmiany zakresów testera

(ustawienie domyślne),

d. Wciskaj przyciski strzałek w górę i w dół, aby manualnie wybrać zakres pomiarowy. Wciśnij przycisk "NEAR", aby przywrócić zakres automatyczny.

e. Zakresy pomiarowe:  $0.000V \rightarrow 6.600V$  $00.00V \rightarrow 66.00V$  $000.0V \rightarrow 660.0V$  $000.0 \text{mV} \rightarrow 660.0 \text{mV}$ 

C. Pomiar natężenia prądu stałego DC (tylko zakresy manualne)

#### OSTRZEŻENIE!

Przed podłączeniem miernika do badanego obwodu, odłącz napięcie w badanym obwodzie.

a. Podłącz czarny przewód pomiarowy do gniazda "COM ", natomiast czerwony przewód do gniazda "mA", dla pomiarów do 660 mA. Dla pomiarów do 10A, przełącz czerwony przewód do gniazda  $, 10A$ ".

b. Wybierz funkcję A, aby wejść do pomiarów natężenia prądu stałego DC. Na ekranie zostanie wyświetlona informacja "prąd DC". Można wybrać zakres manualny.

c. Zakresy pomiarowe:  $0.000 \text{mA} \rightarrow 6.6 \text{mA}$ 00.00mA  $\rightarrow$  66.00mA 000.0mA  $\rightarrow$  660.0mA 00.00A  $\rightarrow$  10.00A (użyj gniazda 10A)

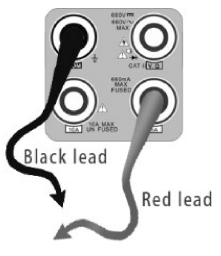

d. Wybierz zakres, aby rozpocząć pomiary natężenia prądu.

## UWAGA:

- u Wyświetlenie "OL" oznacza przekroczenie zakresu pomiarowego i w tym przypadku należy zwiększyć zakres pomiarowy.
- $\blacklozenge$  W przypadku nieznania wartości mierzonych należy ustawić największy zakres pomiarowy.
- u Maksymalna wartość pomiaru dla gniazda "mA" wynosi 660mA, przekroczenie tej wartości

spowoduje przepalenie bezpiecznika.

u Maksymalny prąd pomiarowy dla gniazda 10A wynosi 10A, przekroczenie tej wartości spowoduje przepalenie bezpiecznika i może uszkodzić miernik.

#### D. Pomiar natężenia prądu przemiennego AC (tylko zakresy manualne)

## OSTRZEŻENIE!

Przed podłączeniem miernika do badanego obwodu, odłącz napięcie w badanym obwodzie.

- a. Podłącz czarny przewód pomiarowy do gniazda "COM ", natomiast czerwony przewód do gniazda "mA", dla pomiarów do 660 mA. Dla pomiarów do 10A, przełącz czerwony przewód do gniazda "10A".
- b. Wybierz funkcję  $A^{\sim}$ , , aby wejść do pomiarów natężenia prądu przemiennego AC. Można wybrać zakres manualny.
- c. Zakresy pomiarowe:  $0.000 \text{mA} \rightarrow 6.600 \text{mA}$

00.00mA  $\rightarrow$  66.00mA 000.0mA  $\rightarrow$  660.0mA 00.00A  $\rightarrow$  10.00A (użyj gniazda 10A)

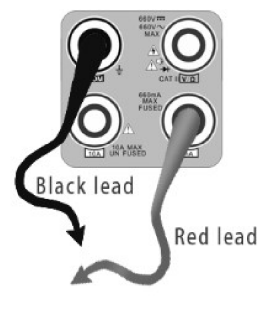

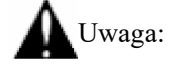

- u Wyświetlenie "OL" oznacza przekroczenie zakresu pomiarowego i w tym przypadku należy zwiększyć zakres pomiarowy.
- u W przypadku nieznania wartości mierzonych należy ustawić największy zakres pomiarowy.
- u Maksymalna wartość pomiaru dla gniazda "mA" wynosi 660mA, przekroczenie tej wartości spowoduje przepalenie bezpiecznika.
- $\blacklozenge$  Maksymalny prad pomiarowy dla gniazda 10A wynosi 10A, przekroczenie tej wartości spowoduje przepalenie bezpiecznika i może uszkodzić miernik.
- $\blacklozenge$  W trybie pomiaru prądu przemiennego podłączenie prądu stałego może uszkodzić miernik.

#### E. Pomiar rezystancji

#### OSTRZEŻENIE!

Podczas pomiaru odłączyć wszystkie źródła zasilania obwodu oraz upewnić się czy wszystkie kondensatory zostały rozładowane.

a. Podłącz czarny przewód pomiarowy do gniazda "COM " , natomiast czerwony przewód do gniazda "V/Ω".

b. Wybierz funkcję Ω, aby wejść do pomiarów rezystancji Ω.

Tester ma domyślnie włączoną automatyczną zmianę zakresów.

Wciskaj przyciski strzałek w górę i w dół, aby manualnie

wybrać zakres pomiarowy. Wciśnij przycisk "NEAR", aby

przywrócić zakres automatyczny.

Zakresy pomiarowe (Podłącz czerwony przewód do czarnych gniazd, zostanie wyświetlony zakres

pomiarowy):  $000.0\Omega \rightarrow 660\Omega$  $0.000 \text{ K}\Omega \rightarrow 6.600 \text{ K}\Omega$  $00.00 \text{ K}\Omega \rightarrow 66.00 \text{ K}\Omega$ 000.0 KΩ  $\rightarrow$  660.0 KΩ  $0.000 \text{ M}\Omega \rightarrow 6.600 \text{M}\Omega$  $00.00 \text{ M}\Omega \rightarrow 66.00 \text{M}\Omega$ 

#### F. Test ciągłości obwodu

#### OSTRZEŻENIE!

Podczas pomiaru odłączyć wszystkie źródła zasilania obwodu oraz upewnić się czy wszystkie kondensatory zostały rozładowane.

a. Podłącz czarny przewód do gniazda "COM", natomiast czerwony do gniazda "V/Ω".

b. Wybierz funkcję »), aby wejść do testu ciągłości obwodu.

Podłącz przewody do dwóch punktów badanego obwodu.

c. Jeśli istnieje ciągłość obwodu (rezystancja jest poniżej 50Ω),

tester załączy sygnalizację dźwiękową.

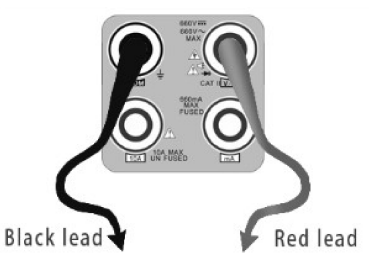

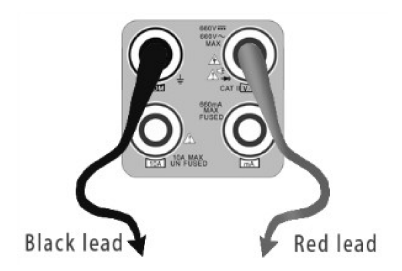

#### G. Tester diod

#### OSTRZEŻENIE!

Nie wykonywać pomiaru pojemności kondensatora podłączonego w obwodzie elektrycznym. Przed dokonaniem pomiaru wymontować kondensator.

a. Podłącz czarny przewód do gniazda "COM", natomiast

czerwony do gniazda "V/Ω" (czerwony przewód to anoda

 $, +")$ .

b. Wybierz funkcję  $\bigstar$ , aby wejść do testera diod.

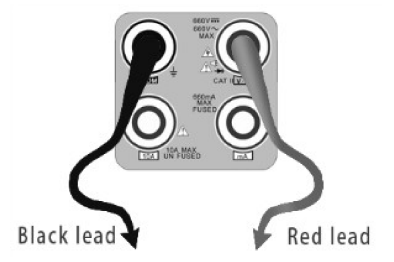

c. Podłącz czerwony przewód do anody, a czarny przewód do katody testowanej diody.

d. Podłącz czerwony przewód do katody, a czarny przewód do anody testowanej diody.

e. Gdy napięcie zaporowe testowanej diody jest poniżej 30mV, generowany jest sygnał dźwiękowy,

wtedy następuje szybkie zakończenie testu bez wyświetlenia wyników na ekranie.

#### H. Pomiar pojemności elektrycznej kondensatorów

#### OSTRZEŻENIE!

Podczas pomiaru odłączyć wszystkie źródła zasilania obwodu oraz upewnić się czy wszystkie kondensatory zostały rozładowane, aby uniknąć porażenia prądem.

- a. Podłącz czarny przewód pomiarowy do gniazda "COM " , natomiast czerwony przewód do gniazda "V/Ω".
- b. Wybierz  $\neq$ , aby wejść do funkcji pomiaru pojemności elektrycznej.
- c. Tester ma domyślnie włączoną automatyczną zmianę

zakresów. Wciskaj przyciski strzałek w górę i w dół, aby

manualnie wybrać zakres pomiarowy. Wciśnij przycisk

..NEAR", aby przywrócić zakres automatyczny.

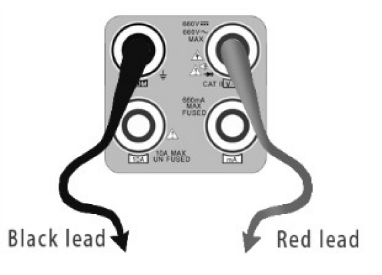

## d. Zakresy pomiarowe:  $0.000nF \rightarrow 6.600nF$

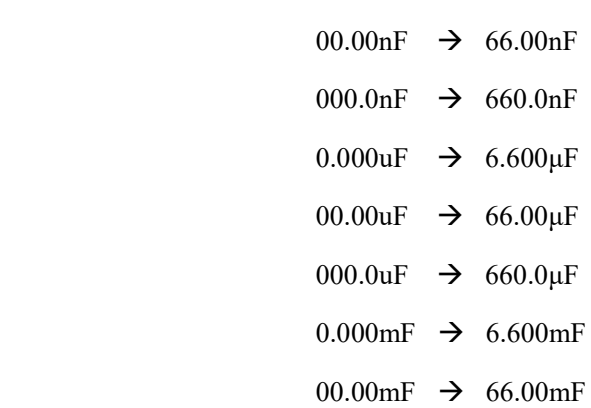

e. Przed rozpoczęciem pomiaru należy rozładować ładunek elektryczny kondensatora.

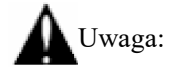

 a. Nie wykonywać pomiaru pojemności kondensatora podłączonego w obwodzie elektrycznym. Przed dokonaniem pomiaru wymontować kondensator.

b. Podczas pomiaru odłączyć wszystkie źródła zasilania obwodu oraz upewnić się czy wszystkie kondensatory zostały rozładowane, aby uniknąć porażenia prądem.

c. Podczas testu pojemności kondensatora do 660uF, maksymalny czas wyniesie 6.6 sekundy, jeżeli kondensator wyciekł lub jest uszkodzony, wyniki nie mogą zostać odczytane. Tester będzie gotowy do pracy po odłączeniu kondensatora.

#### Zakres manualny i zakres automatyczny

Podczas testowania kliknij "Wybór zakresu", aby zmienić wartość. Kliknij "Auto zakres", aby powrócić do automatycznego trybu wyboru zakresów.

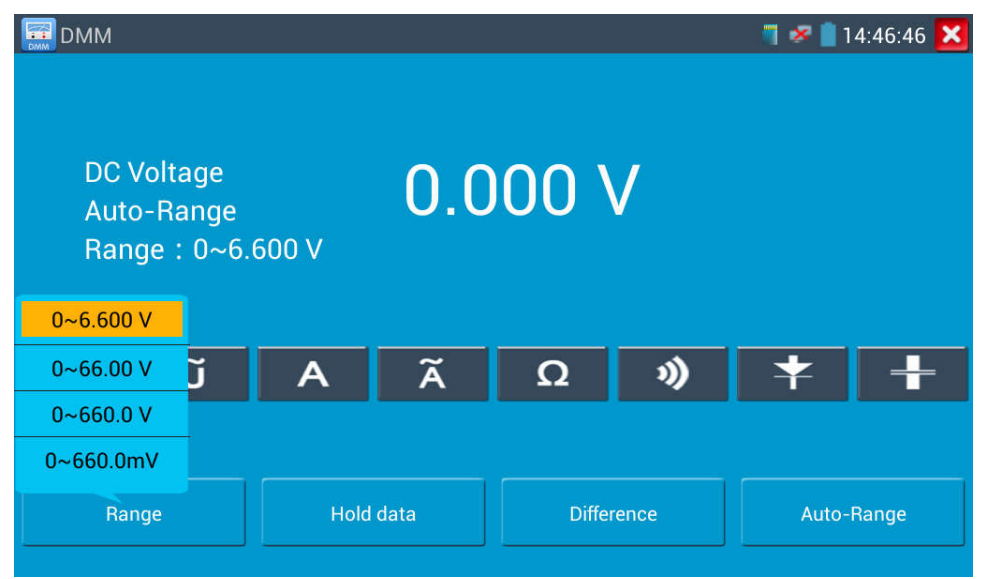

#### Zamrożenie danych

Kliknij "Zamrożenie danych", aby zamrozić na ekranie wyświetlane wyniki pomiaru. Wyświetlana wartość jest zielona. Wciśnij ponownie, aby odblokować wyświetlanie.

#### Pomiar wartości względnych

Kliknij "Względny", aby wejść do trybu. Tester automatycznie zapisze dane. Nowo wyświetlana wartość pomiaru jest wartością względną i jest wyświetlana w kolorze czerwonym. Wciśnij ponownie, aby wyjść z trybu wartości względnych.

W przypadku zamrożenia wyświetlania na ekranie wyników pomiarów względnych, wyświetlane wartości są w kolorze żółtym.

#### Zabezpieczenia miernika

#### $\triangleright$  Zabezpieczenie napięciowe

 Nie podłączaj do miernika napięć wyższych niż 660V AC. Urządzenie może wyświetlić większą wartość napięcia, ale grozi to zniszczeniem wewnętrznych obwodów miernika.

#### Ř Rezystancja, Ciągłość obwodu, Test diody, Zabezpieczenie elementów PTC

Podanie złego napięcia wejściowego automatycznie włączy zabezpieczenie w urządzeniu. Jest to dostosowane do krótkiej i ograniczonej czasowo pracy. Pojawienie się wyższego potencjału powyżej 600V może uszkodzić tester.

#### $\triangleright$  Obwód pomiarowy "mA" zabezpieczony jest bezpiecznikiem: 250V 1A

Jeżeli natężenie prądu pomiaru przekroczy zakres nominalny, bezpiecznik przepali się chroniąc miernik. W przypadku uszkodzenia bezpiecznika należy wymienić na taki sam typ. Bezpiecznik znajduje się obok akumulatora.

Uwaga: Obwód pomiarowy 10A nie posiada zabezpieczenia nad prądowego!

Nieprawidłowe użycie gniazda 10A do pomiaru napięcia, spowoduje uszkodzenie miernika.

## 3.3.27 Miernik mocy optycznej (\*opcja)

Kliknij ikonę , aby wejść do funkcji miernika. Obsługiwane jest pięć długości fali: 1625nm, 1550nm, 1490nm, 1310nm, 1300nm, 850nm, wyświetlanie liniowej i nieliniowej mocy optycznej, zarówno dla pomiarów mocy optycznej, jak i w przypadku pomiarów względnych tłumienia światłowodów. Jest to niezbędne narzędzie w przypadku instalacji i konserwacji systemu komunikacji światłowodowej, telewizji kablowej oraz systemów zabezpieczeń CCTV.

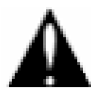

Uwaga: Należy uważać aby nie zabrudzić zakończeń światłowodów i złączy. W przypadku zabrudzenia użyć specjalnego płynu do czyszczenia.

#### Zamrożenie danych

Podczas pomiaru wciśnij przycisk "Hold", aby zamrozić wyświetlanie danych pomiaru na ekranie. Dane nie zmienią się. Jest to wygodna funkcja dla odczytu danych. Wciśnij ponownie przycisk, aby odblokować wyświetlanie.

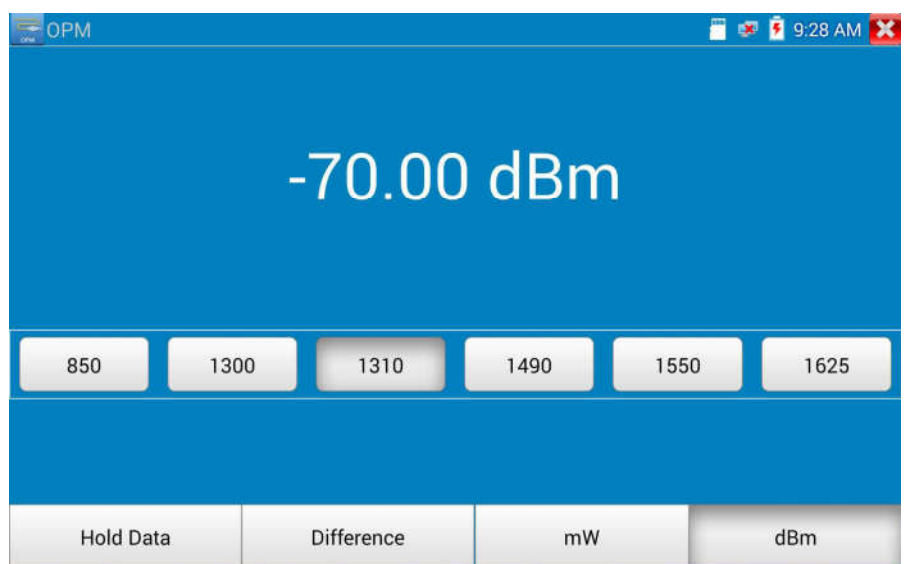

#### Pomiar względnej wartości mocy (tłumienia światłowodu)

W celu przeprowadzenia testu ustaw długość fali do pomiaru. Kliknij "względny" (różnica), aby rozpocząć test. Tester automatycznie zapisze bieżącą wartość mocy światłowodu jako względną wartość odniesienia. Podłącz inny przewód optyczny do pomiaru. Nowo wyświetlana wartość pomiaru jest wartością względną i jest wyświetlana w kolorze czerwonym. Wciśnij ponownie przycisk, aby wyjść.

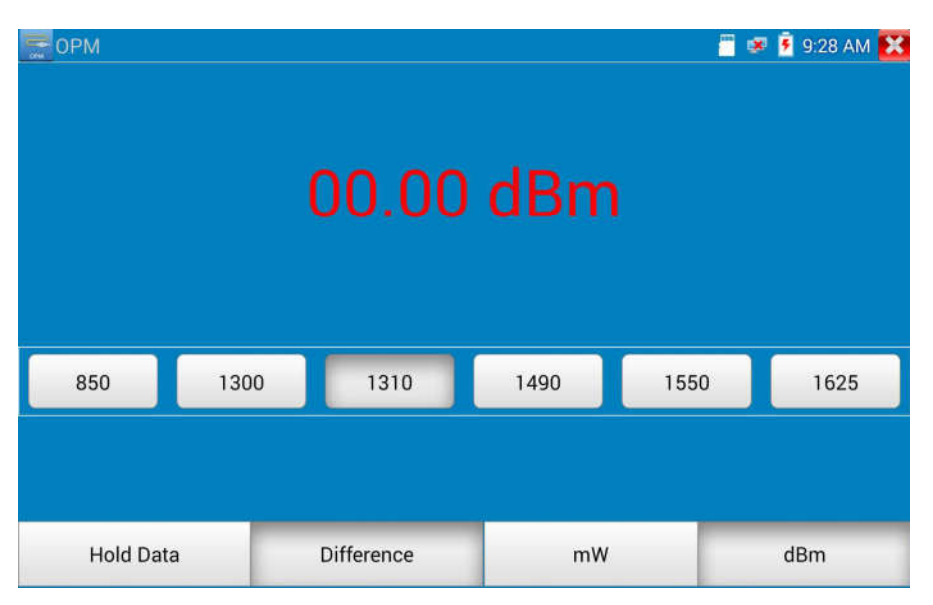

W przypadku zamrożenia wyświetlania na ekranie wyników pomiarów względnych, wyświetlane wartości są w kolorze żółtym.

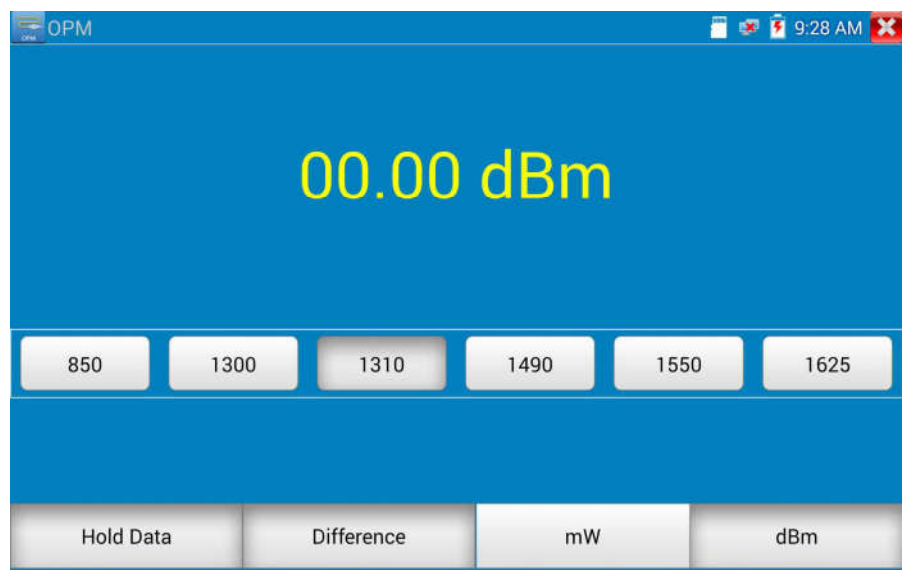

## 3.3.28 Lokalizator uszkodzeń optycznych (\*opcja)

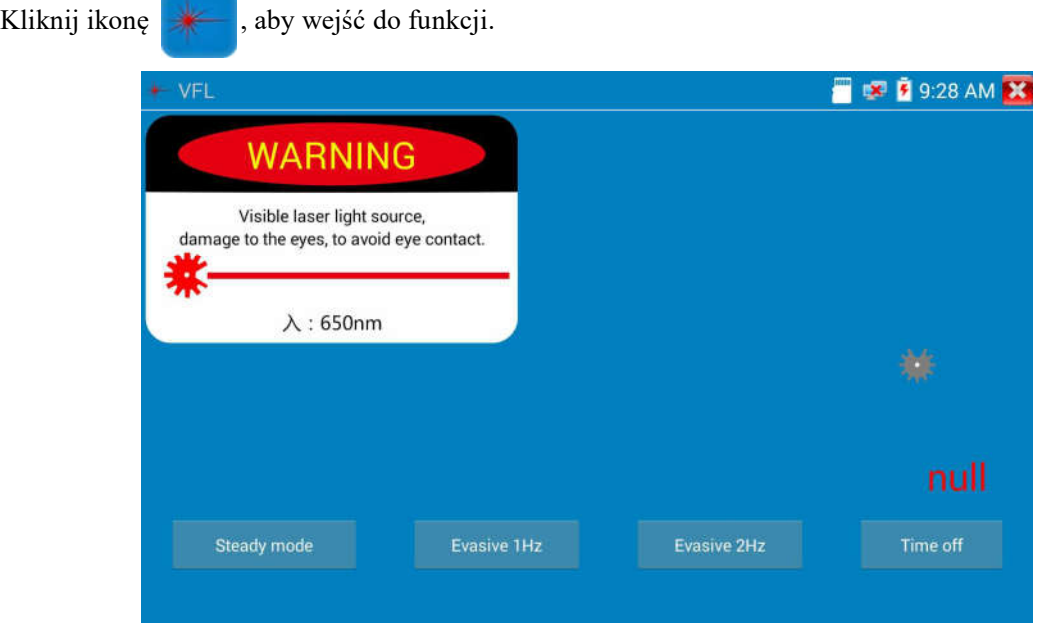

Lokalizator VFL umożliwia wybór czterech trybów pracy: "Tryb stabilny", "Impulsowy 1Hz","Impulsowy 2Hz" oraz "Wyłączony". Kliknij przycisk "Tryb stabilny", aby wejść do stabilnego trybu pracy. Kliknij przyciski "Impulsowy 1Hz" oraz "Impulsowy 2Hz", aby wejść do impulsowego trybu pracy. Kliknij przycisk "Wyłączony", aby wyłączyć lokalizator. Można ustawić następujące czasy wyłączenia: 5 min, 10 min, 30 min, 60 min i 120 min.
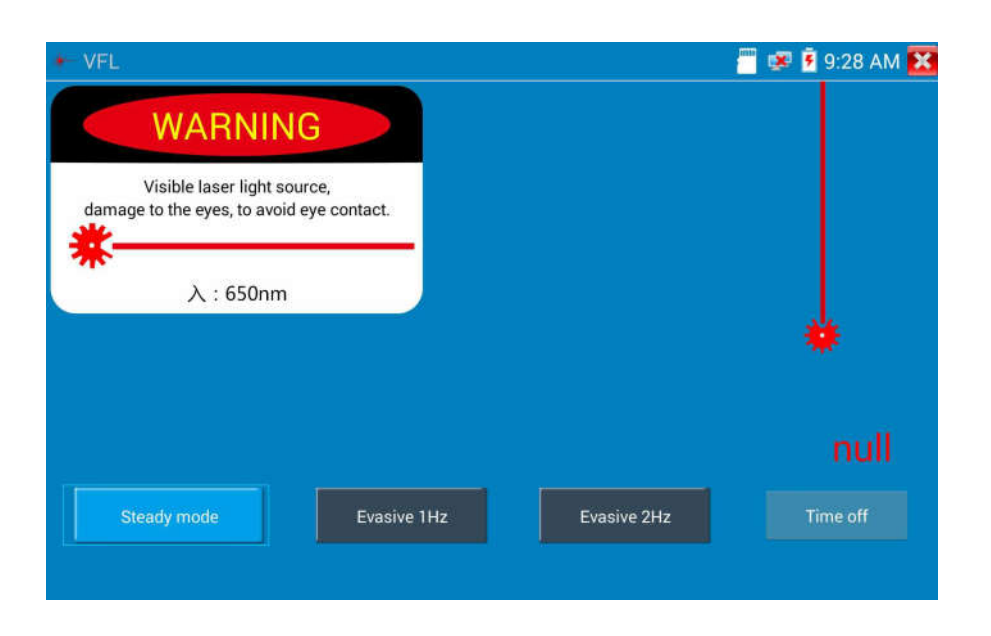

Wybierz "Tryb stabilny", czerwony laser będzie emitował światło stabilne. Kliknij ponownie, aby wyjść.

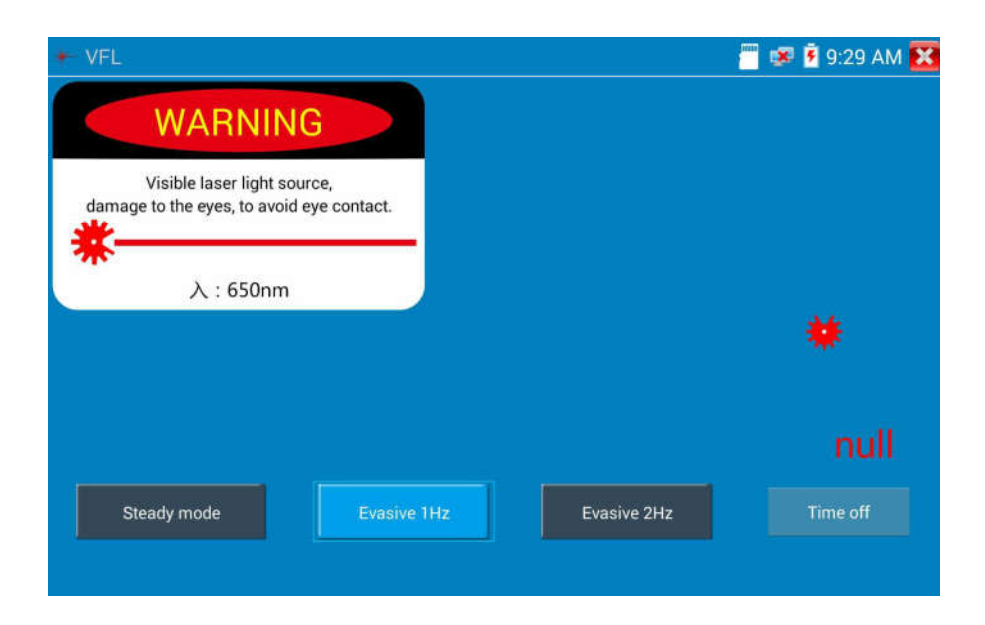

Kliknij ikony "Impulsowy 1Hz" lub "Impulsowy 2Hz", aby wejść do trybu impulsowego, światło czerwonego lasera jest emitowane z określoną częstotliwością. Kliknij ponownie przyciski, aby wyjść.

# 3.3.29 Zapis Audio

Podłącz urządzenie audio do gniazda wejścia audio w testerze CCTV. Kliknij ikonę **00 k**, aby wejść do aplikacji Rejestratora Audio. Kliknij czerwony przycisk, aby zatrzymać zapis audio. Urządzenie wyświetli okienko w celu zapisania danych.

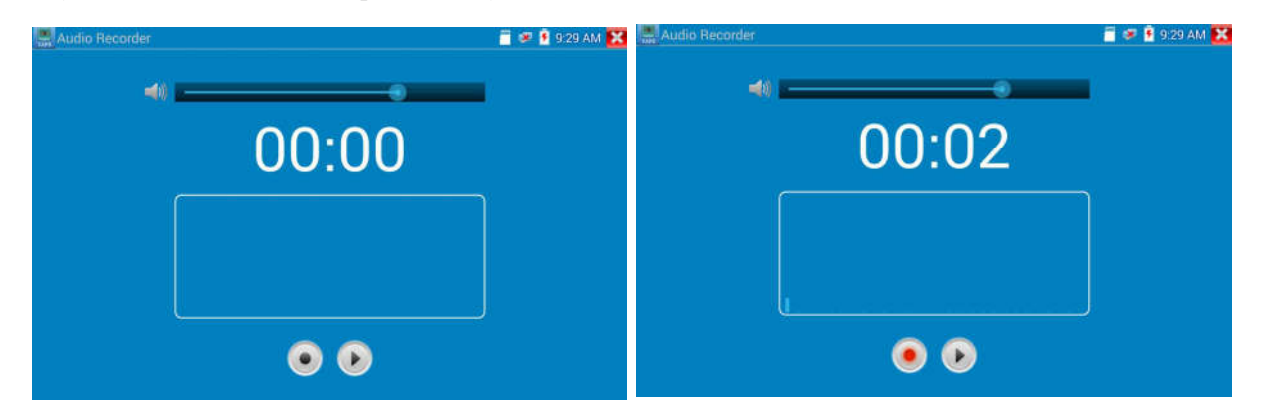

# 3.3.30 Monitor danych

Proszę kliknąć ikonę **konceptual**, aby wejść do funkcji.

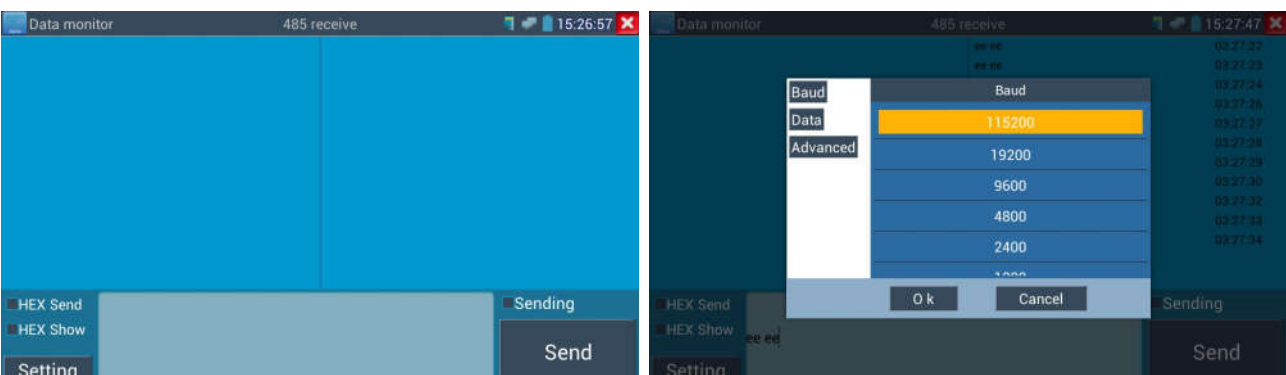

Kliknij "Ustawienia", aby wybrać szybkość portu RS485, musi być taka sama jak dla rejestratora lub klawiatury sterującej. Rejestrator lub klawiatura sterująca wysyła kod do testera, jeżeli może zostać odczytany, to na górze, po prawej stronie zostanie wyświetlona nazwa protokołu, jak np. Pelco-D, czy Pelco-P.

# Podczas odbioru kodów przez tester, wciśnij przycisk  $\left[\frac{CLOSE}{RETURN}\right)$ , aby wyczyścić ekran.

Przez port RS485 wyświetlane są kody sterujące PTZ wysyłane z wielofunkcyjnej klawiatury lub z rejestratora. Kontroler umożliwia sprawdzenie statusu transmisji RS485 poprzez wyświetlanie kodu na ekranie. (Szybkość transmisji RS485 musi być taka sama.)

Zastosowanie: Sprawdzenie czy transmisja RS485 przebiega prawidłowo. Technik może przeanalizować protokół i sprawdzić kod wysyłanych danych na wyświetlaczu.

#### 3.3.31 Odtwarzacz audio

Kliknij ikonę , aby wejść do funkcji. Odtwarzacz audio obsługuje tylko pliki audio w formacie MP3.

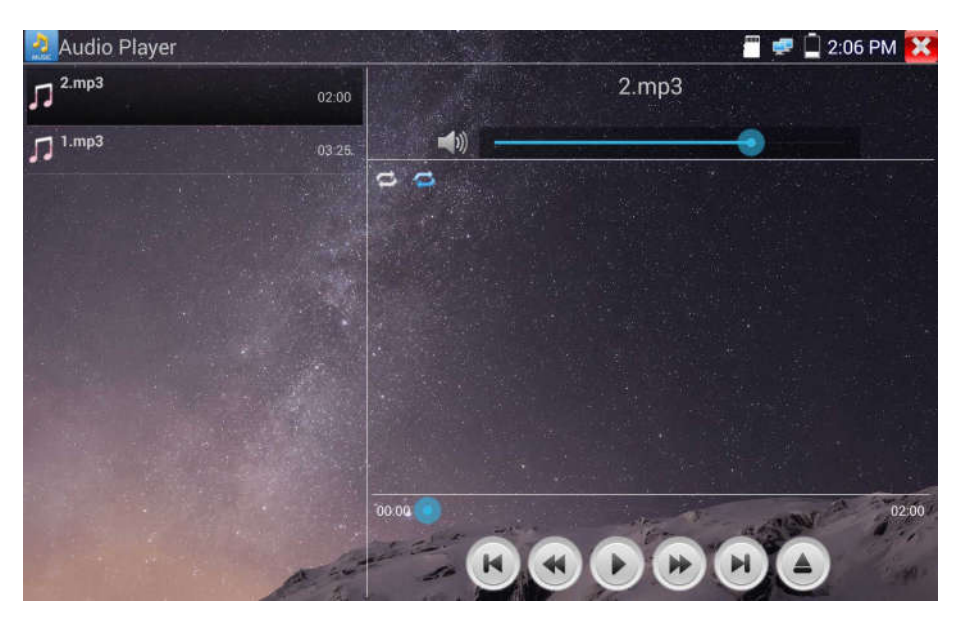

## 3.3.32 Odtwarzacz multimedialny

Kliknij ikonę  $\left(\rightarrow\right)$ , aby wejść do funkcji.

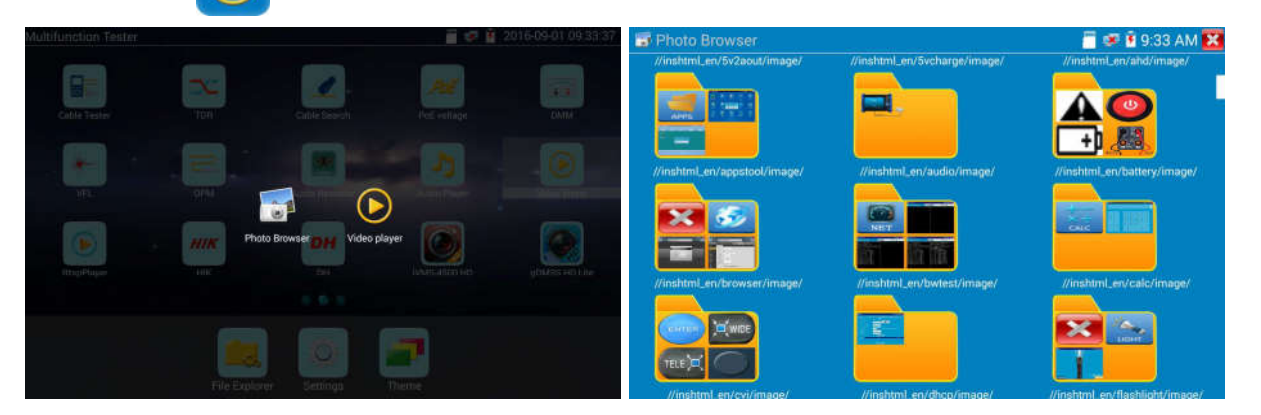

Odtwarza multimedialny może przeglądać pliki wideo i pliki obrazów. Obsługuje następujące formaty wideo: MP4, H.264, MPEG4 i MKV. Zapisane pliki przez tester CCTV mogą być odtworzone bezpośrednio w aplikacji odtwarzacz multimedialnego. Odtwarzacz multimedialny automatycznie wyświetla pliki wideo zapisane na karcie SD. Kliknij na żądany plik, aby rozpocząć odtwarzanie. Kliknij POWRÓT, aby wyjść.

W celu zmiany nazwy lub skasowania istniejącego pliku, wciśnij i przytrzymaj nazwę pliku przez kilka sekund, aż do pojawienia się poniższego ekranu. Możesz teraz zmienić nazwę pliku lub go usunąć, poprzez wybranie i przyciśnięcie określonej opcji.

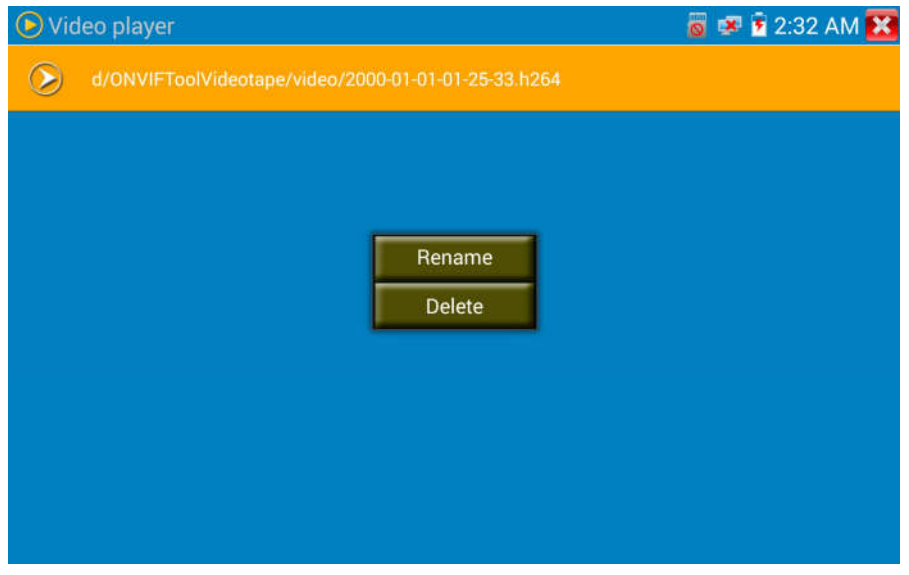

#### 3.3.33 Odtwarzacz RTSP

Aplikacja odtwarzacza RTSP pozwala oglądać strumień wideo RTSP z kamery IP. Jeżeli nie możesz obejrzeć obrazu ze swojej kamery za pomocą aplikacji testowych ONVIF i kamery IP, istnieje możliwość, że twoja kamera obsługuje strumień RTSP, który pozwala na podgląd obrazu na żywo. Z głównego menu wybierz katalog "Narzędzia" i następnie wybierz pozycję "Odtwarzacz RTSP", aby otworzyć aplikację. Jeżeli kamera IP używa formatu MJPEG, wybierz ikonę RTSP. Jeżeli kamera IP używa formatu H.264, wybierz ikonę RTSP HD.

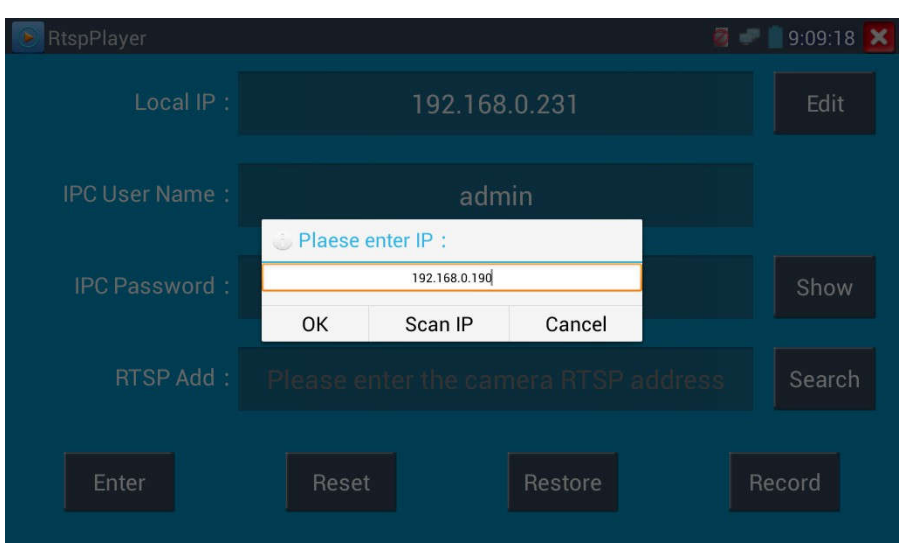

Lokalne IP: Jest to adres IP testera CCTV.

Dodaj RTSP: Tutaj możesz manualnie wprowadzić adres URL dla strumienia RTSP kamery IP lub kliknąć na Wyszukaj, aby przeszukać sieć pod kątem kamer IP, które używają strumieni RTSP.

Nazwa użytkownika kamery IP: Wprowadź nazwę użytkownika kamery IP.

Hasło kamery IP: Wprowadź hasło kamery IP.

Kiedy już wprowadzone zostały wszystkie wymagane informacje, wybierz Enter na dole, po lewej stronie, aby obejrzeć strumień RTSP.

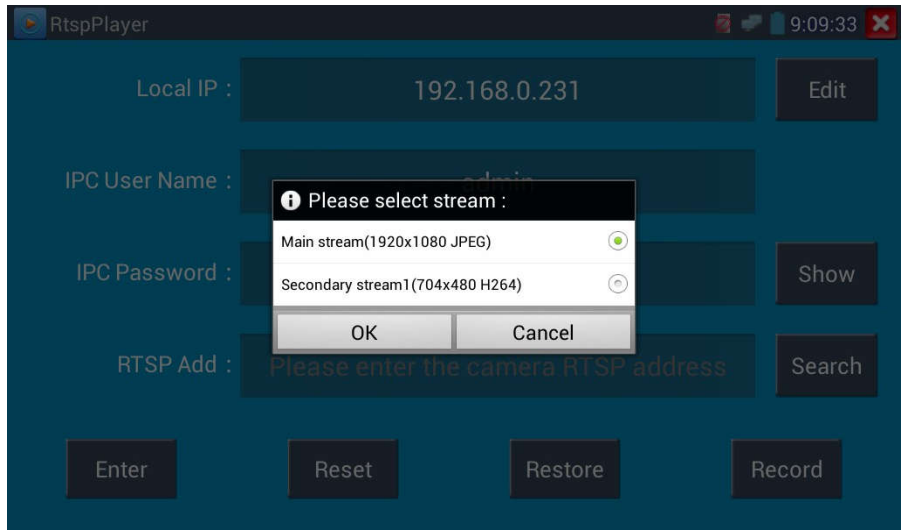

Uwaga: W przypadku gdy tester CCTV nie potrafi automatycznie wykryć strumienia RTSP,

sprawdź specyfikację producenta danej kamery, aby znaleźć adres URL dla strumienia RTSP. Możesz to znaleźć online wyszukując numeru modelu kamery ze słowem "rtsp".

#### 3.3.34 Narzędzia testowe Hikvision

Aplikacja narzędziowa Hik jest zaprojektowana do aktywacji, wykrywania i usuwania usterek kamer Hikvision, umożliwia automatyczną identyfikację nieaktywowanych kamer Hikvision, jak również wyświetlanie obrazu z kamer Hikvision.

Dotknij ikony **HIK**, aby wejść do aplikacji.

1. Aktywacja kamery Hikvision: Gdy podłączysz nieaktywną kamerę Hikvision do testera, urządzenie wykona automatyczną identyfikację i wyświetli informację "Nieaktywna", przechodząc do trybu bezpiecznego. W takim przypadku konieczna jest aktywacja kamery, kliknij w dolnym, prawym narożniku na przycisk "Włącz" (Enable). Wyświetlone zostanie okienko: "Kamera nie jest aktywna, aktywować teraz ?"

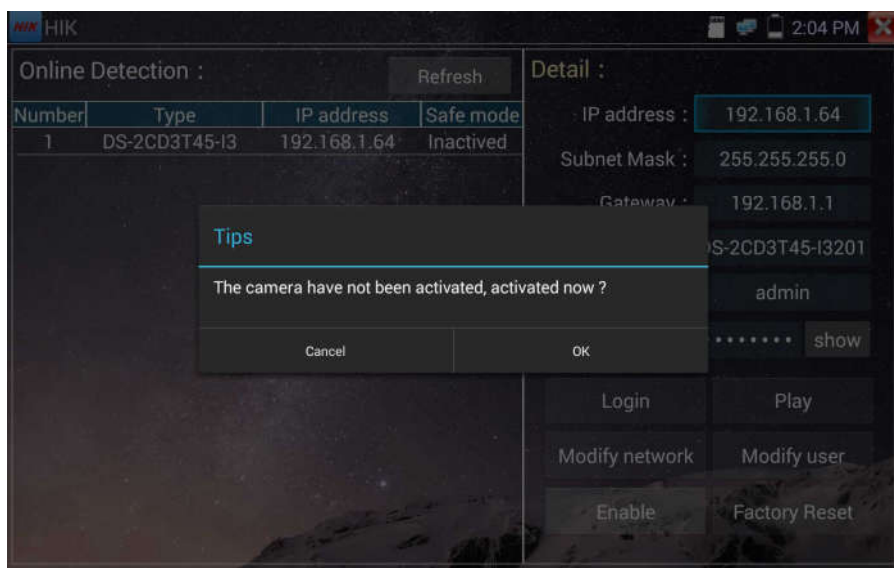

2. Wprowadzanie hasła: Wprowadź nowe hasło, potwierdź "OK" w celu aktywacji.

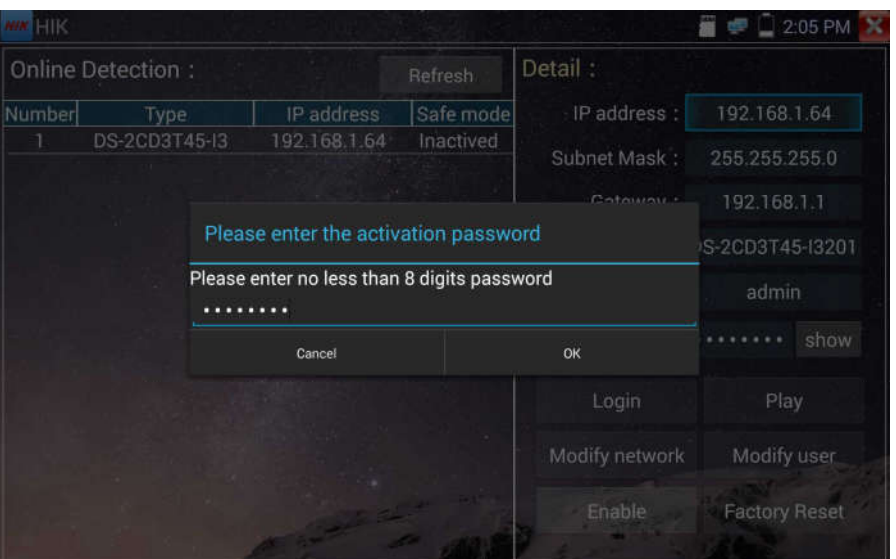

#### 3. Potwierdzenie aktywacji

Po aktywacji kamery, program domyślnie zmodyfikuje ustawienia kamery IP. Aktywacja wielu kamer w sieci lokalnej i wyświetlenie menu do modyfikacji adresów IP podnosi wydajność aplikacji.

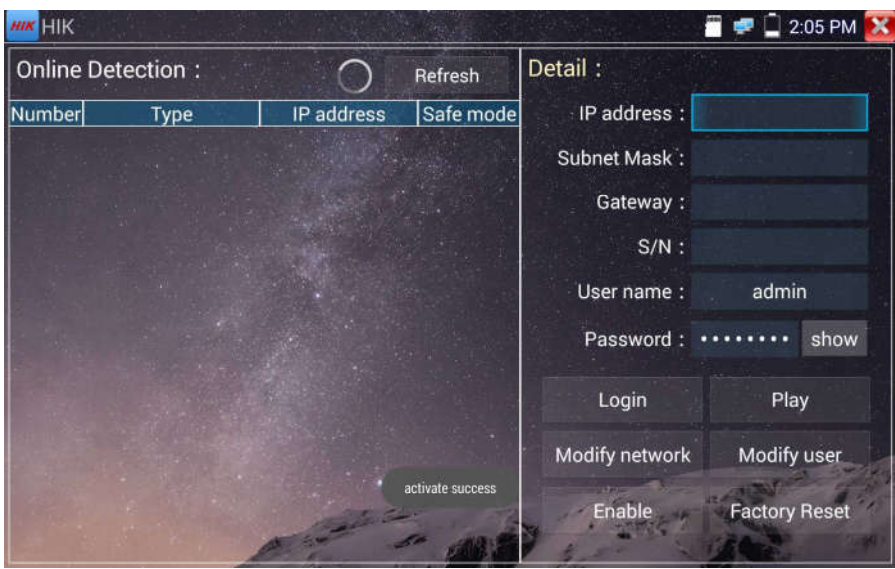

Odtwarzanie: Wyświetl obraz z kamery.

Modyfikacja informacji sieciowych: Zmień adres IP kamery, maskę podsieci, adres bramy, itp.

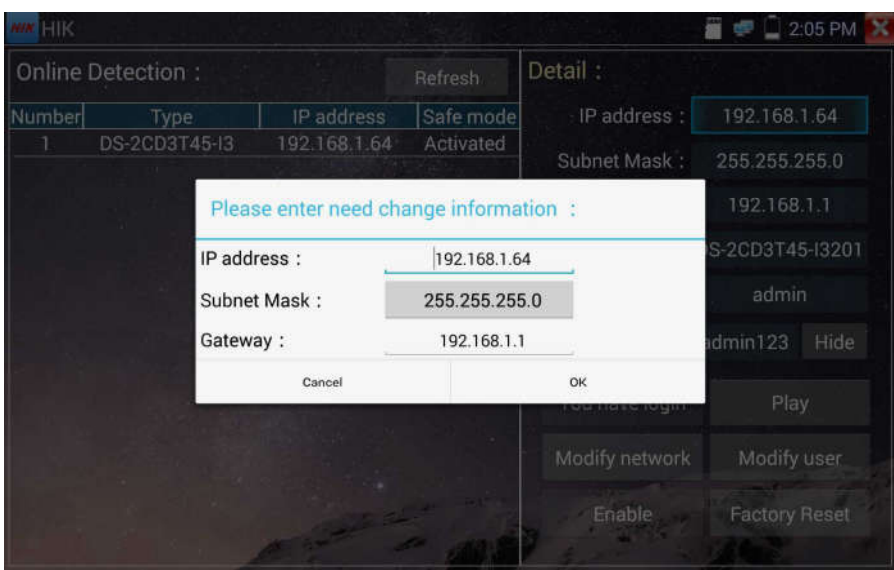

Modyfikacja informacji użytkownika: Modyfikuj nazwę użytkownika i hasło kamery.

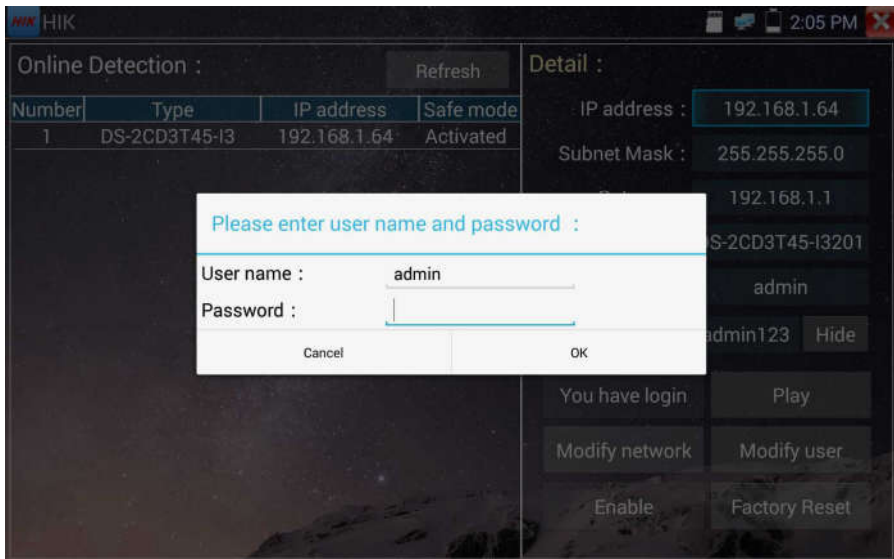

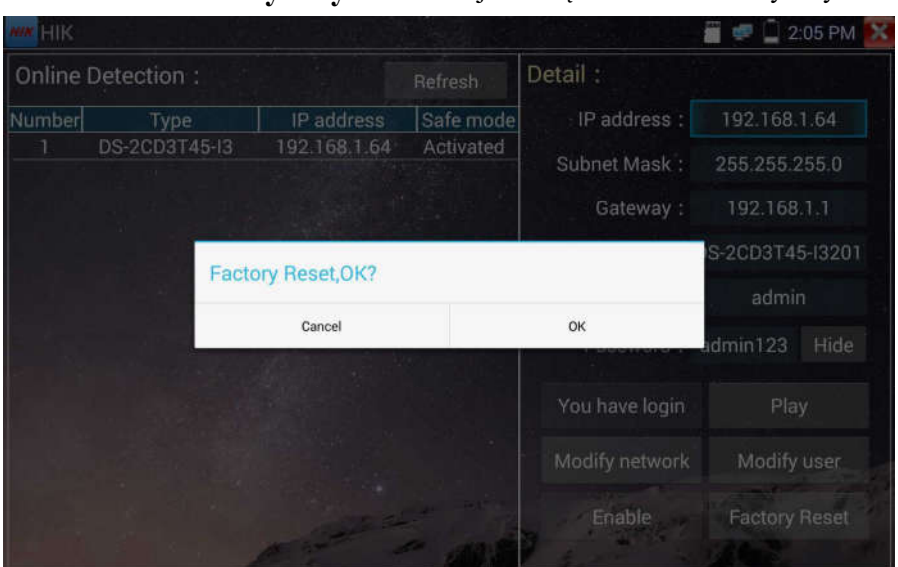

Przywrócenie ustawień fabrycznych: Resetuj kamerę do ustawień fabrycznych.

# 3.3.35 Narzędzia testowe Dahua

Aplikacja narzędziowa Dahua jest zaprojektowana do instalacji oraz wykrywania i usuwania usterek kamer IP Dahua. Umożliwia wyświetlenie obrazu, modyfikację adresu IP, nazwy użytkownika, hasła, itp. Pozwala na wygodne i szybkie przetestowanie kamer Dahua.

Kliknij ikonę "DH" **DH**, aby wejść do narzędzi Dahua.

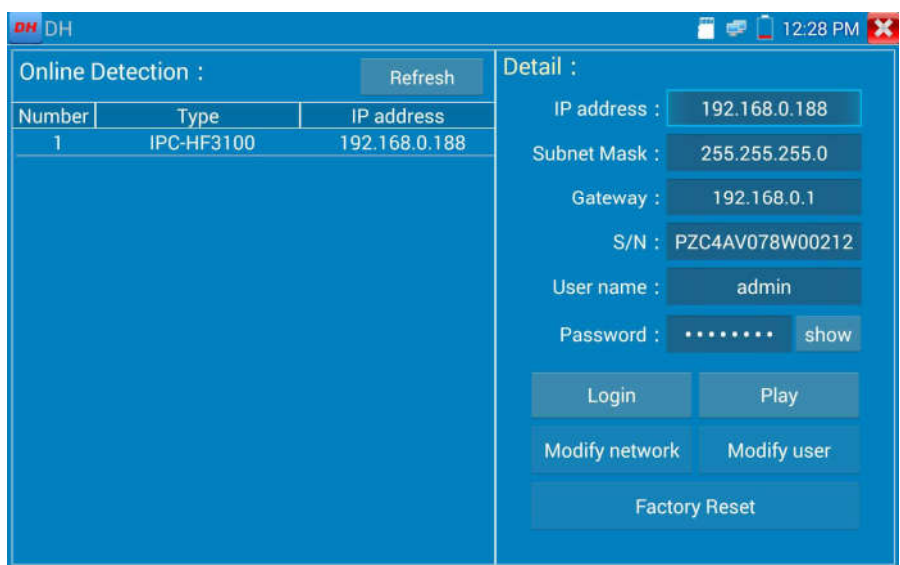

Wybierz kamerę z menu kamer wykrytych online. Jeżeli kamera obsługuje logowanie bez weryfikacji, kliknij bezpośrednio "Odtwarzaj" (Play), aby zobaczyć obraz.

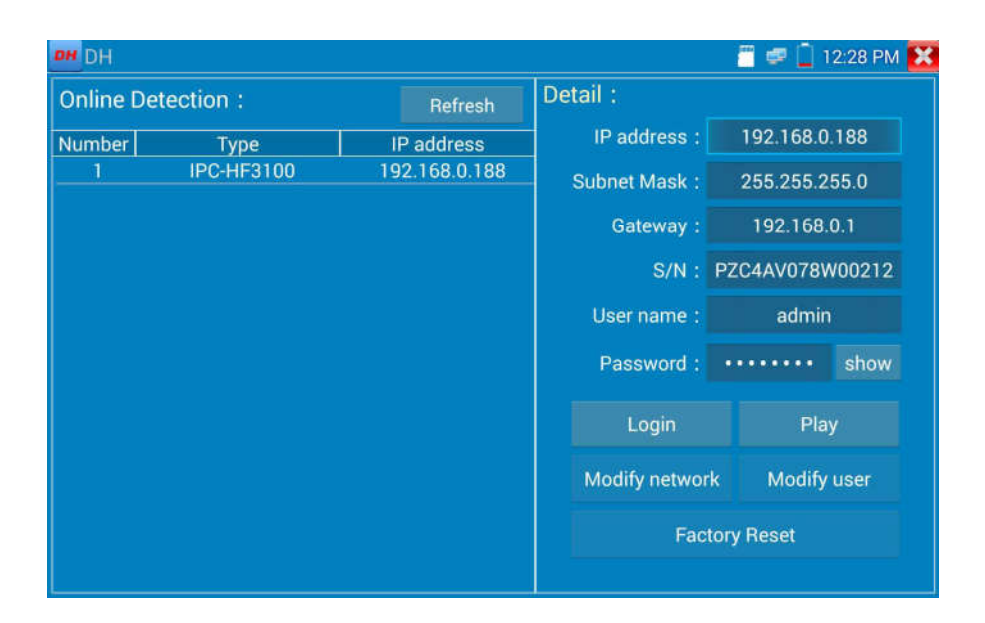

Wyświetlone zostanie menu strumienia. Wybierz do przetestowania strumień główny lub pomocniczy.

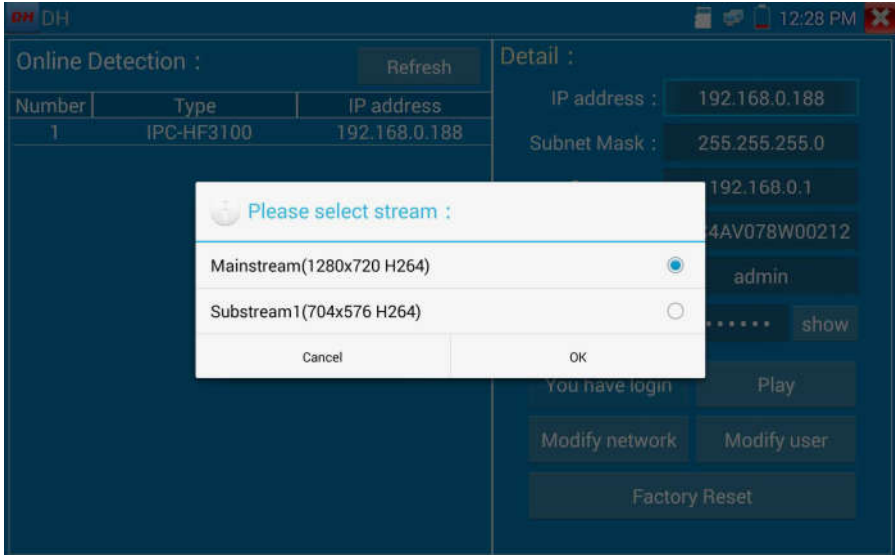

Jeżeli kamera nie obsługuje logowania bez weryfikacji, proszę wybrać "Kamera" (Camera) z menu kamer wykrytych online i wprowadzić poprawną nazwę użytkownika i hasło, a następnie kliknąć "Zaloguj" (Log in). Po pomyślnym zalogowaniu, kamera jest gotowa do testów.

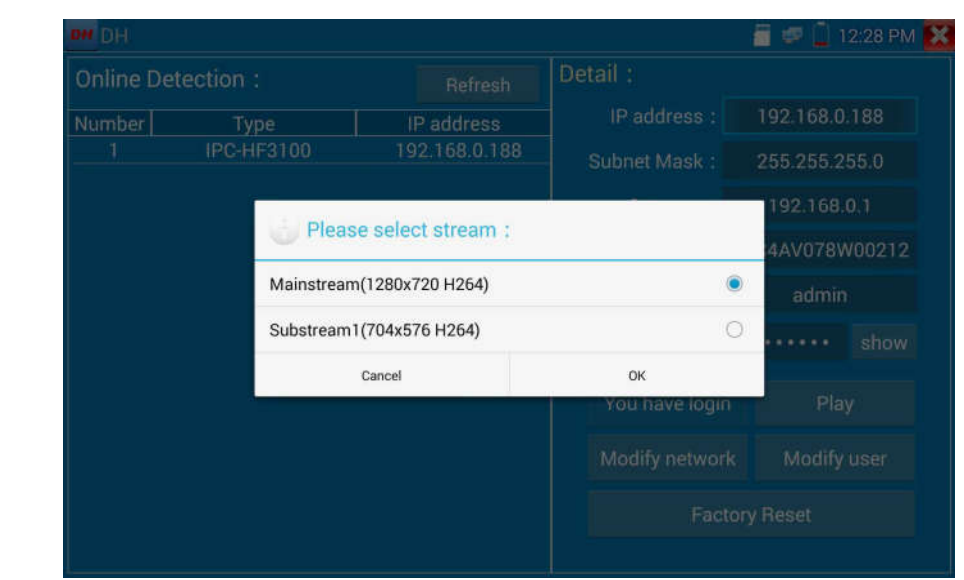

Odtwarzanie: Wybierz strumień główny lub pomocniczy, aby wyświetlić obraz na żywo z kamery IP.

Modyfikacja informacji sieciowych: Modyfikuj parametry kamery, takie jak: adres IP, maska podsieci, adres bramy, itp.

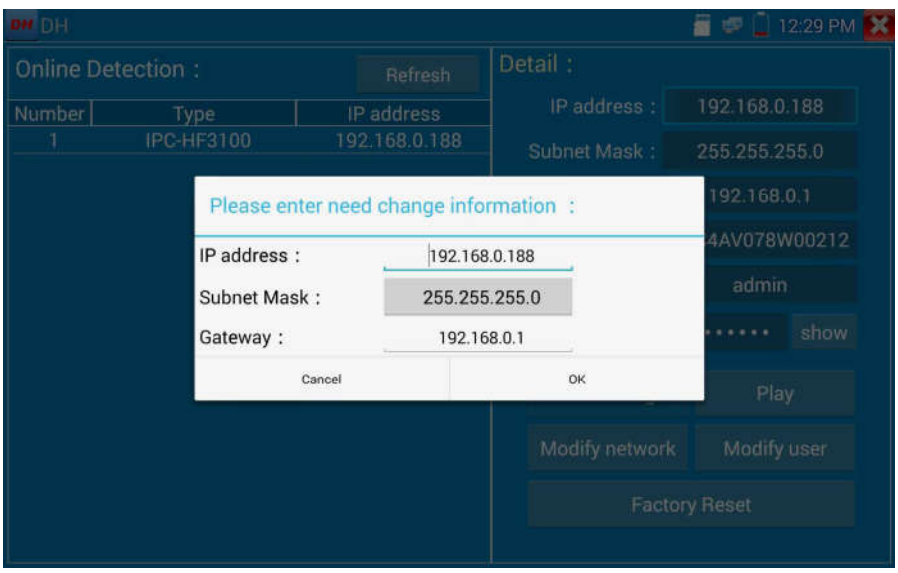

Modyfikacja informacji użytkownika: Modyfikuj nazwę użytkownika i hasło kamery, dotyczące ustawień Onvif, nazwę użytkownika i hasło programu narzędziowego Dahua, testera CCTV, nie dotyczy modyfikacji nazwy użytkownika i hasła strony.

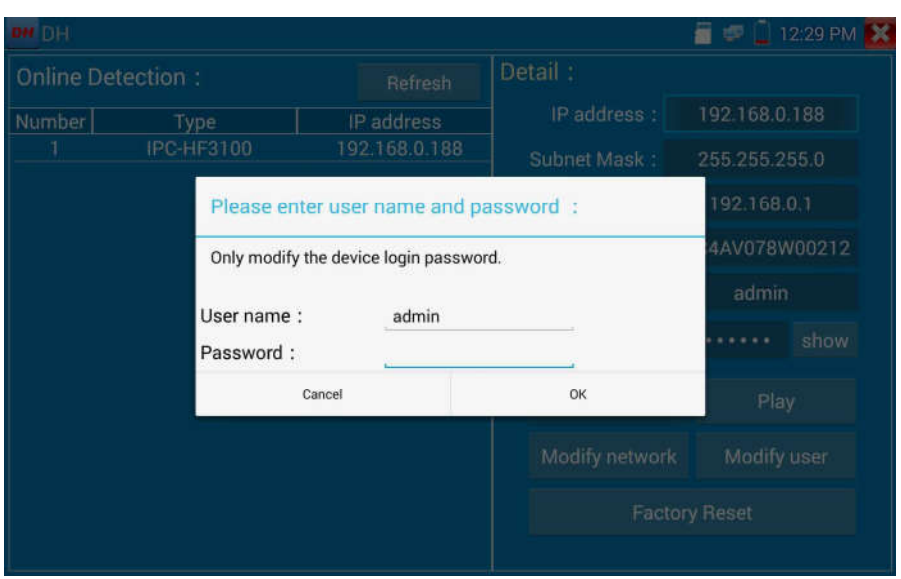

Przywrócenie ustawień fabrycznych: kamera zostanie zresetowana programowo, nazwa użytkownika, hasło i ustawienia sieci urządzenia zostaną zachowane. Pozostałe ustawienia zostaną zresetowane do ustawień fabrycznych.

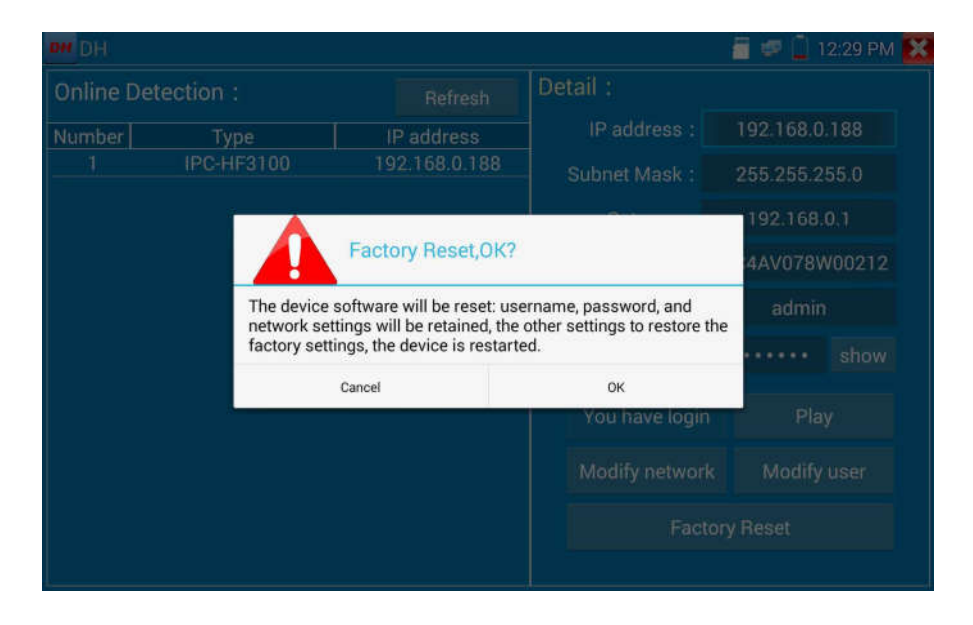

# 3.3.36 Aktualizacje

Skopiuj pobrany plik z aktualizacją na kartę SD do katalogu "update", jeżeli nie ma takiego katalogu, proszę go utworzyć.

Kliknij ikonę (U), aby otworzyć menu aktualizacji. Wybierz "Aktualizacja lokalna", aby dokonać aktualizacji a karty SD, lub "Aktualizacja online", aby sprawdzić dostępność aktualizacji przez Internet. Jeżeli są jakieś aplikacje wymagające aktualizacji, zostaną one wyświetlone na liście

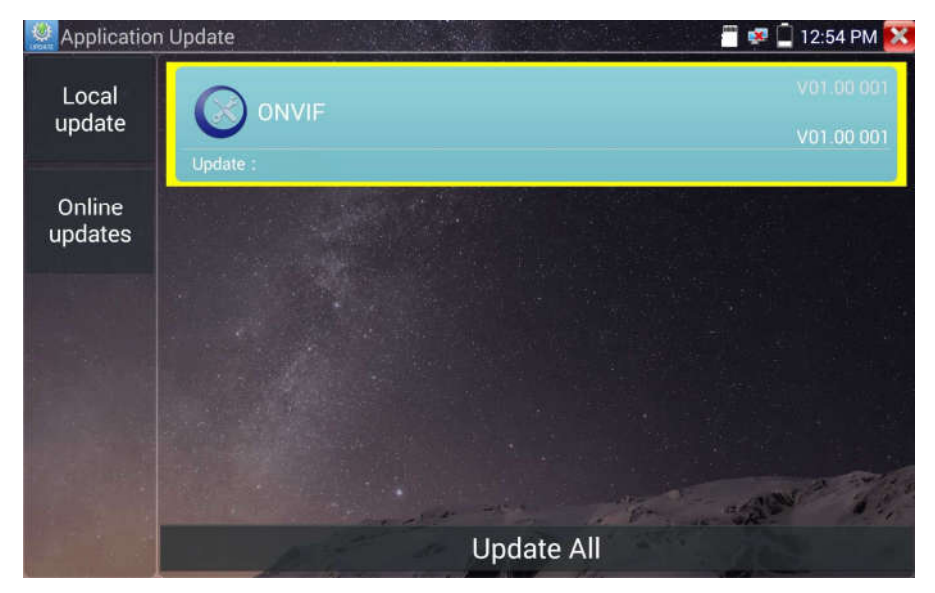

Jeżeli dostępne są programy do aktualizacji, aplikacje zostaną wyświetlone na liście. Kliknij odpowiednie aplikacje, aby zaktualizować do najnowszej wersji.

# 3.3.37 Pakiet biurowy

Szybki dostęp do aplikacji biurowych (obsługuje formaty excel, word, power point). Umożliwia edycję dokumentów doc.

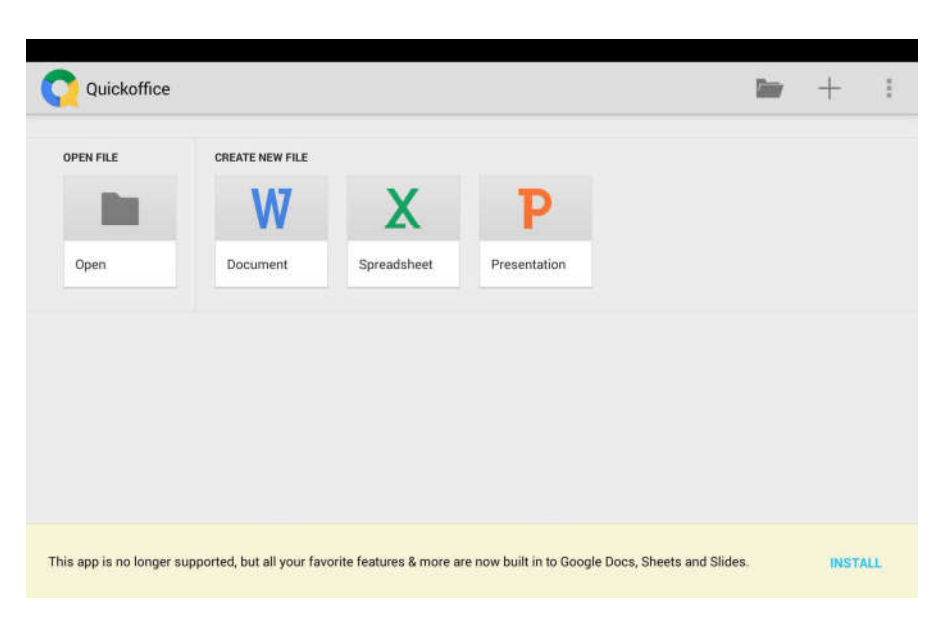

# 3.3.38 Latarka LED

Latarka to przydatna funkcja przy instalacji i konserwacji systemu wieczorem lub w ciemności. Kliknij

na ikonę  $\geq$ , aby uruchomić aplikację.

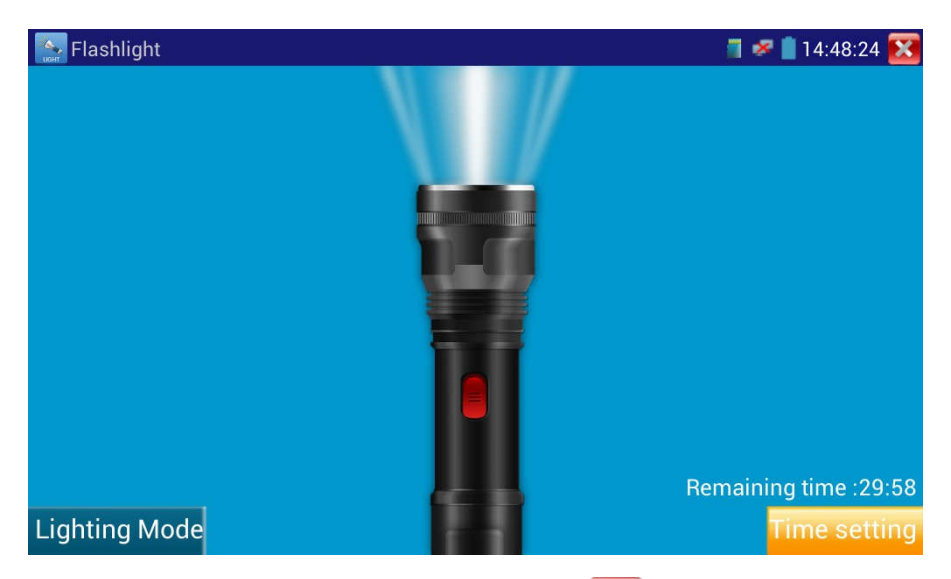

Po uruchomieniu aplikacji latarki, kliknij czerwony przycisk , aby włączyć lampę LED. Ponowne

przyciśnięcie powoduje wyłączenie lampy. Jeżeli nie przyciśniesz czerwonego przycisku, wyłączającego lampę, a wciśniesz przycisk wyjścia z aplikacji, lampa pozostanie włączona. Wciśnij przycisk ustawień czasowych, aby ustawić timer, który wyłączy lampę po upłynięciu określonego czasu.

#### 3.3.39 Przeglądarka

Kliknij na ikonę **kole**, aby uruchomić.

Wpisz adres IP kamery i wciśnij przycisk "Idź" (Go), aby uzyskać dostęp do interfejsu kamery IP. UWAGA: Nie ma możliwości podglądu obrazu na żywo w przeglądarce internetowej. W celu podglądu obrazu wideo, użyj aplikacji testera CCTV do podglądu obrazy na żywo z kamery.

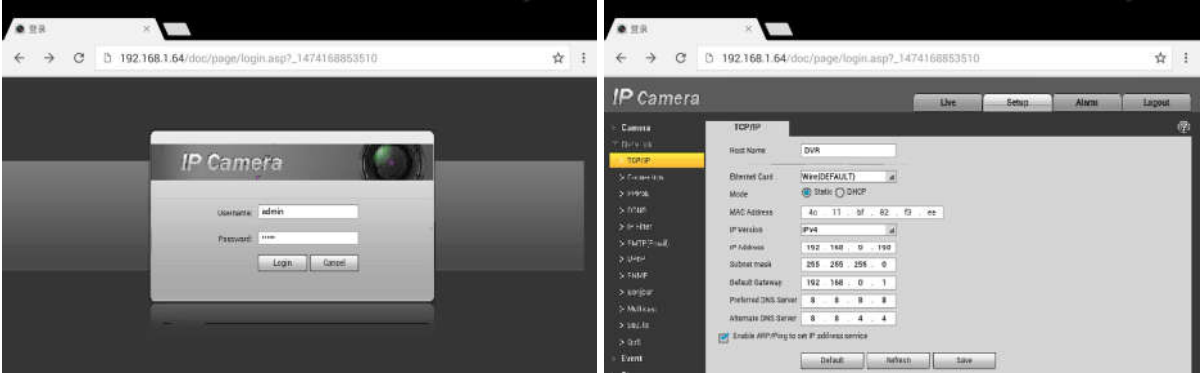

W celu uzyskania dostępu do interfejsu sieciowego kamery przez przeglądarkę, kamera IP oraz tester CCTV muszą znajdować się w tej samej podsieci. Jeżeli nie są w tej samej podsieci, kliknij przycisk , lub przycisk "POWRÓT" (RETURN), aby wyjść. Otwórz aplikację "Ustawienia" z głównego menu w celu zmiany ustawień sieciowych testera CCTV na takie, które są dopasowane do testowanej kamery IP.

# 3.3.40 Notatnik

Notatnik może być użyty w celu zapisu wyników ważnych testów. Kliknij przycisk "Zapisz", aby zapisać zawartość. Notatnik umożliwia również automatyczny zapis daty i czasu zapisu danych.

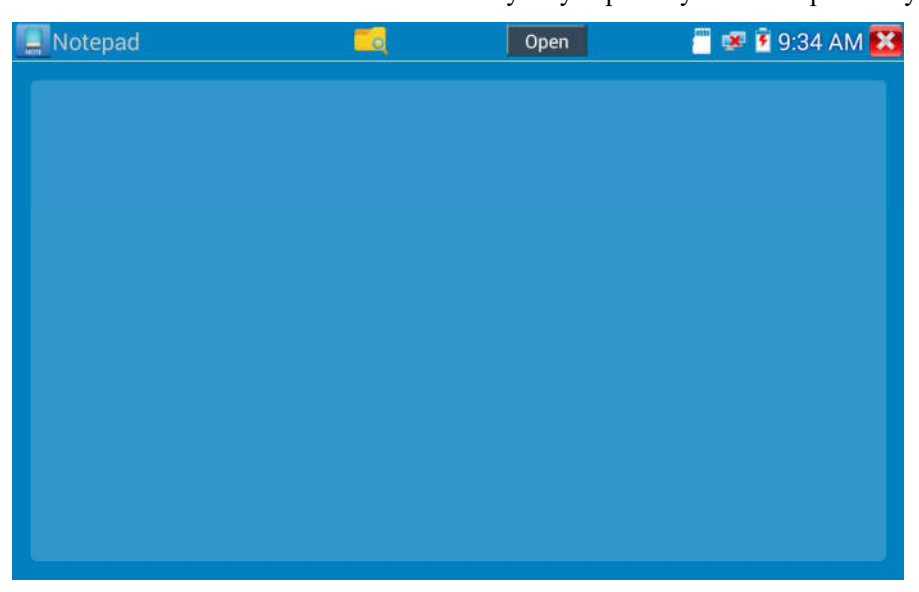

Proszę kliknąć , aby wyświetlić całą zapisaną zawartość w notatniku. Kliknij każdą pozycję zapisu, aby pokazać szczegóły. Wciśnij i przytrzymaj przez kilka sekund wybraną pozycję zapisu, wyświetlona zostanie informacja z zapytaniem czy ta pozycja ma zostać skasowana.

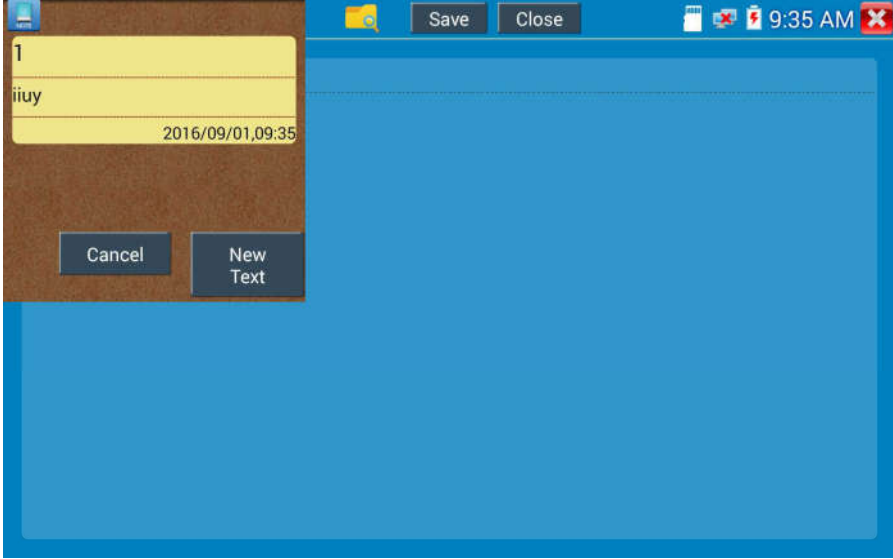

## 3.3.41 Ustawienia systemowe

Kliknij ikonę  $\left| \bigotimes_{n=1}^{\infty} \right|$ , aby wejść do ustawień.

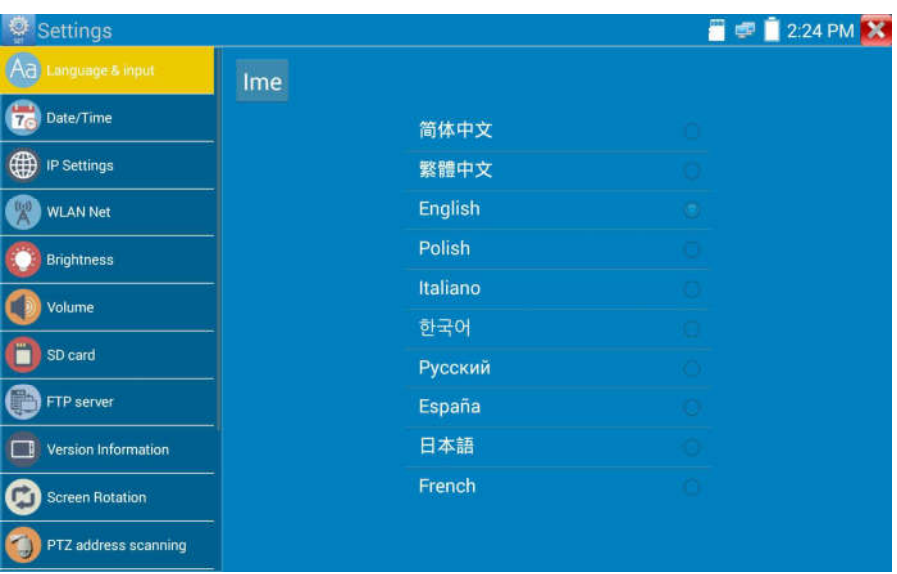

Język: Wybierz żądany język: angielski, chiński, koreański, rosyjski, włoski, polski , hiszpański, francuski lub japoński.

Czcionka: Możesz wybrać czcionkę lub zainstalować inną:

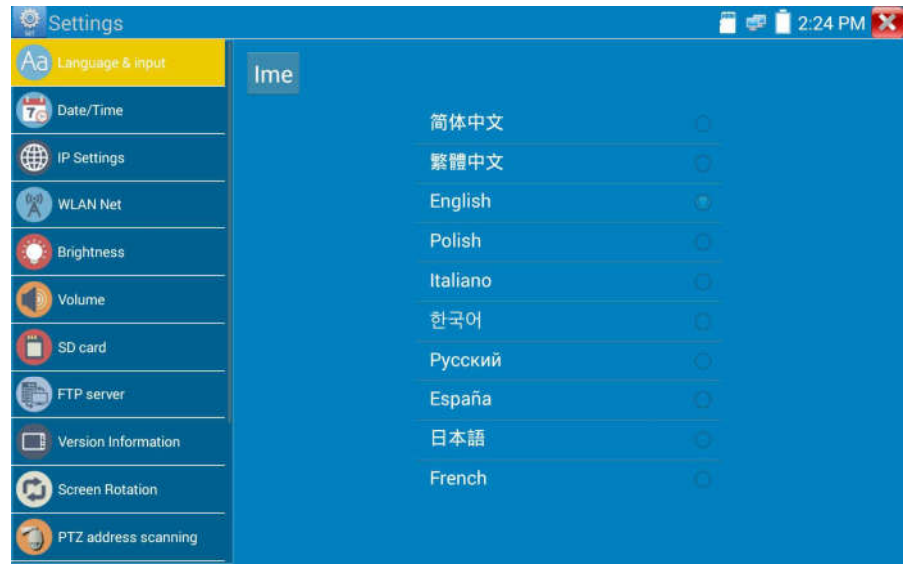

Data/godzina: Ustaw datę/godzinę testera CCTV.

Ustawienia IP: Ustaw manualnie adres IP, maskę podsieci, domyślną bramę oraz adres DNS lub wybierz "Przydział dynamiczny", aby użyć DHCP. W celu przetestowania wielu podsieci, kliknij na "Zaawansowane", a następnie na "Dodaj", aby wprowadzić kolejny adres IP dla testera CCTV.

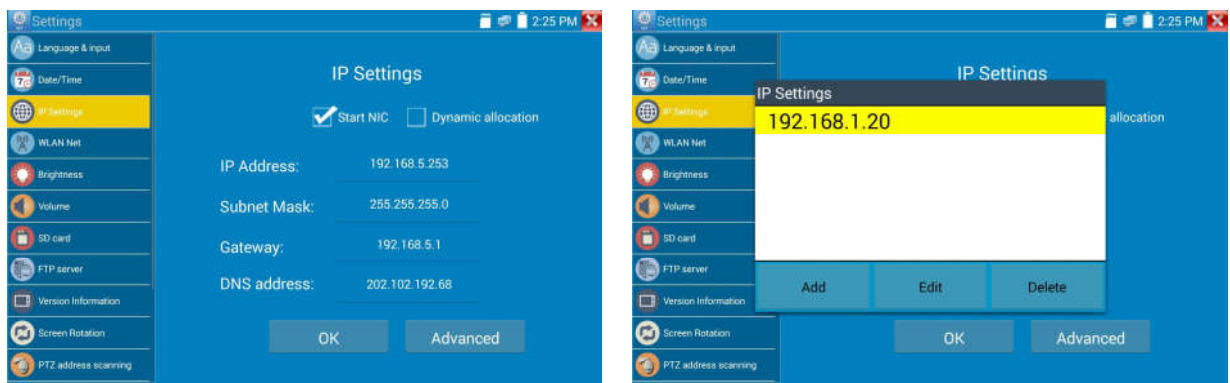

Po wprowadzeniu ustawień zaawansowanych adresu IP (w odniesieniu do powyższych zdjęć), tester może przetestować dwie podsieci (192.168.5.0) i (192.168.1.0).

Sieć WLAN: Wciskając przycisk "Włącz WiFi" można wyłączyć lub włączyć bezprzewodową sieć WiFi. Gdy sieć WiFi jest włączona, kliknij podłącz WiFi, urządzenie uruchomi skanowanie w poszukiwaniu sieci bezprzewodowych w twoim obszarze.

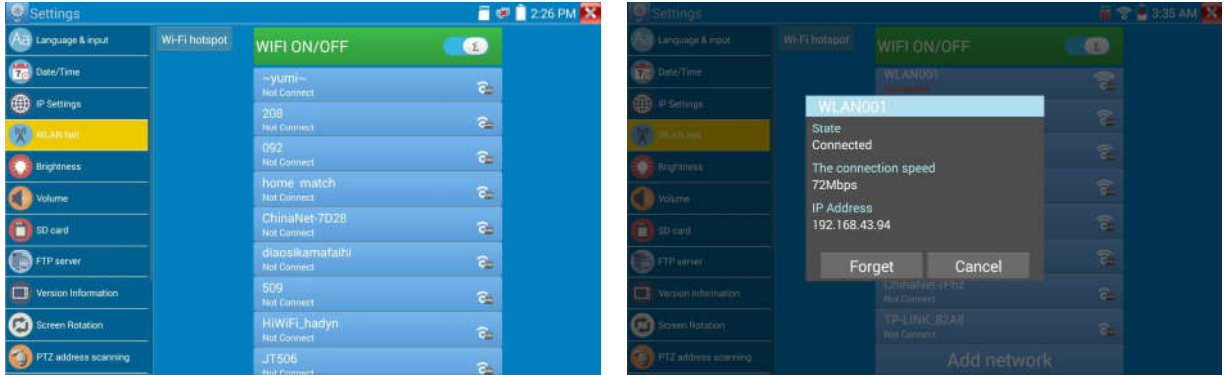

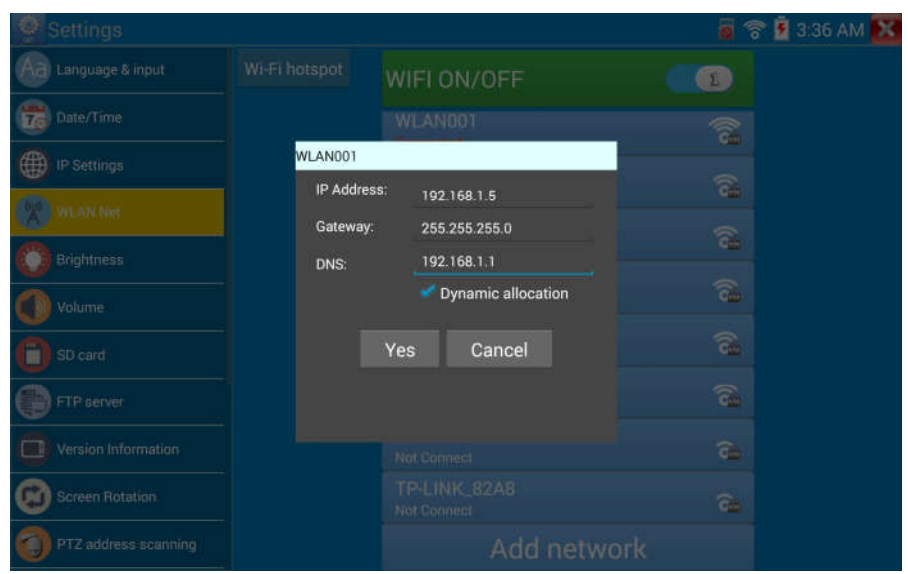

Wybierz i przytrzymaj "WiFi" przez kilka sekund w celu ustawienia statycznego adresu IP.

Hotspot WiFi: Wprowadź nazwę SSID oraz hasło, a następnie kliknij "OK", aby utworzyć hotspot WiFi.

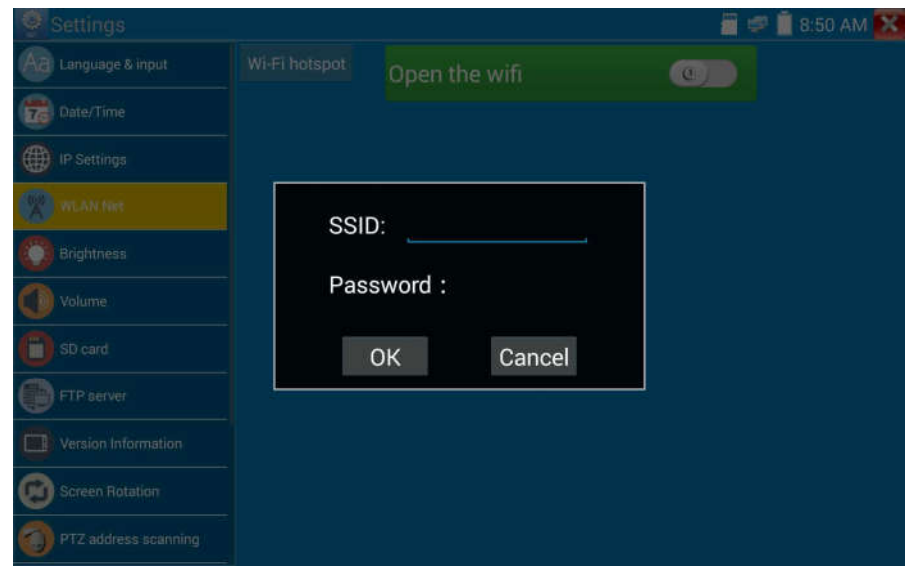

Jasność: Ustaw wymaganą jasność ekranu dla testera CCTV oraz czas wygaszania.

Głośność: Ustaw poziom głośności

Karta SD: Wyświetla pojemność karty SD. Możesz również sformatować kartę SD lub odinstalować ją przed wyciągnięciem.

Serwer FTP: Gdy tester CCTV jest podłączony do sieci, można użyć komputera do odczytania plików zapisanych na karcie SD przez FTP.

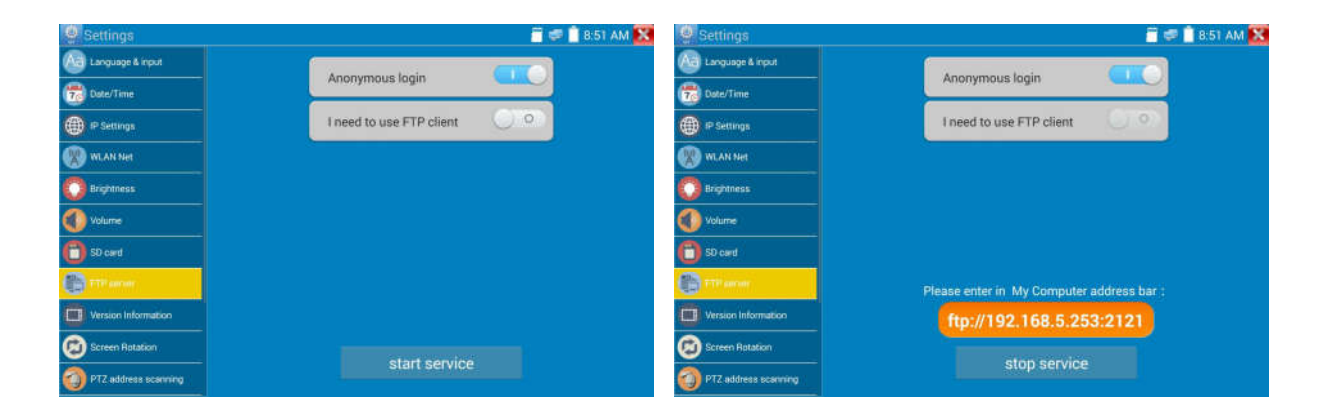

Uruchom serwer FTP, a następnie na komputerze wprowadź adres FTP testera w pasku adresów. To umożliwi odczyt, kopiowanie oraz edycję plików z karty SD na komputerze, bez konieczności użycia czytnika karty SD.

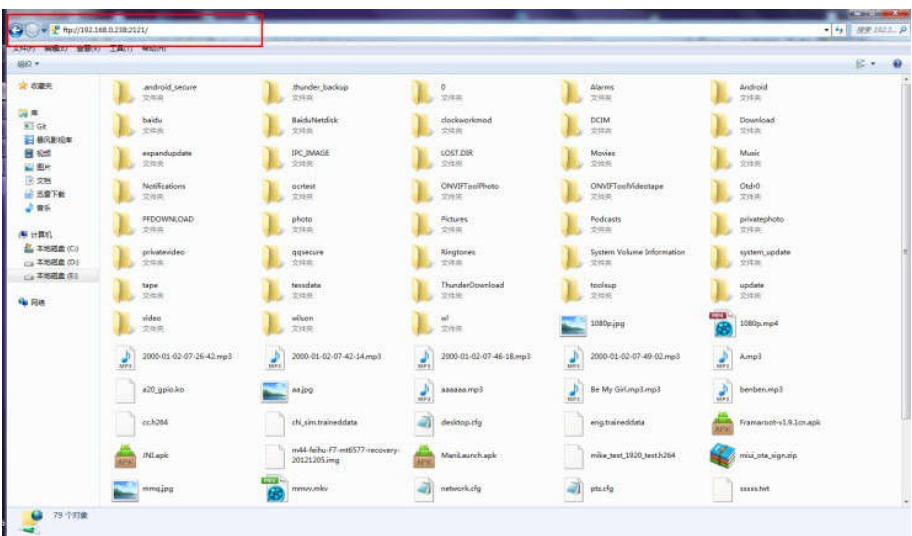

Informacje o wersji: wyświetla informacje o wersji aplikacji. Jeżeli chcesz odinstalować dowolną aplikację, wybierz i przytrzymaj jej ikonę przez kilka sekund.

Obrót ekranu wyświetlacza: Kliknij na "Obrót ekranu", aby obrócić zawartość ekranu wyświetlacza testera o 180 stopni. Ta funkcja jest bardzo przydatna dla użytkownika przy podłączaniu przewodu LAN do dolnego panelu urządzenia bez możliwości obrócenia samego urządzenia.

Skanowanie adresów PTZ: Możesz przełączyć ustawienie skanowania adresów PTZ na włączone lub wyłączone, przed wejściem do aplikacji "Sterownik PTZ". Wymagane jest włączenie tej funkcji w przypadku użycia opcji skanowania PTZ w aplikacji PTZ.

Opinie użytkowników: jeżeli masz jakiekolwiek komentarze lub sugestie dotyczące testera, proszę podłącz tester do sieci i napisz swoją opinię.

Blokada ekranu: domyślnie tester nie jest zablokowany. Możesz wybrać hasło do blokady ekranu, wzorzec blokady ekranu lub "BRAK".

Hasło blokady ekranu: Ustaw hasło, możesz użyć cyfr, liter lub znaków specjalnych jako hasła. Wprowadź hasło ponownie w celu potwierdzenia. Jeżeli tester znajduje się w stanie czuwania lub po jego włączeniu, należy wpisać ustawione hasło, aby wejść do funkcji urządzenia.

Wzorzec blokady ekranu: Narysuj wzorzec do blokady. Jeżeli tester znajduje się w stanie czuwania lub po jego włączeniu, należy narysować ustawiony wzorzec, aby wejść do funkcji urządzenia.

W celu modyfikacji hasła blokady ekranu, wymagane jest ponowne wprowadzenie aktualnie ustawionego hasła. Wybierz hasło blokady ekranu lub wzorzec blokady ekranu, aby wyczyścić hasło blokady ekranu. Po wyczyszczeniu wzorca blokady ekranu, wymagane jest narysowanie nowego wzorca blokady.

Przywracanie ustawień fabrycznych: Jeżeli w testerze zostaną przywrócone ustawienia fabryczne, wszystkie osobiste pliki i aplikacje użytkownika zostaną usunięte.

# 3.3.42 Przeglądarka plików

Kliknij "Plik" na górnym pasku narzędzi, do wyboru jest pamięć wewnętrzna lub zewnętrzna. Kliknij w prawy, górny narożnik na ikonę " ... ". Wyświetlone zostanie menu z którego można wykonać inne operacje lub wyjść.

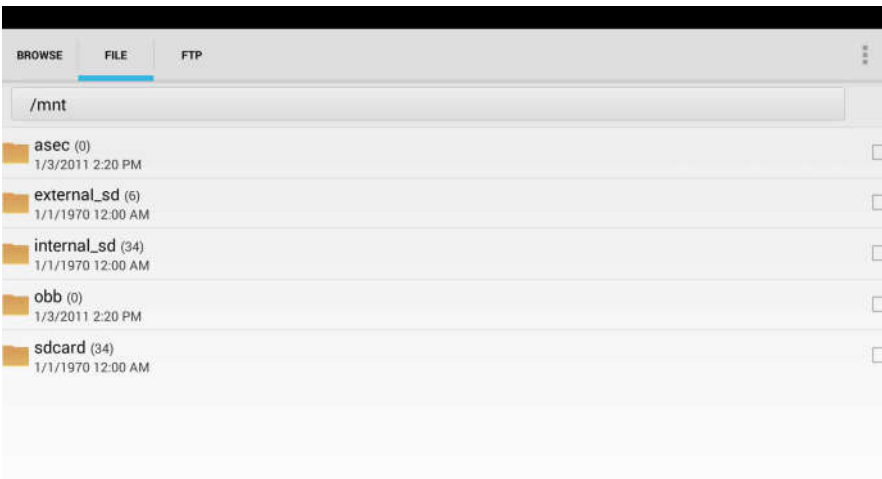

#### Przeglądanie

Umożliwia przeglądanie plików muzycznych, wideo, obrazów, dokumentów, archiwów ZIP, itp. Narzędzie jest wygodne do podglądu i zarządzania plikami.

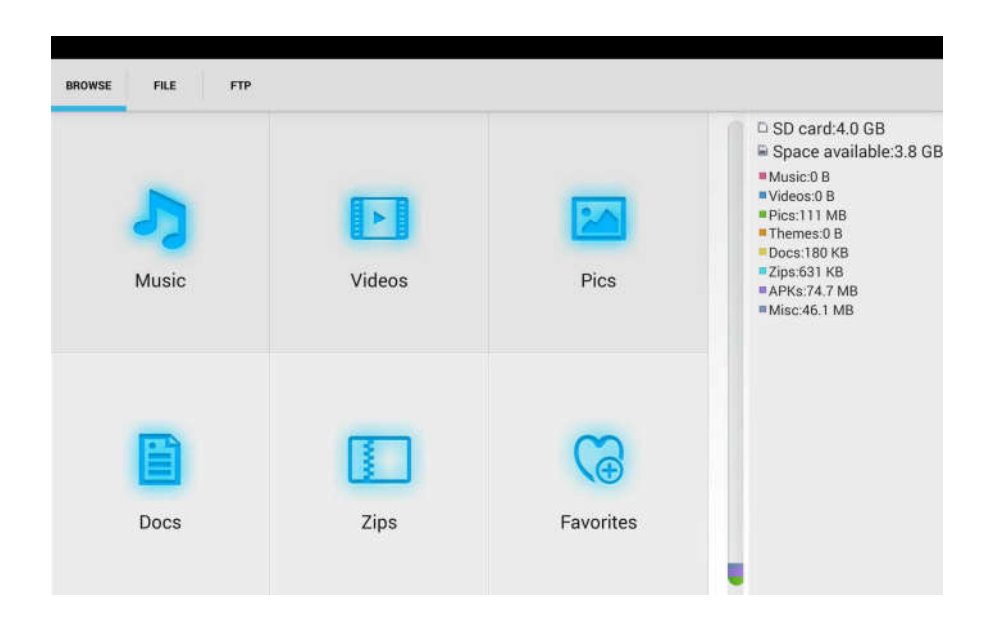

#### Serwer FTP

Możesz wybrać pamięć wewnętrzną lub zewnętrzną kartę SD.

Szczegóły pozostałych funkcji zostały opisane w ustawieniach FTP.

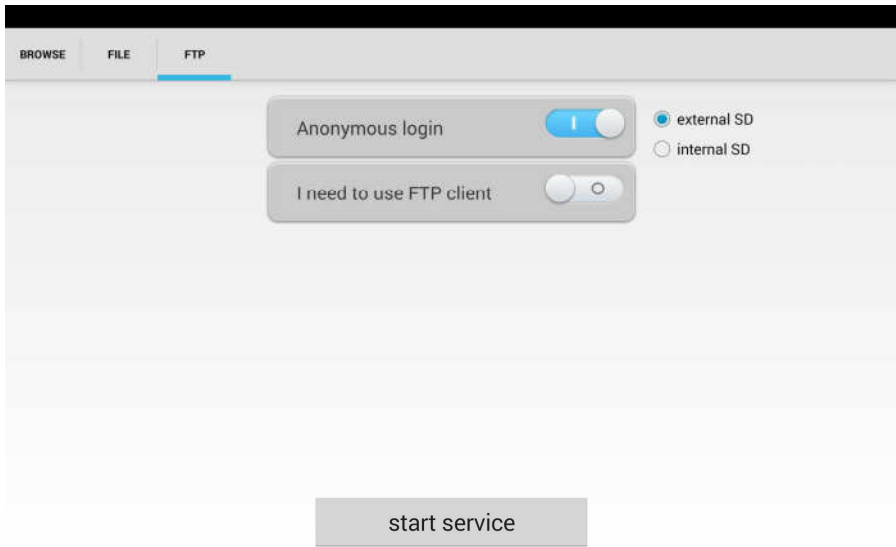

### 3.3.43 Kompozycja pulpitu

Kliknij ikonę "Kompozycja", aby wejść do ustawień kompozycji.

Styl pulpitu: Możliwy do wyboru jest tryb uproszczony lub tryb standardowy.

#### Kompozycja:

Przyciśnij obszar kwadratu na ikonie dowolnego koloru przez kilka sekund, ikona wybranego koloru zostanie automatycznie przesunięta do obszaru prostokąta wyboru. Jeżeli przyciśniesz wybrany kolor w prostokącie wyboru przez kilka sekund, zostanie on automatycznie usunięty.

Kolory kompozycji mogą być wyświetlanie w uporządkowanej kolejności lub w losowej kolejności. W celu zapisania ustawień wciśnij przycisk "Ustaw" (Set).

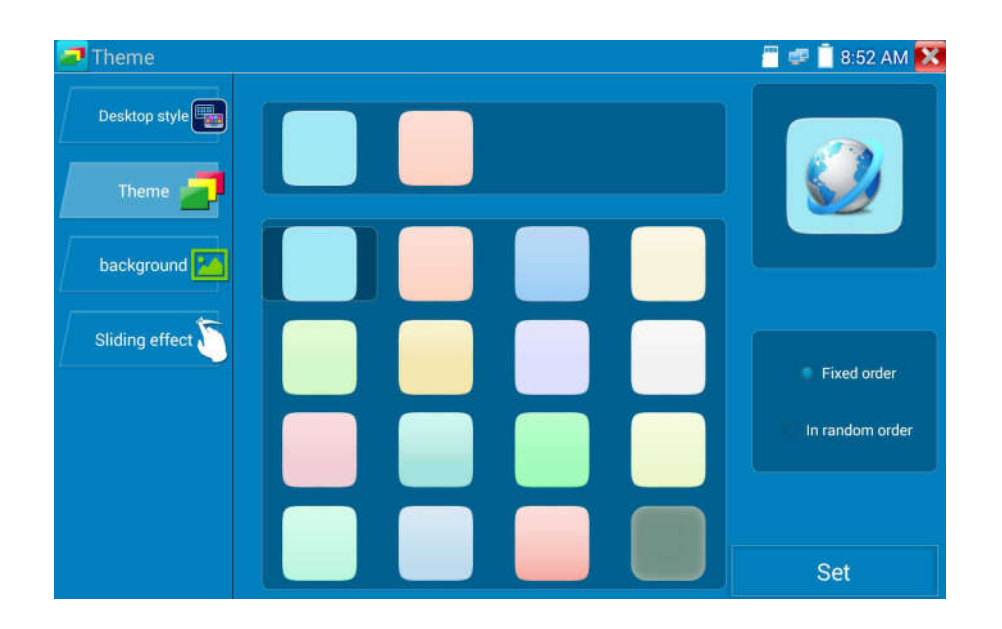

#### Kolor

Do ustawienia koloru tła można wybrać kolor z wzorca kolorów lub wprowadzić wartości RGB manualnie.

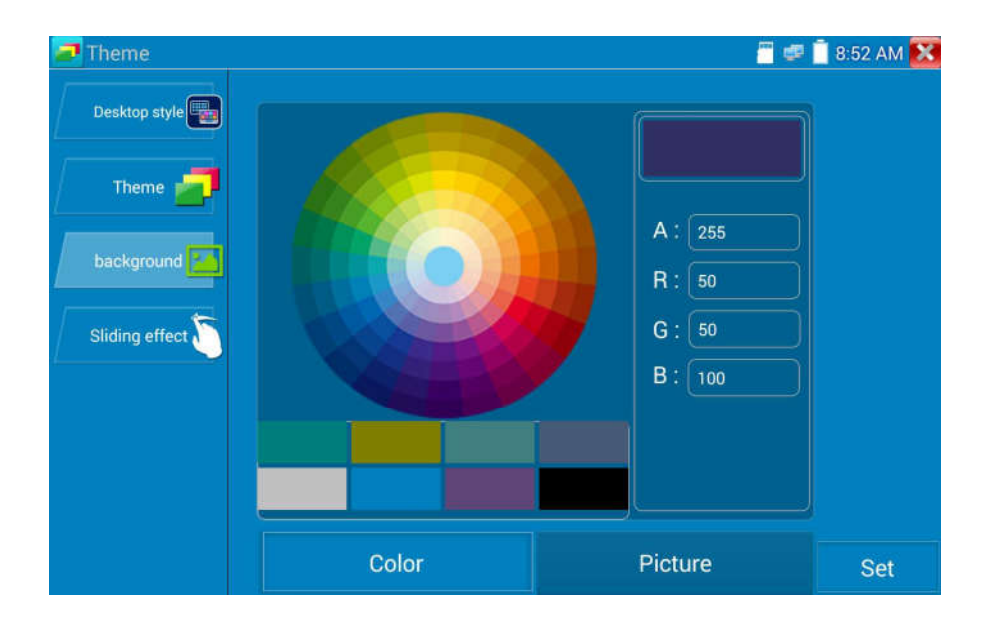

m o **8:52 AM AK** Desktop style Set as desktop background Set application background Simultaneously set Cancel

Po zakończeniu ustawień wybierz "Ustaw" (Set), aby ustawić kolor jako tło pulpitu lub aplikacji.

Ustawienie tła pulpitu: Umożliwia ustawienie określonego koloru jako tła pulpitu.

Ustawienie tła aplikacji: Umożliwia ustawienie określonego koloru jako tła aplikacji.

Ustawienie tła pulpitu i aplikacji jednocześnie: Umożliwia ustawienie określonego koloru jako tła pulpitu i aplikacji.

Anulowanie ustawień Anuluje bieżące ustawienia.

#### Obraz:

Kliknij "Obraz", aby zobaczyć efekt wyboru przykładowego zdjęcia jako tymczasowego tła. Kliknij "Więcej", aby wybrać więcej zdjęć z plików lokalnych, następnie kliknij "Ustaw", aby ustawić wybrane zdjęcie jako tło.

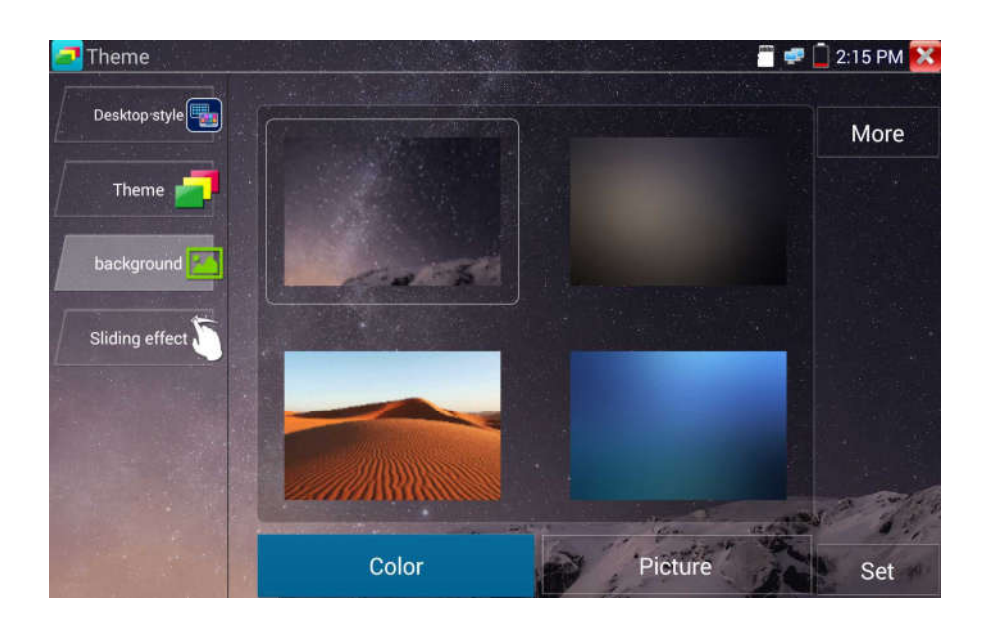

#### Efekt przejścia:

Tester posiada do wyboru różne efekty przejść między zdjęciami: efekt stereo, efekt składania, składanie lewe i prawe, efekt obrotu, efekt ombre, itp. Wybierz jeden z pośród dostępnych efektów, aby zobaczyć efekt przejścia w kwadratowym obszarze, następnie kliknij "Ustaw", aby zapisać wybór.

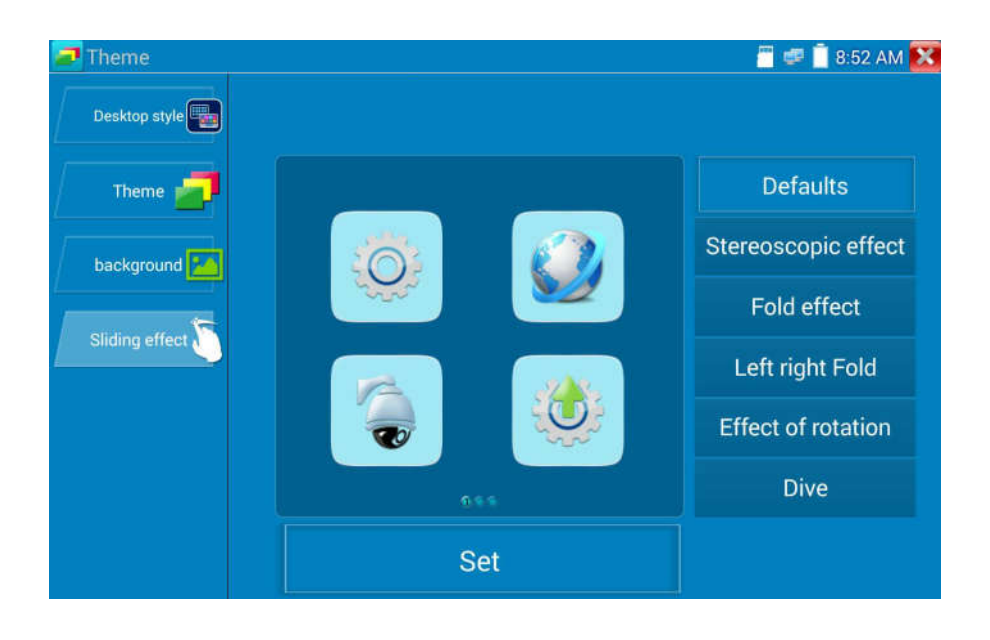

# 3. 4 Test audio

Możesz przetestować wejście dźwięku z urządzeń czujników dźwiękowych, poprzez podłączenie takiego czujnika do testera CCTV, za pomocą dostarczonego przewodu audio.

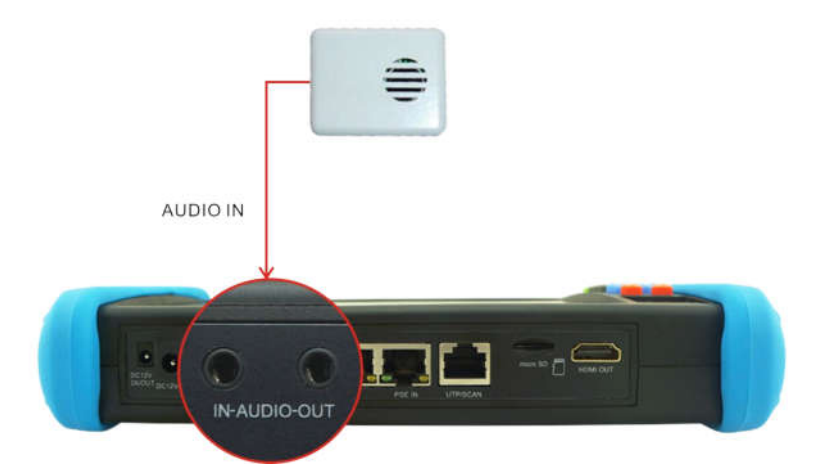

# 3.5 Wyjście HDMI

Wbudowany port wyjścia HDMI umożliwia wyprowadzenie na wyjściu sygnału obrazu na żywo z kamery analogowej lub IP, obrazu zapisanego w plikach, odtwarzanego z plików multimedialnych oraz zdjęć i podłączenie go do monitorów HDTV. Podłącz przewód HDMI z testera CCTV do monitora HDTV. Obsługiwana jest rozdzielczość do 1080p.

# 3.6 Wyjście zasilania PoE

Tester CCTV obsługuje wyjście PoE (zasilanie przez Ethernet) do kamer IP przez port LAN. W przewodzie sieciowym do dostarczenia napięcia 48V DC używane są następujące piny: 1, 2, 3 oraz 6. Jeżeli kamera IP obsługuje zasilanie PoE, można bezpośrednio podłączyć kamerę bez konieczności użycia zewnętrznego zasilania.

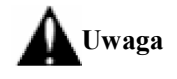

a. Proszę upewnić się czy przewód podłączony do portu LAN testera jest kablem prostym i nie ma zwarcia, w przeciwnym przypadku grozi to uszkodzeniem testera.

b. Przed użyciem wyjścia zasilania PoE, proszę sprawdzić czy kamera IP obsługuje zasilanie PoE. W przeciwnym przypadku

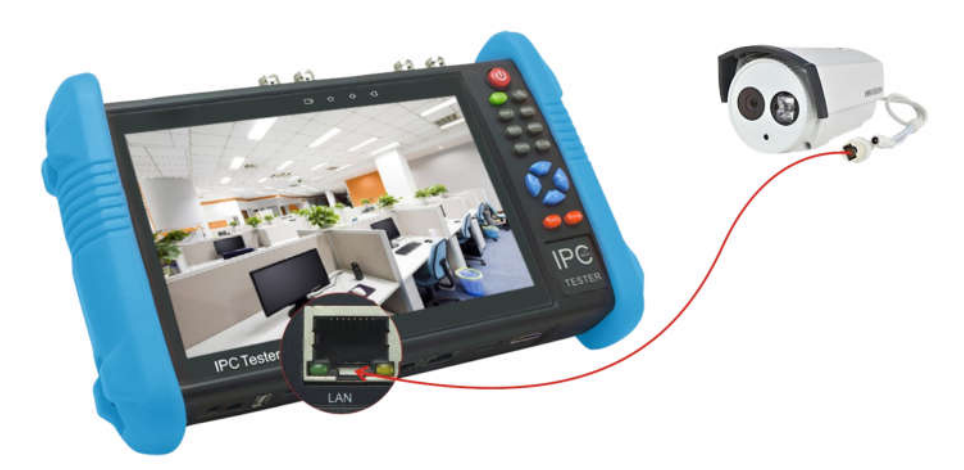

może nastąpić uszkodzenie kamery IP.

c. Maksymalna moc wyjścia PoE przyrządu wynosi 24W. Jeżeli wystąpi bardzo duże obciążenie na wyjściu, tester automatycznie wejdzie w tryb ochrony.

# 3.7 Wyjście zasilania DC 12V 2A

Gdy tester CCTV jest włączony, wyjście zasilania 12V DC jest domyślnie włączone. Krótki koniec dołączonego przewodu przejściówki podłącz do wyjścia testera DC 12V/2A, a drugi koniec do wejścia zasilania kamery.

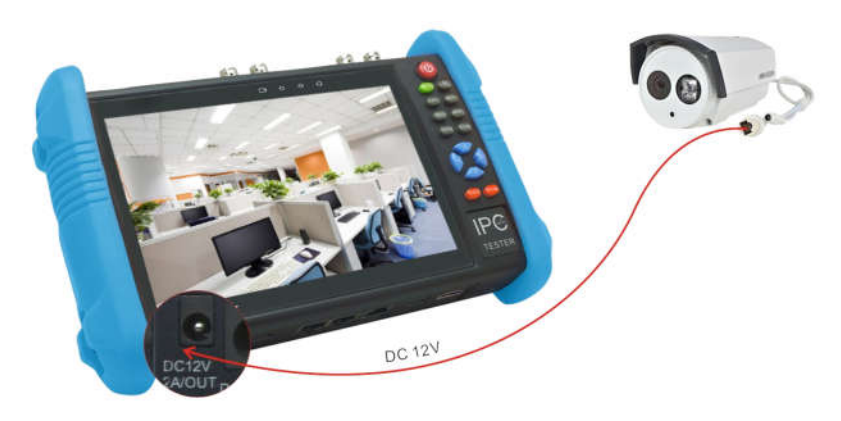

#### Zastosowanie

Funkcja wyjścia zasilania jest głównie używana do podłączenia kamery w celu zaprezentowania i przetestowania obrazu, chociaż w przypadku niektórych instalacji kamer, jeżeli występuje brak gniazda do podłączenia zasilacza zasilającego kamerę, tester może tymczasowo posłużyć jako źródło zasilania. Nie zalecamy jednak używania testera przez długi czas jako źródła zasilania.

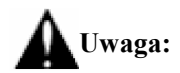

- a. Nie podłączaj żadnego zasilania do portu wyjścia zasilania DC 12V/2A testera.
- b. Uszkodzenia tego typu spowodowane przez człowieka nie są objęte warunkami gwarancji firmowej.
- c. Maksymalny prąd wyjścia zasilania testera CCTV wynosi 2A. Jeżeli kamera IP pobiera więcej niż 2A, tester automatycznie przełączy się w tryb ochrony.
- d. W celu dalszego użycia testera odłącz wszystkie przewody i uruchom ponownie urządzenie.

Maksymalny prąd wyjścia zasilania testera CCTV wynosi 2A. Jeżeli kamera IP pobiera więcej niż 2A, tester automatycznie przełączy się w tryb ochrony. W celu dalszego użycia testera odłącz wszystkie przewody i uruchom ponownie urządzenie.

e. Upewnij się czy tester posiada właściwe zasilanie, w przeciwnym przypadku tester nie będzie mógł zapewnić odpowiedniej mocy na wyjściu.

### 3.8 Wyjście zasilania USB 5V 2A

Gdy tester CCTV jest włączony, funkcje wyjść zasilania 12V DC oraz 5V DC są automatycznie włączone. Jeżeli tester CCTV jest wyłączony, wyjście zasilania USB 5V DC może być nadal wykorzystane do zasilania zewnętrznych urządzeń USB.

UWAGA: Port USB jest zaprojektowany tylko do funkcji zasilania, nie obsługuje przesyłu danych.

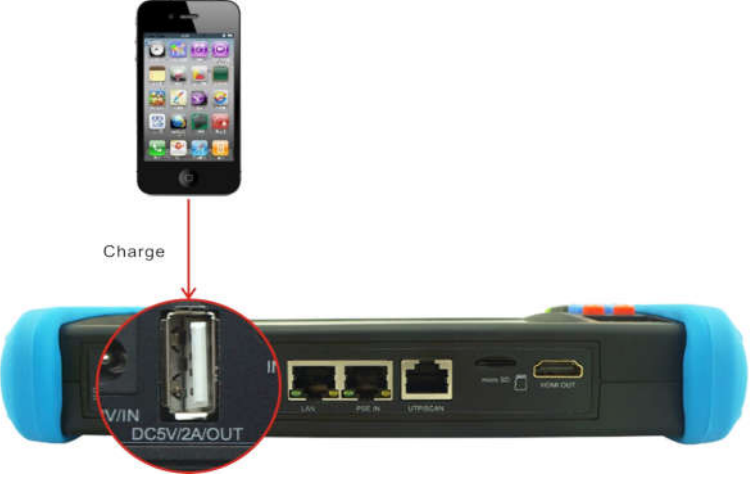

# 4. Specyfikacje techniczne

# 4.1 Specyfikacje ogólne

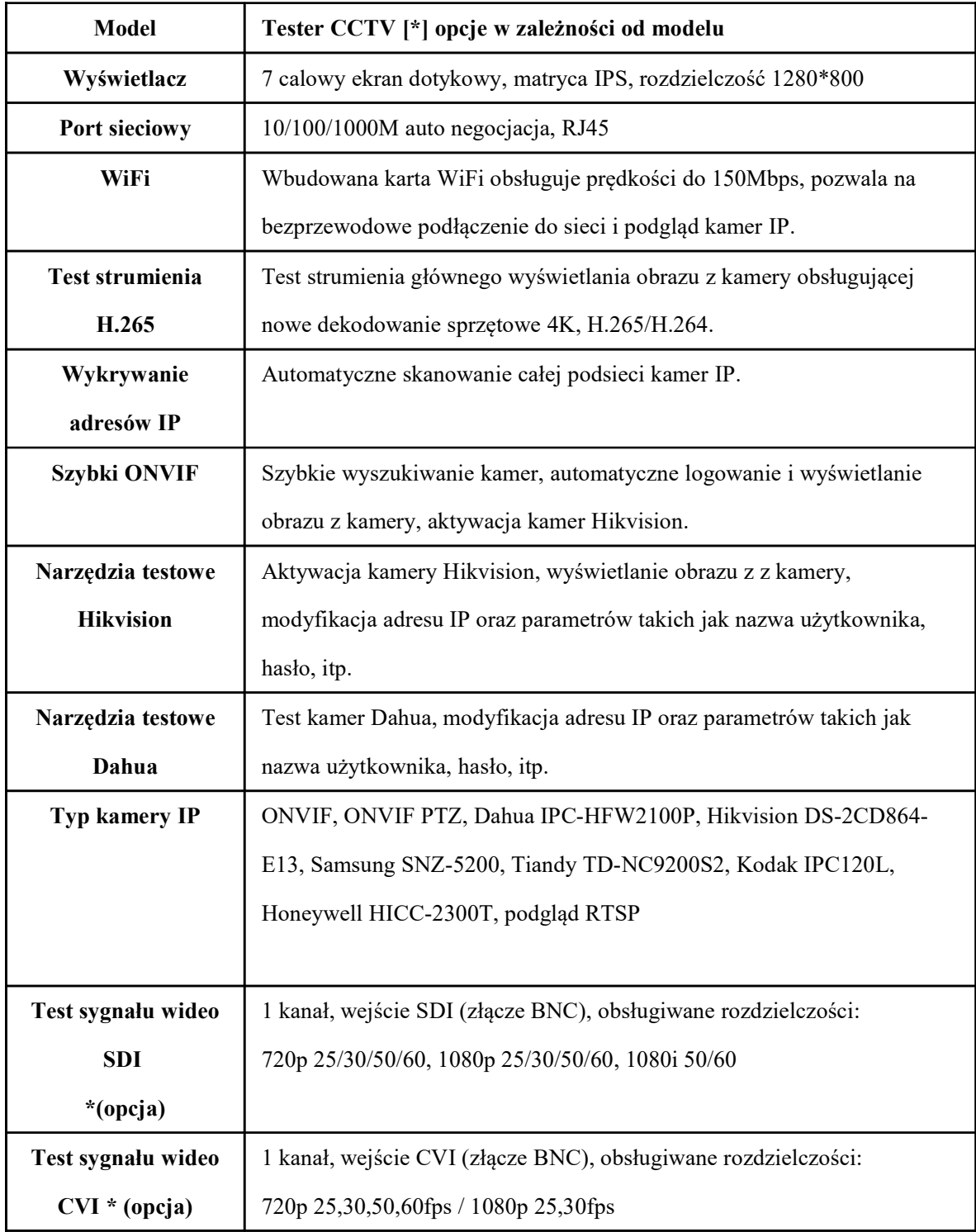

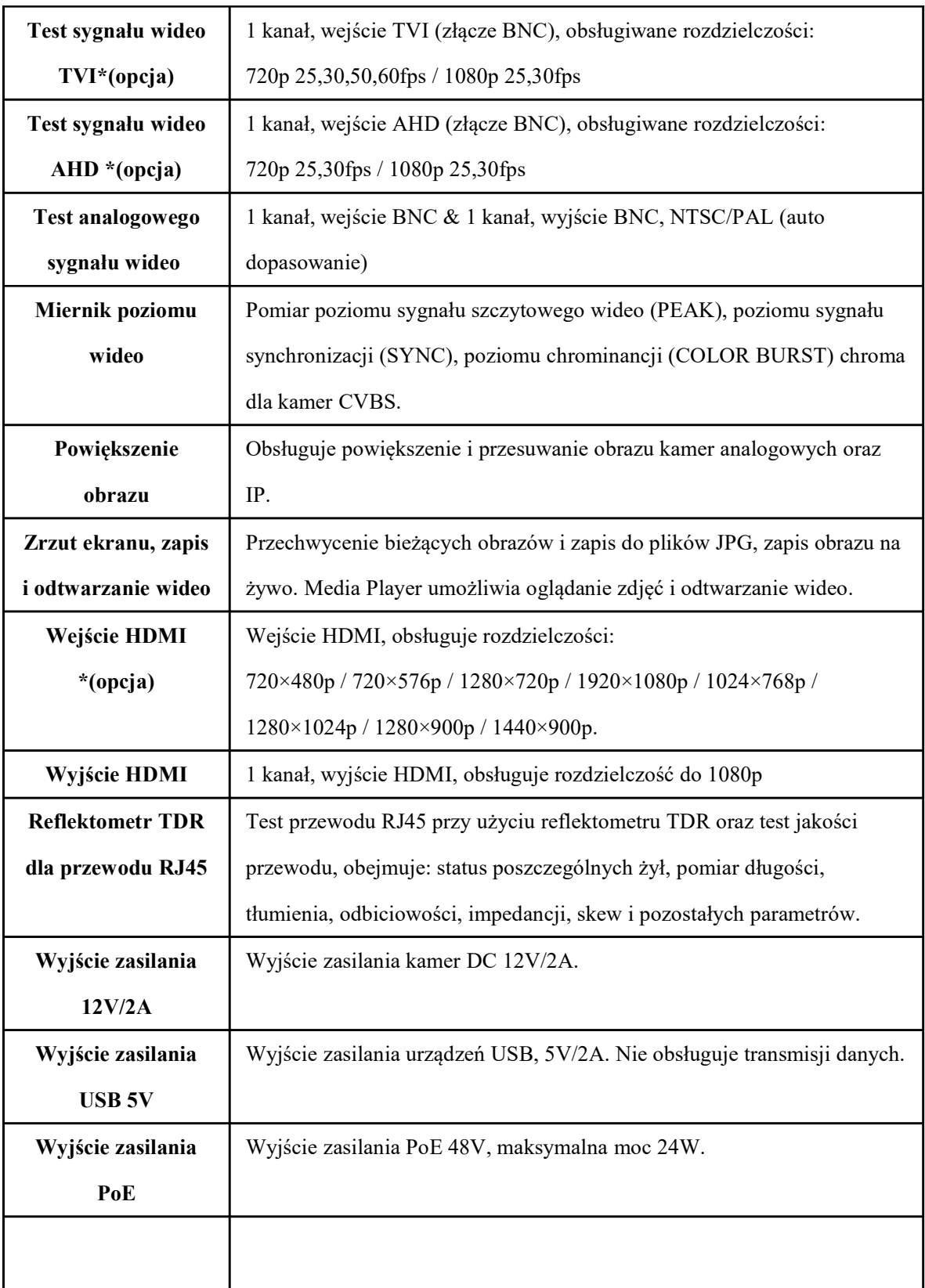

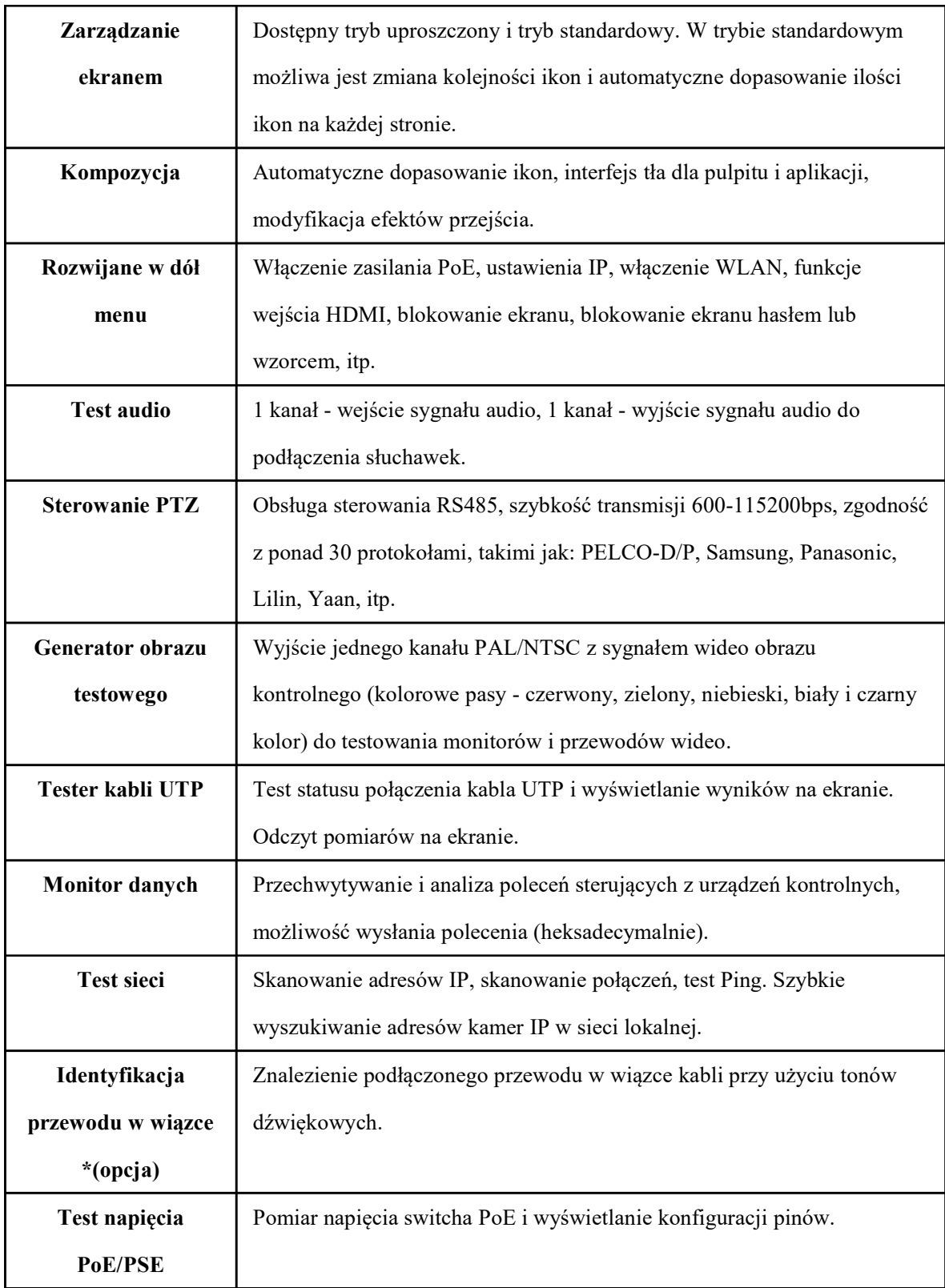

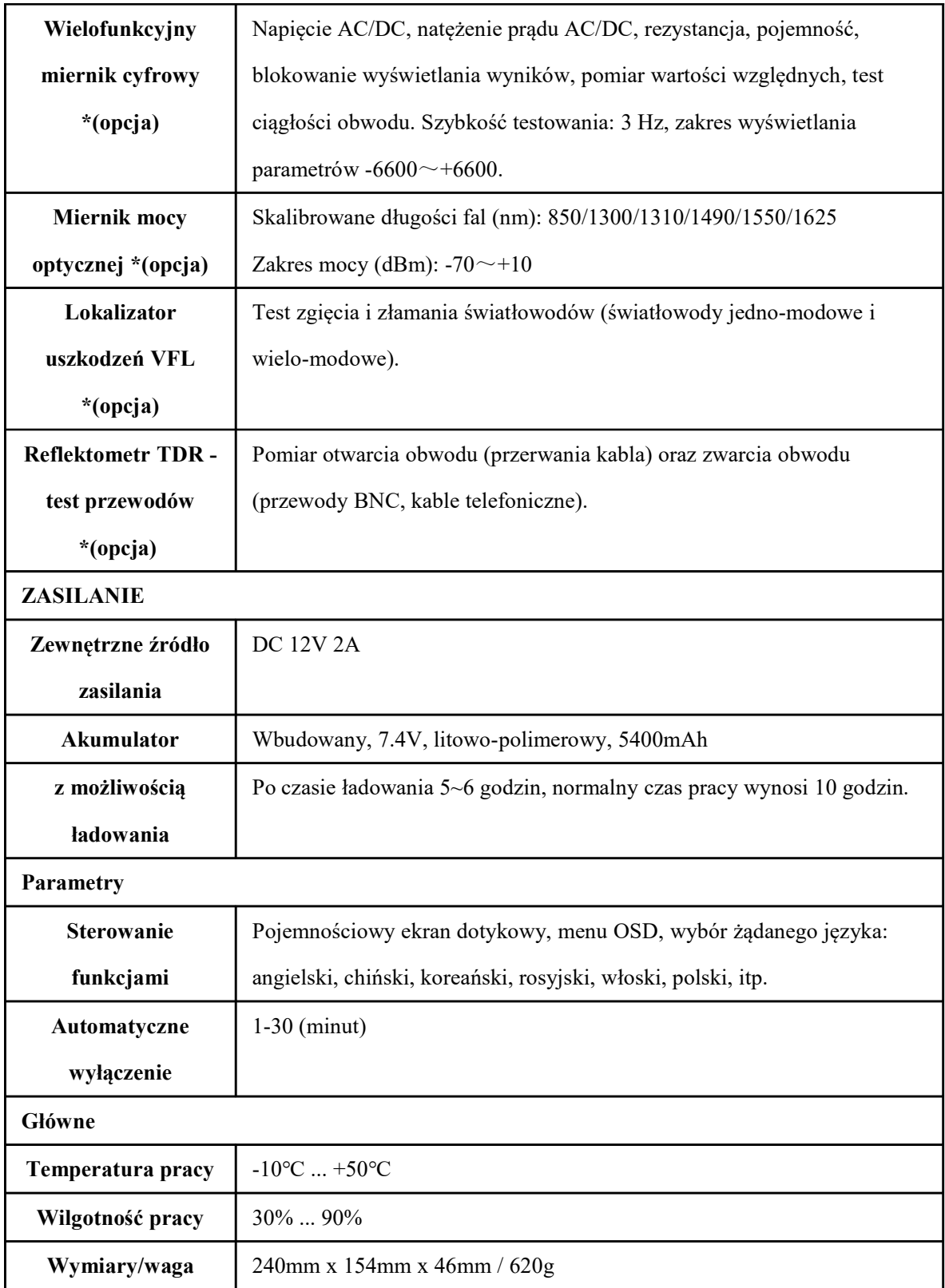

# 4.2 Specyfikacja miernika

Wyświetlanie: -6600~+6600

Odświeżanie parametrów: 3 Hz

Bieżące tryby dla zacisków miernika z funkcją ZERO.

Izolacja: złącza miernika muszą być izolowane od innych złączy.

#### Napięcie stałe DC

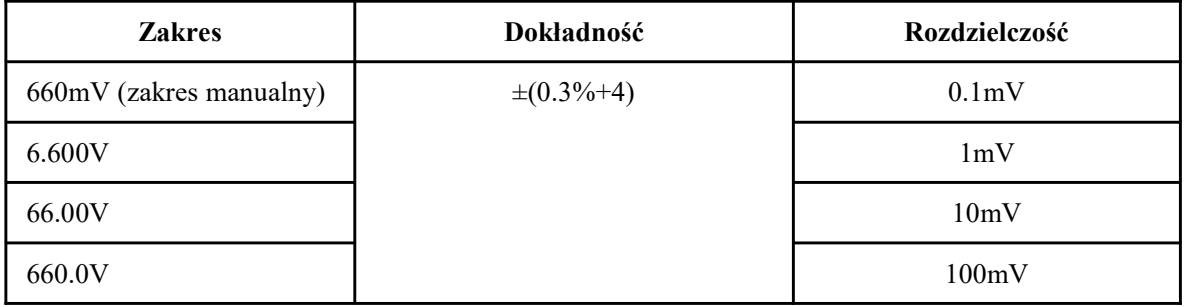

### Napięcie przemienne AC

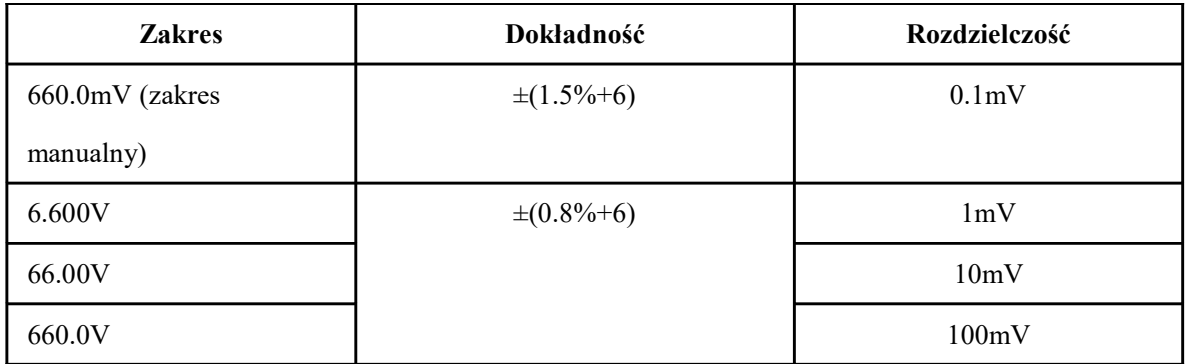

#### Natężenie prądu stałego DC

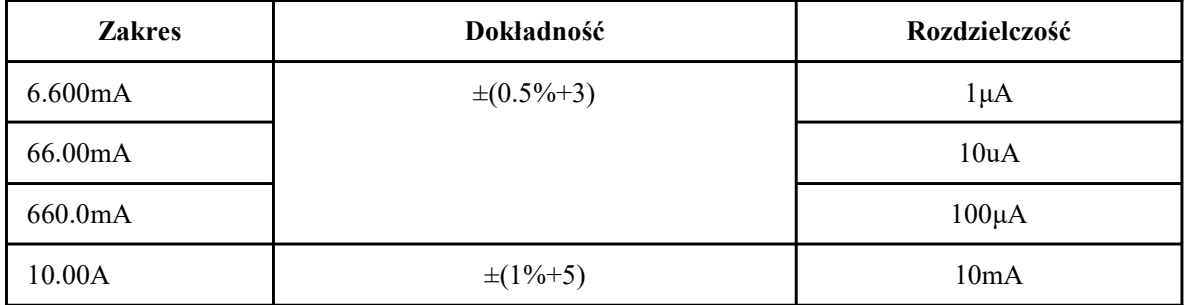

# Natężenie prądu przemiennego AC

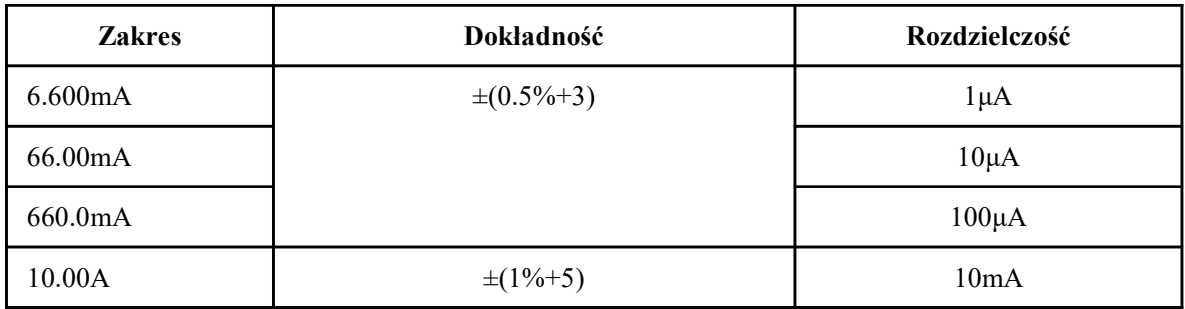

# Rezystancja

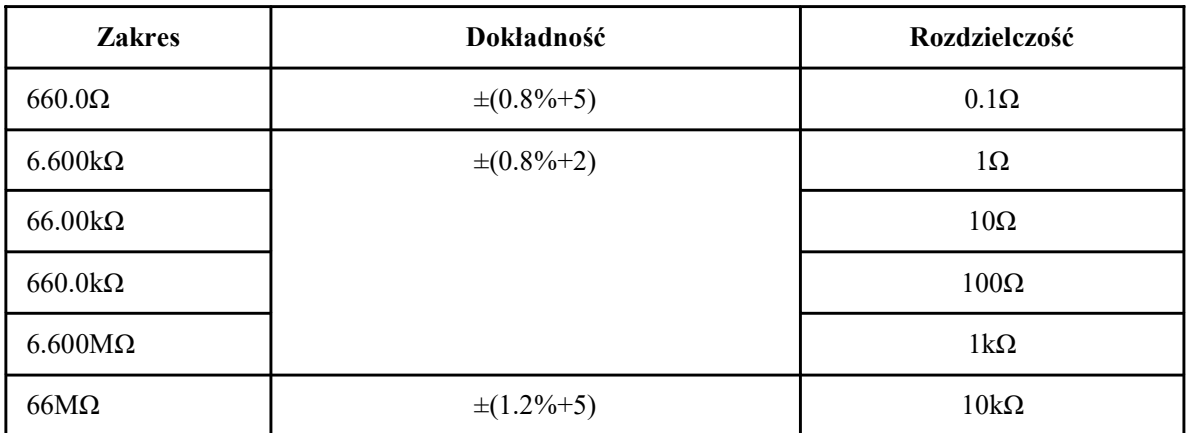

# Test ciągłości obwodu

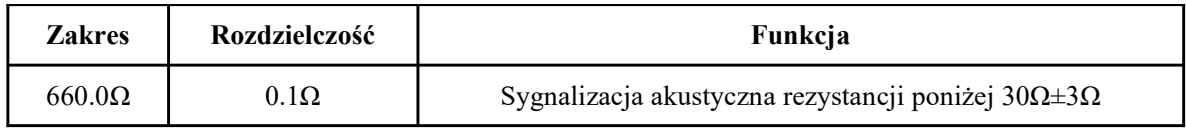

# Test złącza diody

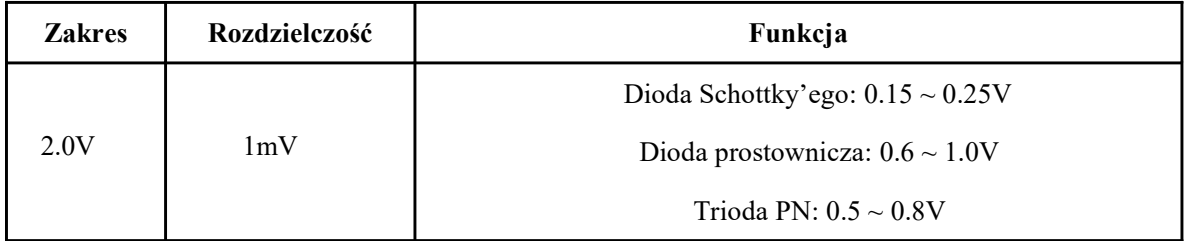

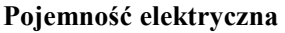

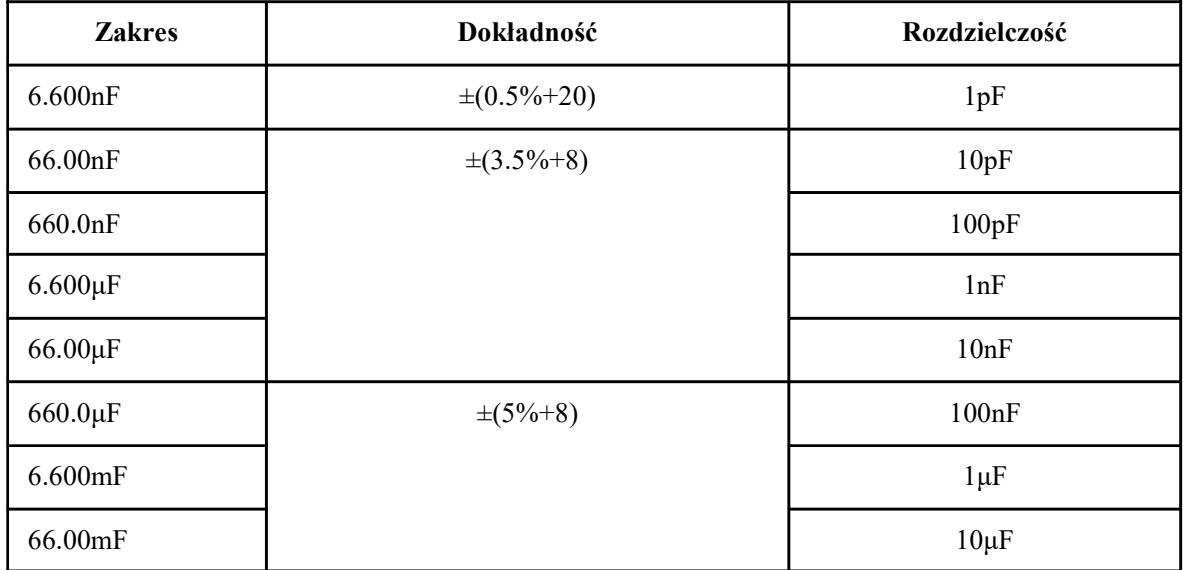

# 4.3 Specyfikacja testera mocy optycznej

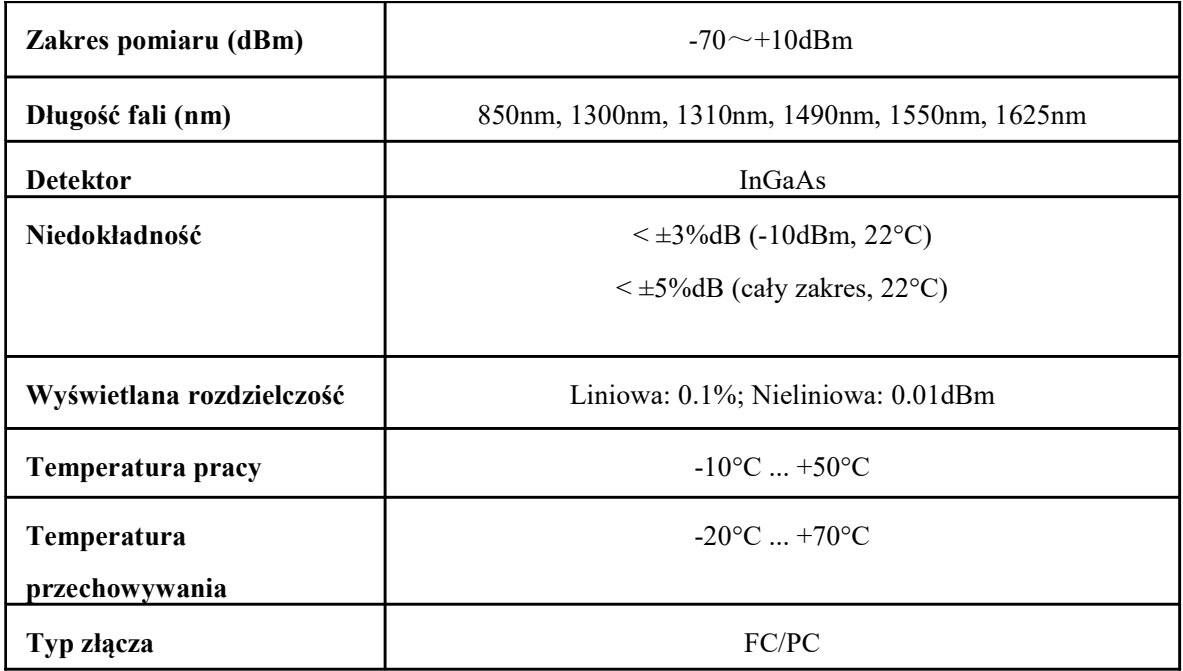
## 4.4 Specyfikacja lokalizatora uszkodzeń optycznych

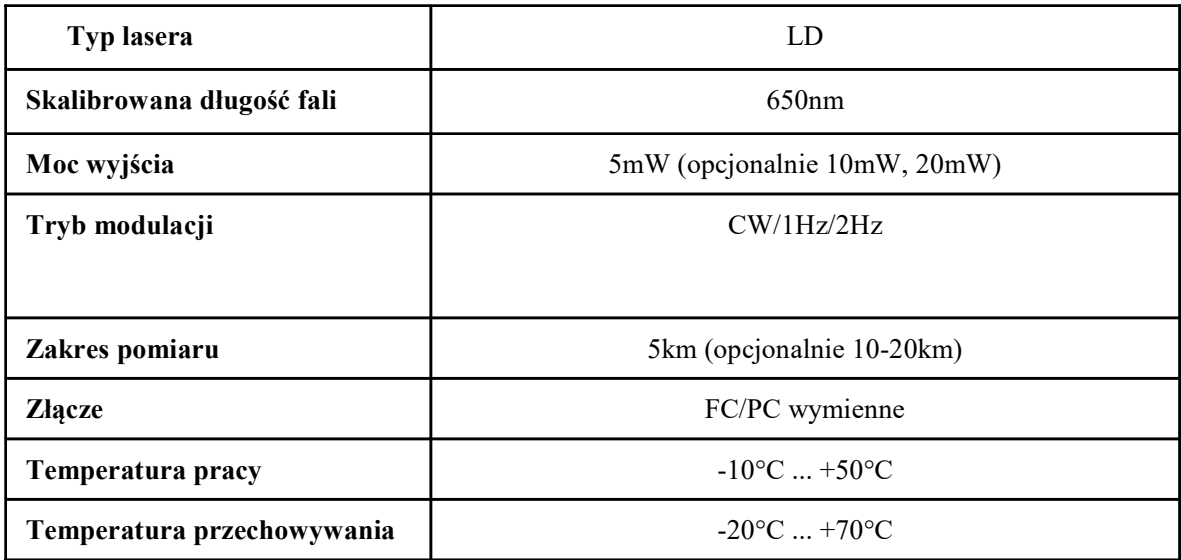

Powyższe dane zostały podane do informacji i mogą ulec zmianie bez uprzedzenia. Szczegółowe zapytania techniczne prosimy kierować do Działu Technicznego naszej firmy.